# **Therapy Monitor**

# **Bruksanvisning**

Programversion: 2.3 Utgåva: 12A-2019 Art. nr.: F40014666 Utgivningsdatum: oktober 2019 **0123**

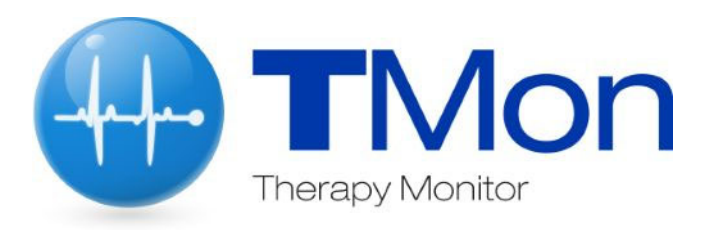

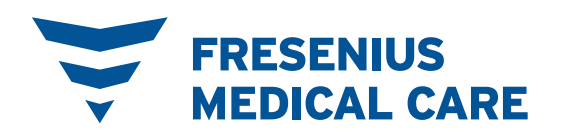

# Innehållsförteckning

#### **Viktig information**  $\mathbf{1}$

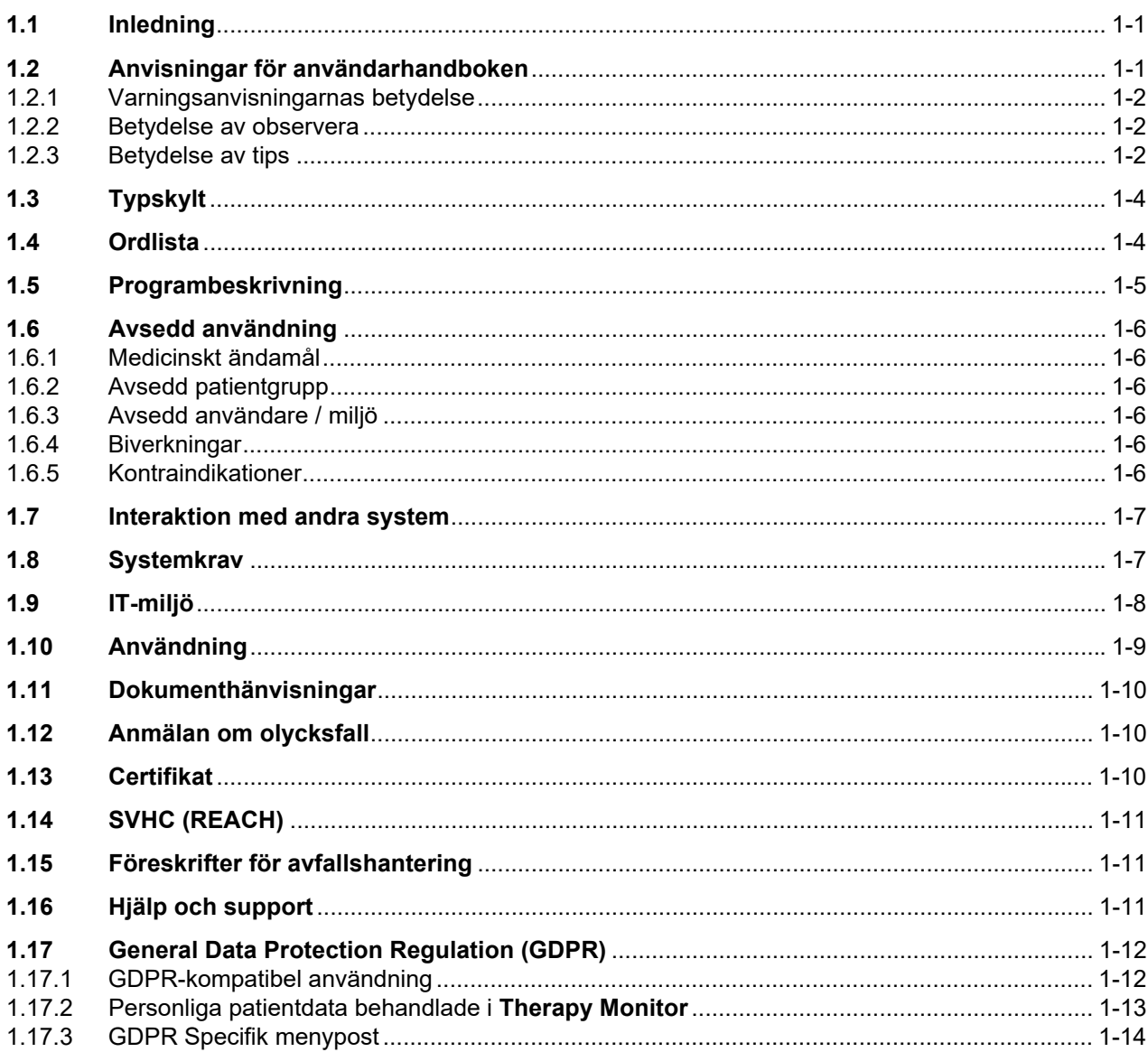

#### Grundläggande information om TMon  $\overline{2}$

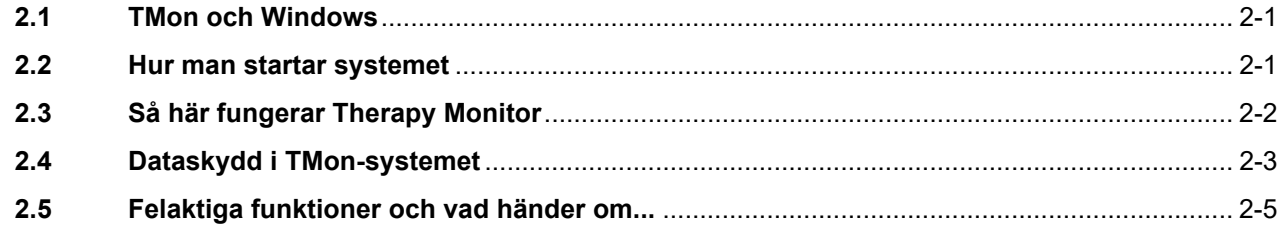

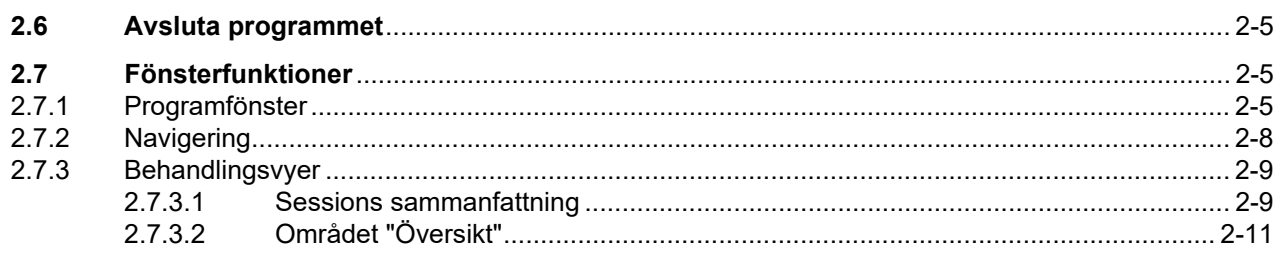

#### Therapy Monitor vid normal drift  $\overline{\mathbf{3}}$

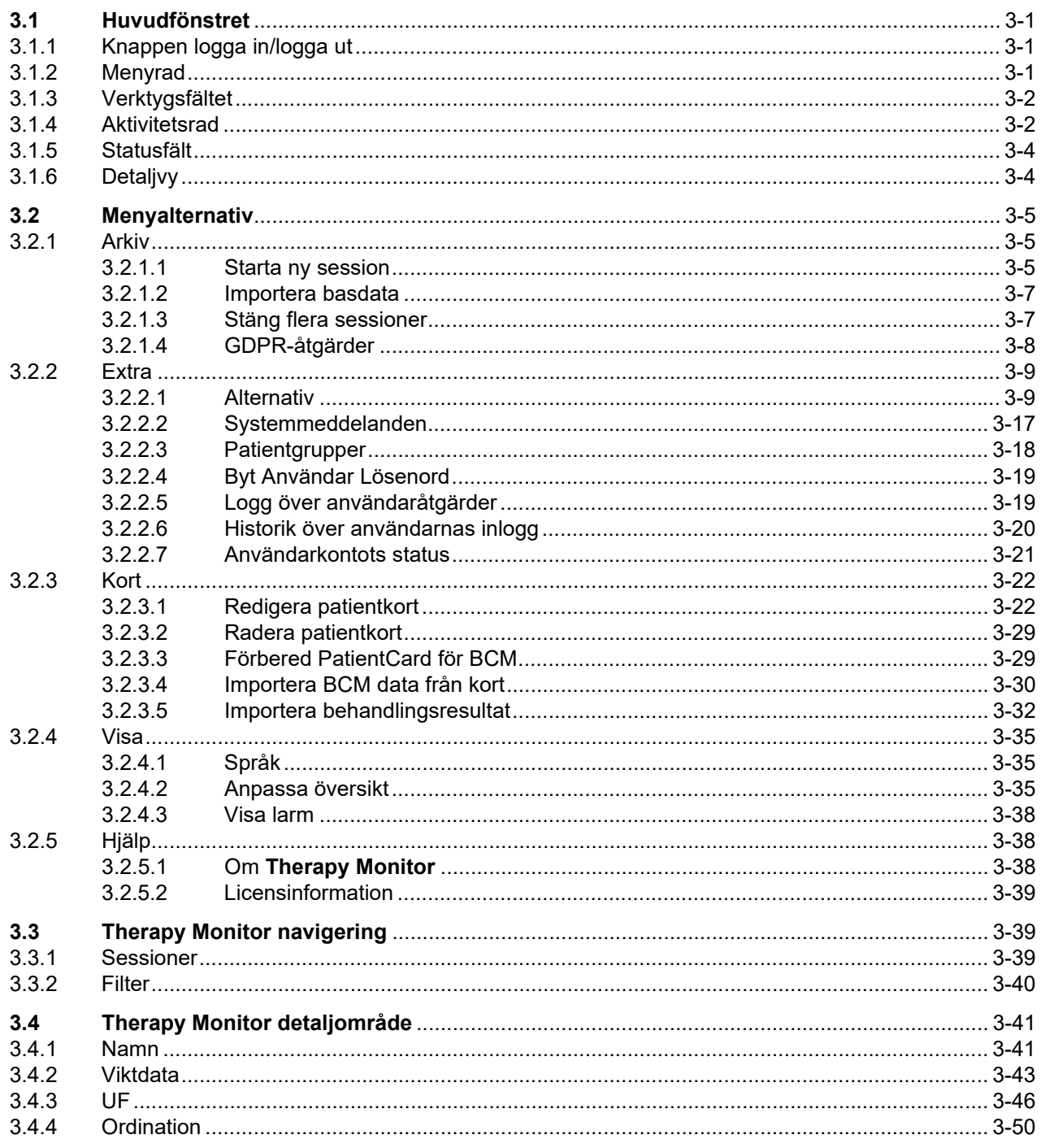

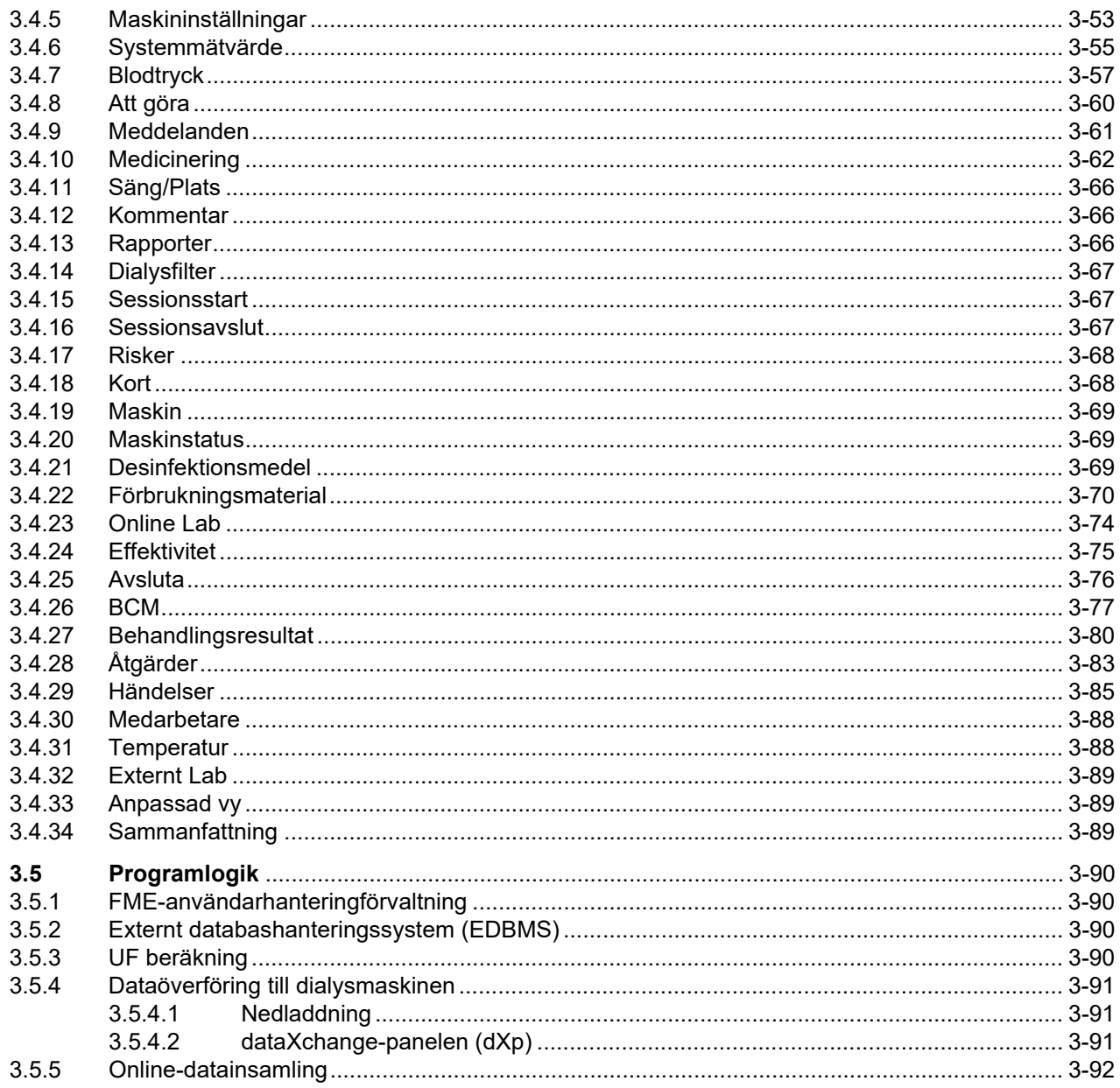

#### $\overline{\mathbf{4}}$ dataXchange-panelen

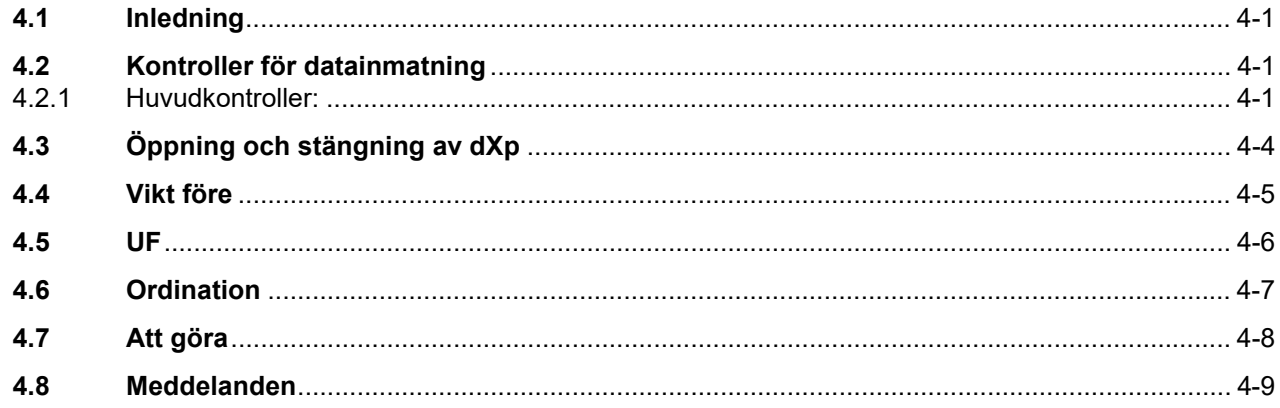

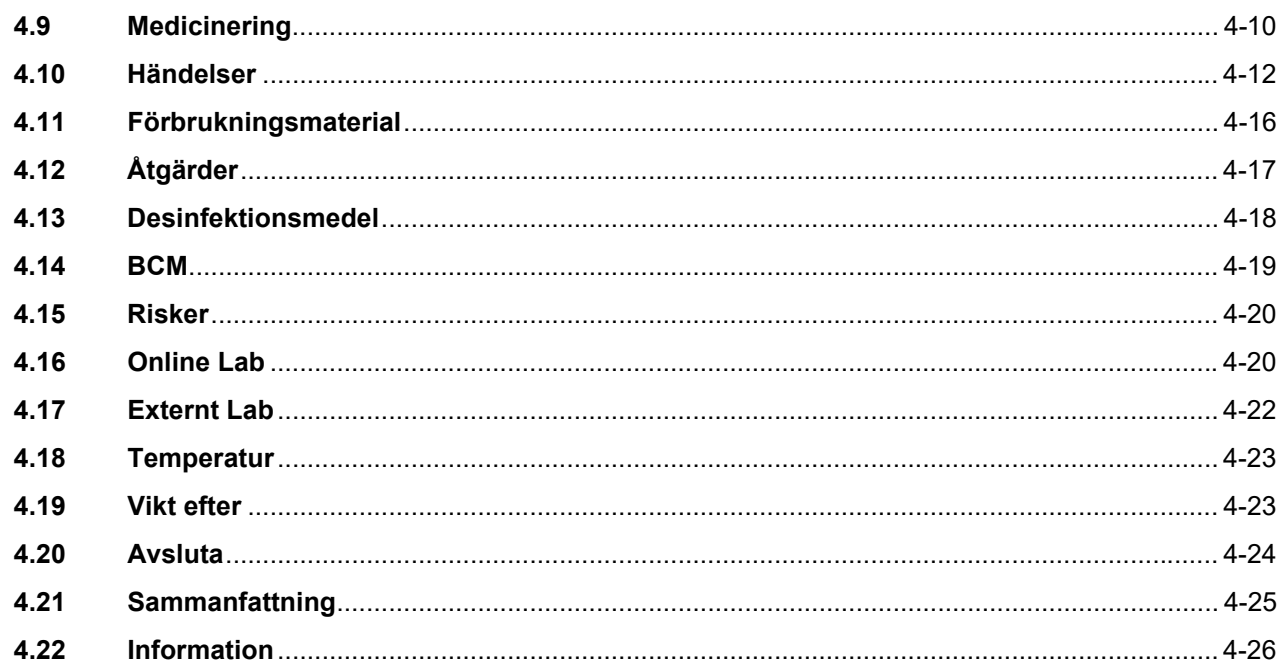

#### Administration  $5\overline{)}$

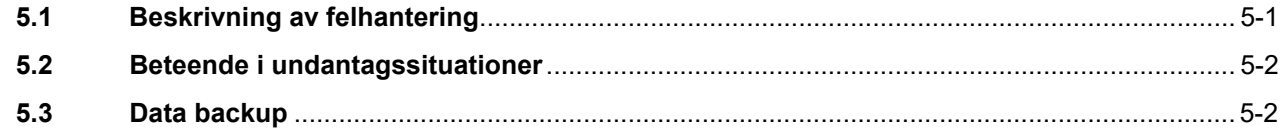

#### **Definitioner**  $6\phantom{1}6$

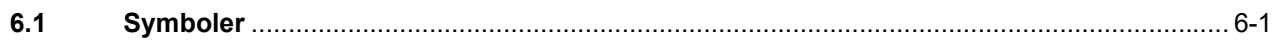

## <span id="page-6-0"></span>**1 Viktig information**

### <span id="page-6-1"></span>**1.1 Inledning**

Den här bruksanvisningen innehåller all nödvändig information som krävs för drift av programvarusystemet **Therapy Monitor**. Användare får endast använda denna programvara, när de instruerats angående hanteringen av programmet med utgångspunkt från bruksanvisningen av tillverkaren eller av person som utsetts av tillverkaren.

Bruksanvisningen är avsedd att vara ett uppslagsverk för att svara på frågor som uppstår i det dagliga arbetet.

Programvaran får endast användas av personer som instruerats om korrekt användning.

Systemet **Therapy Monitor** består av **Therapy Monitor**-klienten (som utgör det grafiska användargränssnittet), FME-User management, dataXchange-panelen - dXp (5008/6008 bedside övervakning) samt kommunikationsservern FIS (Fresenius Interface Server). Funktion och drift av FIS omfattas inte av denna bruksanvisning.

**Therapy Monitor**-klienten uppfyller följande krav:

- Dokumentation av hemodialysbehandlingar på en dialysavdelning.
- Visualisering och inmatning av behandlingsdata. Behandlingsdata görs tillgängliga online. Dessutom kan även manuell inmatning utföras.
- Hjälpfunktioner för beräkningar, såsom bestämning av nödvändiga UF-parametrar baserat på patientens nuvarande vikt.
- Användargränssnitt för en extern dialysdatabas, anpassad till användarens behov och behörighet, i omfattning och funktionalitet som är relaterad till utförandet av dialysbehandlingar.

**Version** Denna utgåva av bruksanvisningen gäller från och med **Therapy Monitor**-versionen 2.3.

> Information och data som anges i denna bruksanvisning kan ändras utan föregående meddelande. Det är inte tillåtet att duplicera eller distribuera denna bruksanvisning eller delar därav, detta program eller delar därav utan skriftligt godkännande, oavsett ändamål. Kopior får endast göras enligt gällande lag. Det är inte tillåtet att överlämna dessa dokument till tredje part. Med reservation för ändringar och felaktiga uppgifter.

### <span id="page-6-2"></span>**1.2 Anvisningar för användarhandboken**

**Ändamål** Denna bruksanvisningen är avsedd:

- för utbildning
- som referensdokument

**Ändringar** Ändringar av bruksanvisningen publiceras i form av nya upplagor, tillägg eller produktinformationer.

Generellt förbehåller vi oss rätten till ändringar.

#### <span id="page-7-0"></span>**1.2.1 Varningsanvisningarnas betydelse**

Upplyser användaren om risker för allvarliga till potentiellt livshotande personskador om de åtgärder som beskrivs för att förebygga risken inte vidtas.

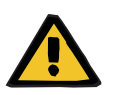

#### **Varning**

#### **Typ av risk och orsak**

Tänkbara konsekvenser vid exponering av risken.

Åtgärder för att förebygga risken.

Varningarna kan avvika från ovanstående mall i följande fall:

- Om en varning beskriver flera risker samtidigt
- Om ingen specifik risk kan definieras i varningen

#### <span id="page-7-1"></span>**1.2.2 Betydelse av observera**

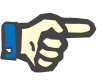

#### **Observera**

Anvisning för användaren, om denna ignoreras kan detta leda till följande situationer:

- Skador på maskinen
- De funktioner som krävs utförs inte alls eller utförs på fel sätt

#### <span id="page-7-2"></span>**1.2.3 Betydelse av tips**

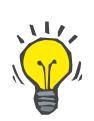

**Viktiga anvisningar om användning** 

#### **Tips**

Information med praktiska tips för enkel hantering.

Om avvikelser i patientdata kan konstateras mellan de parametrar som läkare har ordinerat och de parametrar som visas på dialysmaskinen, måste användaren kontrollera maskinens förinställningar innan behandling påbörjas.

Maskinens inställda värden ska jämföras med de värden som har ordinerats av läkare.

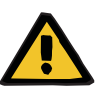

#### **Varning**

#### **Risk för patienten vid fel behandlingsparametrar**

Om användaren glömmer bort att spara UF-data som sparats manuellt används inte de ändrade uppgifterna för den förestående behandlingen.

- Manuellt ändrade UF-data måste sparas för att träda i kraft.
- Användaren ansvarar för datahanteringen.

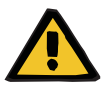

#### **Varning**

#### **Risk för patienten vid fel behandlingsparametrar**

Inmatning av felaktiga UF-data kan leda till felaktig behandling av patienten.

– Användaren måste säkerställa att inmatade data är korrekta och att inga felaktiga värden angivna.

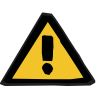

#### **Varning**

#### **Risk för patienten vid fel behandlingsparametrar**

Manuellt ändrade data sparas eventuellt inte korrekt på servern om inmatningen eller överföringen påverkas av mjukvaru- eller hårdvarufel, vilket kan leda till felaktig behandling av patienten.

- Användaren måste kontrollera att de data som visas när ändringarna har sparats motsvarar den inmatade informationen.
- Om de data som visas inte motsvarar den inmatade informationen måste användaren mata in rätt uppgifter, spara dem och kontrollera dem på nytt.

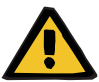

#### **Varning**

#### **Risk för patienten vid fel behandlingsparametrar**

Om ingen anslutning finns till servern kan de inmatade uppgifterna inte sparas korrekt. Följaktligen används inte de ändrade uppgifterna vid den förestående behandlingen.

- Manuellt ändrade UF-data måste sparas på servern för att träda i kraft. Därför är en korrekt anslutning till servern obligatorisk**.**
- En korrekt serveranslutning indikeras av en grön statusindikeringssignal längst ner till höger på skärmen.
- Bruten förbindelse indikeras med en röd signal.
- Användaren bör vara medveten om att dataförluster inte kan uteslutas.

## <span id="page-9-0"></span>**1.3 Typskylt**

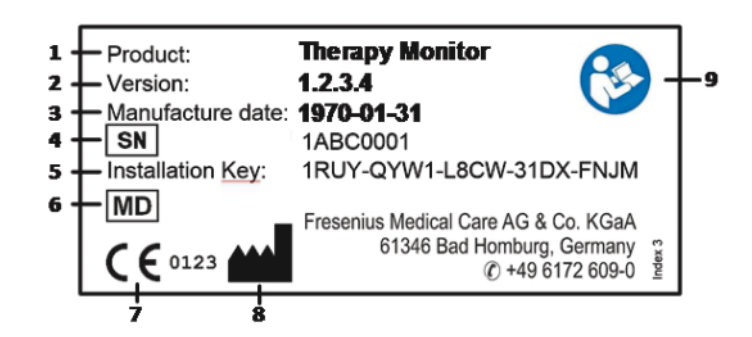

- 1. Produkt
- 2. Version
- 3. Tillverkningsdatum (Konstruktionsdatum av programvaran)
- 4. Serienummer
- 5. Installationskod
- 6. Medicinsk utrustning
- 7. EG-märkning
- 8. Tillverkarens kontaktinformation
- 9. Följ bruksanvisningen

### <span id="page-9-1"></span>**1.4 Ordlista**

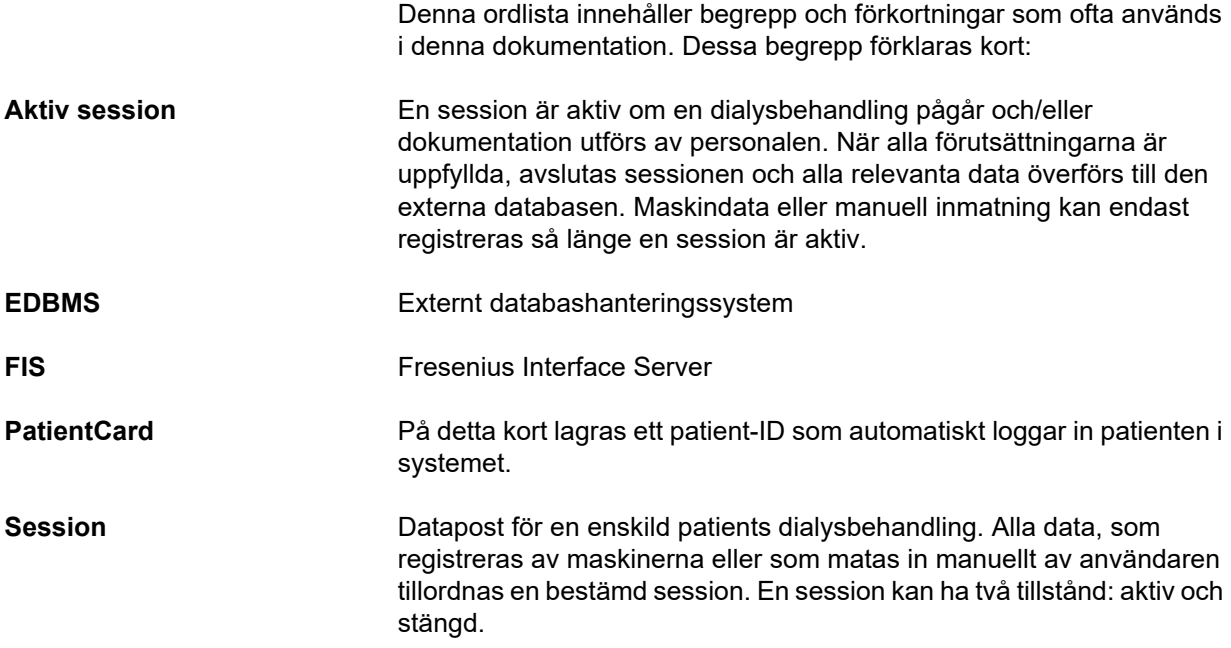

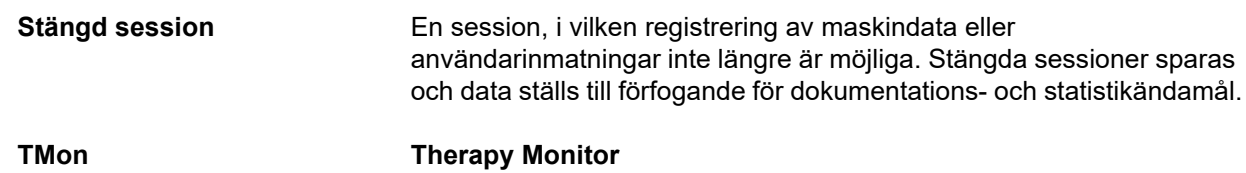

### <span id="page-10-0"></span>**1.5 Programbeskrivning**

Programmet omfattar ett GUI (grafiskt användargränssnitt) för användaren.

Detta program uppfyller följande krav:

- Dokumentation för hemodialysbehandling.
- Visualisering och inmatning av behandlingsdata. Behandlingsdata tillhandahålls främst online men kan även matas in manuellt.
- Assistansfunktion för beräkningar till exempel bestämning av erforderliga ultrafiltrationsparametrar utgående från aktuell patientvikt.
- Användargränssnitt för en extern dialysdatabas, anpassad till användarens behov och behörighet, i omfattning och funktionalitet som är relaterad till utförandet av dialysbehandlingar.

### <span id="page-11-0"></span>**1.6 Avsedd användning**

#### <span id="page-11-1"></span>**1.6.1 Medicinskt ändamål**

- **Therapy Monitor** är konstruerad för att registrera data från dialysbehandlingar, samt att beräkna, lagra och överföra dessa. Det rör sig om ett system för övervakning och kvalitetssäkring av dialysbehandlingar för flera användare, som utförs som klient-server-applikation på en Windows-plattform.
- Dess huvuduppgift består i att registrera och förvalta behandlingsspecifika data för dokumentation och utvärdering av användarna.
- Dessa data kan överföras automatiskt från ansluten medicinteknisk utrustning eller importeras från en extern databas. Dessutom kan uppgifterna matas in i **Therapy Monitor** manuellt via klienten eller dataXchange-panelen. Härledda parametrar kan beräknas av **Therapy Monitor** med hjälp av dessa värden.
- Alla behandlingsdata sparas i **Therapy Monitor** databasen och kan dessutom överföras till en extern databas för vidare bearbetning.

#### <span id="page-11-2"></span>**1.6.2 Avsedd patientgrupp**

Patientgruppen definieras av de kompatibla HD-maskinerna

#### <span id="page-11-3"></span>**1.6.3 Avsedd användare / miljö**

- Systemet används av läkare och vårdpersonal.
- **Therapy Monitor**är inte avsett för att användas av patienter.
- Systemet kan användas på dialysenheter för slutenvård och i öppenvård.
- Installationen av **Therapy Monitor** måste utföras av en auktoriserad tekniker.

#### <span id="page-11-4"></span>**1.6.4 Biverkningar**

Inga

#### <span id="page-11-5"></span>**1.6.5 Kontraindikationer**

Inga

### <span id="page-12-0"></span>**1.7 Interaktion med andra system**

- $\triangleright$  Dialysmaskiner:
	- Maskinfamilj 4008 med: UDL INTERFACE 4008 eller
		- BSL 2001i + kortläsare eller Valfritt nätverk och kortläsare
	- Maskinfamilj 5008
	- Maskinfamilj 6008
		- Maskinfamilj 2008 med:
			- UDL EXTERNAL DEVICE
	- Genius
- Våg med:

UDL EXTERNAL DEVICE eller BSL 2001e

- Blodtrycksövervakning med BSL 2001e
- $\geq$  lonometer med BSL 2001e
- Externt databashanteringssystem (EDBMS): **Therapy Monitor** datautbyte funktionen understödjer import och export av data från/till externa databashanteringssystem.
- PC-maskinvara och servermiljö: **Therapy Monitor**-systemet förutsätter en komplett installation av en FIS-kommunikationsserver.

### <span id="page-12-1"></span>**1.8 Systemkrav**

**Therapy Monitor**-systemet kräver en komplett installation av en FIS-kommunikationsserver.

Installationen av **Therapy Monitor** måste utföras av en auktoriserad tekniker.

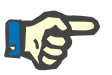

#### **Observera**

**Therapy Monitor** får endast användas tillsammans med dialysmaskinerna 4008 H/S från programversion 2.50, 4008 E/B från programversion 4.50, 4008 V10 med programversion under 11.8, 4008 V10 med nätverk ock kortläsare alternativ från programversion 11.8, 5008/5008S från programversion 3.52 och 6008.

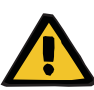

#### **Varning**

#### **Risk för patienten vid felaktiga data**

**Therapy Monitor** kan bara fungera på rätt sätt om alla krav gällande mjukvara och hårdvara är uppfyllda och alla komponenter till **Therapy Monitor** har installerats och konfigurerats korrekt.

- Krav på datorns hårdvara och mjukvara samt instruktioner för installation och konfiguration finns i servicemanualen till **Therapy Monitor**.
- Installation och konfiguration måste genomgöras av en utbildad servicetekniker.

### <span id="page-13-0"></span>**1.9 IT-miljö**

**Therapy Monitor** är en komplex klient-server medicinsk programvaruapplikation, som fungerar inom ett sjukhus IT-system och omfattar dialysmaskiner, vågar, analysenheter, applikations-servrar, webb-servrar, databas servrar, klientdatorer, samt ett stort utbud av nätverksutrustning (omkopplare, routrar, kontakter, anslutningskablar, etc.).

Det finns tydliga IT-krav (hårdvara och programvara) för varje komponent i ett så komplext nätverk.

För detaljer om den IT-miljö som **Therapy Monitor** behöver fungera, se **Therapy Monitor** Servicemanualen, Kapitel 5 "IT-miljö".

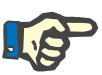

#### **Observera**

Det rekommenderas att använda en 19" bildskärm. Upplösningen bör vara 1280 x 1024 vid 19". Teckenstorleken ska inte skalas, utan behållas i normalstorlek (100 %). Andra inställningar kan leda till att vissa bokstäver hamnar utanför indikeringsområdet.

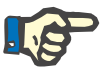

#### **Observera**

Den dator som används i närheten av patienter måste uppfylla standarden EN60601-1.

### <span id="page-14-0"></span>**1.10 Användning**

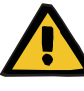

#### **Varning**

#### **Risk för patienten vid felaktiga data Risk för patienten vid fel behandlingsbeslut**

Ett mjukvaru- eller hårdvarufel kan leda till visning av felaktiga data på **Therapy Monitor**. Baserat på dessa felaktiga data kan den ansvariga vårdgivaren fatta felaktiga behandlingsbeslut.

– Behandlingsdata som erhålls från dialysmaskinen ersätter ingen klinisk bedömning. Patienten och alla tillgängliga data måste bedömas av läkaren.

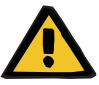

#### **Varning**

#### **Risk för patienten vid fel behandlingsbeslut**

Mjukvaru- och hårdvarufel kan orsaka dataförlust vid export av enhetens data till ett externt databashanteringssystem. Vårdpersonal som övervakar patienten med hjälp av de data som visas i det externa databashanteringssystemet märker inte dataförlusten och noterar därför eventuellt inte viktiga händelser som inträffade under den bevakade behandlingen.

- Patienten får inte enbart övervakas med hjälp av ett externt databashanteringssystem.
- Uppgifter som exporteras från maskinen under behandlingen (från **Therapy Monitor** till ett externt databashanteringssystem) är endast avsedda för dokumentation.

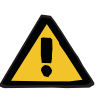

#### **Varning**

#### **Risk för patienten till följd av obemärkta larmsignaler**

Nätverksproblem kan leda till avbrott i anslutningen mellan en dialysmaskin och **Therapy Monitor**-systemet. Således kan larmdata från dialysmaskinen fördröjas eller förloras vid överföring till **Therapy Monitor**-systemet.

- Användaren måste hålla sig i närheten av dialysmaskinen för att kunna lägga märke till alla utsända larm och varningar.
- Dialysmaskinens larm och varningar får inte övervakas via en **Therapy Monitor**.

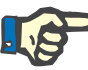

#### **Observera**

**Therapy Monitor** får endast användas av kvalificerad och instruerad personal.

Permanenta dataändringar måste alltid utföras i den extern databasen.

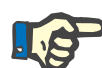

#### **Observera**

*Externa anslutningsmöjligheter*

Ytterligare utrustning som skall anslutas till medicinsk elektrisk utrustning, måste uppfylla gällande IEC- eller ISO-standarder (t.ex. IEC 60950 för databearbetande utrustning). Dessutom måste alla konfigurationer överensstämma med de krav som gäller för medicinsk elektrisk utrustning (se IEC 60601-1-1 eller klausul 16, 3:e utgåvan av IEC 60601-1). Den som ansluter ytterligare utrustning till medicinsk elektrisk utrustning, betraktas som "systeminstallatör" och är därmed ansvarig för att säkerställa att konfigurationen uppfyller standarderna för medicinsk elektrisk utrustning. Det skall beaktas att gällande lagar har prioritet över de ovan nämnda kraven. Vid frågor, kontakta teknisk kundservice eller den lokala partnern.

### <span id="page-15-0"></span>**1.11 Dokumenthänvisningar**

- Bruksanvisning 4008
- Bruksanvisning 5008
- Bruksanvisning 6008

### <span id="page-15-1"></span>**1.12 Anmälan om olycksfall**

Inom EU måste användaren anmäla alla allvarliga tillbud som har inträffat i förhållande till enheten, till tillverkaren enligt etiketten ( $\blacksquare$ ) och den behöriga myndigheten i EU-medlemsstaten som användaren tillhör.

### <span id="page-15-2"></span>**1.13 Certifikat**

**Therapy Monitor** är en klass IIa medicinsk utrustning i enlighet med Föreskrift (EU) 2017/745 av Europaparlamentet och rådet av den 5 april 2017 beträffande medicinska utrustningar (MDR).

Lokal kundservice kan vid behov lämna information om aktuellt giltig version av EC-certifikat.

### <span id="page-16-0"></span>**1.14 SVHC (REACH)**

Information om SVHC enligt artikel 33 i direktiv (EC) nr 1907/2006 ("REACH") finns på följande sida:

www.freseniusmedicalcare.com/en/svhc

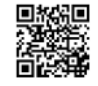

### <span id="page-16-1"></span>**1.15 Föreskrifter för avfallshantering**

Kassera produkten och dess förpackningsmaterial i enlighet med lokala föreskrifter beträffande avfallshantering. Inga särskilda försiktighetsåtgärder måste vidtas för att kassera denna produkt och dess förpackningsmaterial på ett säkert sätt.

### <span id="page-16-3"></span><span id="page-16-2"></span>**1.16 Hjälp och support**

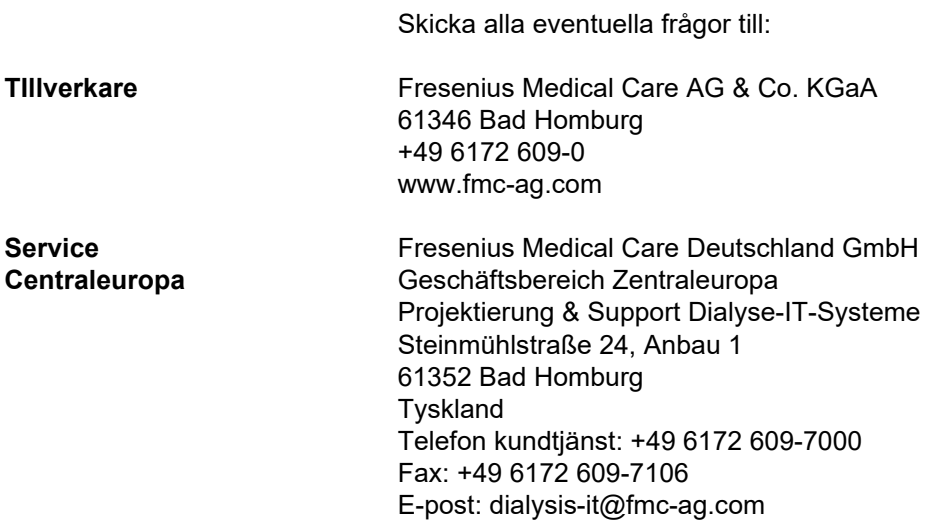

## <span id="page-17-0"></span>**1.17 General Data Protection Regulation (GDPR)**

### <span id="page-17-1"></span>**1.17.1 GDPR-kompatibel användning**

**GDPR** (General Data Protection Regulation) är en lag som införts av den Europeiska Unionen. **Therapy Monitor V2.3** tillåter en fullständig **GDPR**-överensstämmande användning. Följande GDPR-relevanta funktioner har implementerats i **Therapy Monitor**:

- All personlig patientinformation i **Therapy Monitor** databasen är krypterad;
- All personlig användarinformation i **databasen FME User Management**är krypterad;
- All kommunikation mellan klient-applikationer som **Therapy Monitor Klient**, **dataXchange panelen**, eller **användarhanteringsverktyget FME User Management** och FIS-servern är krypterade;
- Integriteten för all kommunikation säkerställs med hjälp av specifika tekniska funktioner, till exempel en cyklisk redundans kontroll;
- Personlig patientinformation används endast när det är strikt nödvändigt, t ex när det är obligatoriskt och av vital vikt att identifiera patienten korrekt;
- Patienter kan begära en utskriven rapport av alla de egna personliga och medicinska data som har behandlats **Therapy Monitor**, under en viss tidsperiod. Detta uppnås genom en **GDPR**-specifik menypost som extraherar data från **Therapy Monitor** databasen och exporterar det till ett utskrivbart format (PDF);
- Patienter kan begära att de egna personliga uppgifterna anonymiseras eller raderas i **Therapy Monitor**. Detta uppnås genom en **GDPR**-specifik menypost som kan anonymisera personliga patientdata eller helt raderar patientdata till/från **Therapy Monitor** databasen;
- Patienter kan begära en kopia av de egna personliga och medicinska uppgifterna från **Therapy Monitor**, under en viss tidsperiod, i ett maskinläsbart format. Detta uppnås genom en **GDPR**-specifik menypost som extraherar data från **Therapy Monitor** databasen och exporterar det till XML-format;
- Patienter kan begära korrigering av deras personliga data i **Therapy Monitor**;
- Alla användaråtgärder som utförs i **Therapy Monitor**, **dXp** och **användarhanteringsverktyget FME User Management** loggas. Användarloggen kan filtreras efter tid, användare eller patient och kan visualiseras, skrivas ut och exporteras till ett maskinläsbart format;
- Loggen över användaråtgärder registrerar inte bara när användare skriver eller raderar uppgifter, utan registrering sker också vid läsning, vilket möjliggör en tydlig journal över vilken information som har blivit läst, modifierats eller raderats av någon användare;
- **Therapy Monitor** definierar ett komplext system för hantering av användaråtkomst, som inkluderar användarautentisering, användarbehörighet, användarroller, användarrättigheter, etc. Endast användare med respektive behörighet (rättighet) har åtkomst till en viss funktion av **Therapy Monitor**;
- **Therapy Monitor** definierar en särskild rättighet som endast tillåter dedikerade användare att ändra eller ta bort information som skapats av andra användare;
- Beroende på en konfigurerbar säkerhetsnivå som definieras av kunden, kräver **Therapy Monitor** användare att logga in när programmet startas eller varje gång en sparande åtgärd utförs;
- Alla säkerhetsåtgärder i **Therapy Monitor** implementeras och konfigureras som standard.

#### <span id="page-18-0"></span>**1.17.2 Personliga patientdata behandlade i Therapy Monitor**

**Therapy Monitor** skapar inte patientjournaler, med eller utan personliga patientdata.

Patientdata importeras till **Therapy Monitor** från en distinkt klinisk programapplikation (generellt kallad **EDBMS** – Externt databashanteringssystem). Dataimporten baseras på ett väldefinierat datagränssnitt.

Enligt **TMon-EDBMS** gränssnittet importeras följande personliga patientuppgifter från **EDBMS**:

- Patientens förnamn, efternamn, födelsedatum och kön;
- Patientens adress (land, stad, gatuadress, nummer, postnummer)
- Patientens telefonnummer (privat och arbete);
- Patientens personnummer;
- Nationalitet;
- Namn och telefonnummer till allmänläkare;
- Namn och telefonnummer till nära anhörig.

Skälen för att använda dessa personuppgifter är följande:

Patientens namn och födelsedatum används för patientidentifiering. Dialysmaskiner kommunicerar med **Therapy Monitor** och visar patientens förnamn, efternamn och födelsedatum på maskinens skärm. Sjuksköterskan måste bekräfta patientens identitet före nedladdning av ordinationen från **Therapy Monitor**.

Patientens adress och telefonnummer används huvudsakligen för att organisera transporten av patienten från/till dialyskliniken. Patientens personnummer krävs normalt av lokala sjukförsäkringsinstitutionert ex försäkringskassan.

Patientens nationalitet används för att tillhandahålla lämplig sjukvårdspersonal för att assistera patienten vid kliniken, om han/hon inte talar språket. Allmänläkarens uppgifter är nödvändiga av uppenbara medicinska skäl. Samma gäller för uppgifterna om närmast anhörig.

### <span id="page-19-1"></span><span id="page-19-0"></span>**1.17.3 GDPR Specifik menypost**

En dedikerad menypost **GDPR-åtgärder** finns under menyn Arkiv. Endast användare som har dedikerad GDPR-behörighet kan komma åt denna menypost. Menyposten tillhandahåller följande GDPRrelaterade åtgärder:

- Anonymisera personuppgifter för en given patient från en viss tidsperiod;
- Radera alla dialyssessioner för en given patient från en viss tidsperiod;
- Exportera personliga och medicinska data för en given patient och en viss tidsperiod till en extern fil i ett maskinläsbart format (XML);
- Exportera personliga och medicinska data för en given patient och en viss tidsperiod till en extern fil i ett utskrivbart format (PDF).

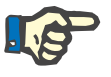

#### **Observera**

Anonymisering och radering av personuppgifter bör också utföras på EDBMS-nivå.

För en detaljerad beskrivning av Menyposten GDPR-åtgärder [\(se kapitel 3.2.1.4 på sidan 3-8\).](#page-39-1)

# <span id="page-20-0"></span>**2 Grundläggande information om TMon**

### <span id="page-20-1"></span>**2.1 TMon och Windows**

**T**herapy **Mon**itor-systemet (TMon) har utvecklats för operativsystemet Microsoft® Windows®. Användaren skall göra sig förtrogen med de grundläggande funktionerna hos det grafiska användargränssnitt under Windows®, innan det praktiska arbetet påbörjas med TMon. Om erfarenheter inom detta område redan föreligger, kan detta kapitel hoppas över. I annat fall kan följande kapitel vara till hjälp för att starta TMon på din dator. Tack för din förståelse för att vi här inte ger någon ingående presentation av operativsystemet Windows®.

Vid behov skall handböckerna för Microsoft® Windows® läsas vilka kan erhållas i en bokhandel eller online.

### <span id="page-20-2"></span>**2.2 Hur man startar systemet**

Starta datorn och slå på bildskärmen och vänta tills Windowsskrivbordet visas. Beroende på vilken Windows®-version som används befinner sig startmenyn nere till vänster som öppnas när användaren klickar på skärmknappen **Start**. I den öppna startmenyn, klicka på **(All) Programs**. Sök upp programmappen **Fresenius Medical Care** och klicka på denna. Klicka på **Therapy Monitor** programmappen för att starta programmet.

Alternativt kan du starta programmet genom att dubbelklicka på **Therapy Monitor**-symbolen på skrivbordet.

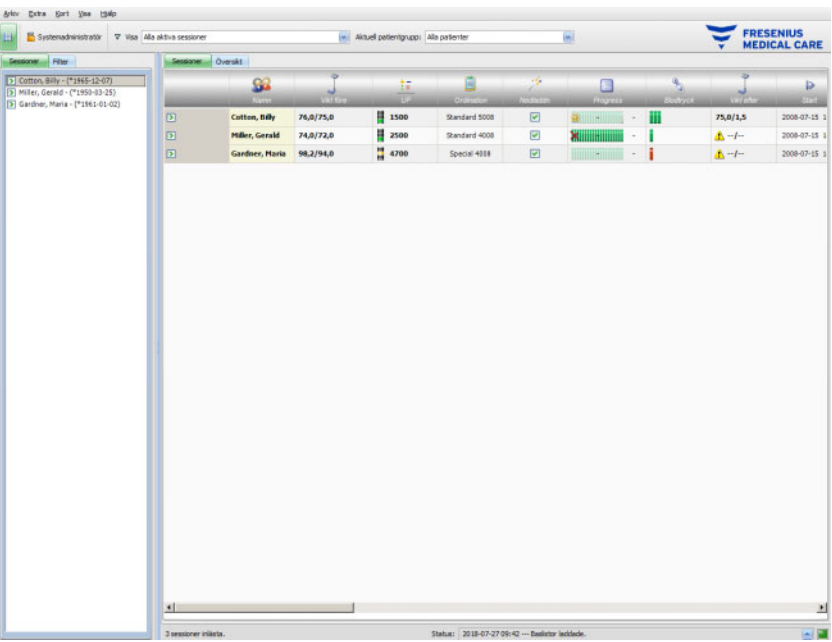

**Therapy Monitor** fönstret när programmet har öppnats:

### <span id="page-21-0"></span>**2.3 Så här fungerar Therapy Monitor**

När de grundläggande funktionerna för TMon som beskrivs i detta kapitel har förståtts, är det anslutningsvis lättare att förstå konceptet för programmens användning.

När **Therapy Monitor**-klienten startas för första gången skickas en lista med ämnen till applikationen FME User Management. Av detta skäl måste **Therapy Monitor** startas och stängas av innan FME User Management startas första gången, för tilldelning av användarrättigheter. Därefter kan **Therapy Monitor**-klienten startas igen. Ytterligare information om FME User Management hittas i bruksanvisningen (FME User Management).

För att en patient skall kunna visas i **Therapy Monitor**-klienten på ett visst behandlingsdatum måste patienten först registreras som **ny patient** i EDBMS. Där kommer även administrativa och medicinska patientdata att matas in och den individuella dialysordinationen för de planerade behandlingsdagarna att sparas (ytterligare information om EDBMS hittar man i respektive bruksanvisning).

Vid denna registreringsprocess lägger det anslutna EDBMS automatiskt upp ett patientspecifikt identifikationsnummer (Patient ID). Nästa steg består av att programmera ett nytt PatientCard. Patientkortredigeraren hämtar patient ID och skriver detta tillsammans med patientens namn och födelsedatum på PatientCard.

Nu är patienten registrerad i systemet och behöver bara loggas in på **Therapy Monitor**-klienten inför varje behandling. Inloggningen sker normalt automatiskt genom att föra in patientkortet i kortläsaren, t ex vid patientvågen. Patientnamnet visas nu på skärmen och i bakgrunden överförs relevanta data för denna behandling (dialysregim och detaljer) från EDBMS till **Therapy Monitor**.

Nu visas alla aktiviteter för den pågående behandlingen på alla korrekt inställda **Therapy Monitor**-enheter. Mätresultaten från ansluten medicinsk utrustning visas antingen direkt efter varje mätning eller uppdateras varje minut vid kontinuerlig mätning (t.ex. mätdata vid dialys). Den automatiskt registrerade behandlingsdokumentationen kan kompletteras manuellt. Med val av kommandot **Avsluta/Stäng session** i slutet av behandlingen överförs alla data från behandlingen till den anslutna EDBMS för vidare bearbetning och lagring. Detsamma gäller när alternativet **Stäng flera sessioner** används.

Standardmässigt kan samma information läsas på alla TMon-klienter i samma nätverk. TMon-klienternas bildskärmar uppdateras med 5 sekunders intervall så snart automatiskt registrerade data tas emot från ansluten medicinsk utrustning. Vid manuella inmatningar på **Therapy Monitor**-klienten visas dessa med en kort fördröjning på alla andra klientskärmar.

### <span id="page-22-0"></span>**2.4 Dataskydd i TMon-systemet**

TMon-systemet arbetar med åtkomstkontroll.

Med hjälp av programmet FME User Management och genom val av lämpliga alternativ definieras användarens åtkomsträttigheter för olika alternativ och programfunktioner. För detta krävs en användarautentisering genom användarnamn och lösenord. Utöver detta fastläggs i detta program vilken medarbetare som hör till respektive användargrupp (läkare, vårdpersonal, tekniker osv.) och vilka rättigheter som han eller hon ska tilldelas. Detaljer hittas i bruksanvisningen (FME User Management).

Om du skulle ha glömt bort användarnamnet och/eller lösenordet som du tilldelats, kontakta klinikansvarig sjuksköterska eller annan ansvarig användare av programmet FME. User Management. I händelse av tekniska problem be om hjälp från den lokala supporten eller från central support enligt beskrivning [\(se kapitel 1.16 på sidan 1-11\).](#page-16-3)

Patientkortet [\(se kapitel 2.3 på sidan 2-2\)](#page-21-0) förvaras på kliniken. Om ett patientkort skulle gå förlorat, ska patienten instrueras att kontakta vårdpersonalen så att de kan programmera ett nytt patientkort med korrekt patientinformation.

Beroende av en FIS-inställning kan en speciell **Therapy Monitor** användarbehörighet, kallad "Redigera/radera data skapade av andra användare" tilldelas användare och användargrupper. En användare som inte har denna behörighet kan inte ändra eller radera data som har skapats eller redigerats av andra användare. Om du försöker göra detta kommer följande felmeddelande upp: "Du har inte tillstånd att redigera eller radera data som skapats av andra användare".

En dedikerad GDPR användarbehörighet kan tilldelas användare eller användargrupper. Endast användare med denna behörighet tillåts utföra GDPR-relaterad åtgärder, som beskrivs [\(se kapitel 1.17.3 på](#page-19-1)  [sidan 1-14\).](#page-19-1)

Till behörigheten "Ändra programinställningar" finns en sub.behörighet med namnet Global vilken kan tilldelas såväl enskilda användare som grupper av användare. Endast användare som har tilldelats denna behörighet har befogenhet att ändra programmets säkerhetsinställningar, som beskrivs [\(se kapitel 3.2.2.1 på sidan 3-9\)](#page-40-2).

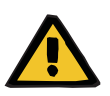

#### **Varning**

#### **Risk för patienten vid fel behandlingsbeslut**

Om de särskilda användarrättigheterna inte ges enligt vårdgivarens kvalifikationer och ansvarsområde kan en användare redigera ordinationer på ett sätt som användaren inte har behörighet att bedöma. Den redigerade ordinationen kan leda till felaktig behandling av patienten.

– Användarauktorisering får endast lämnas i enlighet med den användargrupp som medarbetaren tillhör.

### <span id="page-24-0"></span>**2.5 Felaktiga funktioner och vad händer om...**

Programmen som är integrerade i TMon-systemet har utvecklats med största omsorg och uppfyller en hög kvalitetsstandard.

Trots detta kan störningar uppstå i undantagsfall, liksom i alla andra program. Om ett felmeddelande visas under arbetet med **Therapy Monitor**, eller om programmet stängs automatiskt, kan du stänga programmet och starta det på nytt.

När programmet startar upp på nytt genomförs ett systemtest och vid behov även en systemkorrigering. I regel innebär detta att inga ytterligare störningar uppstår. Om felet uppträder på nytt skall ansvarig kundtjänst kontaktas.

### <span id="page-24-1"></span>**2.6 Avsluta programmet**

För att stänga **Therapy Monitor**-programmet klickar du på knappen **Stäng** till höger om titelraden i programfönstret.

### $|$   $|$   $|$   $|$   $|$   $|$   $|$   $|$

### <span id="page-24-2"></span>**2.7 Fönsterfunktioner**

#### <span id="page-24-3"></span>**2.7.1 Programfönster**

Eftersom Microsoft® Windows® är utrustat med ett grafiskt användargränssnitt, använder systemet fönster som grafiska kontroller, för att visa program. På motsvarande sätt visas även **Therapy Monitor** i ett programfönster. Funktionen av dessa fönster är standardiserad i Microsoft<sup>®</sup> Windows<sup>®</sup> och en kort beskrivning ges nedan:

Debs Ent Vas 194 FRESENIUS || 1500<br>|| 2500 74,0/72,1 **M** 4700

När du startar **Therapy Monitor** genom att klicka på ikonen **Therapy Monitor** öppnas programfönstret som visas på bilden nedan.

TMon-klientens huvudfönster efter öppning av programmet. Programnamnet och versionen visas på vänster sida av titelraden högst upp i fönstret.

Genom att klicka på knapparna på höger sida av titelraden kan programfönstrets storlek ändras.

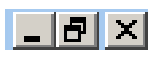

(Från vänster till höger): **minimera, maximera/återställ, stäng** 

Genom att klicka på skärmknappen **Minimera** försvinner programfönstret. Fönstret reduceras till en ikon i aktivitetsfältet på undre bildskärmskanten, där det kan aktiveras igen genom klickning.

Genom klickning på skärmknappen **Maximera/Återställa** reduceras först fönstret till en storlek mindre än maximala bildskärmsytan. Genom att klicka på **Maximera/Återställa** igen förstoras fönstret till maximal storlek igen.

Med skärmknappen **Stäng** till höger stängs fönstret och om det rör sig om huvudprogramfönstret avslutas programmet. Av denna anledning skall denna skärmknapp endast klickas på när programmet verkligen önskas avslutas!

Om användaren klickar på **Stäng** i en dialogruta så stängs endast dialogrutan utan att ändringarna sparas.

Nedanför programfönstrets titelrad finns menyraden. Klicka där med vänster musknapp, för att öppna de enskilda menyerna med deras olika alternativ.

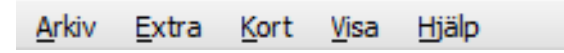

Under menyraden finns verktygsfältet.

Ikon för **Visa urval**:

**Sessioner** 

**Filter** 

Med hjälp av ikonerna kan olika funktioner snabbt väljas ut. I exemplet visas navigationsfältet.

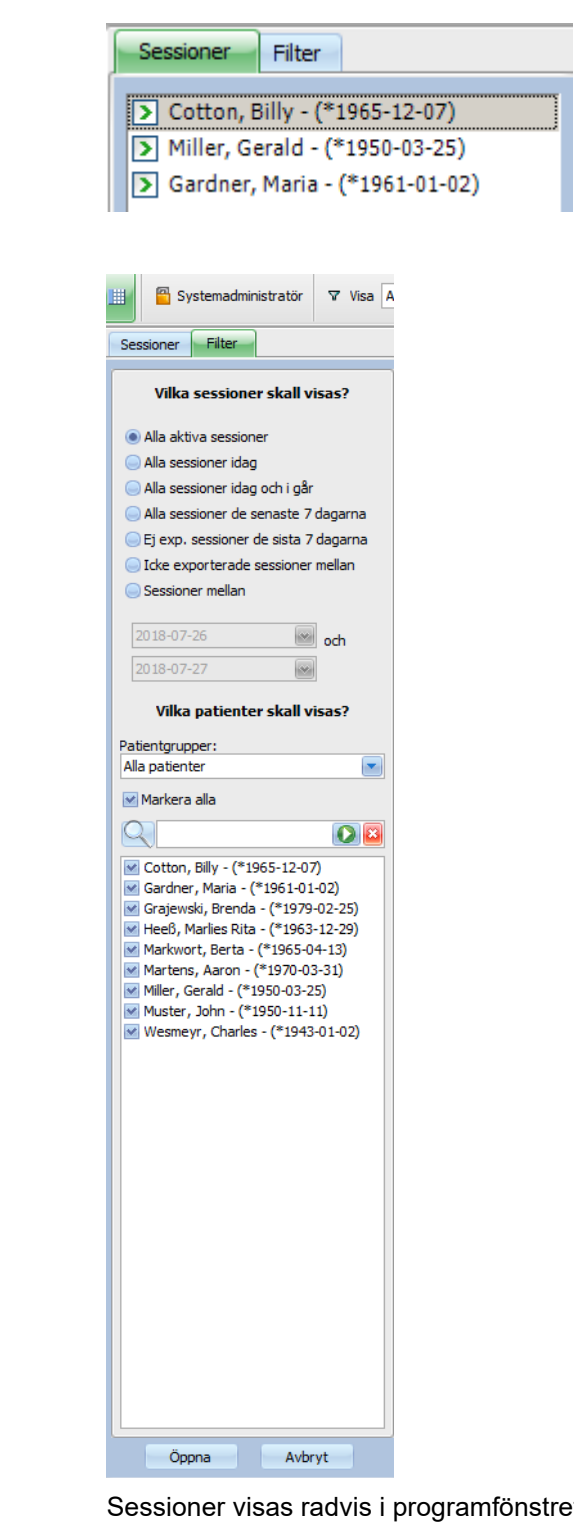

önstrets arbetsområde. Därvid innehåller varje session (rad) patientnamn och behandlingsaktiviteter som kännetecknas av grafiska symboler. Detaljerad information om dessa specifika TMon-funktioner finns i följande kapitel.

Statusfältet finns i fönstrets nederkant. Här visas systemets bakgrundsinformationer.

#### 3 sessioner inlästa.

Status: 2018-07-27 09:42 --- Baslistor laddade.

Längst ned på bildskärmskanten finns aktivitetsfältet som innehåller enskilda "Aktiviteter" (program- och dialogfönster).

Varje program som har öppnats är representerat med en rektangulär ikon i aktivitetsfältet så att användaren snabbt kan växla mellan de olika programmen genom att klicka på motsvarande ikon. Om du tillexempel har öppnat Word för Windows och TMon-klienten kan du klicka på ikonen **Therapy Monitor** för att växla från ordbehandling till TMonklienten (och tvärtom). Datainsamling av TMon-klienten påverkas inte av att programmet placeras i aktivitetsfältet.

#### <span id="page-27-0"></span>**2.7.2 Navigering**

När du har har klickat på ikonen för **Visa valområde** öppnas ett navigationsfält för **Sessioner/filter** till vänster.

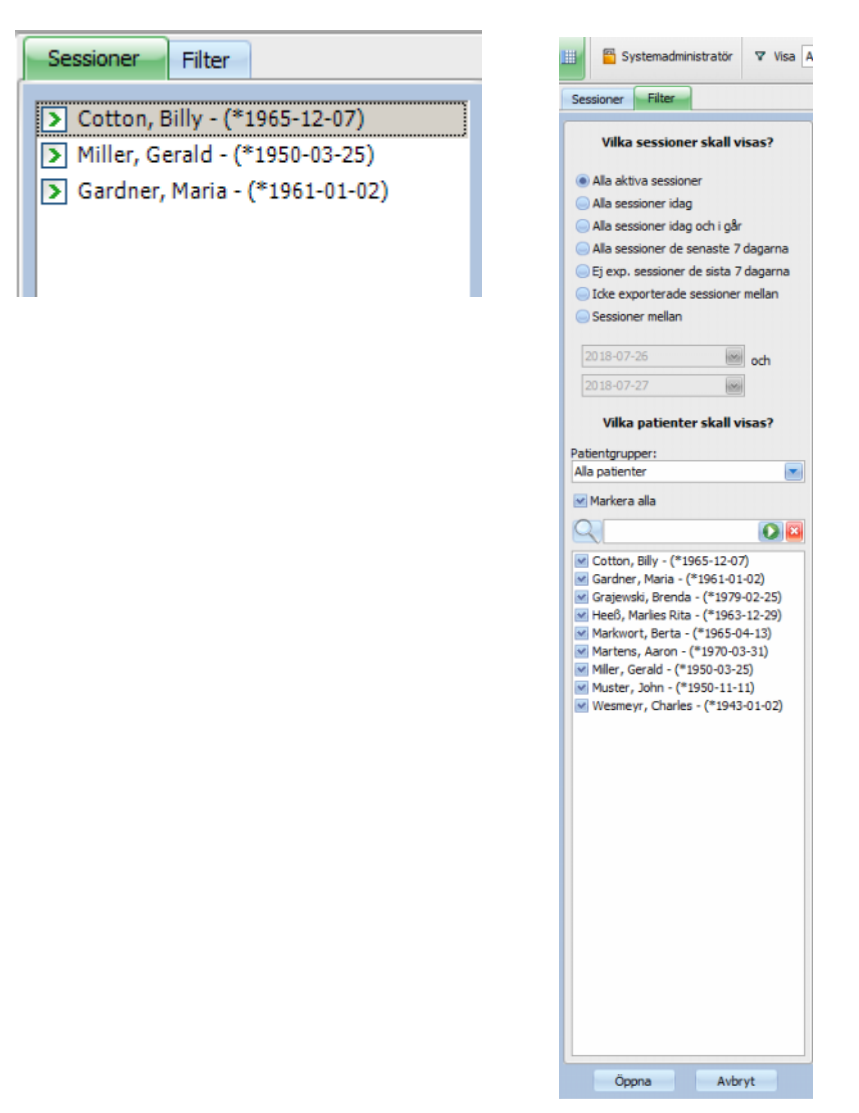

#### <span id="page-28-0"></span>**2.7.3 Behandlingsvyer**

Det finns två möjliga vyer, varje på separat flik:

- "Sessioner": Rastervisning av sessionen
- "Översikt": anpassbar översikt

Sessionsbildskärmen visar allt, t.ex.:

- Närvarande patienter
- Vilka sessioner som är aktiva, vilka som är avslutade.
- Hur länge sessionen har pågått
- Vilka uppgifter definierade av användare som redan blivit utförda.
- Risker för patienten (allergi, smitta)

Översiktsskärmen innehåller anpassbara celler.

#### <span id="page-28-1"></span>**2.7.3.1 Sessions sammanfattning**

Klicka på fliken "Sessioner" för att öppna denna vy. Vyn visas som ett rutnät, i vilket varje rad visar en session och varje kolumn en aktivitet.

Genom att dubbelklicka på ett fält i en kolumn i vyn sessioner visas tillhörande detaljområde.

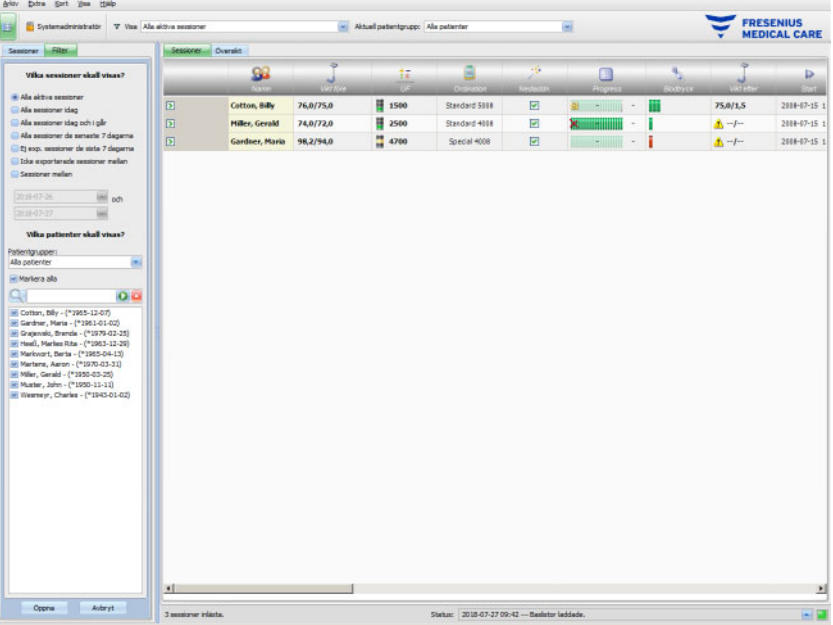

n, Billy - (\*1965-12-07) 76,0 [kg]<br>0,0 [kg] 75,0 [kg]  $0,0$  [kg] **Vät före hehandling**  $76.0$  Rg was often hel  $75.0$  Ral 0.5 [kg]  $1,5$  [kg]  $1.5$  Rd

Exemplet visar detaljområdet vilket refererar till dialogrutan "Viktdata".

För att kunna mata in eller välja värden i de enskilda fälten klicka med musen på motsvarande element eller hoppa framåt med **tabbtangenten** eller bakåt med **shift- och tabbtangenten**.

Spara de inmatade värdena genom att klicka på skärmknapp **Använd**.

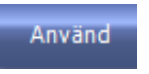

För att annullera inmatningar, klicka på skärmknappen **Avbryt**.

#### Avbryt

Förklaring av de färgade skärmknapparna:

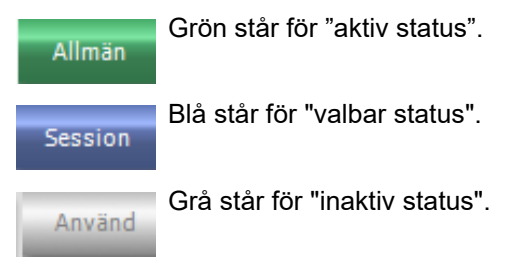

I navigeringsläget (ingen redigering av data) är skärmknapparna **Använd** och **Avbryt** inaktiva (grå bakgrund). Vid ändring av data växlar den detaljerade vyn till redigeringsläge och skärmknapparna **Använd** och **Avbryt** aktiveras (blå bakgrund).

I navigeringsläget uppdateras den detaljerade vyn regelbundet eftersom data kan ändras till följd av andra användares åtgärder. I redigeringsläge sker dock inte denna uppdatering för att inte störa den pågående datainmatningen.

Följaktligen kan det hända att respektive data ändras under den pågående redigeringen från en annan **Therapy Monitor**-klient eller dataXchange-panel i samma detaljerade vy och session. I ett sådant fall visas en blinkande symbol bredvid skärmknappen **Använd** för att visa att data har ändrats i redigeringsläget.

Om användaren i detta fall klickar på skärmknappen **Använd** sparas data och de data som har ändrats av andra användare skrivs över. Genom att klicka på **Avbryt** annulleras emellertid redigerade data. Oberoende av vilken skärmknapp som klickas på visar detaljfönstret de data som för närvarande finns på servern.

#### <span id="page-30-0"></span>**2.7.3.2 Området "Översikt"**

Klicka på fliken "Översikt" för att öppna denna vy. Vyn är uppbyggd som en instrumentpanel där varje cell visar en session. Visade sessionsdata är identisk som den som visas i Sessionsvyn och definieras genom samma session och/eller samma patientfilter. Översiktens innehåll kan anpassas helt [\(se kapitel 3.2.4.2 på sidan 3-35\).](#page-66-3) Med hjälp av alternativet "Komprimera"/"Utvidga" är det möjligt, att endast visa fönstrets titelrad "Översikt" eller hela innehållet.

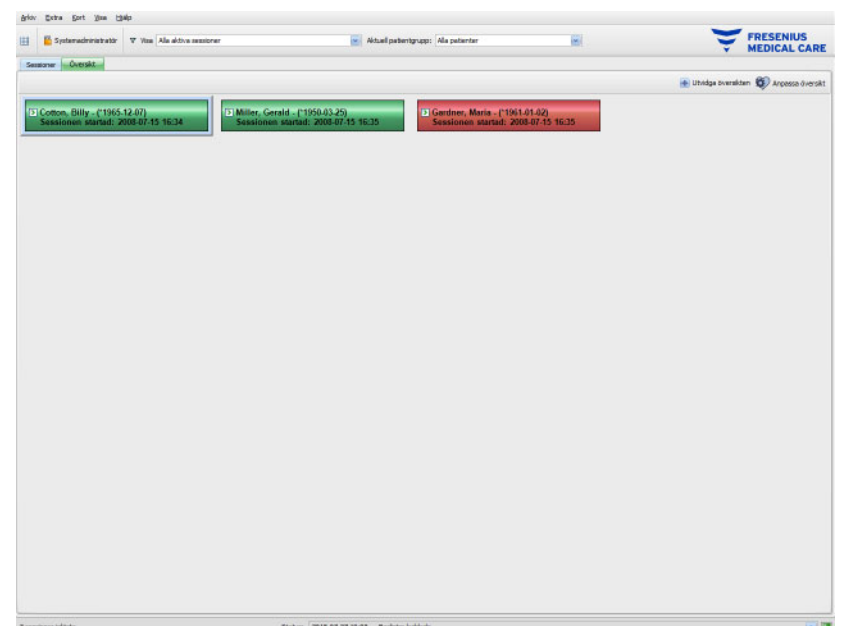

I cellens rubrik visas patientens namn och födelsedatum samt sessionens status (aktiv eller stängd) och dess starttid. Rubriken visas normalt grön. När en situation inträffar där personalens uppmärksamhet krävs, ändras färgen till röd.

Det finns bland annat följande villkor:

- För denna patient består ett maskinlarm
- Ordinerade mål Kt/V kan inte uppnås under den resterande behandlingstiden
- Den senaste blodtrycksmätningen ligger utanför gränsvärdena

Så snart som de nämnda villkoren inte längre består, ändras cellens färg tillbaka till grön.

Om en session väljs genom klickning, ändras färgen på cellens ram till blått.

Genom att dubbelklicka på en cell öppnas sessionsvyn med den utvalda sessionen och det användardefinierade detaljfönstret för denna session.

# <span id="page-32-0"></span>**3 Therapy Monitor vid normal drift**

### <span id="page-32-1"></span>**3.1 Huvudfönstret**

Klientprogrammet **Therapy Monitor** har ett användarvänligt grafiskt användargränssnitt (GUI). Huvudfönstret i **Therapy Monitor**-klienten visar menyraden, verktygsfältet, aktivitetsfältet samt flikarna Sessioner/Översikt som illustrerasnedan.

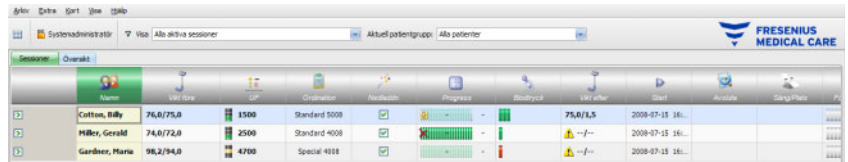

**Therapy Monitor**-klientens huvudfönster ger en tydlig översikt över samtliga behandlingsaktiviteter varje behandlingsdag.

#### <span id="page-32-2"></span>**3.1.1 Knappen logga in/logga ut**

Denna knapp är den andra från vänster på **Therapy Monitor**-klientens verktygsfält och visar namnet på den användare som är inloggad i systemet.

Klicka på knappen för att logga ut från **Therapy Monitor**-klienten. Beroende på en serverinställning kan patientdata fortfarande visas, men administrativa uppgifter kan inte längre utföras. När en sådan uppgifts skall utföras, visas en uppmaning att logga in igen.

När du har loggat ut ändras knappens namn till "**Login**". Du kan logga in genom att klicka på knappen.

#### <span id="page-32-3"></span>**3.1.2 Menyrad**

Menyraden befinner sig upptill i huvudfönstret och ger åtkomst till viktiga programfunktioner, vilka visas i menyer.

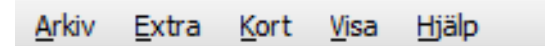

De enskilda menyerna öppnas när menynamnen klickas på med vänster musknapp. Poster med grå bakgrund är inaktiva på grund av otillräckliga användarrättigheter och står därför inte till förfogande. Informationer om funktion och användning av de enskilda menyerna finns i kapitlet "Menyfunktioner".

### <span id="page-33-0"></span>**3.1.3 Verktygsfältet**

Under menyraden finns verktygsfältet. Med hjälp av verktygsfältet komponenter kan enskilda programfunktioner snabbt väljas ut.

Den första symbolen är **Visa navigationsfält**:

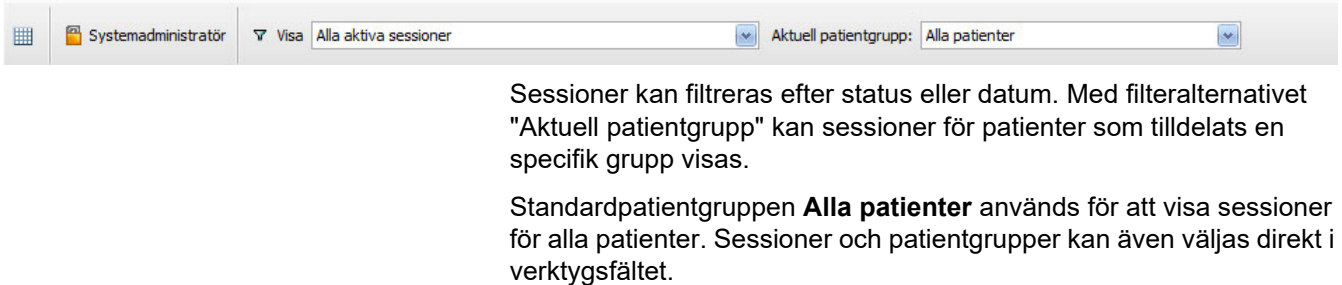

#### <span id="page-33-1"></span>**3.1.4 Aktivitetsrad**

Under verktygsfältet finns aktivitetsraden vilken visar aktivitetsfälten för dialysen i form av symboler.

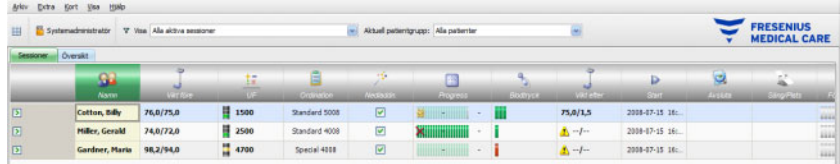

Symbolerna i aktivitetsraden omfattar följande aktivitetsfält:

## **Rekommenderad**

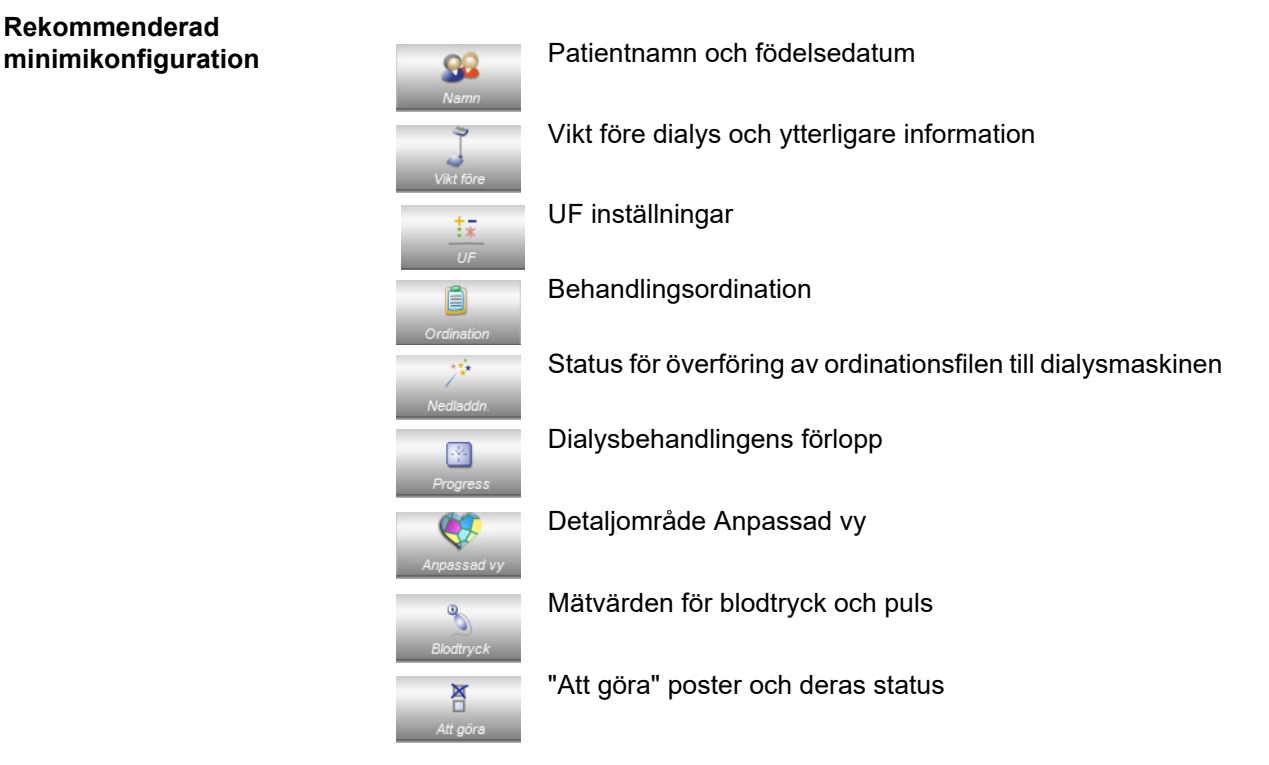

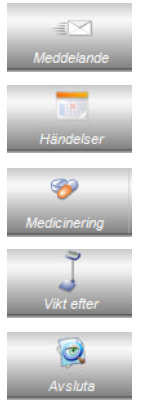

Meddelandesposter och deras status

Händelser

Medicinering

Vikt efter dialys och ytterligare information

Sessionen avslutas

**Ytterligare konfigurationsalternativ**

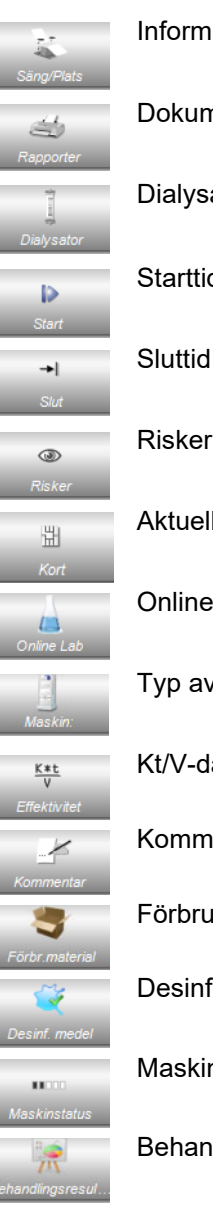

Information om dialysplatsen

Dokumentation av sessionen

Dialysator som används under behandlingen

Starttid för sessionen

Sluttid för sessionen

Risker för patienten (allergi, smitta)

Aktuell kortplats för patientkort

Online laboratorievärden för en session

Typ av dialysmaskin som används under behandlingen

Kt/V-data för behandlingen

Kommentarer

Förbrukningsmaterial som använts under sessionen

Desinfektionsmedel statuskontroll

**Maskinstatus** 

Behandlingsresultat

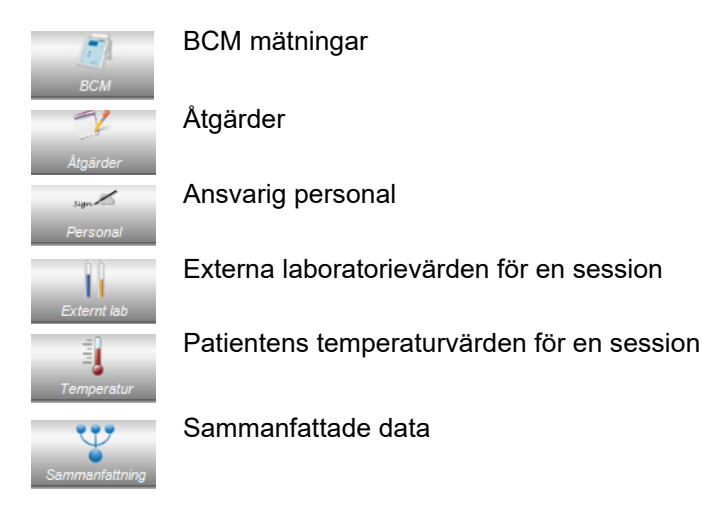

#### <span id="page-35-0"></span>**3.1.5 Statusfält**

Statusfältet finns i fönstrets nederkant.

Här visas bakgrundsinformationer över systemet, t.ex. **{0} sessioner inlästa**.

3 sessioner inlästa. Status: 2018-07-27 09:42 --- Basiistor laddade. Den gröna statusindikatorn innebär att förbindelse med servern upprättats.

Bruten förbindelse indikeras med en röd signal.

När pilen till vänster om statusindikeringen klickas på öppnas listan **Status** med historik över de viktigaste kommunikationsförloppen med servern, t.ex. kontroll av serverversion, IP-adress, hämtning från listor osv.

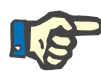

#### **Observera**

Om inga data visas i fönstret, kontrollera statusindikeringen.

#### <span id="page-35-1"></span>**3.1.6 Detaljvy**

Många detaljfönster innehåller data i form av tabeller med flera kolumner. Sådana detaljfönster är t.ex.: Meddelanden, Medicinering, Att göra, Förbrukningsmaterial, Händelser etc.

Kolumnernas storlek beror på upplösningen på skärmen. Om du börjar med **Therapy Monitor V2.3**, kan du justera kolumnernas storlek. Justeringen sparas . Det innebär att kolumnernas storlek sparas när du stänger **Therapy Monitor**-klienten och öppnar den igen.
# **3.2 Menyalternativ**

Menyalternativen är fördelade över menyerna "Arkiv", "Extra", "Kort", "Granska" och "Hjälp". Genom dessa menyer kan användaren komma åt viktiga programfunktioner.

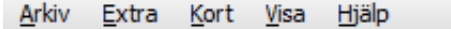

## **3.2.1 Arkiv**

## **3.2.1.1 Starta ny session**

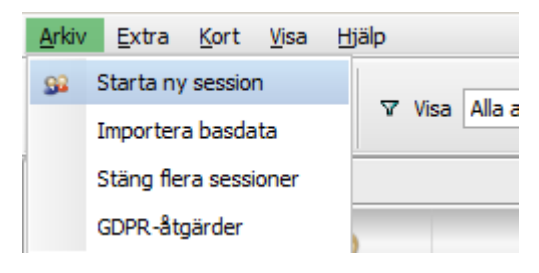

Det finns olika möjligheter att starta en ny session.

Generellt startas en ny session (d.v.s. en ny dialysbehandling) automatiskt när ett PatientCard registreras av systemet och ingen session är aktiv för patienten. När det finns en aktiv session för patienten och ingen datainmatning utförts under de senaste 6 timmarna (detta värde kan konfigueras på FIS-nivån), stängs och exporteras sessionen, och en ny aktiv session läggs upp automatiskt för samma patient.

En session kan även startas manuellt med menypunkt **Arkiv, Starta ny session**. Ett fönster öppnas, från vilket patienten kan väljas. Du kan också söka efter en viss patient. När användaren klickar på "OK" skapas och laddas sessionen några sekunder senare.

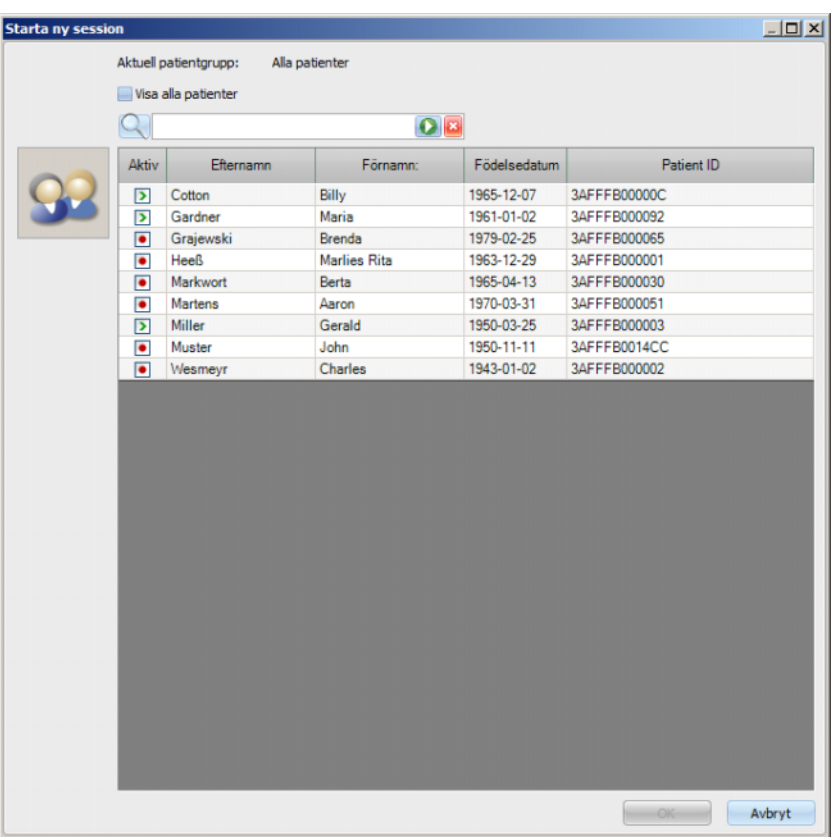

När en session är öppen för vald patiente och inga data matats in under de senaste 6 timmarna, stängs och exporteras sessionen automatiskt, och en ny session läggs upp automatiskt för samma patient. Om data matats in inom 6-timmars tidsgränsen, kommer ett varningsmeddelande upp som ber användaren om bekräftelse att stänga den existerande sessionen och att starta en ny.

Om användaren svarar **Ja**, stängs den pågående sessionen, utan att exporteras, och en ny aktiv session läggs upp automatiskt för samma patient. När användaren svarar **Nej**, bibehålls den aktuella sessionen.

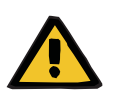

## **Varning**

#### **Risk för patienten vid fel behandlingsparametrar**

Ändringar av ordinationer som görs i ett externt databashanteringssystem när ordinationen redan har hämtats till dialysmaskinen träder inte automatiskt i kraft för pågående behandling. Följaktligen används inte de aktuella ordinationerna för den pågående behandlingen.

– När ordinationen har hämtats till maskinen måste ordinationsuppgifterna ändras på själva dialysmaskinen för att gälla för den aktuella behandlingen.

#### **3.2.1.2 Importera basdata**

När till exempel dialysatorlistan i EDBMS eller laboratorieparameterlistan ändras, måste en import av basadata göras. Det görs genom att välja menypunkt **Arkiv, Importera basdata**.

**Basdata** innefattar, som tidigare namnts, den importerade listan, men även listan för patienten, förbrukningsmaterial, medicinering, etc. Basdataimportens status kan kontrolleras i detaljområde **Patientens basdata, Överföra, Basdata**.

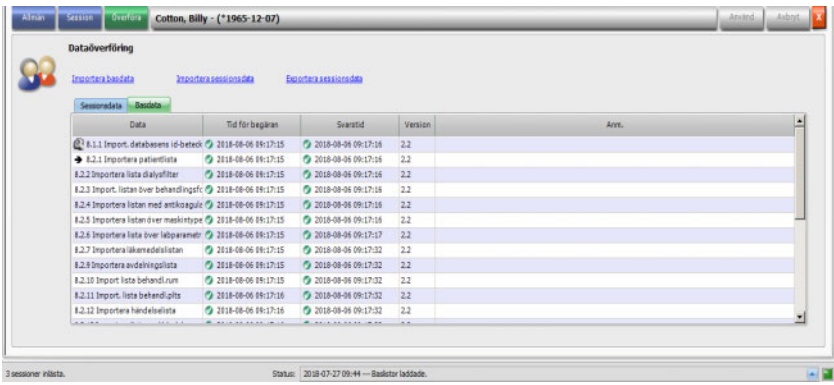

#### **3.2.1.3 Stäng flera sessioner**

Behandlingar kan stängas separat via detaljfönstret Stäng, men detta är inte praktiskt om du måste stänga ett antal aktiva behandlingar samtidigt. Med menyfunktionen **Arkiv, Stäng flera sessioner** öppnas ett fönster med alla aktiva behandlingar som uppfyller alla nödvändiga villkor för att stängas. Du kan välja vilka sessioner som du önskar stänga.

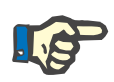

#### **Observera**

Villkoren för att stänga flera sessioner definieras i menyn Extra/Alternativ [\(se kapitel 3.2.2.1 på sidan 3-9\)](#page-40-0).

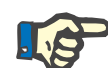

#### **Observera**

Sessioner kan stängas automatiskt när detta alternativ ställts in på FIS-nivån. I detta fall kontrollerar systemet regelbundet vilka sessioner som uppfyller villkoren för att stängas och stänger dessa automatiskt. När sessioner stängs automatiskt registreras ingen personal som ansvarig för stängningen.

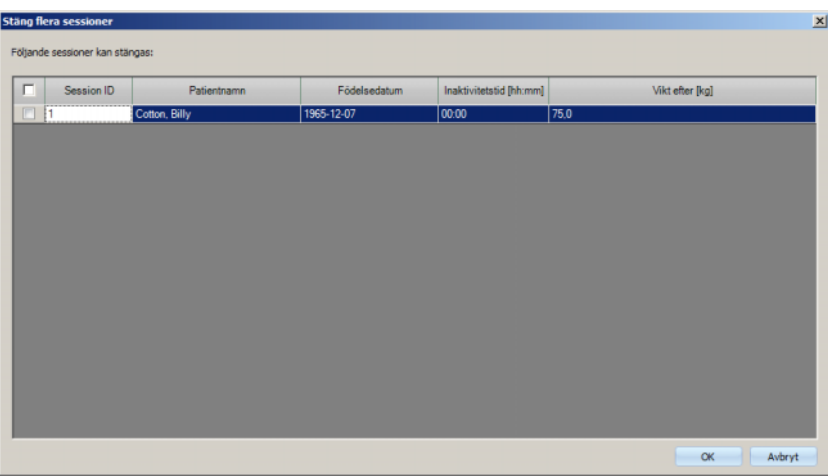

## **3.2.1.4 GDPR-åtgärder**

Denna meny öppnar en dialogruta där du först kan välja en viss patient och en viss period.

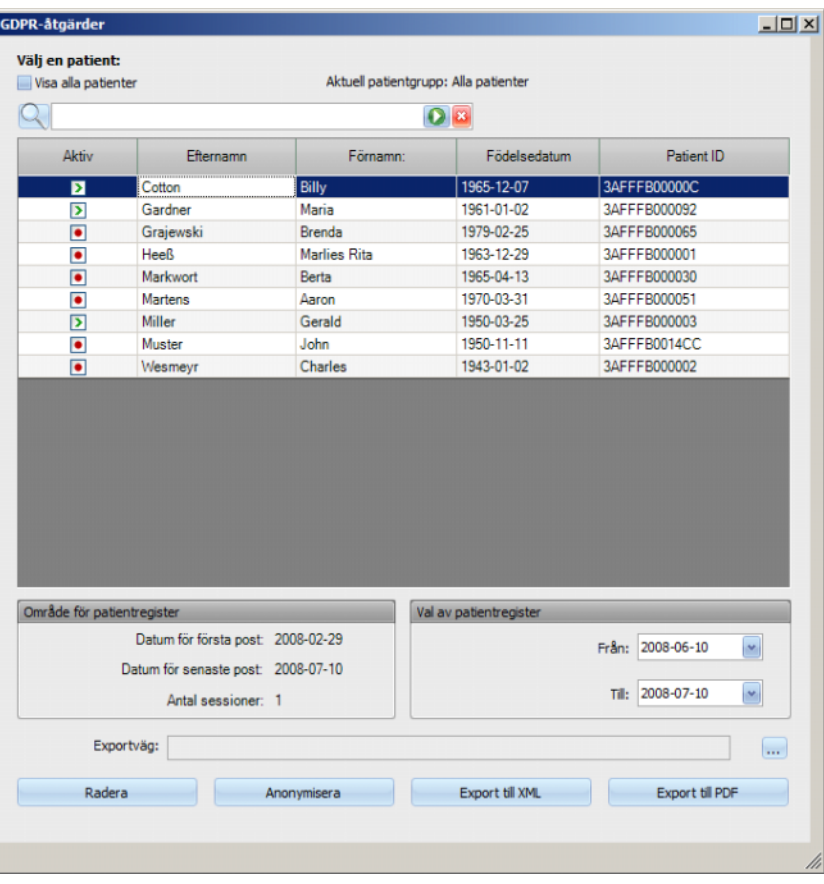

När en patient har valts, visas informationen om patienten i **Patientdataområdet**.

Med **Från** och **Till** kalenderkommandona i området för **Patientdataval** kan man specificera den önskade perioden, inom patientdataintervallet. Endast data som faller inom den definierade perioden kommer att behandlas. För att ställa in maximal period, radera helt enkelt från/tilldatum.

Åtgärdsknapparna **Anonymisera**, **radera**, **exportera till XML** och **exportera till PDF** utför de åtgärdern som krävs för GDPR: anonymiserar patientens personuppgifter, raderar all patientinformation, exporterar till ett maskin-läsbart format (XML) och exporterar till ett utskrivbart format (PDF).

För **Export till XML** och **Export till PDF** måste du också specificera en **Exportväg** på den lokala arbetsstationen där exporterad filer ska sparas. En exportfil skapas för varje session med namnet <patient ID>\_<sessionens startdatum> och förlängning .xml eller .pdf. Exportens progress visas i en liggande stapel och åtgärdsknapparna inaktiveras.

En sammanfattande rapport i textformat sparas i samma mapp.

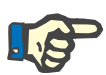

## **Observera**

Om en stor mängd datasessioner väljs med hjälp av filtret, kan exporten ta längre tid. Du kan avbryta exportproceduren när som helst genom att klicka på den röda X-knappen längst ner till höger i det progressiva fältet.

**3.2.2 Extra** 

#### <span id="page-40-0"></span>**3.2.2.1 Alternativ**

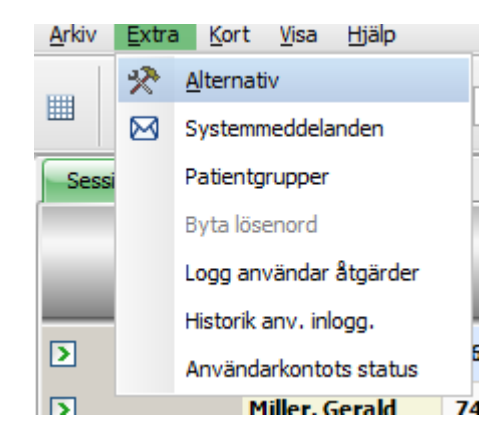

**Alternativ**  $\vert x \vert$ 日 **the Visa** ⋤ Serverinställningar Allmän Aktiviteter Serverns IP-adress eller namn  $\Box$   $\bigoplus$  Almän  $127.0.0.1$  $\blacktriangledown$  $\Rightarrow$  Server Inaktivitetstid Serverns portnummer 日 en Global Säkerhet 720  $\overline{\mathbf{v}}$ 日 Sessioner Sorterings alternativ Villkor stäng flera se Synlighet 日 all Patienter Grupper 日<del>鱼</del>Lam Alternativ

日 **B** Rapporter

Aktivitetsinställningar

.<br>Allmänna inställningi  $\mathbb{R}^n$ 

்பி

Med hjälp av menypunkten **Alternativ** kan TMon anpassas individuellt till dialysklinikens behov.

I kapitel **Visa/Allmän** kan användaren välja om regelbunden medicinering skall visas eller ej i menyn "Medicinering". Genom **Visa/Aktiviteter** kan aktivitetsfältets display anpassas i programmets aktivitetsrad. Varje aktivitet visas med en symbol. På detta sätt kan åtkomst alltid fås till respektive patients behandlingsdata på patientraderna (nedanför de grafiska symbolerna i aktivitetsraden).

 $\overline{\phantom{a}}$  OK

Avbryt

C:\Users\iquest\AppData\Roaming\Fresenius Medical Care\Therapy Monitor\2.3.1.0\configuration.xml

För att lägga till ytterligare aktivitetsfält, växla till menyn **Aktivitetsinställningar**. De redan synliga aktiviteterna visas i den vänstra tabellen. Tabellen **Tillgängliga aktiviteter** på höger sida ställer flera symboler till förfogande.

Med vänster-/högerpil kan nya aktiviteter tillfogas eller vid behov avlägsnas från aktivitetsraden. Om du markerar en redan visad grafisk symbol i den vänstra tabellen **Synliga aktiviteter** och klickar på högerpilen kommer detta att ta bort posten, som då istället blir valbar i den högra tabellen **Tillgängliga aktiviteter**. Samma princip gäller för att flytta element från höger tabell. Om en post markeras här och vänsterpilen klickas, kommer denna symbol att hamna i vänster tabell och slutligen i aktivitesraden som en synlig aktivitet.

Med upp-/nedpilen är det möjligt att välja den utvalda aktivitetsposten i en önskad ordningsföljd, t.ex. "Patient", "Vikt före", "UF", "Nedladdning", osv. Gör så här: Markera aktiviteten som skall flyttas och använd upp-/nedpilen för att flytta till önskad position.

På detta sätt kan aktivitetsraden anpassas till att visa en översikt över pågående dialysbehandlingar.

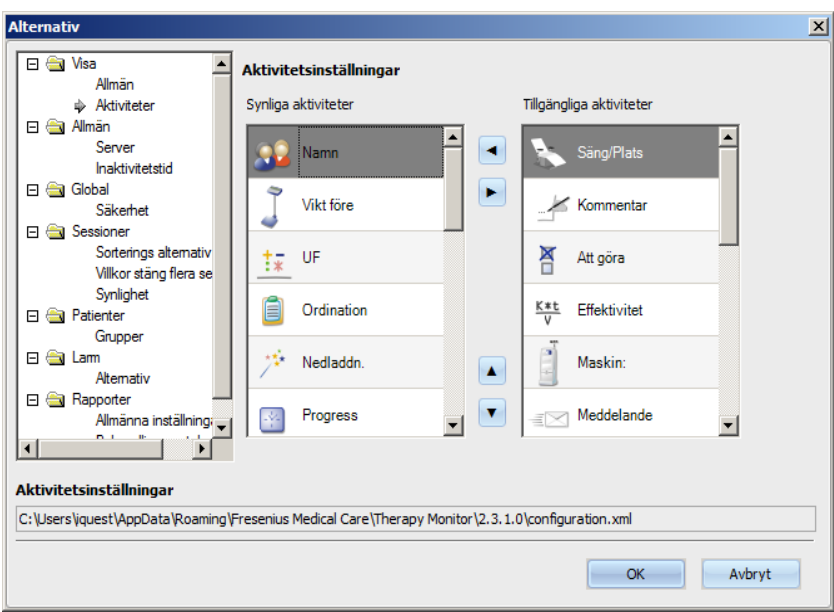

I menypunkten **Allmän/Server** kan den server med vilken TMonklienten kommunicerar väljas. Mata in IP-adressen eller namnet samt portnumret för servern.

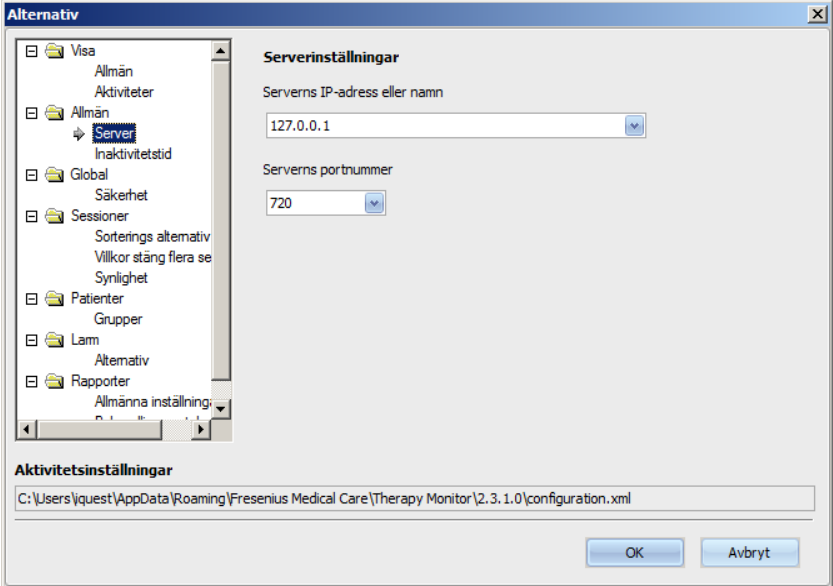

Dessa inställningar får endast utföras av en auktoriserad tekniker eller av en person som har instruerats av den auktoriserade teknikern (t.ex. dialysavdelningens systemadministratör). Efter installation av programmet behöver inställningarna görasendast en gång på var TMon-klient (arbetsstation).

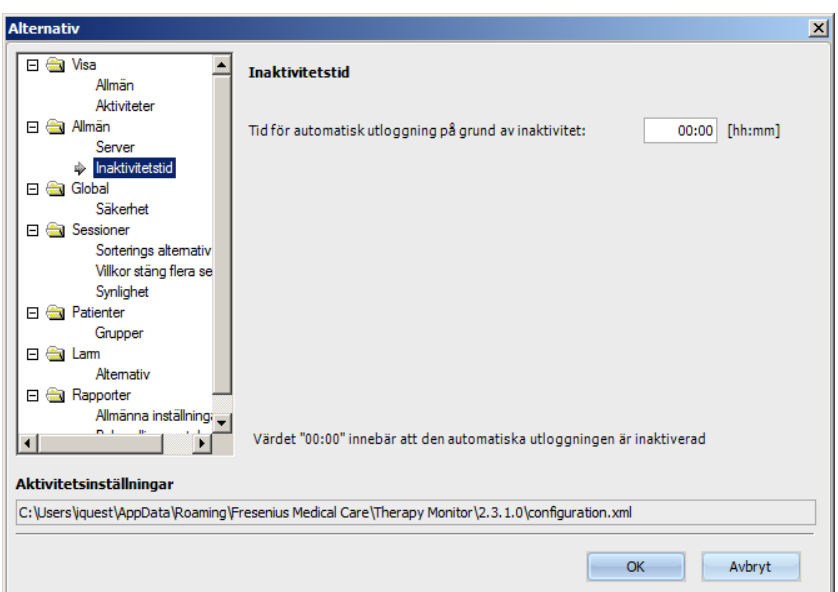

I menyn **Allmän/Inaktivitetstid** kan den tidsperiod väljas, efter vilket användaren automatiskt loggas ut, när aktuell TMon-klient inte varit aktiv. Inställningen "00:00" betyder att ingen automatisk utloggning kommer att ske.

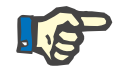

## **Observera**

Med en av serverns inställningar kan det anges om fönstret **Therapy Monitor** skall vara tomt när ingen användare är inloggad.

Avsnittet **Global/Säkerhet** tillåter dig att definiera säkerhetsrelaterad alternativ. För att kunna komma åt denna menyposten, måste du ha tilldelats ett speciellt tillstånd i **FME användarförvaltning**.

Följande alternativ är tillgängliga:

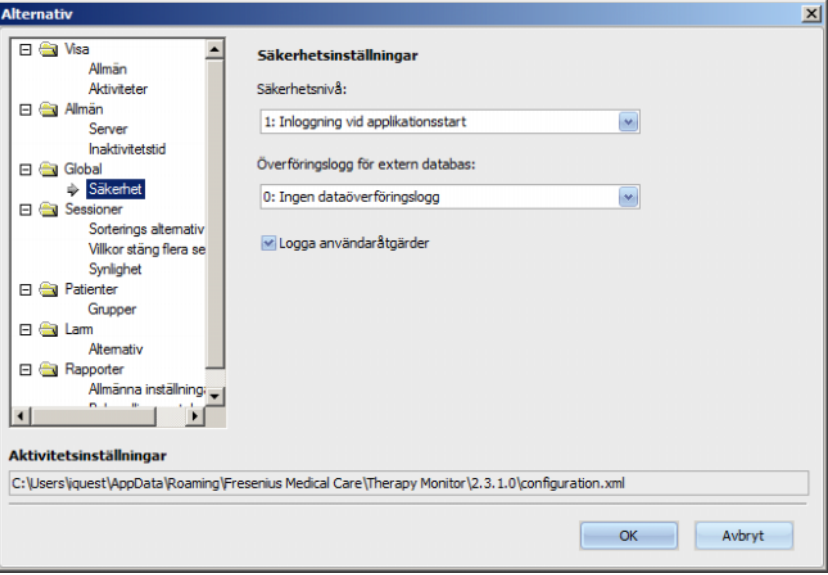

- **Användarinloggningsalternativ** Detta tillåter dig att kontrollera hur användare loggar in till **Therapy Monitor** client. Möjliga värden är:
	- 0: ingen inloggning krävs tillgänglig endast för demo installationer;
	- 1: inloggning vid start av applikation;
	- 2: inloggning vid varje procedur för att spara.
- **Dataöverföringslogg** detta tillåter dig att definiera hur data överförs mellan **Therapy Monitor** och **EDBMS** är loggade på FIS-server nivå. Möjliga värden är:
	- 0: ingen dataöverföringslogg;
	- 1: logg dataöverföring endast import;
	- 2: logg dataöverföring import och export.
- **Log användaråtgärd**  Detta tillåter dig att definiera om användaråtgärder ska loggas eller inte **Therapy Monitor**. Möjliga värden är:
	- 0 (inte markerad): logga inte användaråtgärder;
	- 1 (markerad): logga användaråtgärder.

Alla säkerhetsinställningar är generella för alla instanser av **Therapy Monitor** klienten inom kliniken. Om loggen för användaråtgärder är aktiverad loggas alla ändringar som utförts av användaren i avsnittet **Alternativ**.

Genom **Sessioner/Sorterings alternativ** kan sessioner sorteras efter aktiv session, patientnamn eller startdatum för sessionen i stigande eller fallande ordning.

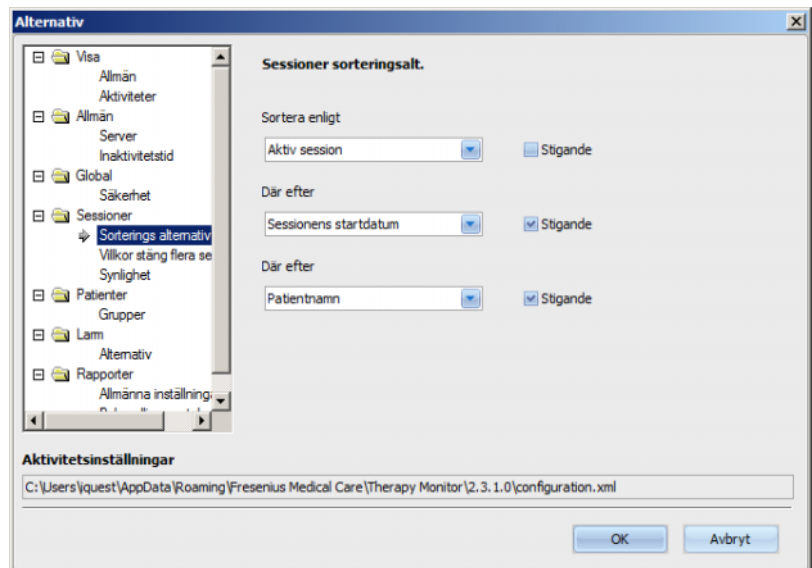

Genom att använda **Sessioner/Villkor stäng flera sessioner** är det möjligt att definiera villkoren för att stänga flera sessioner, både manuellt och automatiskt. Vissa villkor är obligatoriska, till exempel inaktivitetstiden, Vikt efter dialys och session-Id för extern DB och kan därför inte avaktiveras. Alla andra villkor kan ändras fritt.

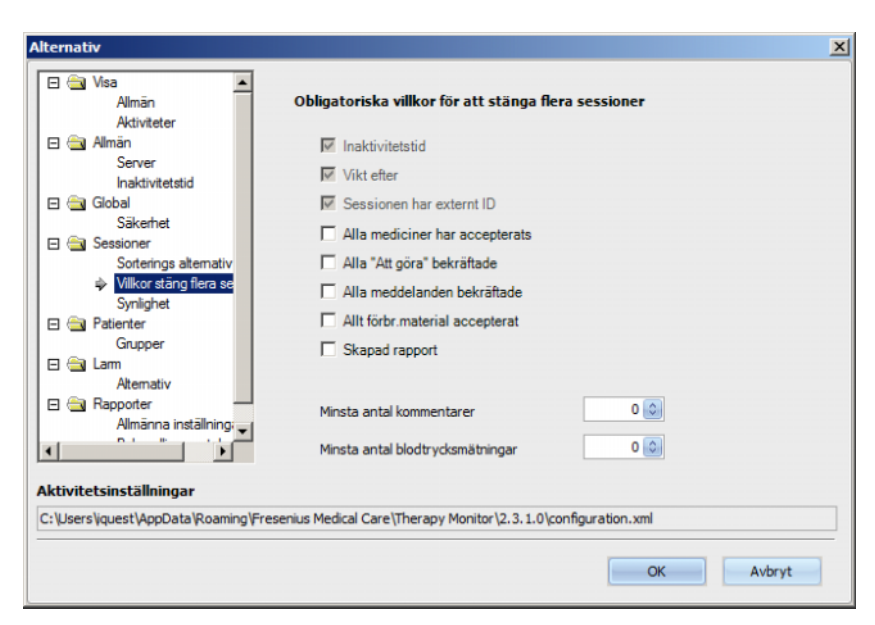

Med **Sessioner/Synlighet** kan sessioner med inaktiva patienter göras synliga. En patient anses vara inaktiv om han/hon inte längre är med i patientlistan som mottagits från EDBMS, men var där tidigare och som har registrerade dialyssessioner i **Therapy Monitor** databasen.

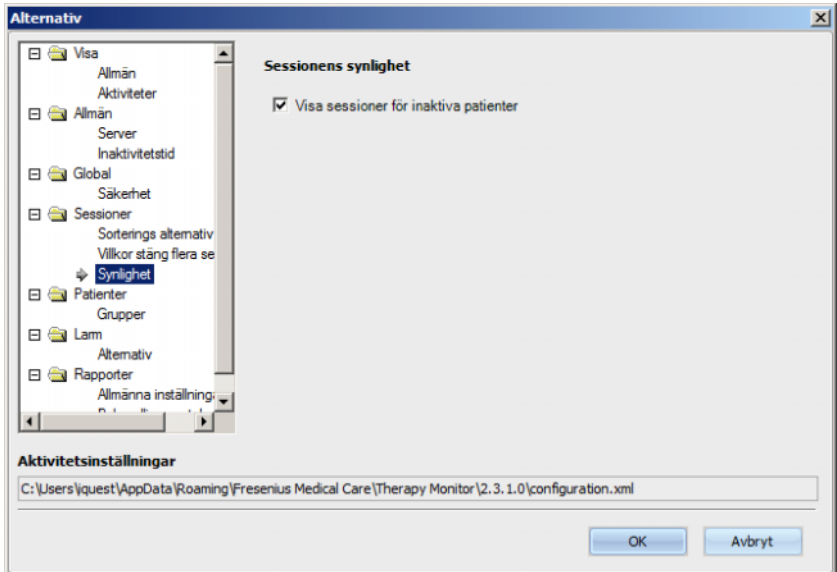

Med alterntivet **Patienter/Grupper** kan en standardpatientgrupp skapas. Denna grupp kommer användas av **Therapy Monitor** vid varje start.

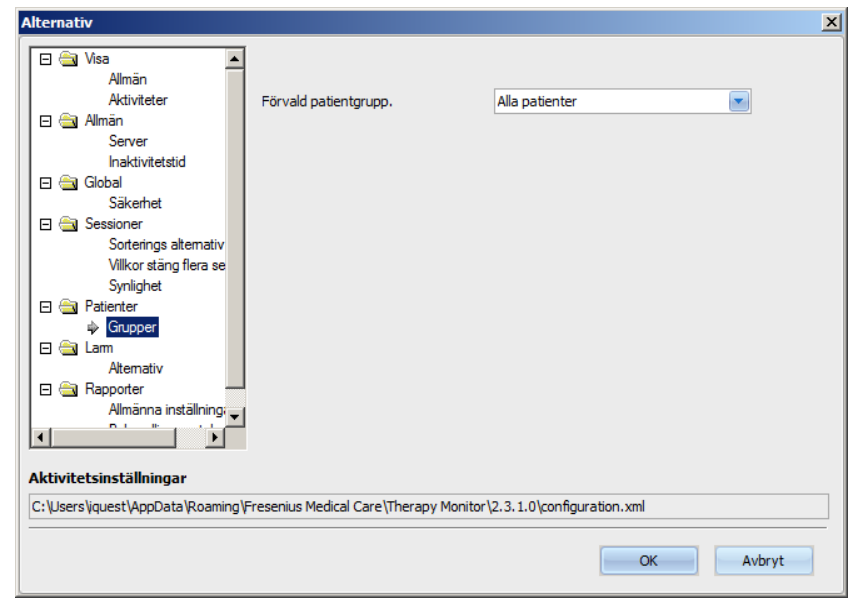

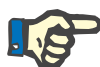

Alla de i detta kapitel beskrivna inställningarna sparas lokalt i en konfigurationsfil på motsvarande **Therapy Monitor**-klient eller på servern. De är inte tilldelade en enskild användare. En patientgrupp kan därmed läggas upp och visas för en TMon klient, t.ex. för ett bestämt behandlingsrum. Patientgrupper kan skapas enligt beskrivning i kapitel 3.2.2.3 "Patientgrupper".

I menyn **Larm/Alternativ** kan popupfönstret "Larm" konfigureras. Flera inställningar kan göras:

- "Aktivera larmkontroll" Vid aktivering visas dialysmaskinernas larm.
- "Larm intervall" Bestämmer hur ofta larmfönstret ska uppdateras.
- "Visa bekräftade larm" Vid aktivering visar poppuppfönstret "Larm" även bekräftade larm inom en bestämd tidsram (senaste n minuter).
- "Visa obekräftade larm i desinfektionsfas på 4008" Vid aktivering kan icke-bekräftade larm som uppträtt under desinfektionen av 4008-maskinen visas.

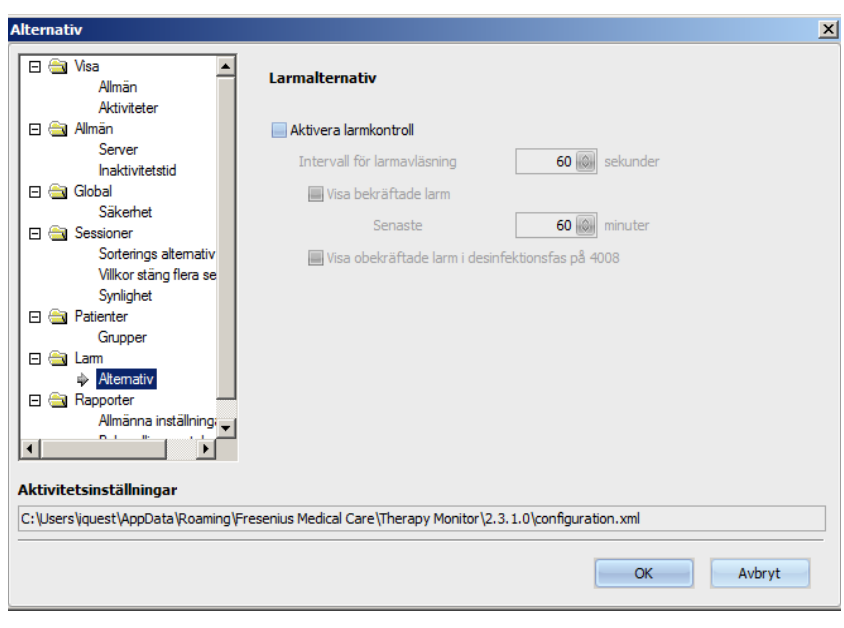

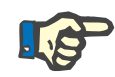

I det här beskrivna poppuppfönstret "Larm" visas alla larm för alla dialysmaskiner som är anslutna när patienterna behandlas, för den aktiva TMon-klienten synliga sessioner, vilket är beroende av aktuell patientgrupp och aktuellt sessionsfilter [\(se kapitel 3.3.2 på](#page-71-0)  [sidan 3-40\).](#page-71-0) Endast dialysmaskinlarm för den utvalda patienten visas i "Progress/Översikt" såsom beskrivet i kapitel 3.4.6 [\(se kapitel 3.4.6 på](#page-86-0)  [sidan 3-55\).](#page-86-0)

I menypunkten **Rapporter/Allmänna inställningar** är det möjligt att specificera installationsvägen för rapportbiblioteket, alternativet "Visa dialogrutan för anpassning varje gång en rapport skapas" ställas in och XSD-datapostschemat för anpassade rapporter sparas.

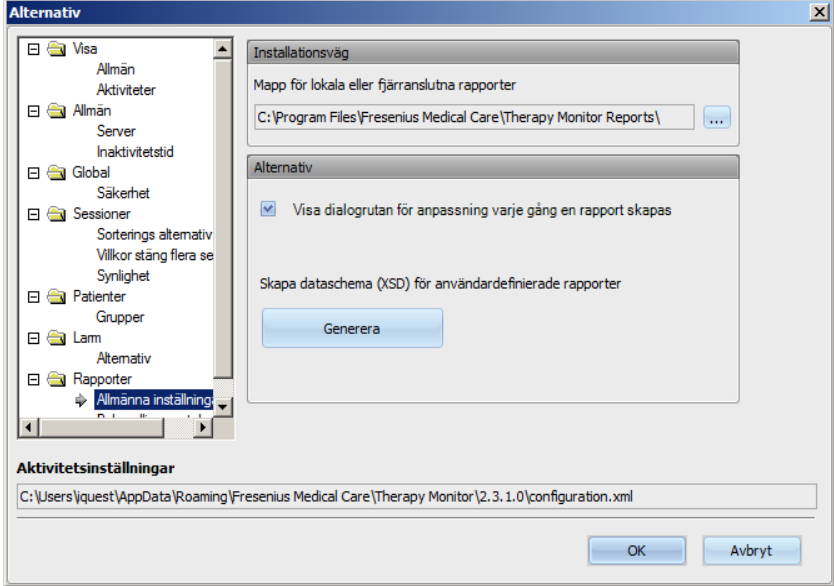

I menypunkt **Behandlingsprotokoll** kan innehållet väljas, som skall skrivas ut i standardprotokollet. Sjukhusets data som logotyp, namn och adress kan även visas/fastläggas, och alternativen **Visa regelbunden medicinering** och **Visa BCM diagram** aktiveras.

Logotypen för motsvarande sjukhus, som visas uppe till vänster i protokollet, kan ändras eller fogas in. Peka på logotypen med musen och klicka med höger musknapp. Då visas de tre alternativen **Hämta bild**, **Förvald bild** och **Radera bild**.

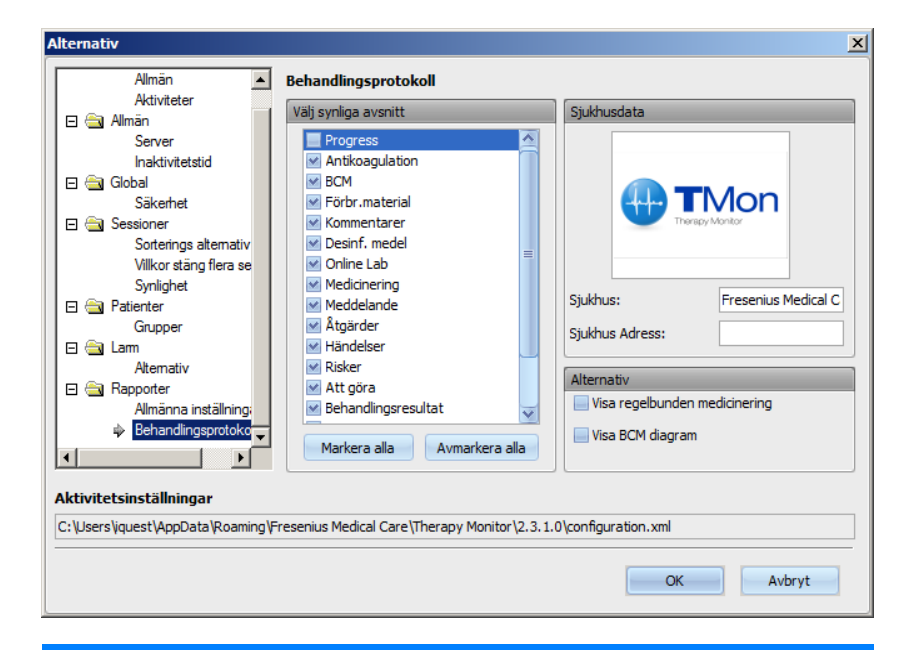

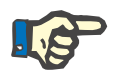

## **Observera**

Alla inställningar som beskrivs i detta kapitel sparas lokalt i en konfigurationsfil på motsvarande **Therapy Monitor**-klient. Sökvägen till denna konfigurationsfil måste anges nedtill i fönstret **Alternativ**. Sjukhusets data sparas i databasen och gäller för alla TMon klienter.

#### **3.2.2.2 Systemmeddelanden**

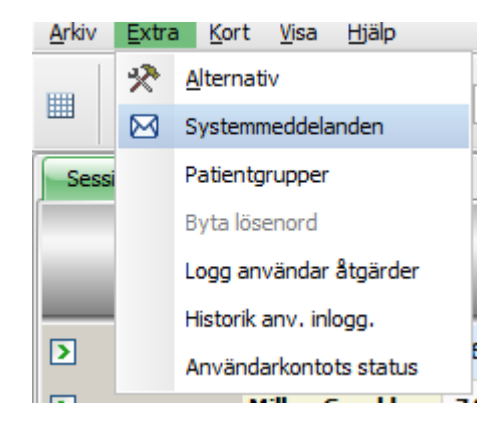

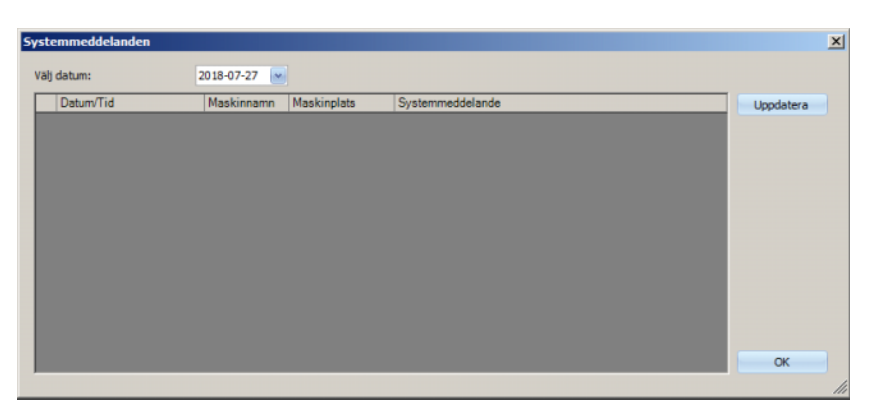

Utan undantag är Systemmeddelanden systemrelevanta meddelanden (tekniska meddelanden) som är viktiga för dialysavdelningens systemadministratör. I kalender **Välj datum** kan ett visst datum väljas ut. Det är endast meddelanden med detta datum som visas. Standardmässigt väljs aktuellt datum.

## **3.2.2.3 Patientgrupper**

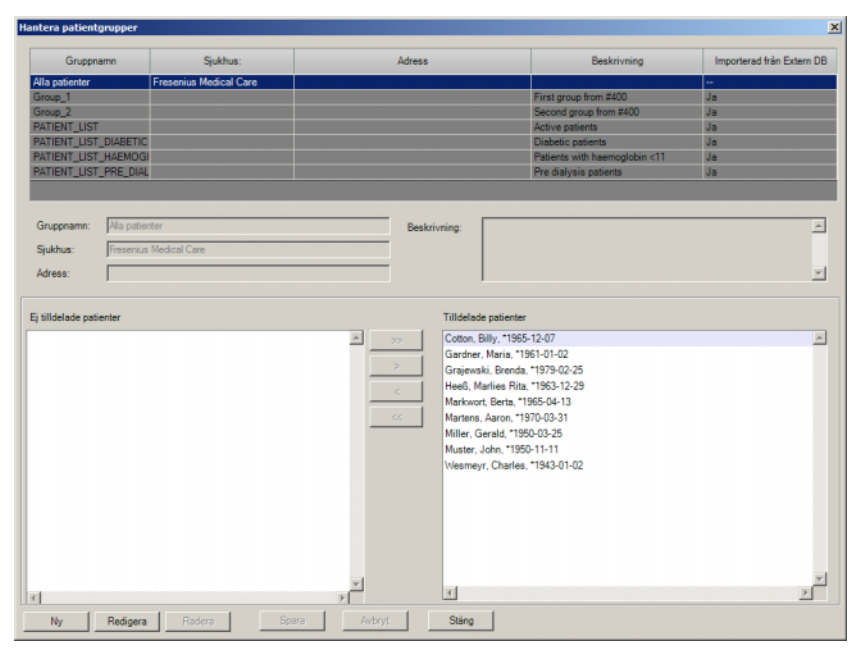

I denna menyn kan patientgrupper hanteras. Patientgrupper kan vara skapade lokalt eller vara importerade från en extern databas. Användaren kan lägga till, redigera eller radera en lokal grupp. När en ny patientgrupp läggs till måste denna ges ett gruppnamn. Namnet, adressen och beskrivningen av patientgruppen kan tillfogas. Dessutom kan det specificeras vilka patienter som skall höra till den utvalda gruppen.

Gruppen **Alla patienter** är en **Therapy Monitor** standardinställning. Den kan inte tas bort. Patientlistan omfattar alla tillgängliga patienter. Denna lista kan inte ändras med hjälp av menyn hantera **patientgrupper**. Bara namn på sjukhuset, gruppens adress, samt en alternativ beskrivning kan ändras.

Valfritt antal grupper kan läggas upp. En patient kan tillhöra flera grupper. Importerade grupper kan inte bearbetas i **Therapy Monitor**.

Om du inte sparat ändringarna innan dialogrutan stängs uppmanas du att göra detta.

#### **3.2.2.4 Byt Användar Lösenord**

När användaradministrationen på servern är lokalt inställd (utan Windows Active Directory), kan den inloggade användaren ändra sitt lösenord via detta alternativ. Det gamla lösenordet måste matas in tillsammans med det nya.

Beroende på inställningar på FIS-nivå och på användarförvaltningsnivå kan en användare tvingas ändra sitt lösenord vid nästa inloggning. I det här fallet, efter en framgångsrik inloggning, kommer pop-up fönstret för ändring av hans/hennes lösenord upp.

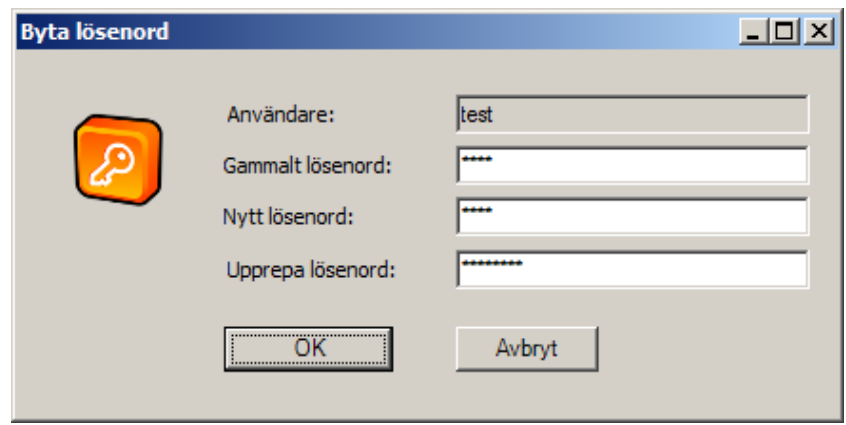

#### **3.2.2.5 Logg över användaråtgärder**

Registreringen av användaråtgärder kontrolleras av ett alternativ på FIS-nivå. Med denna dialogruta kan alla användaraktioner visas, som refererar till patientdata. Både skriv/raderingsförlopp samt läsförlopp registreras. Informationer som t.ex. datum/klockslag, session ID, patient ID, användarnamn, applikation (**Therapy Monitor**, dXp), formulär/sida och typ av åtgärd visas.

Data kan filtreras med hjälp av två kalenderkontroller ("Från", "Till") och/eller efter användarnamn och/eller efter patientnamn eller patient ID. Standardmässigt visas alla användare och patienter för aktuellt datum. Efter ändringar av filtret måste användaren klicka på skärmknappen "Uppdatera". När skärmknapp "Återställ" klickas på återställs filtret. Med piltangenterna är navigering möjlig mellan flera sidor.

I dialogrutans undre område visas den aktuellt valda dataposten. Data kan exporteras som textfil (tabbavgränsad), som enkelt kan öppnas av MS Excel. Klicka på skärmknapp "Exportera" uppe till vänster och välj platsen där exportfilen skall sparas.

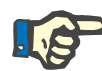

När en stor datmängd väljs med hjälp av filtret, kan exporten ta längre tid.

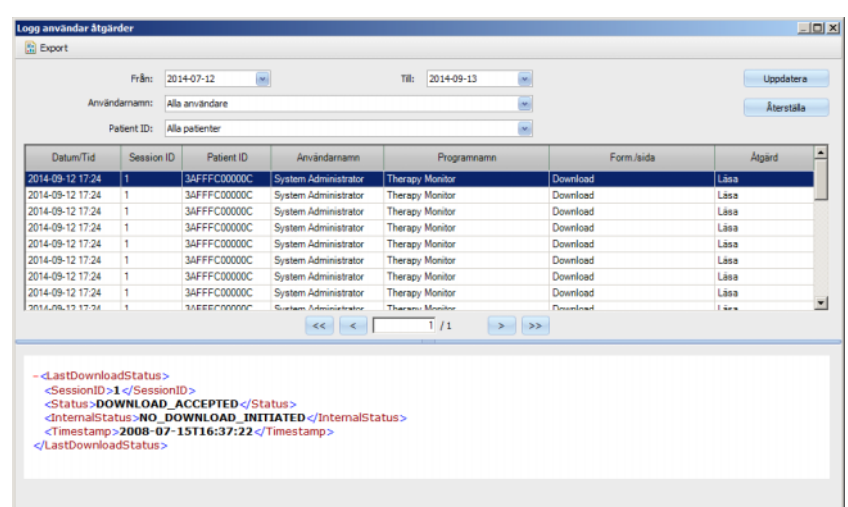

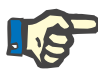

#### **Observera**

För att kunna komma åt menyn **Logg användar åtgärder**, måste ett speciellt tillstånd tilldelats i FME användarförvaltning.

### **3.2.2.6 Historik över användarnas inlogg**

Med denna dialogruta kan förloppet för alla användarinloggningar visas. Informationer som t.ex. kontonamn, fullständigt användarnamn, användar ID, inloggningsstatus, arbetsstationens namn och IP-adress, inloggnings- och utloggningstid visas.

Data kan filtreras med hjälp av kalenderfunktionen ("Från", "Till") och/eller efter användarnamn och/eller efter inloggningstyp. Inloggningstypen omfattar aktiva inloggningar (användare är inloggad, men har inte loggat ut), framgångsrika och misslyckade inloggningar. Standardmässigt visas alla användare och inloggningstyper för den senaste veckan. Efter ändringar av filtret måste användaren klicka på skärmknappen "Uppdatera". När skärmknapp "Återställ" klickas på återställs filtret. Med piltangenterna är navigering möjlig mellan flera sidor.

Data kan exporteras som textfil (tabbavgränsad), som enkelt kan öppnas av MS Excel. Klicka på skärmknapp "Exportera" uppe till vänster och välj platsen där exportfilen skall sparas.

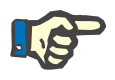

#### **Observera**

När en stor datmängd väljs med hjälp av filtret, kan exporten ta längre tid.

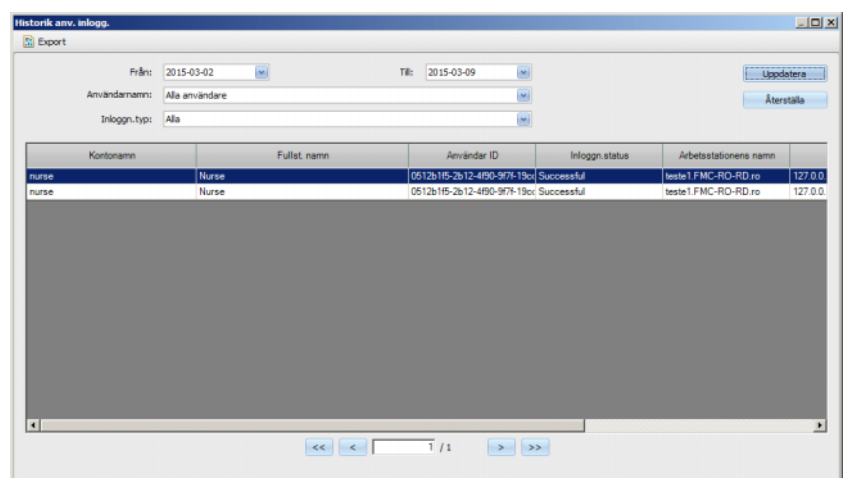

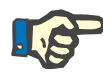

För att kunna komma åt menyn **Historik anv. inlogg.**, måste ett speciellt tillstånd tilldelats i FME användarförvaltningen.

#### **3.2.2.7 Användarkontots status**

Med denna dialogruta kan aktuell status för alla användarkonton visas. Informationer som t.ex. kontonamn, fullständigt användarnamn, användar ID, kontostatus, inloggningsstatus och senaste inloggningstid visas. Ett konto kan vara giltigt ("OK") eller av olika skäl vara spärrat (manuellt spärrat, spärrat på grund av ett bestämt antal misslyckades inloggningar eller spärrat på grund av inaktivitet).

Ett kontonamn kan väljas direkt i kolumnen "Kontonamn" genom att mata in första bokstaven i namnet.

Data kan exporteras som textfil (tabbavgränsad), som enkelt kan öppnas av MS Excel. Klicka på skärmknapp "Exportera" uppe till vänster och välj platsen där exportfilen skall sparas.

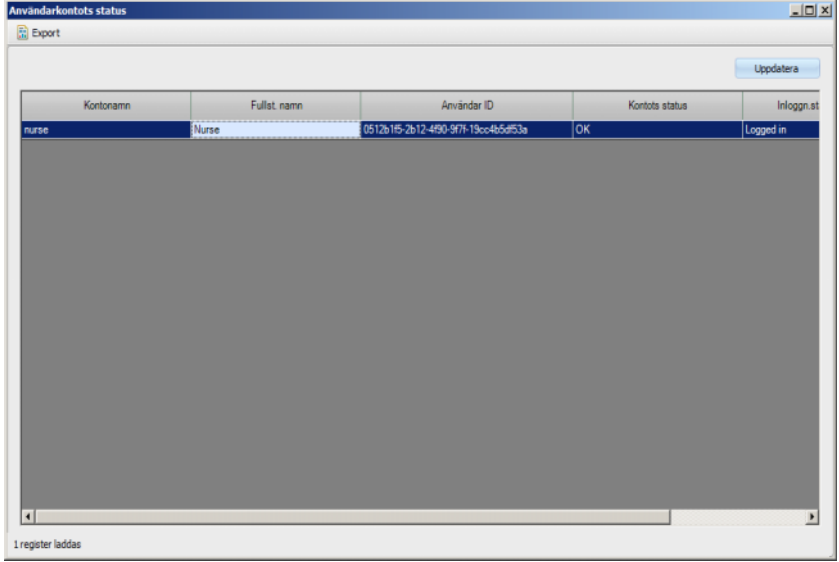

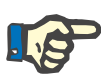

För att kunna komma åt menyn **Användarkontots status**, måste ett speciellt tillstånd tilldelats i FME användarförvaltningen.

## **3.2.3 Kort**

#### **3.2.3.1 Redigera patientkort**

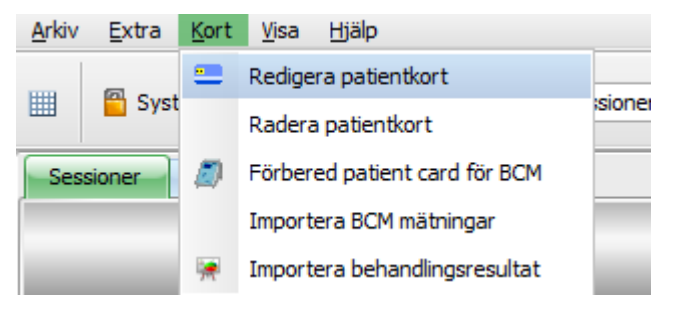

Med menyn **Redigera patientkort** öppnas ett fönster, i vilket ett PatientCard kan programmeras. Ett fönster öppnas, från vilket patienten kan väljas. Du kan också söka efter en viss patient.

Patienter som för tillfället genomgår dialysbehandling är markerade med en grön pil i kolumnen **Aktiv**.

I standardvyn visas endast patienter från den utvalda gruppen, efter val av **Visa alla patienter** visas alla patienter.

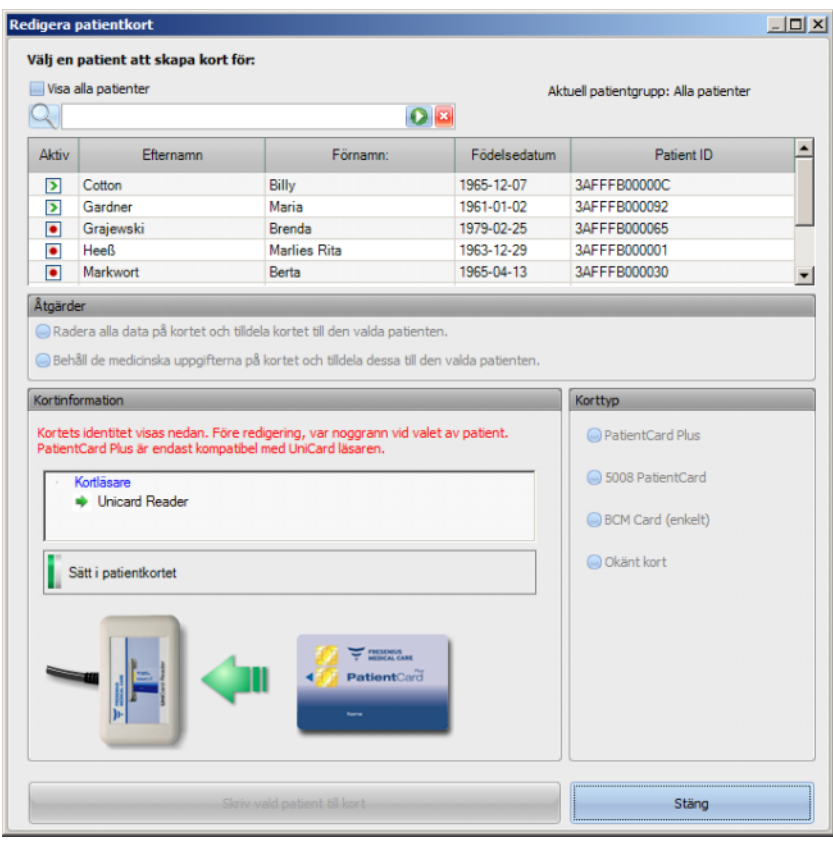

Om flera kortläsare är installerade på TMon klienten, visas ett fönster där kortläsare kan väljas (användbart om flera olika kortläsare är installerade på arbetsstationen).

Om ett tomt PatientCard förs in i kortläsaren, visas följande information om PatientCard: **Patientinformation saknas**.

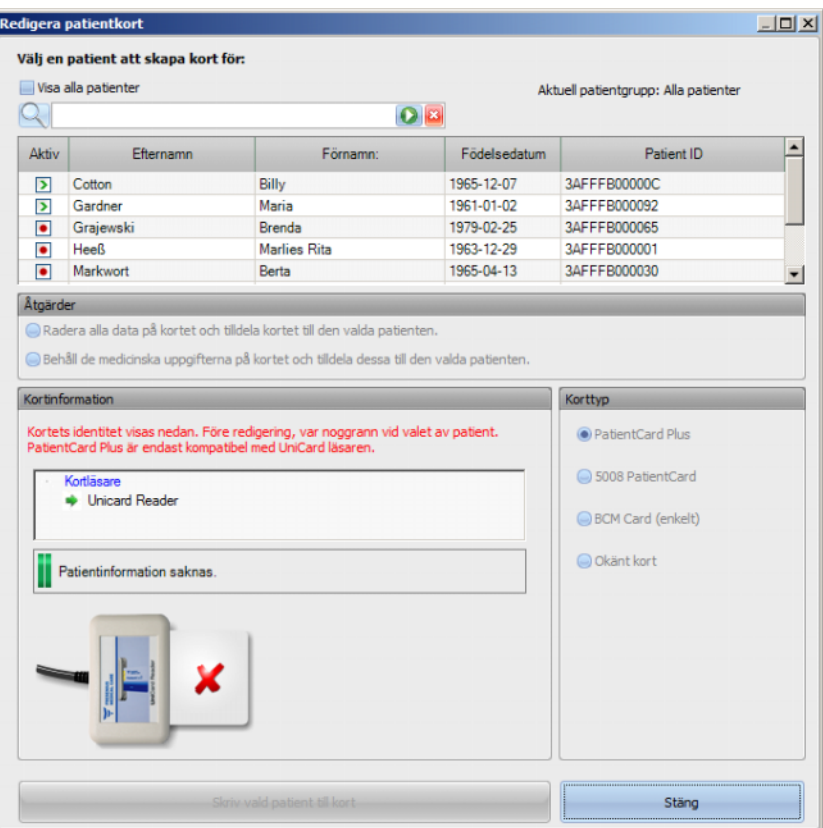

Om patientkortet innehåller medicinska data (t.ex. 5008/6008 behandlingsresultat eller BCM mätningar), och patient-ID på kortet (namn, födelsedatum) överensstämmer med den valda patienten kan du välja att bibehålla dessa medicinska data genom att välja alternativet **Behåll de medicinska uppgifterna på kortet och tilldela dessa till den valda patienten.**. Motsvarar den utvalda patienten inte patienten på PatientCard kan detta alternativ inte väljas. I så fall kan endast alternativet **Radera alla data på kortet och tilldela kortet till den valda patienten** aktiveras.

Gör så här för att skapa ett nytt PatientCard:

Välj en patient i fönstret **Redigera patientkort**. Klicka för detta med vänster musknapp på motsvarande rad (patientraden får då blå bakgrund) och klicka därefter på **Skriv vald patient till kort**.

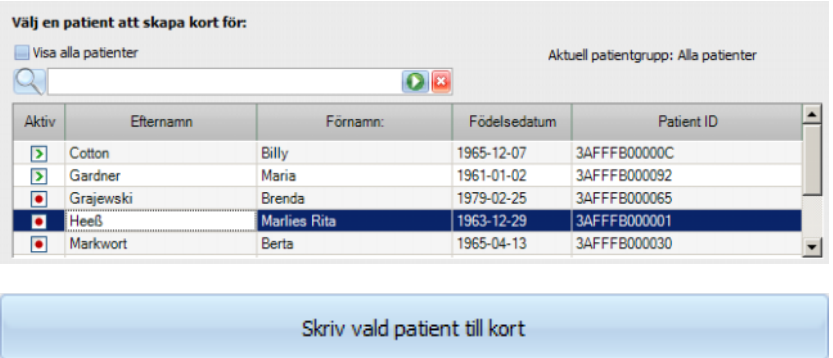

Följande patientdata skrivs nu på PatientCard: Förnamn, efternamn, födelsedatum, patient-ID.

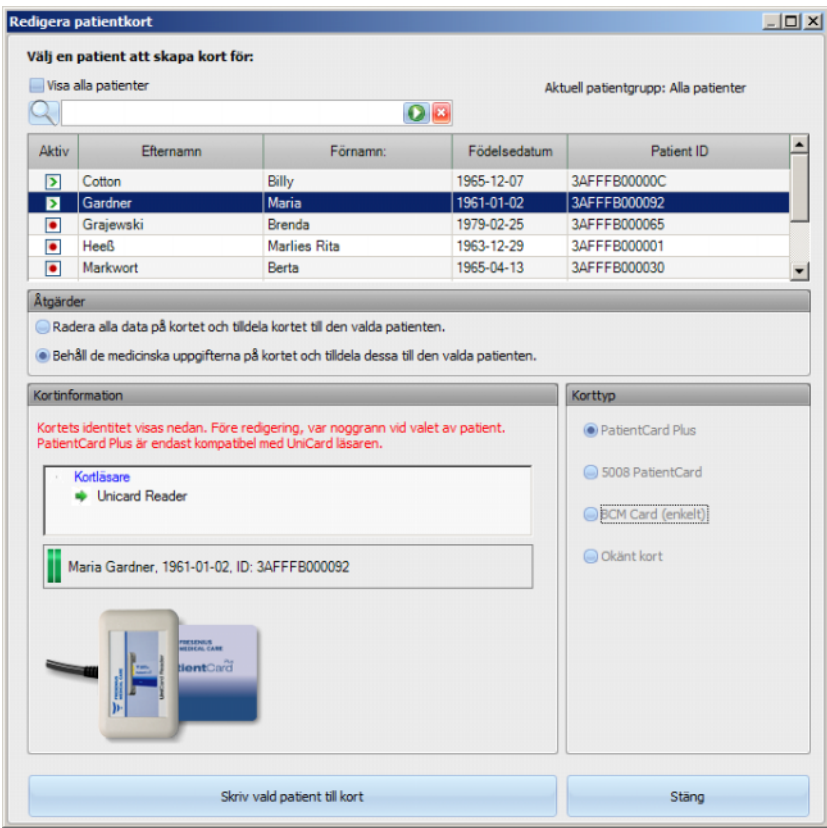

Efter avslutat skrivförlopp kan PatientCard plockas ut ur kortläsaren.

Om det skrivna PatientCard tas ut ur kortläsaren visas meddelandet **Sätt i patientkortet**. Nu kan ett nytt PatientCard för en annan patient skapas.

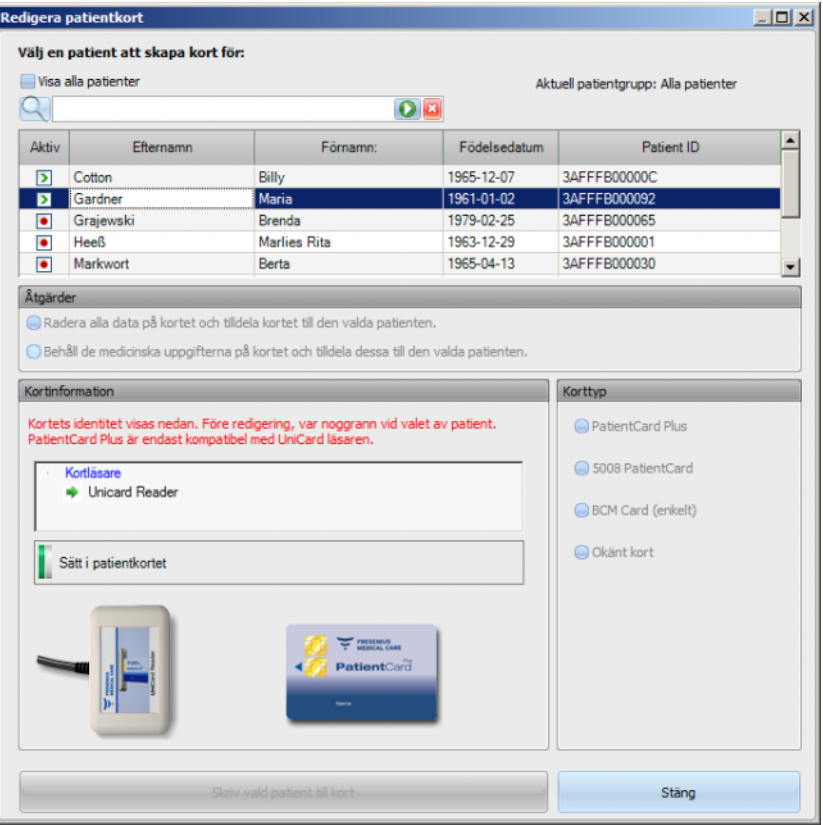

Om användaren önskar kontrollera det upplagda PatientCard avseende basdata såsom förnamn, efternamn, födelsedatum, patient-ID, ännu en gång, för in kortet igen i kortläsaren.

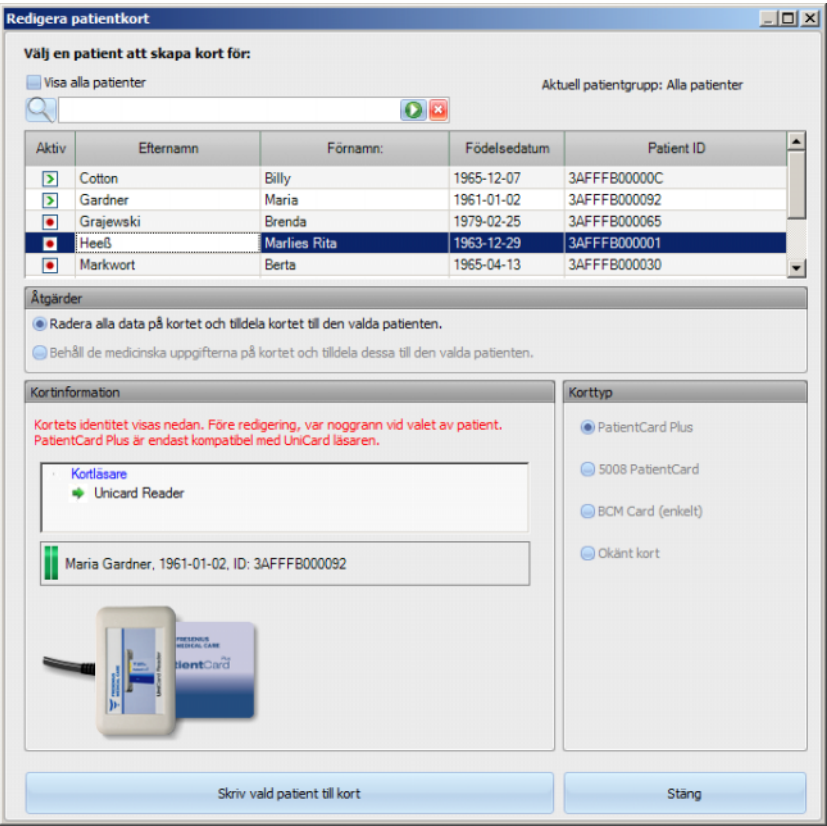

Användaren kan också skriva ny basdata från en ny patient på ett redan skapat PatientCard (Ex om patienten flyttas till ett annat dialyscenter). Befintlig data på kortet kommer då raderas. Följ instruktionerna redan beskrivna i kapitlet om hur ni skapar ett nytt PatientCard.

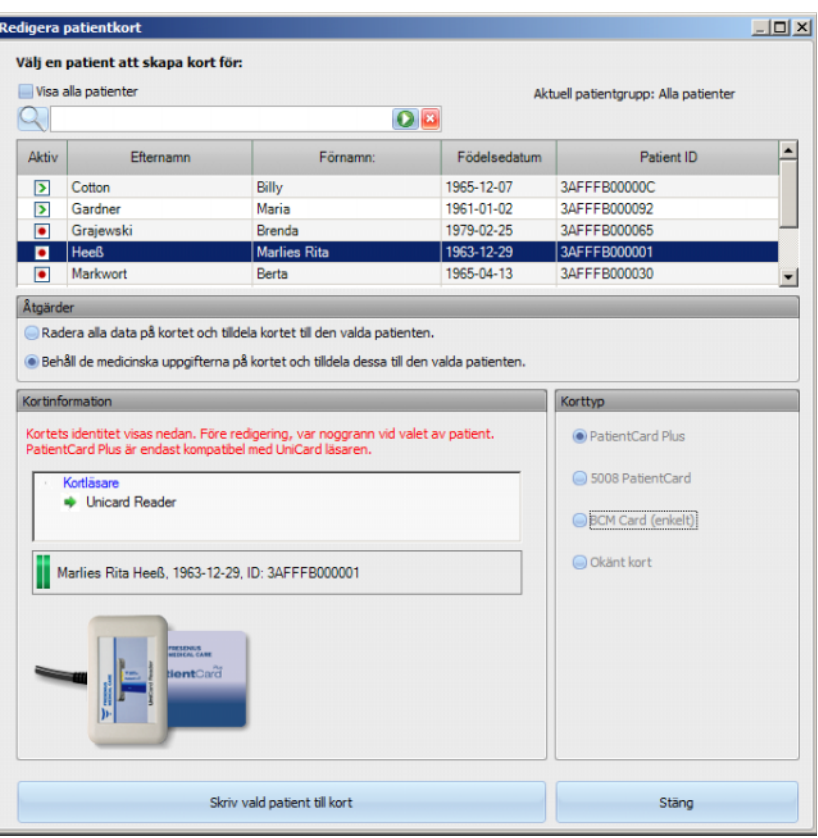

Välj patient (markera) och klicka på **Skriv vald patient till kort**.

Klicka på **Stäng**, för att stänga patientkort-redigeraren.

Notera att alternativet **Redigera patientkort** är endast tillgångligt i TMon-klienten, när respektive programvara och maskinvara (kortläsare) är installerade på TMon klienten. Beroende på systemkonfigurationen är det möjligt att patientkort-redigeraren inte är tillgänglig på alla TMon klienter.

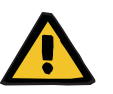

## **Varning**

## **Risk för patienten vid fel behandlingsparametrar**

Om en behandling matas in manuellt i **Therapy Monitor**-klienten kan det hända att fel patient anges och fel patientkort används i dialysmaskinen. Detta kan leda till felaktig behandling med data som gäller en annan patient.

- Användaren ansvarar för att korrekt PatientCard används för patienten.
- Varje patientkort måste märkas med patientens namn, patient-ID och födelsedatum för korrekt identifiering av patienten.

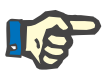

## **Observera**

Patientkort som ska användas av **Therapy Monitor** måste skapas med denna applikation. Patientkort som skapats av externa system innehåller eventuellt inte samma data och patient-ID som **Therapy Monitor**.

#### **3.2.3.2 Radera patientkort**

I denna meny kan PatientCard raderas. När PatientCard data raderats, kan detta först användas efter initialisering igen. För att radera PatientCard data för in PatientCard i kortläsaren. Patient-ID visas.

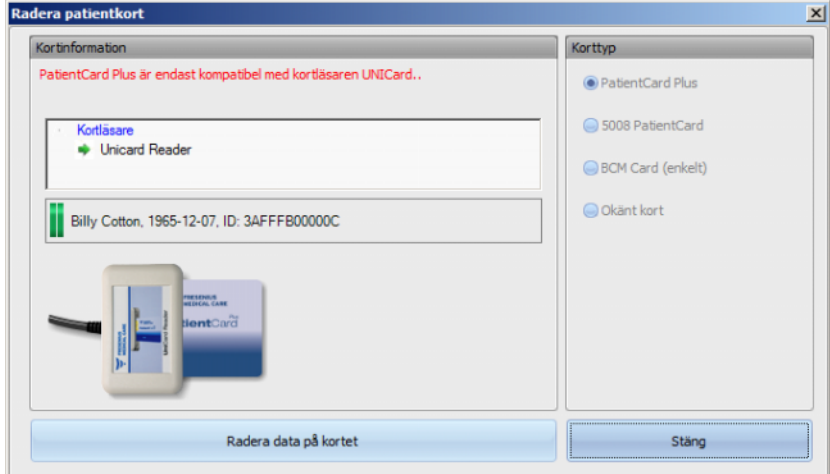

Klicka på **Radera data på kortet**. En bekräftelsedialogruta öppnas.

Klicka på **Ja**, för att radera PatientCard, eller på **Nej**, för att avbryta förloppet.

Efter att PatientCard raderats, saknas patient-ID och en speciell symbol (ett rött X) visas för PatientCard.

När detta förlopp har avslutats, klicka på skärmknappen **Stäng**, för att stänga dialogrutan.

#### **3.2.3.3 Förbered PatientCard för BCM**

Skärmknappen **Förbered patient card för BCM** öppnar ett

poppuppfönster som ger användaren möjlighet att skriva data från en BCM mätning på PatientCard, för denna patient.

Denna process kan ske oberoende av om det finns en aktiv session för patienten.

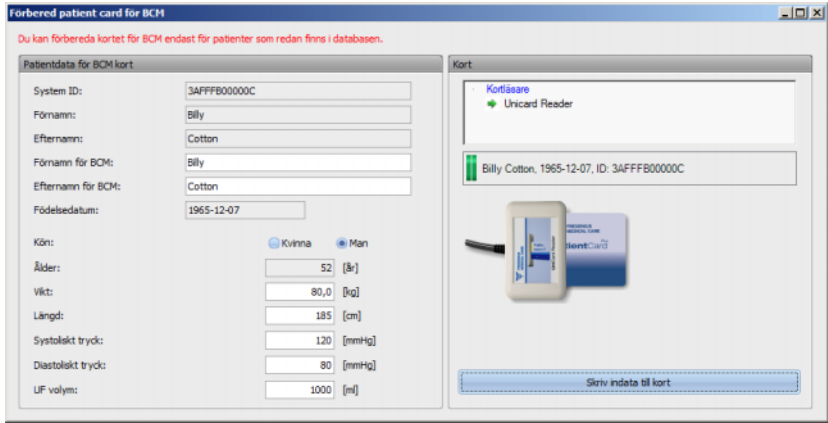

På högra sidan kan motsvarande kortläsare väljas. På vänstra sidan visas patientdata från PatientCard. Patientens identifieringsuppgifter måste finnas i **Therapy Monitor**-databasen. I annat fall visas ett felmeddelande.

På vänster sidan visas patientdata. Fälten **Förnamn för BCM** och **Efternamn för BCM** kan bearbetas och därmed kan namnet, som visas på BCM enheten, fastläggas. Som standard innehåller dessa fält patientens för- och efternamn. Detta är viktigt när patientens namn innehåller specialtecken som inte kan visas av BCM enheten. I så fall markeras namnet rött.

De BCM indata som kan bearbetas, är "Vikt", "Längd", "Systoliskt tryck", "Diastoliskt tryck" och "UF volym". Patientens längd är förinställd och motsvarar den längd som har importerats från den externa databasen. De likaså förinställda blodtrycksdata motsvararande genomsnittsdata för de senaste fyra veckorna (alltid den första blodtrycksmätningen i varje session). Vikt och UF volym måste matas in manuellt.

Vikt och längd är obligatoriska värden, medan blodtryck och UF volym är valfria.

Efter inmatningen av data är skärmknappen **Skriv indata till kort** valbar (blå). Om inmatade data ligger utanför giltigt intervall för maskinen markeras dessa med rött och skärmknappen "Skriv indata till kort" förblir avaktiverad (grå).

Klicka på skärmknappen **Skriv indata till kort**, för att spara data på PatientCard. Ett meddelande visas som talar om ifall skrivningen lyckades eller misslyckades och fönstret återställs till ursprunglig status så att nästa PatientCard för en annan patient kan förberedas.

När förloppet avslutats, kan fönstret stängas.

## **3.2.3.4 Importera BCM data från kort**

Efter urval av menyn **Importera BCM mätningar** öppnas en assistent, med vars hjälp senaste (inte tillordnad en session) BCM mätningarna för motsvarande patienten kan läsas in från PatientCard.

Denna process kan ske oberoende av om det finns en aktiv session för patienten.

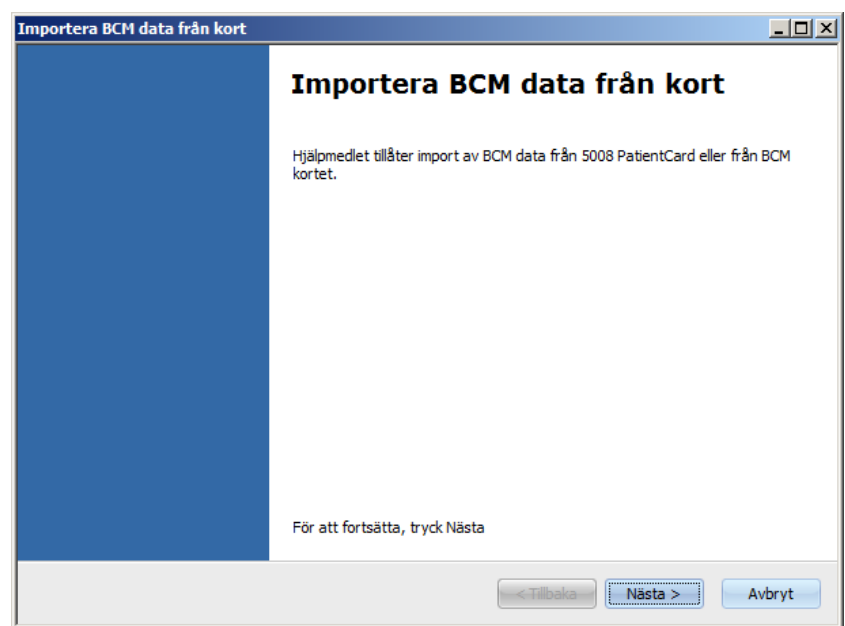

Klicka på **Nästa**, för att fortsätta. För in PatientCard i den valda kortläsaren. Om patientdata finns i **Therapy Monitor**-databasen aktiveras skärmknappen **Nästa**. Annars visas ett varningsmeddelande och skärmknappen förblir avaktiverad. Om patient-ID inte stämmer överens med något ID i databasen jämförs av kompatibilitetsskäl patientnamn och födelsedatum med liknande data i **Therapy Monitor**databasen. Om en eller flera patienter hittas med samma namn och födelsedatum måste användaren explicit välja patienten.

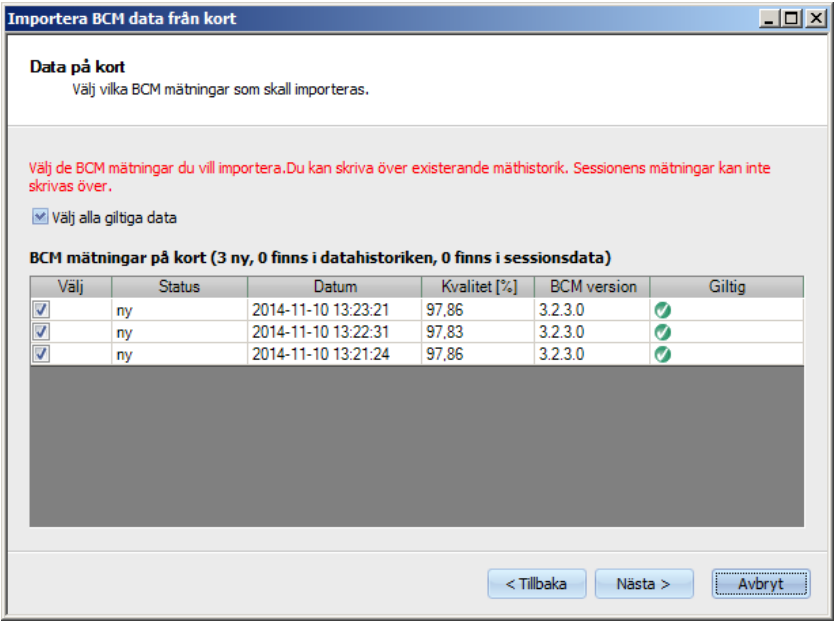

Klicka på **Nästa**, för att läsa in BCM mätningarna från kortet.

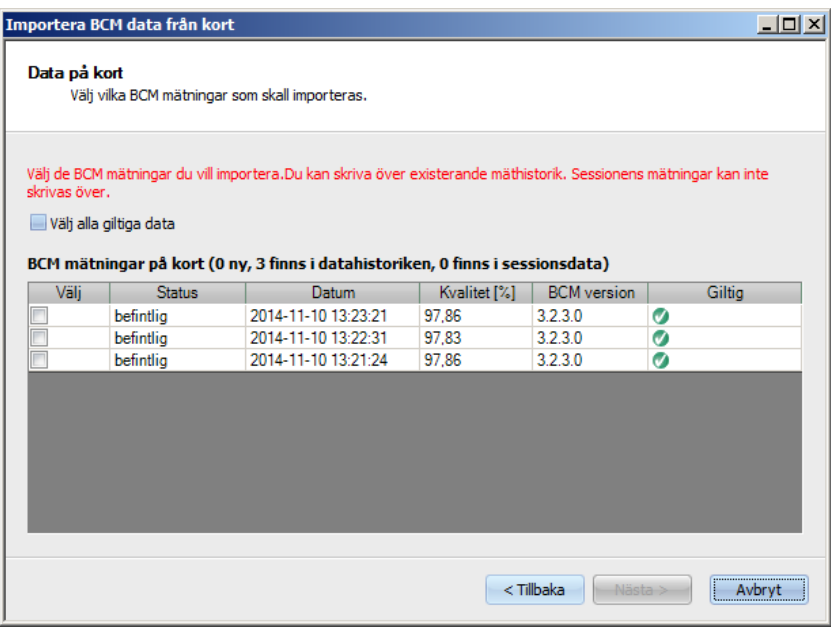

I fönstret visas mätningen som lästs in från PatientCard. Följande data visas: Status, mätdatum, kvalitet, BCM enhetens programversion, giltighet. Möjliga statusvisningar: "befintlig": BCM mätningen finns redan i databasen som historik (ej sessionsbaserad). "Session": Mätningen finns redan i TMon databasen och är tilldelad en bestämd dialyssession. "Ny": BCM mätningen finns inte i databasen.

För att bestämma vilka data som skall importeras, kan antingen enskilda mätningar markeras i kolumn **Välj** eller klicka på **Välj alla giltiga data**. Ogiltiga mätningar kan inte väljas.

Klicka på **Nästa** när valet har gjorts för att importera mätningarna. På den sista sidan i assistenten visas status för varje vald mätning. Klicka på **Avsluta**, för att stänga assistenten.

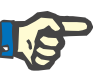

## **Observera**

Det rekommenderas att standardmässigt endast använda 5008 PatientCard. För att garantera bakåtkompatibilitet kan även äldre (historiska) mätdata från BCM kort importeras i TMon databasen. I detta fall kontrolleras patient-ID med utgångspunkt från patient-ID på BCM kortet. Om detta ID inte hittas, sker kontrollen baserat på patientnamn och födelsedatum. Patienten ur databasen måste bekräftas av användaren.

## **3.2.3.5 Importera behandlingsresultat**

Efter urval av menyn **Importera behandlingsresultat** öppnas en assistent, med vars hjälp historiska (inte tillordnad en session) behandlingsresultat kan läsas in för motsvarande patient från PatientCard.

Denna process kan ske oberoende av om det finns en aktiv session för patienten.

Från PatientCard inlästa behandlingsresultat betecknas som offlineresultat. Online-resultat överförs i slutet av behandlingen från dialysmaskin över nätverket. En session med behandlingsresultat som lästs in från PatientCard betecknas som offline-session. En onlinesession innehåller emellertid online-resultat, vilka i slutet av en session överförs från dialysmaskin över nätverket.

Offline-behandlingsresultat måste knytas till en session. Offline-resultat som importerats från ett PatientCard kan överskriva ett online-resultat.

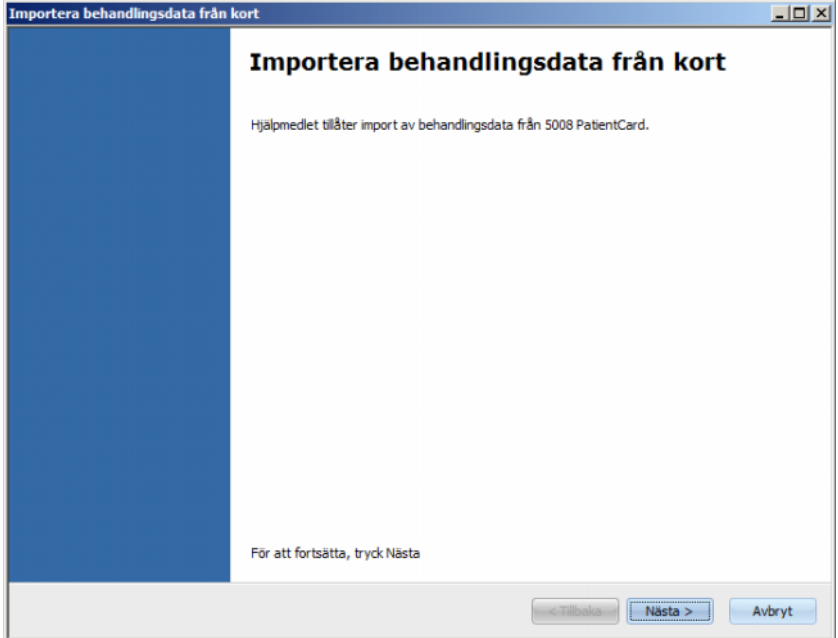

Klicka på **Nästa**, för att fortsätta. För in PatientCard i den utvalda kortläsaren. Om patientdata finns i **Therapy Monitor**-databasen aktiveras skärmknappen **Nästa**. Annars visas ett varningsmeddelande och skärmknappen förblir avaktiverad. Om patient-ID inte motsvarar något ID i databasen jämförs av kompatibilitetsskäl patientnamn och födelsedatum med liknande data i **Therapy Monitor**-databasen. Om en eller flera patienter hittas med samma namn och födelsedatum måste användaren explicit välja patienten.

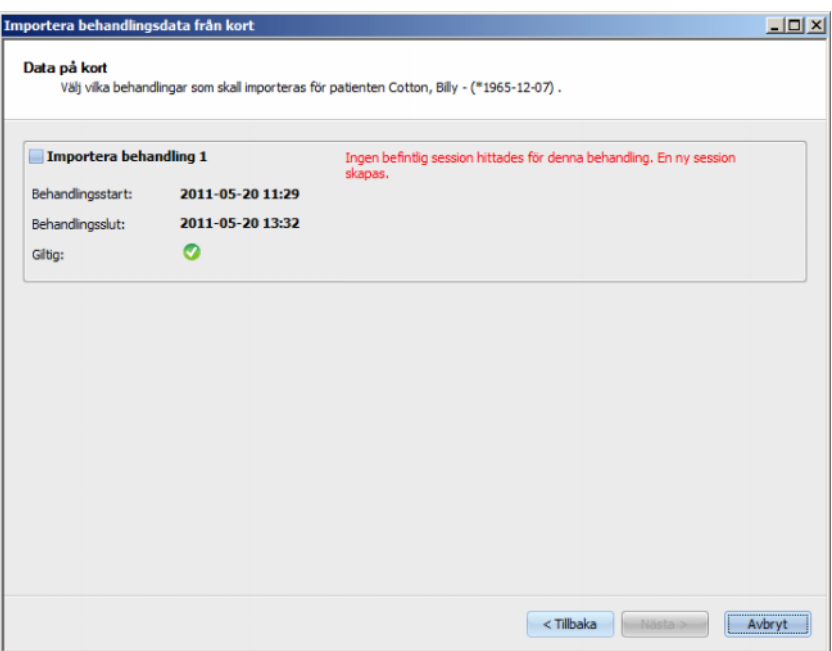

Klicka på **Nästa**, för att läsa behandlingsresultaten från PatientCard.

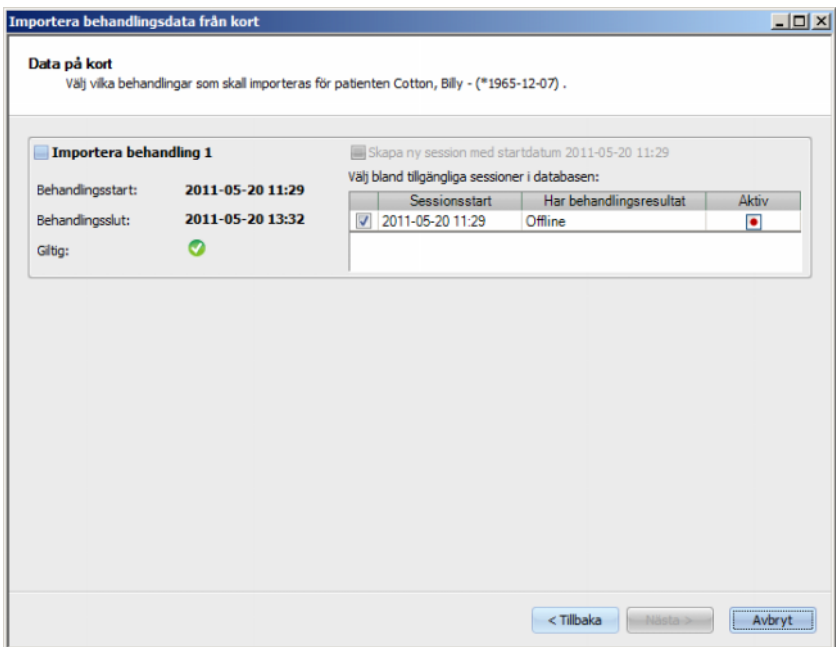

I fönstret visas behandlingsresultat som lästs in från PatientCard. På ett 5008/6008-kort kan maximalt tre behandlingar sparas. För de tre behandlingarna visas följande data: Behandlingsstart, behandlingsslut, giltighetsstatus och en lista över redan tillgängliga sessioner vars sessionsstart ligger inom en tidsperiod på plus/minus 24 timmar från behandlingsstart.

För varje session visas behandlingsstart, behandlingsslut och en grafisk giltighetsstatus tillsammans med sessionens behandlingsresultat (offline, online eller ingen resultat). Dessutom visat om aktiva eller inaktiva sessioner existerar i databasen.

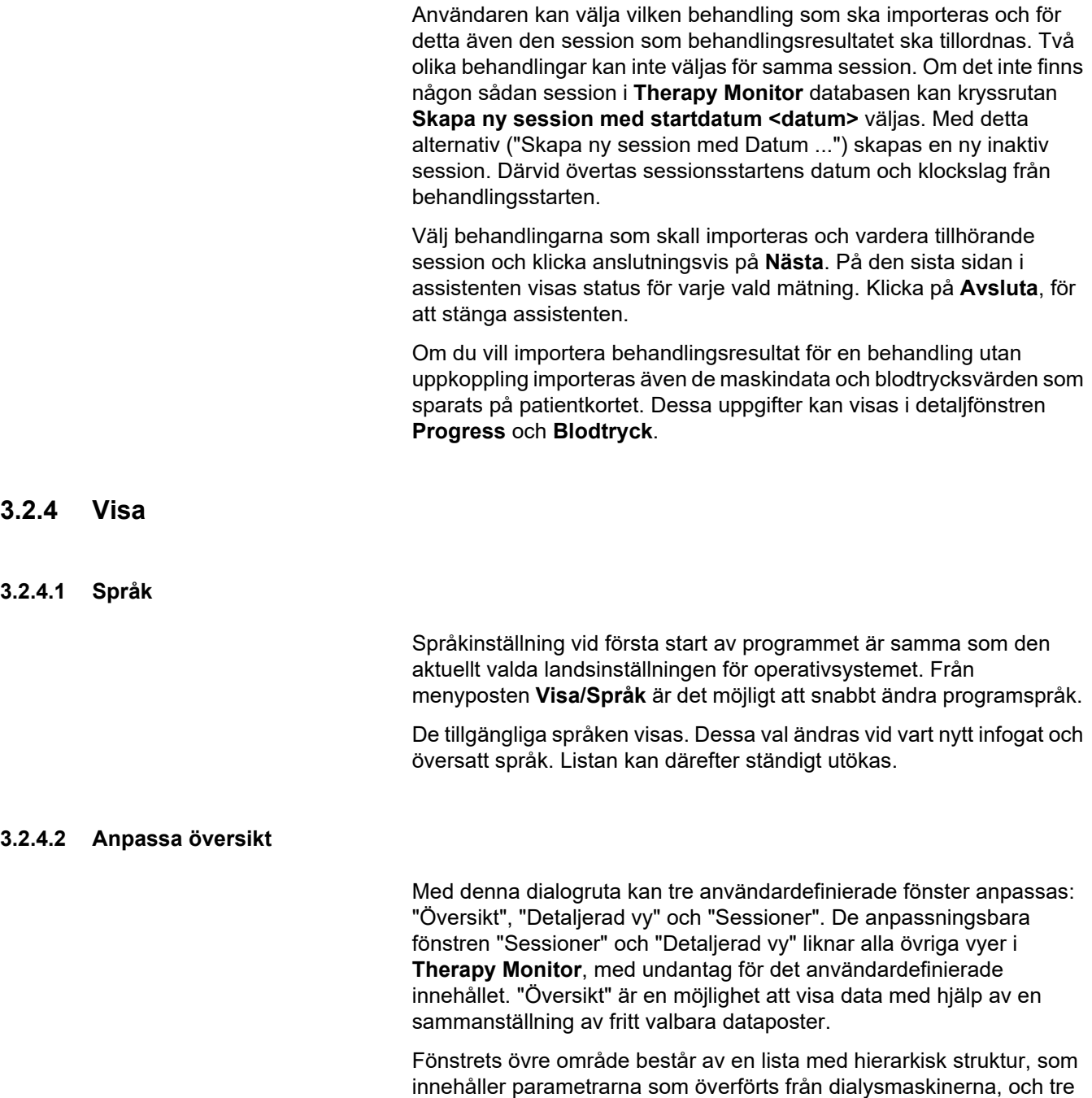

varje fönster visas.

kolumner med kryssrutor, ett för vart och ett av de tre anpassfönstren. I fönstrets undre del finns tre flikar, på vilka de aktuella definitionerna för

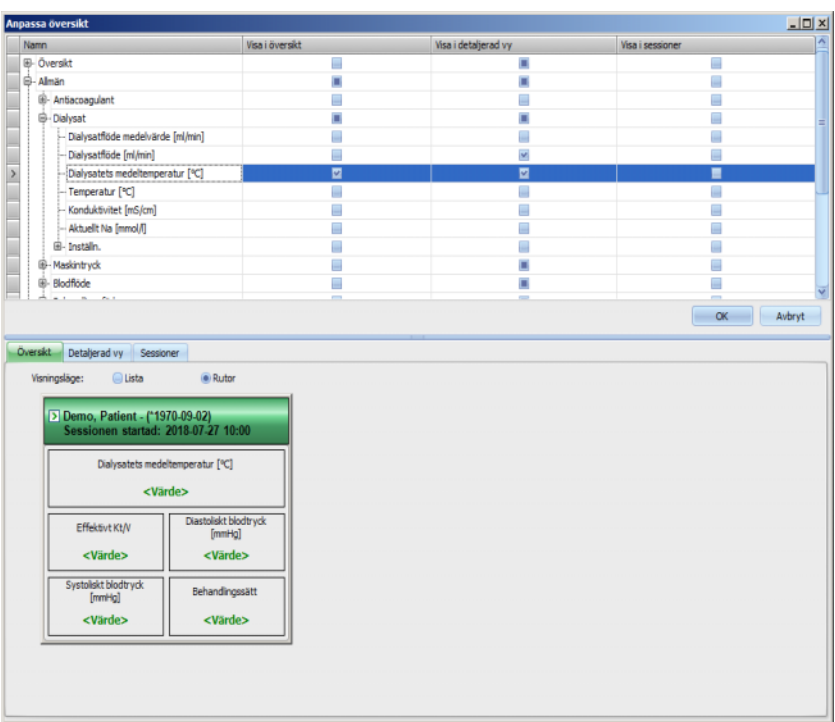

För att anpassa ett fönster, klicka på den tillhörande fliken. Genom aktivering/avaktivering av respektive kryssruta kan fönstrets innehåll definieras. Det är även möjligt, att dra en bestämd parameter ur den hierarkiska strukturen med musen till fönstret. Efter att användaren har klickat med höger musknapp på en kolumnöverskrift, öppnas en snabbmeny med två alterntiv:

#### **Markera standardobjekt** och **Avmarkera alla objekt**.

Med det första alternativet fastställs standardvärdena för motsvarande kolumn, medan det andra alternativet kan avaktivera kolumnens alla kryssrutor.

Antalet konfigurerbara parametrar är begränsat för vart fönster enligt följande:

- Sessioner: maximalt 2 parametrar
- Översikt: maximalt 5 parametrar
- Detaljfönster: maximalt 12 parametrar (vid sidan av 9 redan definierade standardparametrar)

Om användaren försöker lägga till fler parametrar än möjligt, visas en varning.

Element kan avlägsnas antingen var för sig eller globalt. När en parameter klickas med höger musknapp, öppnas en snabbmeny med två alternativ: **Ta bort** och **Ta bort alla artiklar**. Välj önskat alternativ.

Inom ett fönster kan elementens ordningsföljd och/eller position ändras. Klicka på en artikel. För att göra detta håll musknappen nedtryckt och dra elementet till önskad position.

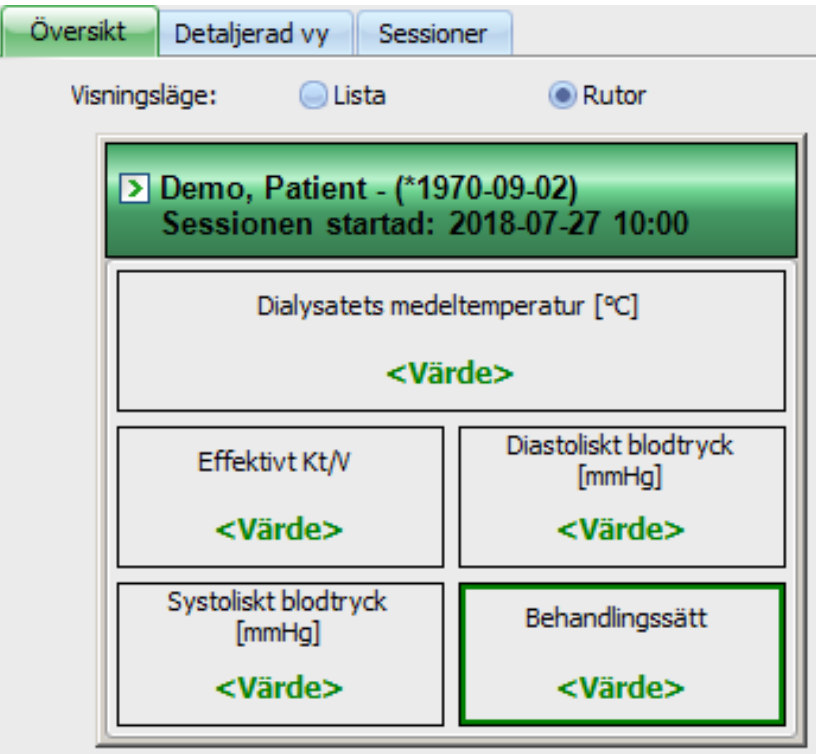

Dessutom kan fönstret **Översikt** konfigureras vidare. Fönstrets storlek kan ändras genom att dra i kanterna med musen. Dessutom kan användaren återställa standardstorlek genom att klicka med höger musknapp och välja snabbmenypunkten "Standardstorlek". Med Layoutlägets alternativfält ("Lista", "Fält") kan vyn ändras:

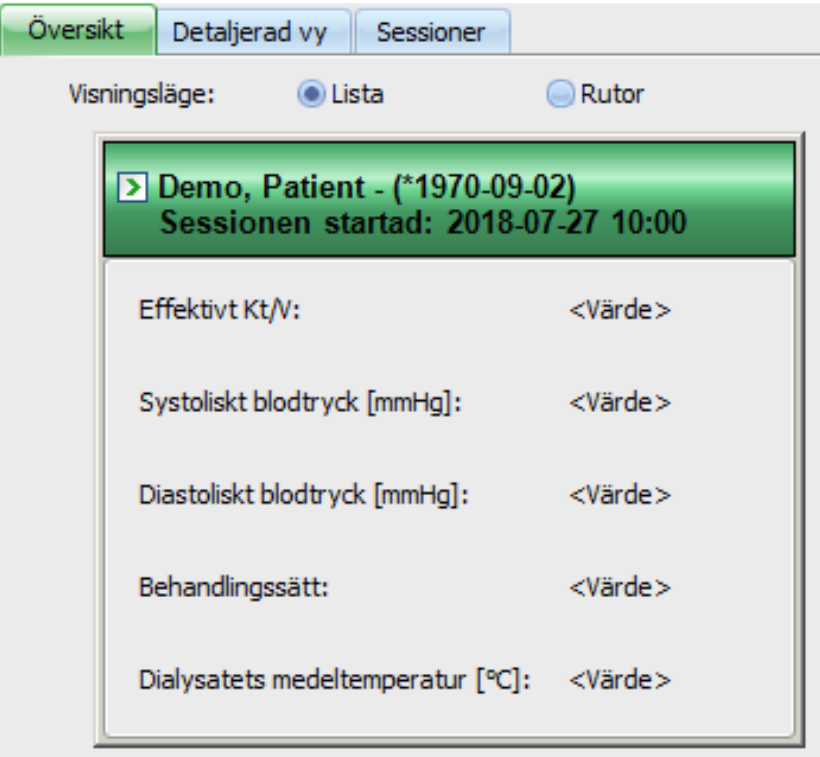

När anpassningen avslutats klicka på skärmknappen "OK" för att spara inställningarna. Ett meddelande tyder på att fönstret "Översikt" måste laddas på nytt, för att utförda ändringar skall tas hänsyn till. Klicka på "Avbryt", för att annullera ändringarna.

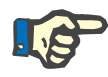

## **Observera**

Anpassningen sker på sjukhusets allmänna nivå. Alla faktorer i **Therapy Monitor** motsvarar ändringarna omedelbart.

**3.2.4.3 Visa larm** 

Med denna inställning kan poppuppfönstret **Larm** öppnas. I detta popupfönster visas alla maskinlarm för 5008/6008 och 4008 för de synliga, aktiva sessionerna. För att visa larmen måste alternativet **Aktivera larmkontroll** vara aktiverat i fönstret **Alternativ**. Larm innehåller information om patientnamn, maskin (som genererar larmet), tid samt typ av larm.

Bekräftade larm visas med grön bakgrund. Obekräftade larm visas med röd bakgrund.

Obekräftade larm under 4008 desinfektionen (fas 4) visas med orangefärgad bakgrund.

## **3.2.5 Hjälp**

#### **3.2.5.1 Om Therapy Monitor**

På detta ställe finns information om programmets versionsnummer och licensavtal.

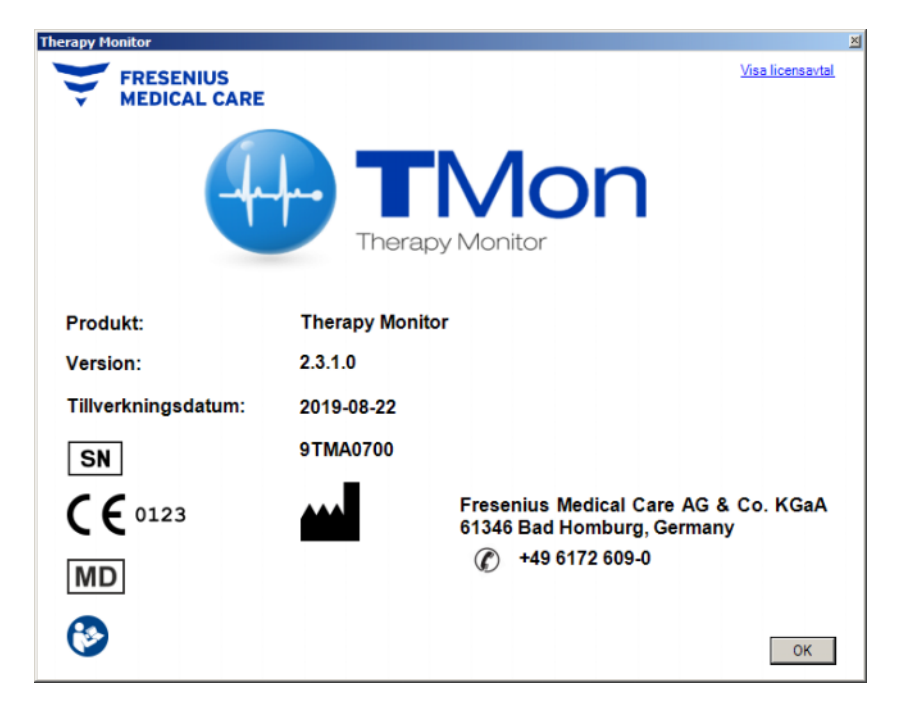

## **3.2.5.2 Licensinformation**

Efter val av denna menypunkt öppnas ett fönster som visar tekniska och regulatoriska detaljer om registreringen av **Therapy Monitor**. Här listas de beställda valfria programpaketen, t.ex. Advanced Communications eller Advanced Medical, produktens serienummer osv.

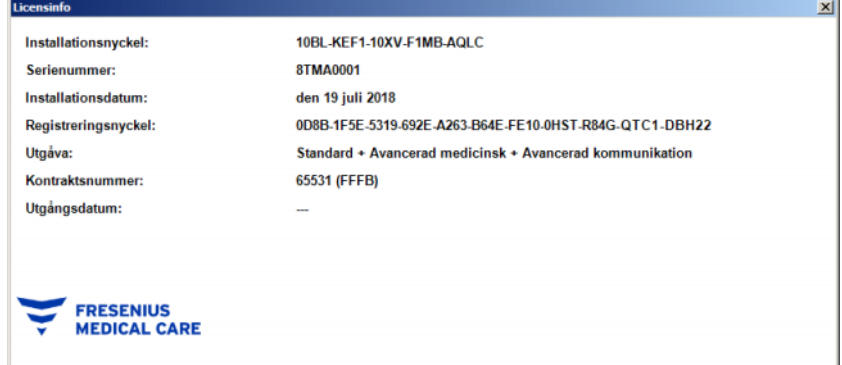

# **3.3 Therapy Monitor navigering**

# **3.3.1 Sessioner**

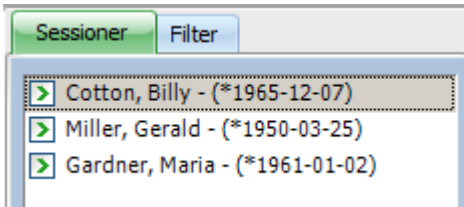

Visar (aktiva och stängda) patientsessioner enligt det val som träffats under "Filter".

De aktiva sessionerna är markerade med en grön pil till vänster intill patientens namn och födelsedatum. De stängda sessionerna är markerade med en röd punkt.

## <span id="page-71-0"></span>**3.3.2 Filter**

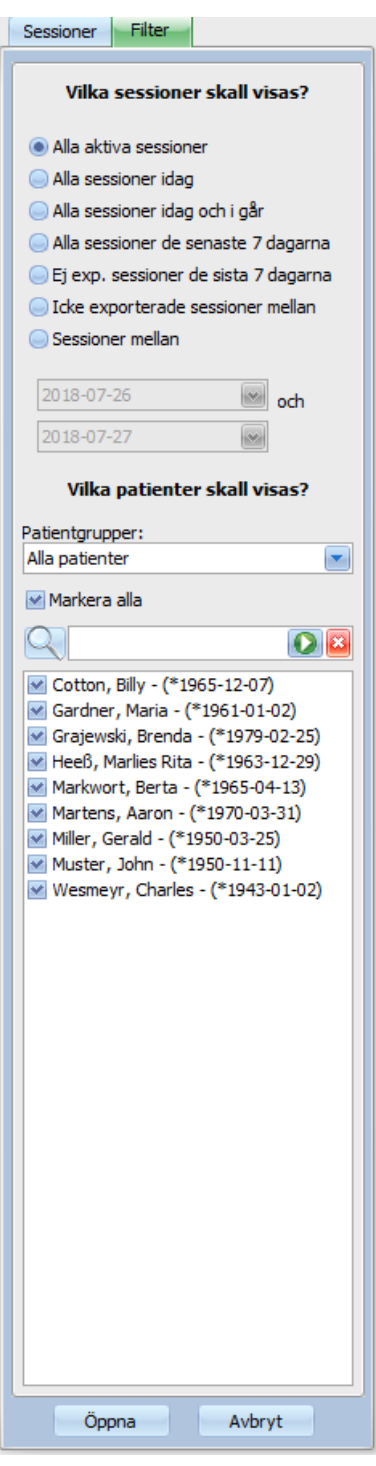

Olika behandlingstider och olika patienter kan väljas i navigationsfältet **Filter**.

Användaren kan välja ut den patientgrupp vars patientsessioner skall visas. Utöver detta finns möjlighet att visa eller dölja sessioner från bestämda grupper. För att göra detta måste kryssrutan till vänster om patientnamnet aktiveras eller av-aktiveras.
När användaren klickar på **Öppna** visas motsvarande urval. När **Avbryt**, klickas på annulleras gjort urval.

Sessioner och patientgrupper kan även väljas direkt i verktygsfältet. Beroende på inställningarna **Alternativ/Synlighet** kan inaktiva patienter visas. En inaktiv patient är en patient som inte längre finns i den aktuella patientlistan men som har dialyssessioner sparade i **Therapy Monitor** databasen. Beroende på tillfället när respektive patient togs bort från patientlistan, kan patientens namn vara okänt och visas som "????, ????". Du kan också söka efter en viss patient.

# **3.4 Therapy Monitor detaljområde**

## **3.4.1 Namn**

Så fort som PatientCard förs in – som regel sker detta vid patientvågen – startar den automatiska registreringen av patienten i systemet med en ny aktiv session.

Användaren behöver bara registrera en patient manuellt om utrustning som har anslutits till systemet är defekt och därför ska använda mätdata från reservutrustning som inte är ansluten till TMon-systemet.

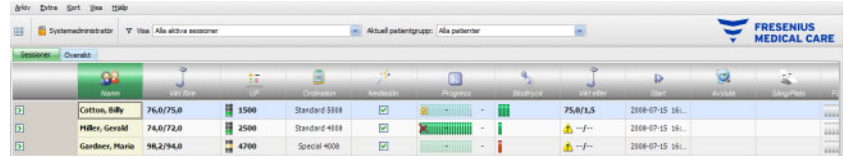

När du klickar på aktivitetsraden i kolumnen under symbolen **Patient** och på patientens namn öppnas detaljfönstret **Patientens basdata**. När du vill öppna ett detaljfönster för första gången måste du dubbelklicka på motsvarande fält i patienttabellen.

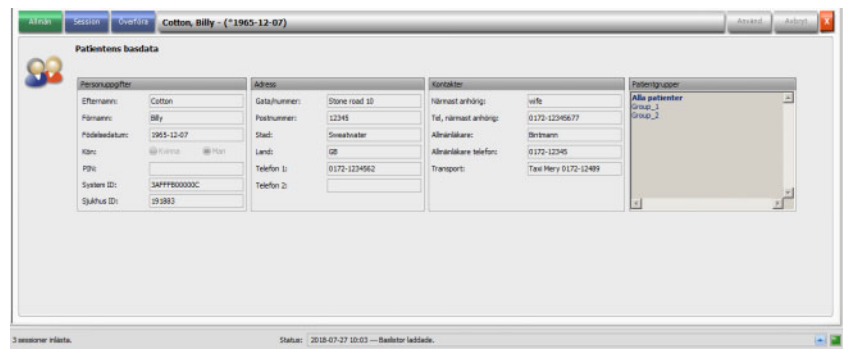

Detta området innehåller basdata som t.ex. patientens adress och kontaktdata. Här hittar du även patient-ID-numret (PIN), system-ID och sjukhus-ID. Grupperna till vilka patienten tillordnats visas på högra sidan.

Inga fält kan ändras. System-ID och sjukhus-ID erhålls automatiskt via systemet (via EDBMS) när patienten registreras första gången.

När fliken **Session** väljs, kan du avsluta en session för motsvarande patient. För detta klickar du på **Slutför och stäng behandling**.

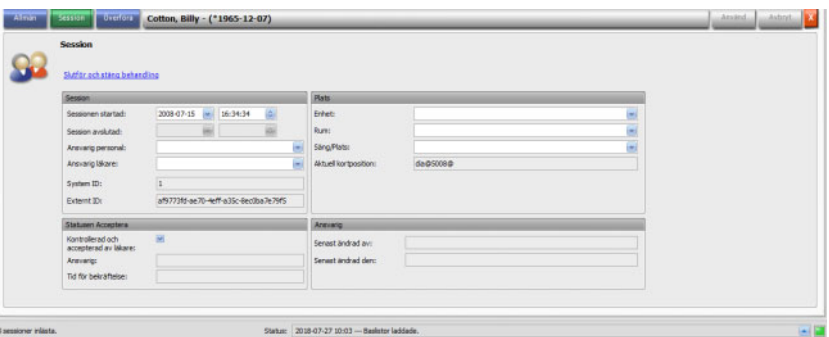

Dessutom kan en kryssruta markeras, för att visa att sessionen kontrollerats och accepterats. Dessutom kan enhet, rum och säng/plats samt den ansvariga personalen och läkare väljas för sessionen.

Spara ändringarna genom att klicka på skärmknappen **Använd**.

#### Använd

Om den nya inmatningen inte skall bekräftas, klickar man på skärmknappen **Avbryt**.

#### Avbryt

När detaljområdet **Sessioner**, används första gången har skärmknapparna "Tillämpa" och "Avbryt" grå bakgrund. Så snart som data matats in i motsvarande fält, ändras de båda skärmknapparnas färg till blå och deras funktion kan väljas.

Detta förfarande gäller även för alla andra detaljområden.

Sessionsslutet samt användare och tidsstämpel för sista redigeringen skrivs automatiskt av systemet.

Väljer du fliken **Överföra** blir alternativet **Importera basdata** tillgängligt.

Så snart som en patient loggar in på aktuell behandlingsdag med ett PatientCard på systemet, överförs den giltiga ordination från ansluten EDBMS automatiskt till **Therapy Monitor** och blir tillgänglig i ovan beskrivna menyn under fliken **Sessionsdata**. Denna aktuella dataimport garanterar att eventuella ändringar som har gjorts i dialysordinationen mellan behandlingarna beaktas och att därmed alltid den senaste, giltiga dialysordinationen är tillgänglig.

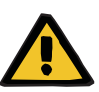

#### **Varning**

#### **Risk för patienten vid fel behandlingsparametrar**

Ändringar i ordinationer som görs i ett externt databashanteringssystem när dialysbehandlingen redan har skapats i **Therapy Monitor** träder inte automatiskt i kraft för den pågående behandlingen.

– Använd knappen Importera behandlingsdata för att uppdatera den visade dialysinställningen innan du hämtar ordinationen till dialysmaskinen.

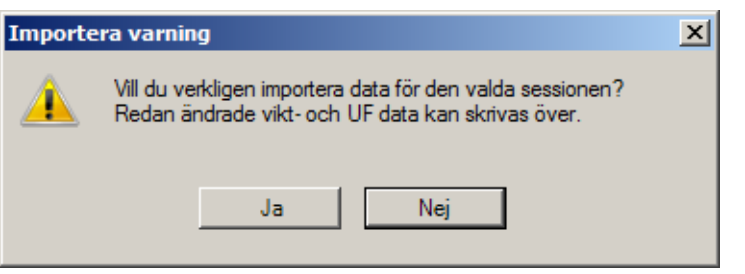

Klicka på skärmknappen **Ja**, för att importera sessionsdata.

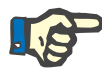

### **Observera**

Den nya importen av sessionsdata påverkar inte det som har utförts tidigare i sessionen (t.ex. administration av läkemedel eller användning av förbrukningsmaterial, bekräftelse av ett meddelande eller Att göra osv.). Endast målvikt och UF data kan under vissa omständigheter påverkas.

Beroende på FIS-serverns inställningar importeras eventuellt vissa kategorier gällande behandlingsdata på bestämda tider med jämna mellanrum, t.ex. Meddelanden, Att göra, Risker och Externt laboratorium.

Sessionsdata kan även exporteras till EDBMS varvid redan tillgängliga sessionsdata därmed överskrivs.

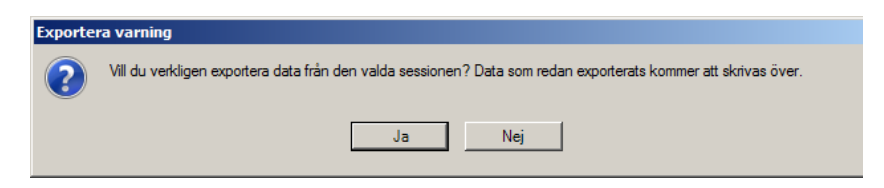

Klicka på skärmknappen **Ja**, för att exportera sessionsdata.

Flikarna **Sessionsdata** och **Basdata** visar status för varje import/export.

## **3.4.2 Viktdata**

Efter vägning av patienten visas automatiskt patientens fördialysvikt i **Therapy Monitor**.

Detaljområdet **Viktdata** genomför en rimlighetskontroll för vikten med ledning av tillgänglig data.

Spalten "Vikt före" i aktivitetsraden visar aktuell fördialysvikt och målvikt. Om det föreligger en rimlighetsvarning visas ett utropstecken i spalten Vikt före. Om ordinationen omfattar ett pediatriskt alternativ visas en specifik grafisk symbol (en nalle). Spalten "Vikt efter" visar den aktuella efterdialysvikten och faktisk viktminskning. Om det föreligger en varning gällande rimlighetskontroll eller vid viktökning efter dialys visas ett utropstecken i spalten Vikt efter.

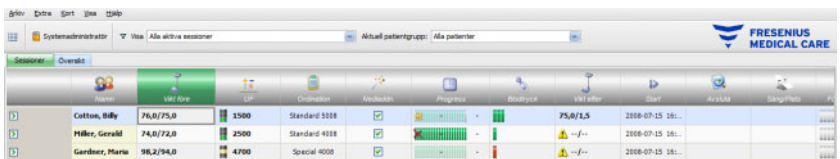

När användaren klickar i aktivitetsraden i kolumnen under symbolen **Vikt före** eller **Vikt efter** öppnas detaljområdet **Viktdata**.

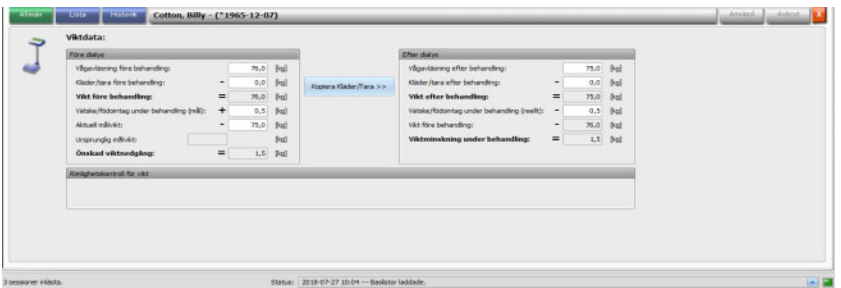

Fält som redan har fyllts i med patientdata innehåller ordinationsdata från anslutet EDBMS eller mätdata från vågen.

När viktdata endast skall ändras för denna dialysdag, kan bara vita fält användas, eftersom grå fält inte kan bearbetas.

För att kunna mata in eller välja värden i de enskilda fälten klicka med musen på motsvarande element eller hoppa framåt med **tabbtangenten** eller bakåt med **shift- och tabbtangenten**.

För att acceptera ändrade data, klicka på skärmknappen **Använd**, eller välj **Avbryt**, när ändringen skall annulleras.

Permanenta ändringar av viktdata kan endast utföras i EDBMS!

För ordinationer med low volume (pediatrik) visas en grafisk symbol (en nalle). Om den inmatade vikten inte är rimlig jämfört med målvikten visas ett utropstecken bredvid kontrollen och i aktivitetscellen "Vikt före". En rimlighetskontroll utförs även för målvikten för alternativen low volume (pediatrik) eller standardvolym (vuxen).

För varje dataändring uppdateras detaljfönstrets inställningar automatiskt. Efter det att data sparats med skärmknappen "Tillämpa", uppdateras även aktivitetsraden. Detta gäller för alla detaljfönster i **Therapy Monitor**.

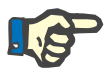

#### **Observera**

Alla fält, som kan bearbetas, har tillåtna värdeområden. Om ett värde ligger utanför området, visas en röd bakgrund. Detta gäller för alla numeriska fält som kan bearbetas i **Therapy Monitor**.

Den automatiska beräkningen av UF inställningarna utförs direkt när fördialys-vikten har registrerats. Om parametrarna som fastlagts i dialysordinationen för denna patient överskrids, visas en **röd statusindikeringssymbol**. När en beräknad inmatningsparameter saknas, visas en **Statusindikeringssymbol för saknade data**.

Närmare informationer angående automatiskt UF beräkning hittas i kapitel "UF inställningar".

#### **Viktig information**:

Om en patient vägs flera gånger före dialysens början används det senast bestämda värdet som giltig fördialysvikt. Så snart dialysen startats definieras samtliga mätningar som **mätningar under dialys**. Om flera vägningar registreras efter att dialysen har avslutats, gäller den senast registrerade vikten som efterdialysvikt.

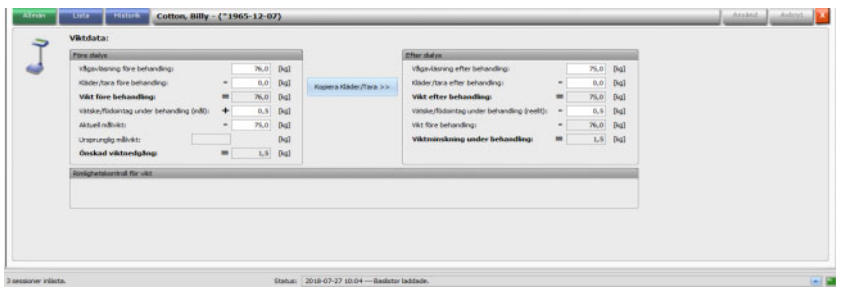

Med hjälp av skärmknappen **Kopiera Kläder/Tara >>** kopieras klädsel-/taravikten före behandlingen i klädsel-/taravikten efter behandlingen.

Om den beräknade viktminskningen är negativ (patientens vikt har ökat under behandlingen), visas ett utropstecken bredvid kontrollen och i aktivitetscellen "Vikt efter".

Detta detaljområde omfattar även fliken **Lista**.

På fliken **Lista/Data** dokumeteras alla viktändringar tillsammans med ändringkälla – våg, inklusive sängvåg, EDBMS eller användarinmatning – och respektive tidsstämpel.

På fliken **Lista/Grafisk** visas patientens viktändring grafiskt under dialyssessionen.

Fliken **Historik** refererar till patientens redan utförda sessioner. Här visas patientens vikt före och efter behandlingen, samt målvikten vid tidigare sessioner som text och i grafisk form.

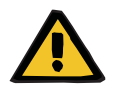

#### **Varning**

### **Risk för patienten på grund av felaktiga data Risk för patienten vid fel behandlingsbeslut**

Förlorade eller felaktiga data kan inte helt uteslutas vid överföring av viktdata från vågen till **Therapy Monitor**. Detta kan leda till felaktiga inställningar för ultrafiltration.

- Användaren måste kontrollera att de viktdata som visas på **Therapy Monitor** är korrekta och rimliga.
- Upprepa vägningen om du är osäker.

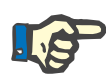

#### **Observera**

Användaren ansvarar för korrekt användning av vågarna och beaktandet av tillhörande inspektions- och kalibreringsintervall.

## **3.4.3 UF**

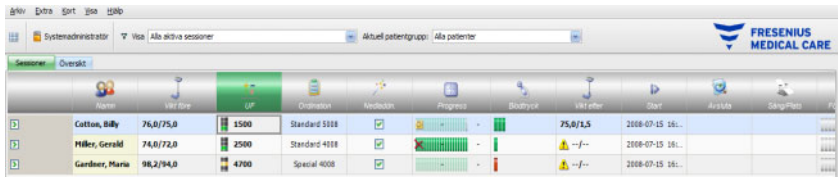

När användaren klickar i aktivitetsraden i kolumnen under symbolen UF öppnas detaljområdet "UF data". UF-funktionen visar en statusindikator (ett trafikljus) och UF-målet (om trafikljuset visas och färgen är grön eller gul).

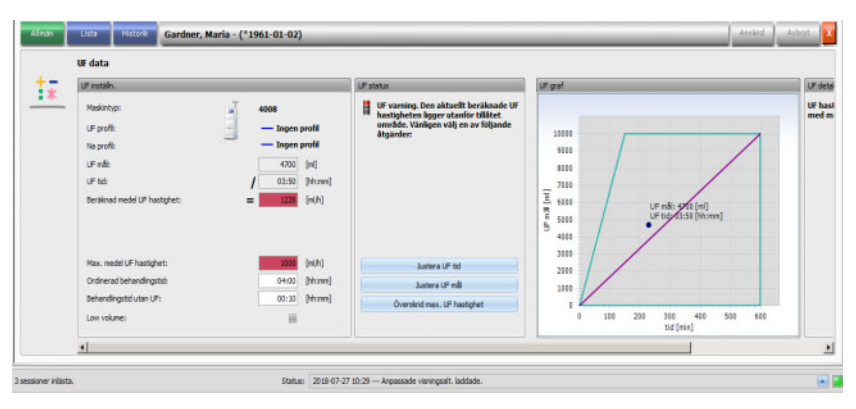

Felaktigt beräknade UF inställningar (se nedan) förorsakar ofta komplikationer hos patienten som kräver omedelbart ingripande medan dialysen utförs.

Den inbyggda UF assistenten i **Therapy Monitor** förhindrar felaktiga beräkningar och levererar direkt efter att fördialysvikten registrerats, en fullständig rekommendation av UF inställningarna för aktuell behandlingssession.

Direkt efter att fördialysvägningen har registrerats genomför TMonklienten automatiskt UF beräkningen, varvid UF mål, UF tid och UF hastighet bestäms. Denna beräkning baserar sig på den aktuella viktmätningen och på den i dialysordinationen definierade maximala UF hastigheten, tillägg (det patienten dricker under behandlingen) och på den planerade behandlingstiden.

Dialysordinationens data kommer från den anslutna EDBMS och importerades automatiskt i **Therapy Monitor** klienten under inloggningen av aktuell patient.

Omedelbart efter vägningen kan de beräknade UF-inställningarna ses i detaljområdet "UF data" i **Therapy Monitor**. Om ingen dialysordinationen lagts upp i EDBMS, kan UF beräkningen inte utföras. I UF assistenten visas i detta fall följande anvisning:

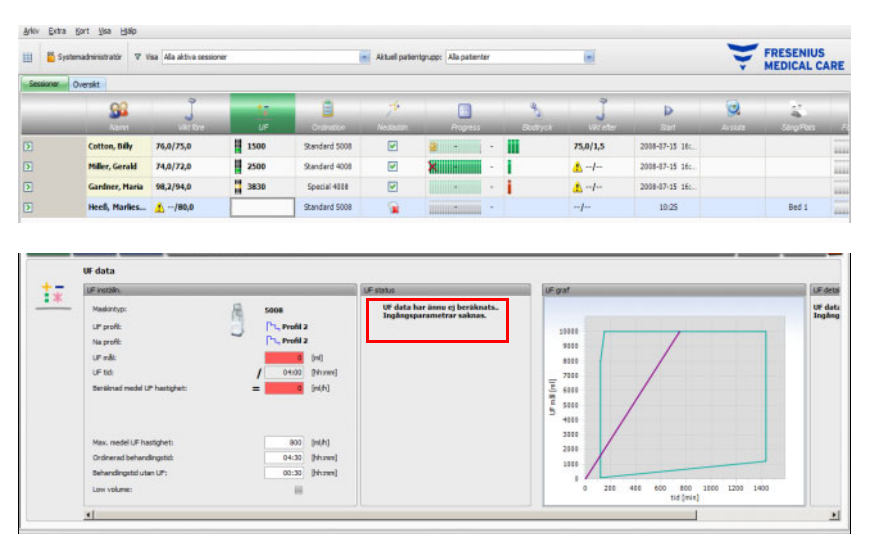

Detta meddelande visas även, när dialysordinationen är ofullständig, speciellt om ingen behandling för den aktuella veckodagen har matats in.

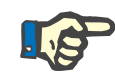

### **Observera**

För att kunna utföra den automatiska UF beräkningen måste en dialysordination skapas för varje patient i det anslutna EDBMS. Dialysordinationen ska innehålla den basinformation som krävs för beräkningen.

Mata in avsett antal behandlingsdagar, behandlingstid, målvikt (torrvikt), ungefärligt vätskeintag under dialys samt maximal UF hastighet. Om dialysmaskinen stödjer denna funktion, kan ultrafiltrationen avslutas ett par minuter före behandlingstidens slut, denna tid anger man i fältet **Behandlingstid utan UF**.

För ordinationer med low volume (pediatrik) visas en grafisk symbol (en nalle) både i aktivitetsrutan och i detaljfönstret, och vissa UF-värden justeras, t.ex. maximal UF-hastighet.

Om TMon-klienten inte kan beräkna någon meningsfull behandlingsrekommendation på grund av de aktuella parametrarna visas en röd statusindikeringssymbol i sessionsraden under UF aktivitet och i UF statusområdet i det öppna detaljfönstret.

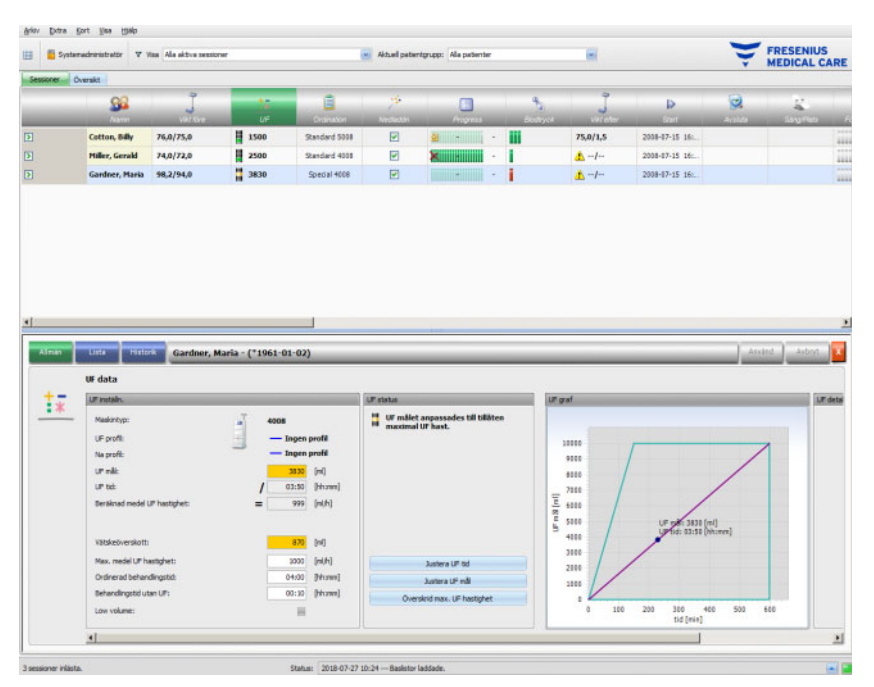

I detta fall visar UF dialogen en röd statuslampa och information om att aktuellt beräknad UF hastighet är större än maximal UF hastighet. I området **UF graf** visas det tillåtna området för UF målet och UF tiden samt den ordinerade maximala UF hastigheten. Området **UF detaljer** visar alla restriktioner som bryts av de aktuella uppgifterna. Välj en av följande åtgärder (klika på motsvarande skärmknapp) och sedan på **Använd**:

- **Justera UF tid**
- **Justera UF mål**
- **Överskrid max. UF hastighet**

Exempel: Välj **Justera UF mål**:

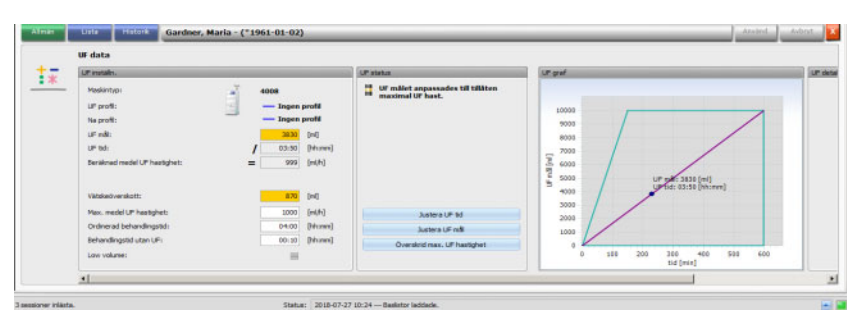

UF målet anpassades för att stämma överens med tillåten maximal UF hastighet, genom att möjlig UF volym beräknades utifrån maximalt tillåten UF hastighet och förinställd UF tid. När detta alternativ väljs, skall det beaktas, att patienten inte uppnår sin målvikt. I vissa fall kan den maximalt tillåtna UF hastigheten överskridas vid nästa dialys igen. **Justera UF tid** omfattar följande: TMon-klienten beräknar erforderlig UF tid utifrån UF mål och maximalt tillåten UF hastighet. Detta innebär att UF tiden är längre än den ordinerade tiden och en extra behandlingstid läggs på. I regel förlänger denna åtgärd samtidigt dialystiden.

**Överskrid max. UF hastighet** omfattar följande: UF parametrarna har bekräftats i oförändrat skick. Patienten behandlas med en högre UF hastighet än vad som fastlagts i läkarens ordination

Observera att **Justera UF tid** aldrig reducerar UF tiden och **Justera UF mål** aldrig ökar UF målet.

Det tillåtna området för UF-data beror på vilken dialysmaskin som används (4008, 5008 eller 6008) samt på ultrafiltrationsinställningen (med eller utan UF/Na profil). Vid en UF/Na profil kan det finnas UF data, som inte längre kan anpassas genom att öka UF tiden eller sänka UF målet. I detta fall är den enda möjligheten att avaktivera UF/ Na profilen för den aktuella sessionen med hjälp av skärmknappen **Inaktivera profil**.

Skrämknappen **Inaktivera profil** är endast tillgänglig om inte någon annan inställning är möjlig.

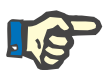

### **Observera**

Det kan anges i EDBMS att ingen UF är nödvändig. I detta fall är UF mål 0 oberoende av vikt före dialys och målvikt.

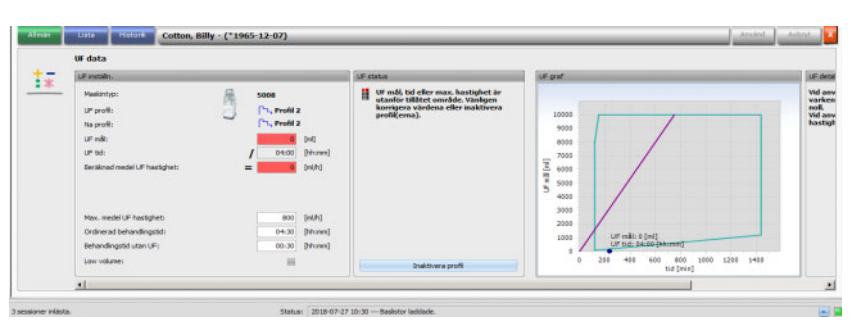

När en åtgärd har valts växlar den röda statusindikeringssymbolen till gult för att visa att systemet visserligen har fastställt en överskridning vid UF beräkningen men att denna har anpassats genom att anändaren valt en åtgärd.

Det valda exemplet **Justera UF mål** visar, vilka UF mål som kan uppnås och vilket vätskeöverskott som till slut kvarstår.

Den gula statuslampan syns inte bara i detaljområdet **UF data** utan även i behandlingsöversikten.

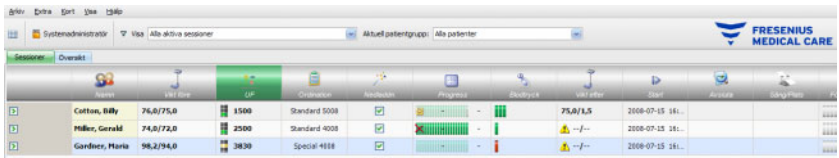

Förutom att välja dessa åtgärder kan även UF data ändras, genom att t.ex. ändra max genomsnittlig UF hastighet, planerad behandlingstid eller behandlingstid utan UF i motsvarande vita fält.

För varje inmatning, bland annat för manuell ändring av en parameter eller val av de ovan beskrivna åtgärderna, uppdateras beräkningen omedelbart, så att konsekvenserna av alla ändringar är synliga. Klicka på **Använd** för att spara ändrad data eller "Avbryt" för att annullera ändringarna.

Även då nya värden matas in i detaljområdet **Viktdata** och dessa sparas när **Använd** klickas på, uppdateras UF beräkningen omedelbart med de nya värdena. Dit hör den automatiska användningen av den senaste anpassningsåtgärden ifall nya viktdata skulle medföra ogiltiga UF parametrar.

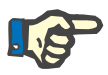

### **Observera**

Användaren ansvarar för att kontrollera att de beräknade UF värdena stämmer.

På fliken **Lista** visas alla ändringar av UF data, bland anat tidsstämpel, ändringkälla, t.ex våg, användarinmatning, extern databas, mätningstyp och måttenhet.

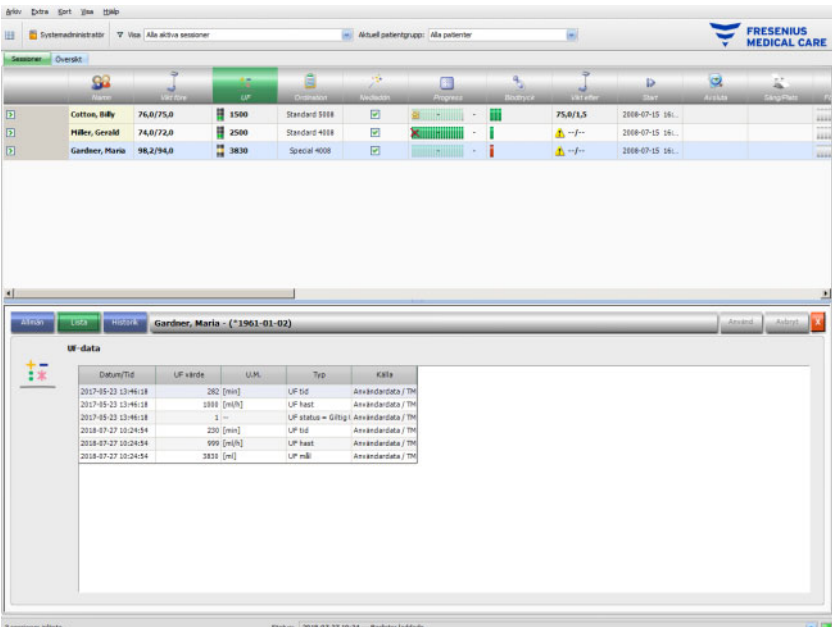

Fliken **Historik** refererar till patientens tidigare sessioner. De visar patientens tidigare UF värden. I fälten visas sessionens startdatum, UF mål, UF volym och UF hastighet som text eller i grafisk form.

## **3.4.4 Ordination**

Så snart en patient loggas in i systemet med PatientCard den aktuella behandlingsdagen överförs ordinationsdata automatiskt från det anslutna EDBMS till TMon-klienten. Denna dataimport garanterar att eventuella ändringar som har gjorts i dialysordinationen mellan behandlingarna beaktas och att därmed alltid den aktuella, giltiga dialysordinationen står till förfogande.

Notera att de ändringar av dialysordinationen som utför i EDBMS, inte tas hänsyn till i TMon-systemet, när de utförs efter det att sesionen öppnats. I detta fall klicka på skärmknappen **Importera sessionsdata**, för att uppdatera den visade dialysordinationen (klicka på patientnamnet i kolumnen **Namn**, välj i öppnade detaljområdet alternativet **Överföra** och klicka därefter på **Importera sessionsdata**).

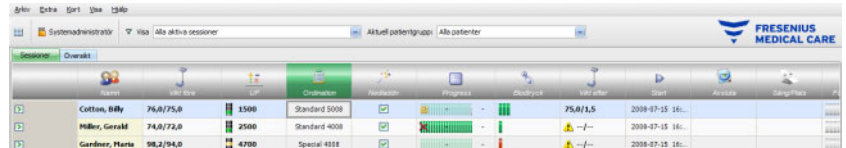

När användaren klickar i aktivitetsraden i kolumnen under symbolen **Ordination** vid respektive patient, visas detaljområdet **Ordination**.

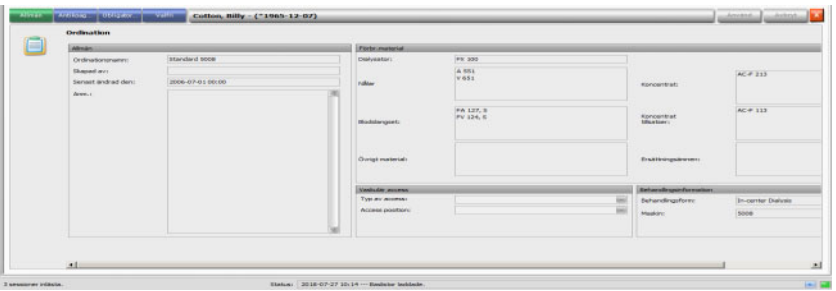

Detta detaljområde innehåller aktuella ordinationsdata. Följande menyer är tillgängliga: **Allmän, Antikoag, Obligatorisk** och **Obligator**.

Inga ändringar gällande ordinationen kan göras i **Therapy Monitor**.

Under menypunkten **Allmän** visas data som t.ex. ordinationsbetecknig, vaskulär access, behandlingsinformation, förbrukningsmaterial osv.

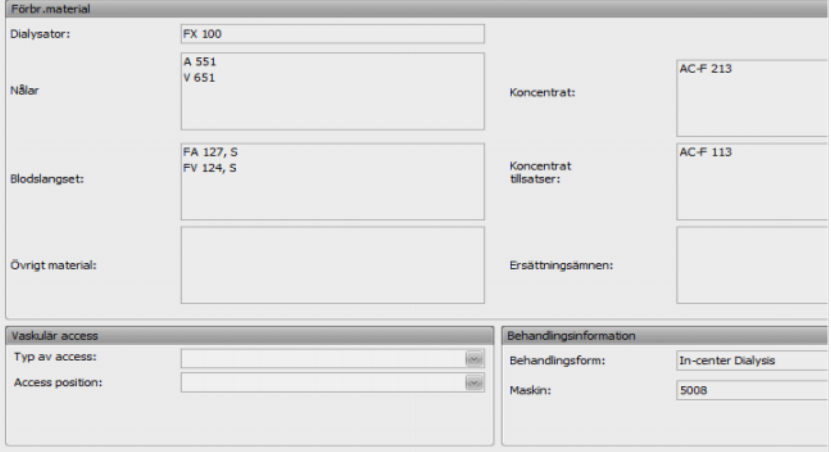

Menypunkten **Antikoag...** visar såväl manuell som automatisk antikoagulation.

Fliken **Manuell antikoagulation** är uppdelad i två sektioner: **Ordinerad antikoag** och **Tillämpad antikoag**. Fliken **Ordinerad antikoag**  innehåller data som importerats från EDBMS och inte kan ändras. Antikoagulansuppgifterna omfattar uppgifter för antikoagulanssubstans, ursprunglig bolus, måttenhet och omvandlingsfaktor från ml till IE. Alternativt kan en eller två extra bolusvärden tillämpas efter en viss tid. Dessa ytterligare bolusvärden kan tillämpas med den

ursprungliga antikoalulanssubstansen eller med ytterligare en antikoagulanssubstans, enhet och omvandlingsfaktor.

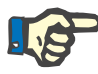

#### **Observera**

Beroende på EDBMS-version, kan den andra antikoagulanssubstansen saknas.

Sektionen **Applicerad antikoagulantia** är vanligtvis tom. Klicka på knappen **Acc.** för att acceptera de ordinerade antikoagulationsuppgifterna.

Användaren kan ändra tillämpad antikoagulans, måttenhet (IE eller ml), spädningsfaktor, bolus och administrationstid. Tidsstämpeln, användaren samt totala dosen i IE registreras automatiskt.

Du kan ta bort en tillämpad antikoagulant genom att klicka på knappen **Ta bort**. Klicka på **Använd** för att spara ändringarna eller **Avbryt** för att annullera ändringarna

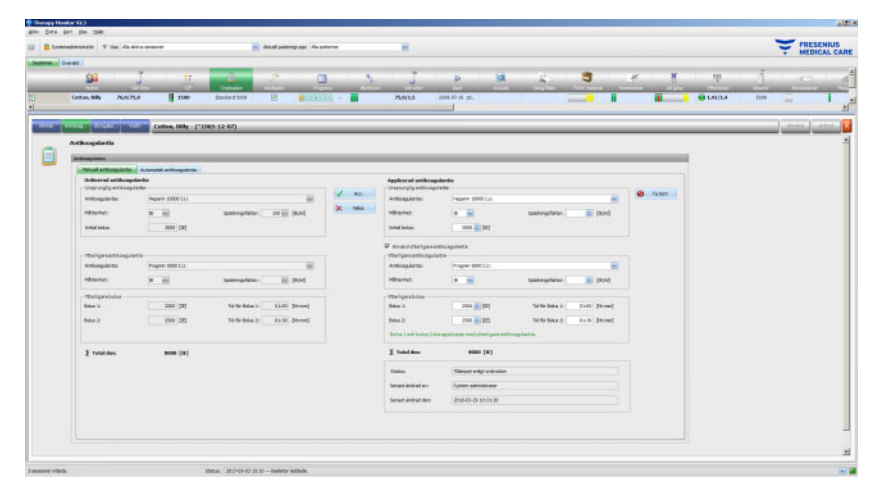

Uppgifterna i menyposterna **Obligator...** och **Valfri** - till exempel inställningar för ultrafiltration (mål, tid, hastighet etc.), dialysatinställningar (koncentrat, temperatur, dialysatflöde etc.), natriuminställningar (Na-kontroll på/av, mål för Na-utbyte etc.) samt för återgivning (blodflöde, typ etc.) samt andra parametrar för specifika moduler (OCM, BVM etc.) - kommer att tillämpas av de anslutna 6008, 5008 eller 4008-enheterna och behandlingen genomförs på motsvarande sätt.

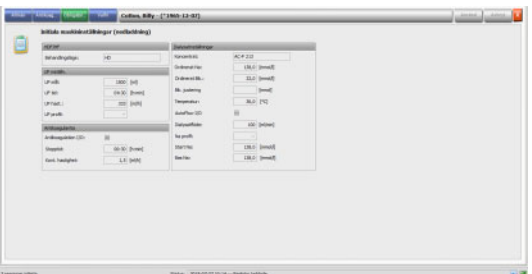

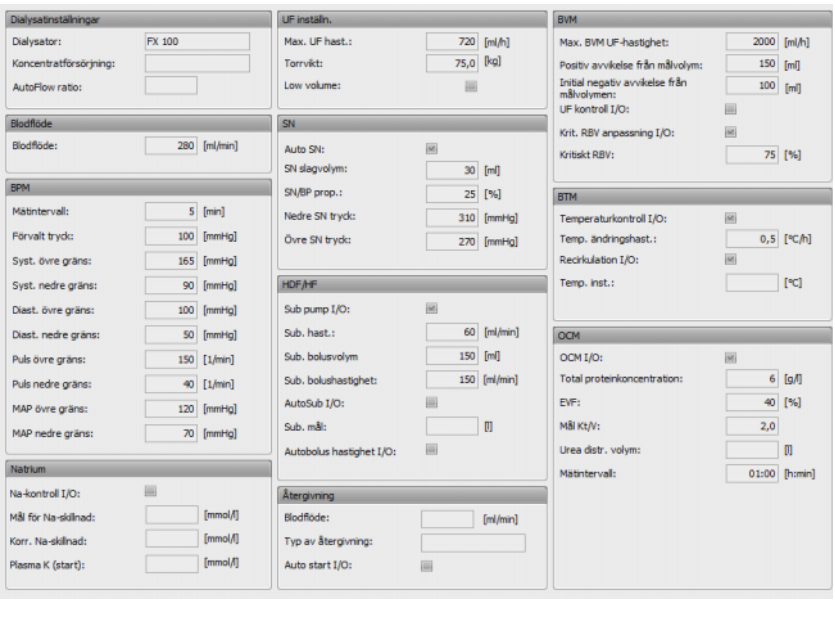

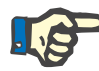

### **Observera**

Ändringar av ordinationen kan endast utföras i EDBMS!

### **3.4.5 Maskininställningar**

FMC: s dialysmaskiner kan ta emot en patientspecifik maskininställning (nedladdning). Patientspecifika data tillhandahålls från EDBMS.

Till dessa data hör bland annat:

- Patientnamn och födelsedatum
- UF data
- Dialysatinställningar

Dessa data visas i dialysmaskinen. Användaren ansvarar för att kontrollera att data är korrekta och rimliga innan han/hon fortsätter. Efter genomförd kontroll och uttrycklig bekräftelse av data används dessa som behandlingsparametrar.

Om användaren inte bekräftar dessa data kommer de att annulleras.

Vid nedladdning kontrolleras data med avseende på korrekt format och giltigt värdeintervall. Om dessa värden inte ligger inom det angivna intervallet annulleras heladataposten.

Förutsättningar för dataöverföringen:

- Nerladdningsfunktionen (Hämta funktion) har aktiverats i systemet.
- Systemets optiska detektor detekterar inget blod (OD ljus).
- Dialysmaskinen måste befinna sig i driftsläget **Förberedelse** (i 4008-systemet måste T1-testet vara avslutat, i 5008/6008 behandlingssystem ska T1-testet vara avslutat).
- I dialysmaskinens kortöppning måste ett giltigt PatientCard vara infört.
- Genomförd UF beräkning (gul eller grön statusindikeringssymbol).
- Lyckad dataimport från EDBMS.
- Alla värden befinner sig inom föreskrivna intervaller.

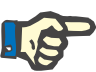

#### **Observera**

Om ett PatientCard som redan har bekräftats byts ut mot ett annat kort, måste användaren kontrollera de nya inställningsvärdena för den aktuella patienten.

När användaren klickar i aktivitetsraden i kolumnen under symbolen **Nedladdn.** vid respektive patient, visas under menypunkten **Allmän** detaljområdet **Initiala maskininställningar (nedladdning)**. Detta område omfattar importstatus för maskininställningar/-alternativ från EDBMS samt nerladdningsstatus för data i den anslutna dialysmaskinen. Detaljområdet möjliggör bland annat användning av kortläsaren och skärmknappen **Skriv ordination till kort**. Om maskininställningarna är giltiga kan de skrivas till PatientCard. Detta gör att ett icke uppkopplat 5008/6008-system (som inte är anslutet till nätverket) kan hämta inställningarna från kortet. Om inställningarna är ogiltiga eller om ett felaktigt PatientCard har satts i kortläsaren är inte skärmknappen **Skriv ordination till kort** aktiv.

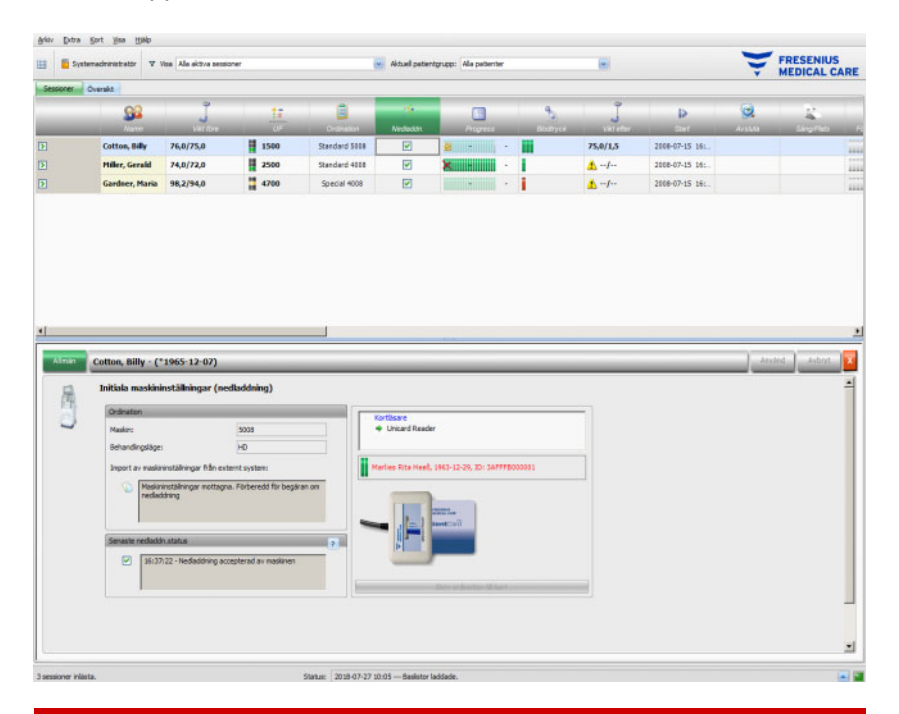

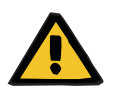

#### **Varning**

### **Risk för patienten vid fel behandlingsparametrar Risk för patienten vid fel behandlingsbeslut**

Om patienterna förväxlas vid dataredigering eller kortprogrammering kan en patient utsättas för felaktig behandling.

- Användaren måste säkerställa, att data hör till den aktuella patienten (för att undvika förväxling av patienter).
- Användaren är förpliktigad att kontrollera data. Användaren måste försäkra sig om att dessa data är korrekta, precis som vid manuell datainmatning i dialysmaskinen.

## **3.4.6 Systemmätvärde**

På raden under symbolen **Progress** visas det aktuella behandlingsförloppet för en viss patient och den valda dialysbehandlingen. Tiden som visas i förloppsindikatorn motsvarar resterande tid tills dialysen avslutas. Tiden till höger om stapeln är den beräknade tidpunkten när behandlingen är beräknad att vara avslutad. I cellen visas dessutom grafiskt att ett PatientCard befinner sig i dialysmaskinen, larmtillstånd på dialysmaskinen samt kommunikationsavbrott (inga data har skickats från maskinen under minst en minut).

När användaren klickar i aktivitetsraden i kolumnen under symbolen **Progress** vid respektive patient, visas detaljområdet **Behandlingsdata**.

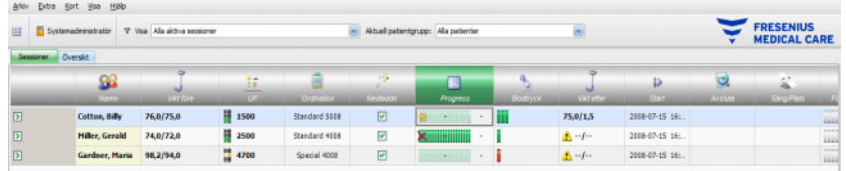

Detta område innehåller samtliga behandlingsdata, indelade i dialysmaskinens funktioner och motsvarande behandlingsläge: Översikt, Allmänt, HDF, OCM, Natrium, BVM, BTM, SN och Förteckning. Om ett maskinalternativ/behandlingsläge visas med grå bakgrund, i detta exempel SN, HDF, BTM, BVM eller Natrium betyder detta att alternativet inte är aktivt vid denna behandling eller i aktuell maskinstatus, t.ex. rengöring.

Nedan visas några exempel på detaljfönster för behandlingsdata:

– Översikt (Tidsstämpel, UF data, Blodsida, Maskininformation)

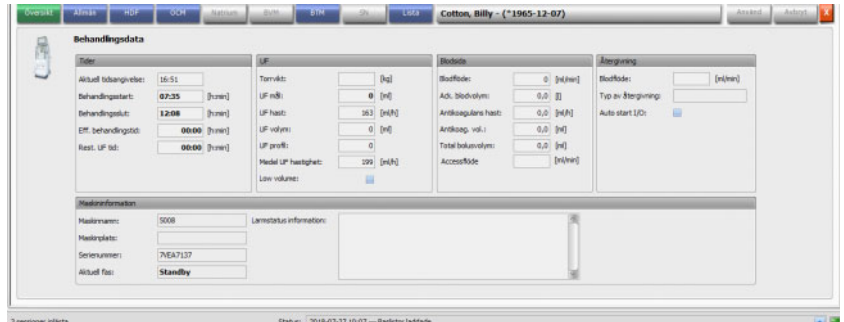

– Allmän (allmänna behandlingsdata)

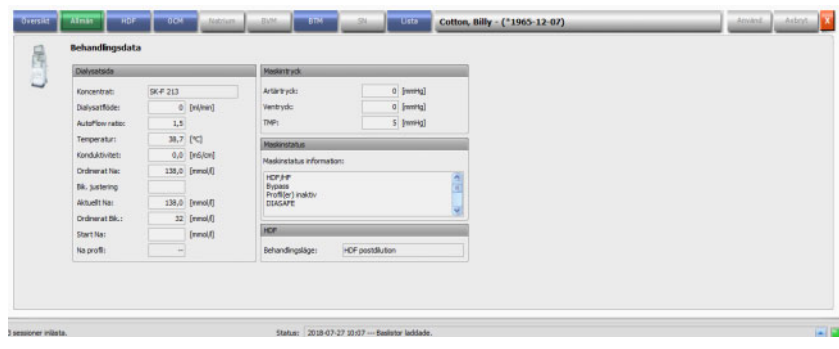

– OCM (Online Clearance Mätning)

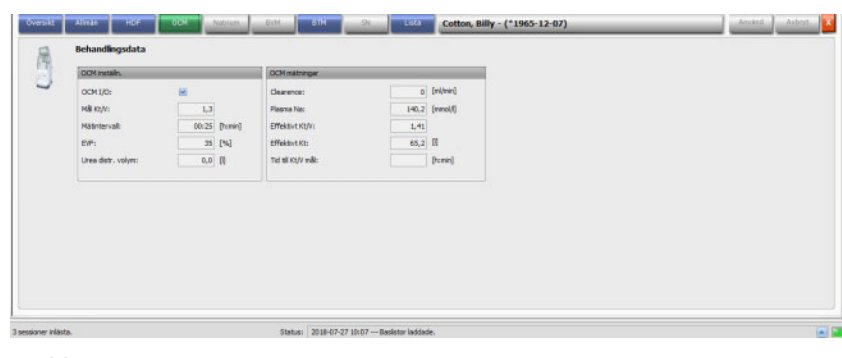

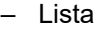

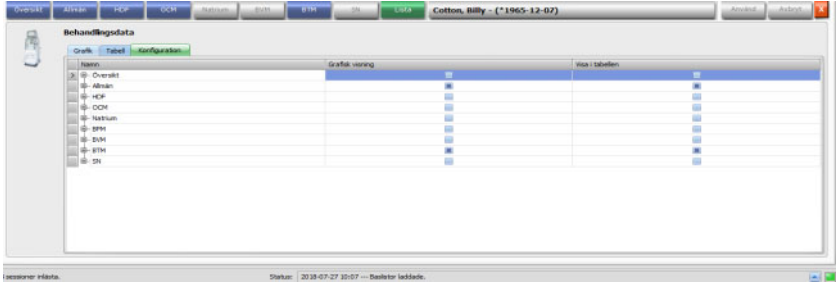

Använd fliken Konfiguration under menyposten Lista för att välja vilka parametrar som ska visas grafiskt eller i tabellform. Fliken **Grafik** innehåller alternativ för att kopiera innehåll till mellanförvaringen, för att skriva ut och zooma (dessa alternativ finns i alla grafiktabeller i **Therapy Monitor**-klienten). Fliken **Tabell** har ett alternativ för att exportera data till MS-Excel-format.

Under **Översikt** visas aktuella larm för den anslutna dialysmaskinen som används till den utvalda patienten.

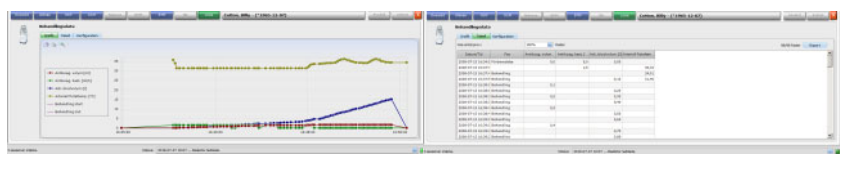

Grafik Tabell

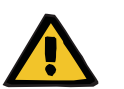

### **Varning**

### **Risk för patienten till följd av obemärkta larmsignaler**

Nätverksproblem kan leda till avbrott i anslutningen mellan en dialysmaskin och **Therapy Monitor**-systemet. Således kan larmdata från dialysmaskinen fördröjas eller förloras vid överföring till **Therapy Monitor**-systemet.

- Användaren måste hålla sig i närheten av dialysmaskinen för att kunna lägga märke till alla utsända larm och varningar.
- Dialysmaskinens larm och varningar får inte övervakas via en **Therapy Monitor**.

## **3.4.7 Blodtryck**

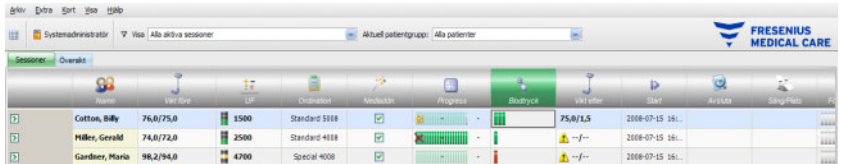

Med aktiviteten **Blodtryck** kan blodtrycksmätningar listas och analyseras för dialyssessioner.

I aktivitetsraden under symbolen **Blodtryck** för respektive patient finns en röd och en grön stapel med följande betydelse:

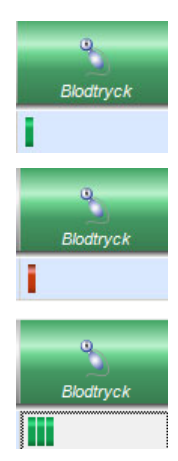

En grön stapel betyder att mätvärdet ligger inom det patientspecifika larmgränsvärdesintervallet.

En röd stapel betyder att mätvärdet ligger utanför det patientspecifika larmgränsvärdesintervallet.

Antalet staplar ger information om antalet genomförda mätningar.

Om du klickar på aktivitetsraden i kolumnen under symbolen **Blodtryck** för respektive patient visas detaljområdet **Blodtryck**.

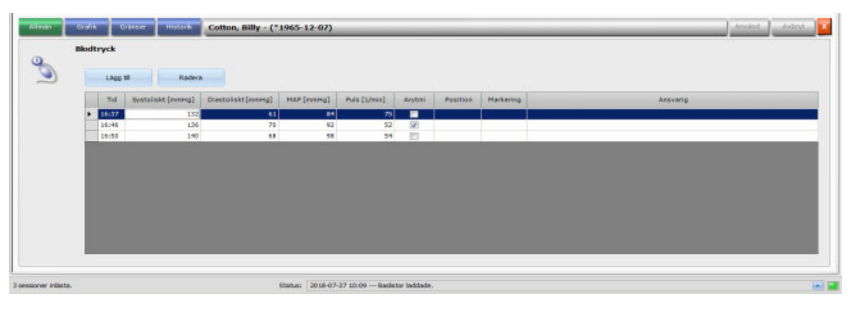

Detaljområdet **Blodtryck** innehåller de automatiskt registrerade mätvärdena från blodtrycksmodulen integrerad i dialysmaskinen samt annan extern mätutrustning som är ansluten till **Therapy Monitor**. Samtliga mätningar visas med klockslag, systoliskt/diastoliskt tryck, genomsnittligt arteriellt tryck (MAP) och puls.

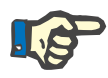

### **Observera**

Om ett värde befinner sig utanför det tillåtna området visas motsvarande ruta med röd bakgrund.

Blodtryck kan även matas in manuellt: Klicka på **Lägg till** för att skapa en ny rad. Den aktuella tiden visas automatiskt av systemet. Mätvärdet kan matas in. Med tabbtangenten kan användaren växla från kolumn till kolumn. Om den nyskapade raden skall raderas klickar man på **Radera**.

Om användaren klickar på kryssrutan i kolumnen under "Arytmi" visas en bock i den vita kryssrutan. På detta sätt kan arytmier dokumenteras.

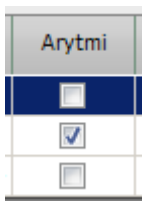

På kolumnen "Arytmi" följer kolumnen **Position**. I kolumnen visas en nedåtpil. Klicka på den eller tryck på returtangenten så kommer en urvalsmeny öppnas.

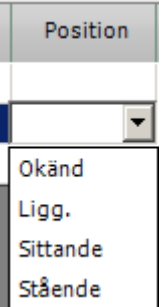

När användaren klickar på aktuellt val (mätningen utfördes liggande, sittande, stående eller i okänd position) eller accepterar med returtangenten, tillämpas valet.

Efter kolumnen **Position** kommer kolumnen **Markering**.

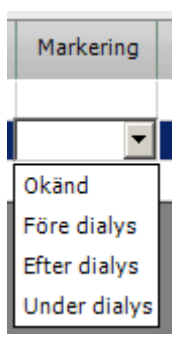

Som tidigare beskrivet, klicka på respektive kriterie, eller bekräfta med returtangenten.

Klicka sedan på skärmknappen **Använd** för att spara inmatade data. Klicka på skärmknappen **Avbryt** för att annullera data. I kolumnen **Ansvarig** förs det aktuella användarnamnet in automatiskt när användarförvaltningen är aktiverad.

I detaljområde "Blodtryck" finns möjligheten att visa mätvärdena grafiskt. För att göra detta, klicka på menypunkten **Grafik**.

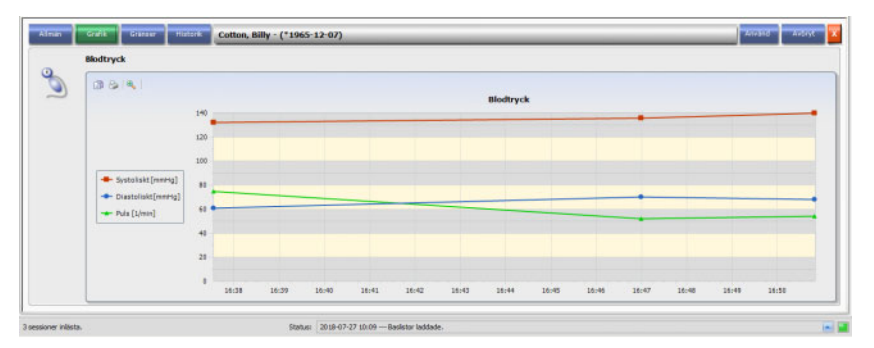

Denna grafik visar förloppet för det systoliska/diastoliska trycket och pulsen. Med hjälp av färgkodningen (rött visar det systoliska blodtrycket, blått visar det diastoliska blodtrycket, medan grönt visar pulsen) ges en klar översikt över blodtrycket.

Ställ muspekaren på en färgkodad symbol för att visa mätresultatet.

För den aktuella patienten kan även blodtrycksgränsvärdena visas, som EDBMS och/eller dialysmaskinen lämnar. För att göra detta, klicka på menyn **Gränser**. Gränsvärdena kan inte ändras.

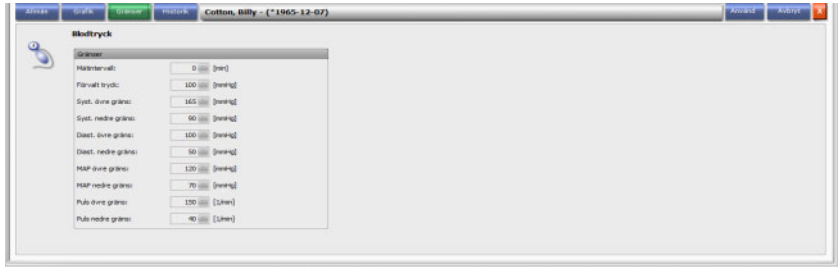

Under menyposten **Historik** visas blodtrycksdata för tidigare sessioner som text och i grafiskt format. Tillsammans med sessionens startdatum visas den första mätningen för varje session (systoliskt blodtryck, diastoliskt blodtryck, MAP, puls).

## **3.4.8 Att göra**

När användaren klickar i aktivitetsraden i kolumnen under symbolen **Att göra** vid respektive patient, visas detaljområdet **Att göra**. Arky Extra Kort Von 1980

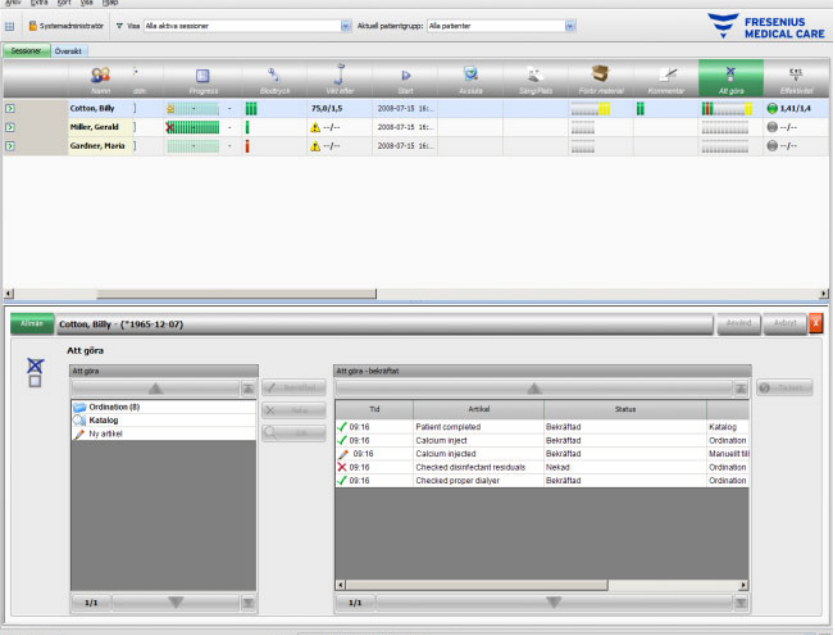

Med detta alternativ kan den av EDBMS definierade uppgiften dokumenteras och vid behov namnet på den ansvarige användaren samt klockslag för kontrollen registreras.

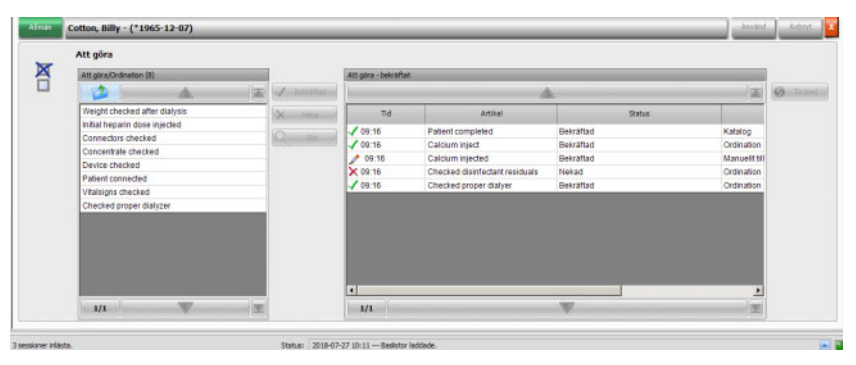

Klicka i vänstra området på mappen **Ordination**, för att bekräfta eller neka en ordinerad uppgift. Klicka sedan på skärmknappen **Använd**. Mappen **Katalog** innehåller alla "Att göra" som är möjliga i EDBMS. Ur denna **Katalog** kan poster bekräftas.

En post som inte ingår i katalogen, kan även bekräftas genom att klicka på skärmknappen "Ny artikel" och därefter mata in namnet manuellt.

Tillämpade eller avvisade poster visas i den högra tabellen i detaljfönstret tillsammans med källan och eventuellt användarnamnet. Kolumnen **Tid** i tabellen kan redigeras. På detta sätt understöds en flexiblare dokumentation.

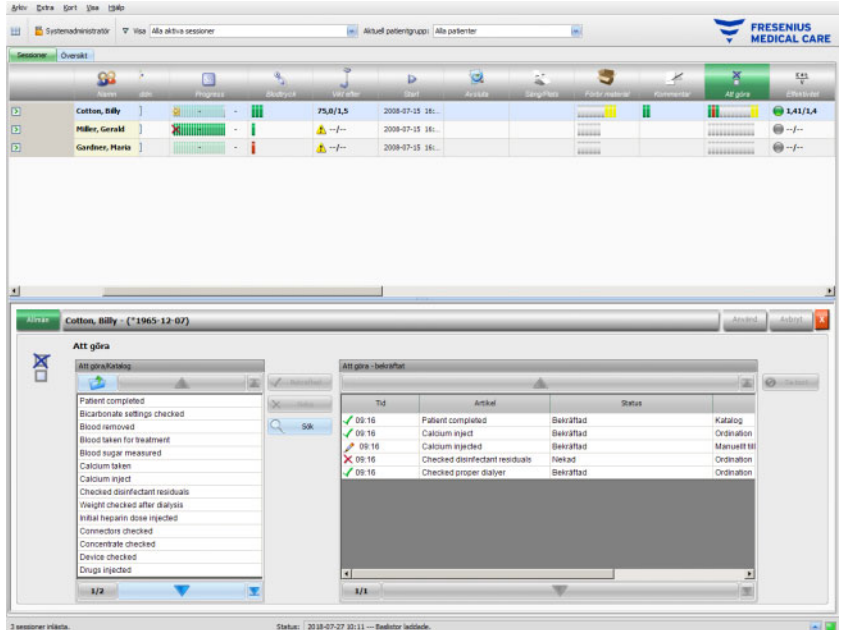

Inmatningar sparas med **Använd** och annulleras med **Avbryt**.

I aktivitetsraden under symbolen **Att göra** kan det ses hur många gröna, röda, grå eller gula staplar som visas. En grön stapel visar att denna post kommer från EBDMS och redan har bekräftats, en röd stapel visar att denna post kommer från EDMS men nekats och en grå stapel visar en obekräftad post. En gul stapel står för en post som bekräftats från katalogen eller som lagts till manuellt.

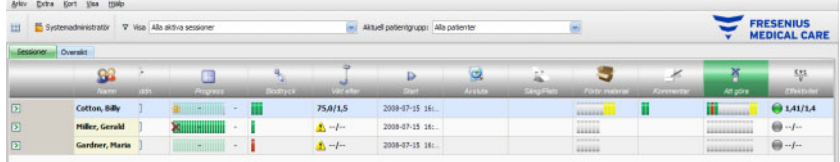

### **3.4.9 Meddelanden**

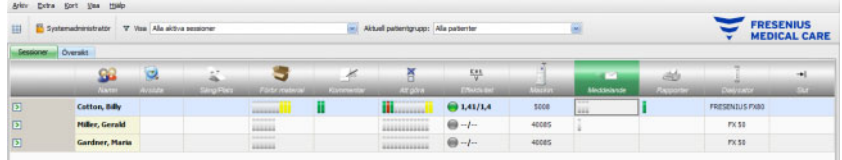

När användaren klickar i aktivitetsraden i kolumnen under symbolen **Meddelande** vid respektive patient, visas detaljområdet **Meddelande**.

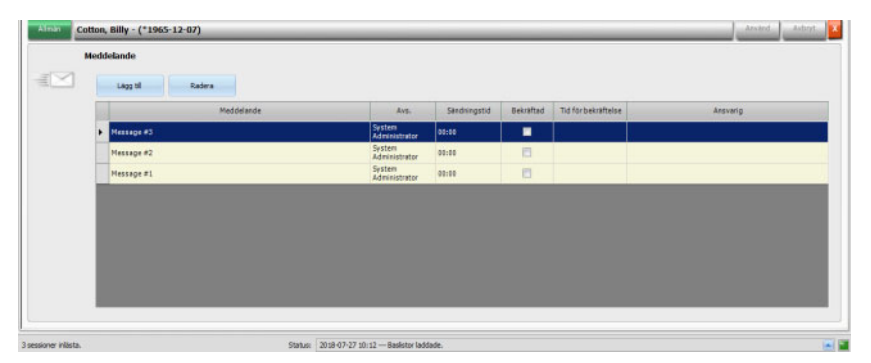

Detta detaljområde innehåller meddelanden som redan har utförts eller som ska åtgärdas. Meddelandena kommer antingen från en EDBMS eller kan tillfogas detta detaljområde, genom att en rad tillfogas med hjälp av skärmknappen **Lägg till**. Med skärmknappen **Radera** kan en ny rad tas bort igen.

Med hjälp av tabbtangenten kan användaren växla mellan de enskilda kolumnerna.

Spara därefter data med **Använd** eller annullera med **Avbryt**.

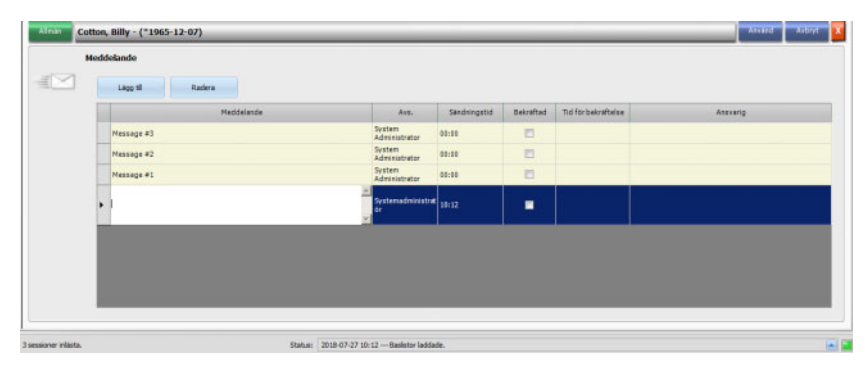

I aktivitetsraden under symbolen **Meddelande** kan användaren se hur många gröna och grå staplar som visas. Varje grön stapel anger ett bekräftat meddelande, medan varje grå stapel anger ett meddelande som ännu inte har bekräftats.

## **3.4.10 Medicinering**

När användaren klickar i aktivitetsraden i kolumnen under symbolen "Medicinering" vid respektive patient, visas detaljområdet **Medicinering**.

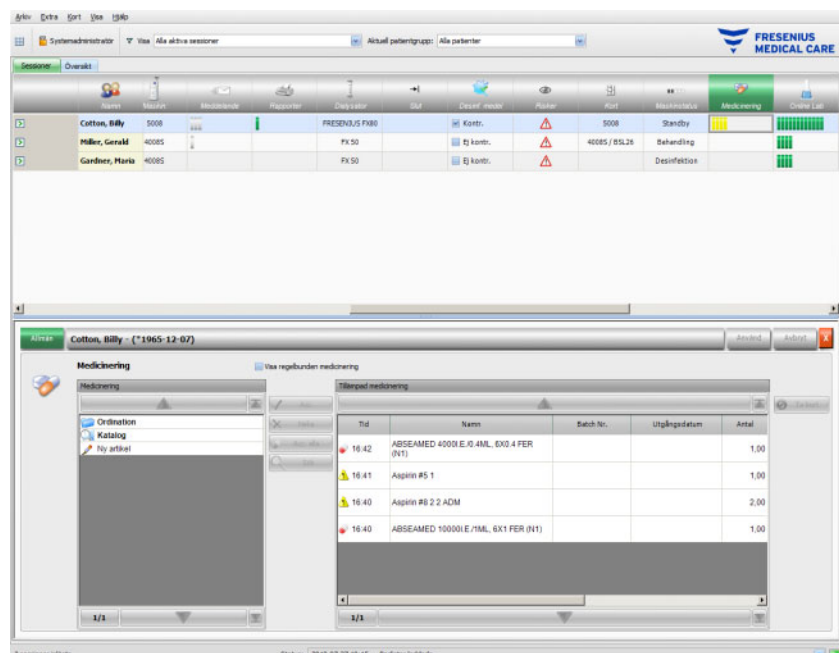

Detaljområdet innehåller två navigationsfält. I området på vänstra sidan kan den ordinerade medicineringen och läkemedelskatalogen (katalog) öppnas. Är kryssrutan **Visa regelbunden medicinering** aktiverad, visas vid sidan av patientens vid behovs- medicinering även den ordinerade regelbundna medicineringen. I området på högra sidan kan administrerad medicinering öppnas.

Väljer användaren en särskild medicinering eller medicinering vid behov i mappen **Ordination** i området på vänster sida, aktiveras skärmknappen **Acc.** och **Neka**. Med båda åtgärderna försskjuts den utvalda posten till området "Administrerad medicinering". Ett tillämpat värde för en post kan redigeras genom att ändra den ordinerade volymen, lägga till en kommentar eller redigera läkemedlets batchnummer och sista förbrukningsdatum. Bekräftelsen av läkemedlet kan lyda: "Administrerat enligt ordination", "Administrerat i enlighet med mängd" eller "Nekad". Dessutom lagras användare och tidpunkt automatiskt. Regelbunden medicinering kan endast tillämpas om ett visst alternativ ("Bekräfta regelbunden medicinering") har aktiverats på FIS-nivå. Mängden är obligatorisk och får inte vara noll. Med skärmknappen **Acc. alla** kan alla speciella medicineringar administreras med ett enda klick. Beroende på FIS-inställningarna kan regelbunden medicinering bekräftas eller nekas. I detta fall aktiveras kryssrutan **Visa regelbunden medicinering**, och skärmknappen "Acceptera" och "Neka" är även aktiva för Regelbunden medicinering.

**Therapy Monitor**-systemet förvaltar en lista över aktuellt använt batchnummer och utgångsdatum för alla typer av läkemedel. Efter dubbelklick på fältet "Batch Nr." för det använda läkemedlet kan ett batchnummer enkelt väljas ur listan. Därmed väljs automatiskt motsvarande utgångsdatum. Om batchnumret för det använda läkemedlet inte finns på listan eller om listan är tom måste batchnummer och utgångsdatum matas in manuellt.

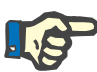

#### **Observera**

I FIS kan fastläggas om funktionen batchnummer och utgångsdatum står till förfogande för dokumentering i **Therapy Monitor**. Om detta alternativ är aktiverat visas motsvarande kolumner i området för tillämpade läkemedel.

På vänstra sidan i mappen **Katalog** kan användaren navigera genom hela medicinlistan som definierats i EDBMS. Posterna visas sidvis, och kan bläddras igenom med upp/ner pilarna. Det aktuella sidnumret och totalt antal sidor visas bredvid nedpilen.

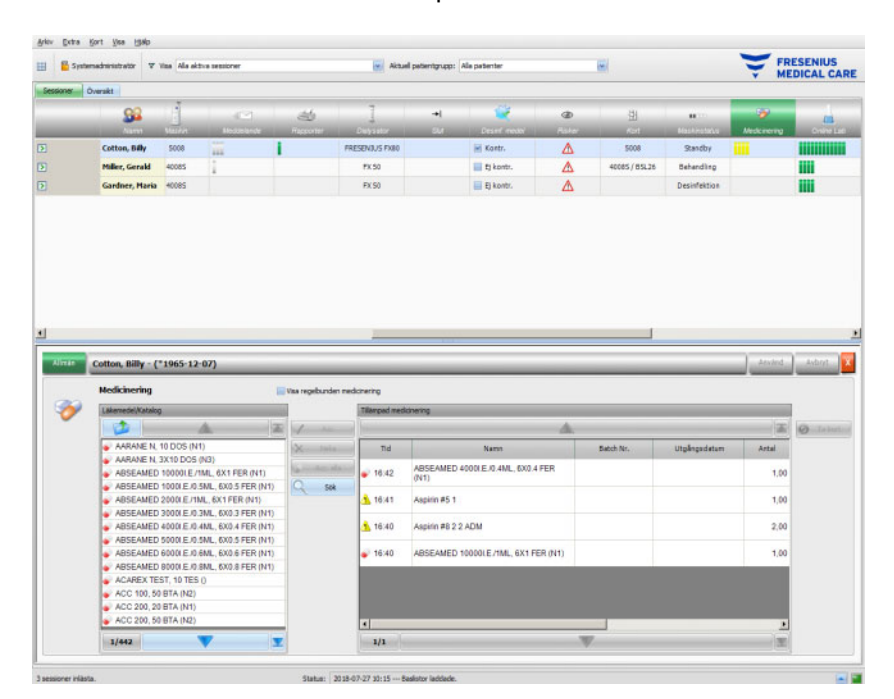

Om användaren väljer en post, aktiveras skärmknappen **Acc.**. När denna skärmknapp klickas på tillämpas katalogposten av typen "Medicinering vid behov", mängd 0 och bekräftelse "Administrerad i enlighet med mängd". I navigationsfältet på högra sidan måste mängden anges.

Användaren kan söka efter läkemedel genom att klicka på skärmknappen **Sök**. Mata in ett sökord i textfältet "Sök" och klicka anslutningsvis på den gröna pilen eller tryck på returtangenten. Genom detta visas en filtrerad medicinlista. När den röda skärmknappen "X" klickas på laddas den kompletta läkemedelskatalogen igen. Genom att klicka på skärmknappen **Sök** igen avbryts sökningen.

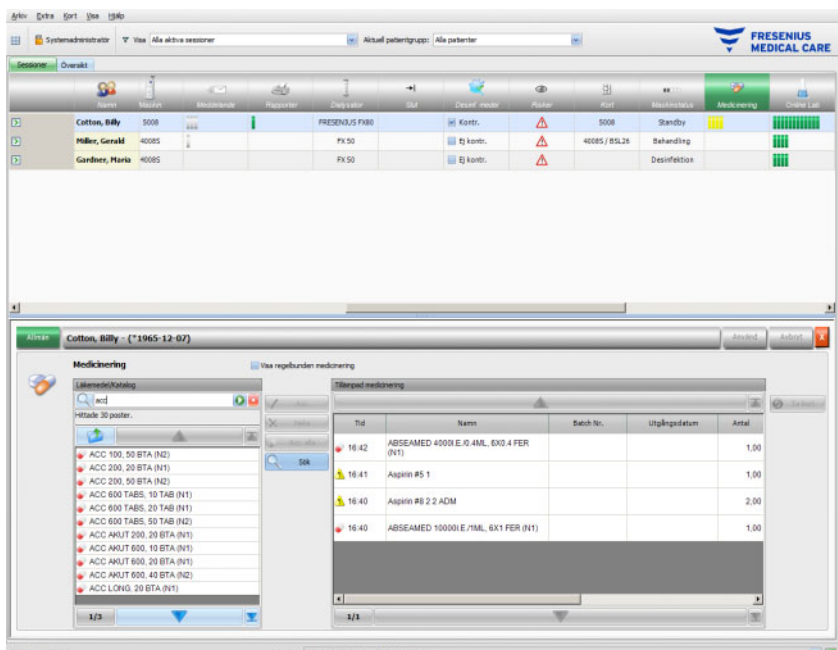

När användaren klickar i vänster område på **Ny artikel**, kan ett läkemedel som varken ordinerats eller först in i läkemedelskatalogen läggas till. För en sådan post måste ett namn och en mängd anges.

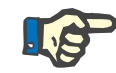

### **Observera**

Klicka på nivån **Ordination** eller **Katalog** på skärmknappen "Mapp", för att gå en nivå högre. För alla navigeringsskärmknappar finns en kontexthjälp, till exempel "Nästa sida", "Föregående sida", "Uppåt", "Sista sidan", "Första sidan", "Sök" och "Stäng". Denna funktion finns även i andra menyer, till exempel i "Förbrukningsmaterial", "Åtgärder" och "Händelser".

I området "Administrerad medicinering" kan ett administrerat artikelnamn raderas genom att användaren markerar detta och sedan klickar på skärmknappen **Ta bort**.

Spara data med **Använd** eller annullera med **Avbryt**. Om obligatoriska data saknas eller är ogiltiga visas ett felmeddelande och funktionen "Tillämpa" är inte möjlig.

I aktivitetsraden, under symbolen **Medicinering** för den respektive patienten, befinner sig grå staplar, som visar ordinerade, men ännu inte administrerade läkemedel, gröna staplar för administrerade läkemedel, röda staplar, för nekade läkemedel, och gula staplar, för ordinerade och enligt mängduppgift administrerade läkemedel, samt läkemedel som administrerats från katalogen.

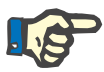

### **Observera**

Framställningen och bekräftelsen av instruktioner, t.ex. medicinering, ordination är endast avsedda som stöd och är inte obligatoriska för användaren.

Posterna i listan med ordinerade läkemedel och i läkemedelskatalogen ställs till förfogande av anslutet EDBMS. För automatisk import av medicineringsinnehåll (katalog och ordination) måste denna funktion vara aktiverad i det anslutna EDBMS.

## **3.4.11 Säng/Plats**

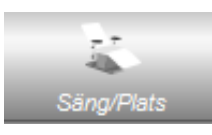

Denna post innehåller information om patientens behandlingssäng/ -plats.

### **3.4.12 Kommentar**

När användaren klickar i aktivitetsraden i kolumnen under symbolen **Kommentarer** vid respektive patient, visas detaljområdet **Kommentarer**. I detta område kan ett antal kommentarer skrivas till behandlingen.

Klicka på **Lägg till** för att mata in en ny kommentar och mata in texten i kolumnen "Kommentar" i tabellen. Kolumnerna "Tid" och vid behov "Användare" fylls i automatiskt. Fälten "Tid" och "Kommentar" kan redigeras.

Spara dessa data med **Använd** eller avbryt åtgärden med **Avbryt**.

Användaren kan även mata in en kommentar ur detaljområdet **Avsluta**, innan sessionen stängs. Se kapitel 3.4.25.

I aktivitetsraden, under symbolen **Kommentarer** för respektive patient finns gröna rader för varje kommentar.

Under fliken **Historik** visas kommentarer från de senaste sex behandlingarna.

### **3.4.13 Rapporter**

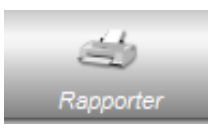

Här skrivs behandlingsprotokoll för den aktuella sessionen ut.

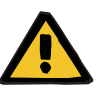

### **Varning**

**Varning**

### **Risk för patienten vid felaktiga data Risk för patienten vid fel behandlingsbeslut**

Mjukvarufel som uppstår när rapporter skapas kan leda till felaktig dokumentation av behandlingsuppgifter. Baserat på dessa felaktiga data kan den ansvariga vårdgivaren fatta felaktiga behandlingsbeslut.

– Efter utskriften av protokollet måste användaren jämföra dess innehåll med de data som visas på skärmen för att kontrollera att de är korrekta.

**Therapy Monitor** kan användas för sammanställning av standardprotokoll samt även användardefinierade protokoll.

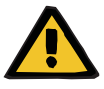

### **Risk för patienten vid felaktiga data Risk för patienten vid fel behandlingsbeslut**

Felaktig tilldelning av databeteckningar och/eller data i standardrapporter kan leda till felaktiga bedömningar gällande behandlingen och påverka läkarbeslut.

– Den som lägger upp en rapport måste garantera korrekt tilldelning av databeteckningar och data i de användardefinierade rapporterna.

## **3.4.14 Dialysfilter**

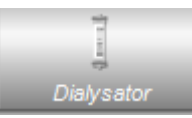

Under denna post visas den senast använda dialysatorn.

## **3.4.15 Sessionsstart**

Symbolen **Start** i aktivitetsraden betyder start av patientsessionen, dvs. tidpunkten då patienten loggades in i systemet.

### **3.4.16 Sessionsavslut**

Symbolen **Slut** i aktivitetsraden representerar slutet på patientsessionen, dvs. tidpunkten då patienten loggats ut från systemet.

## **3.4.17 Risker**

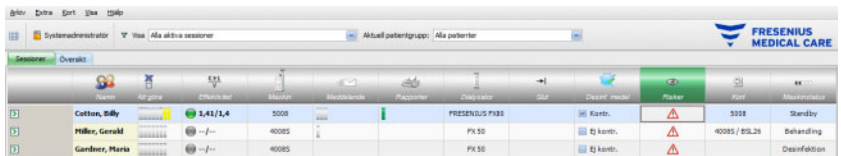

Den röda varningstriangeln på aktivitetsraden under symbolen "Risker" indikerar att Risker är dokumenterade i den anslutna EDBMS för aktuell patient. Klicka på kolumnen under symbolen "Risker". Anslutningsvis visas detaljområdet "Risker".

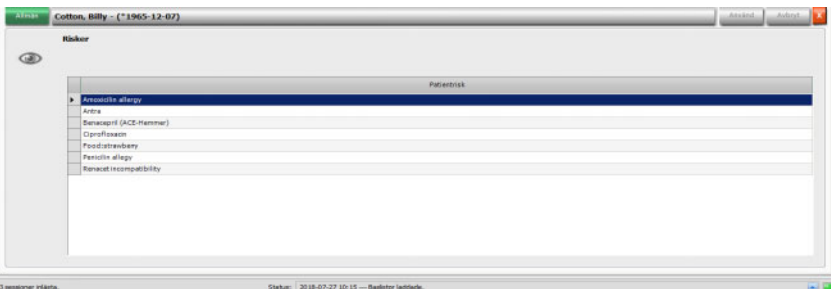

Detta detaljområde informerar om befintliga risker för patienten. Riskerna kommer från EDBMS.

## **3.4.18 Kort**

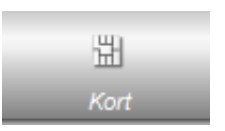

Symbolen "Kort" på översiktsskärmen visar aktuell kortplats för PatientCard.

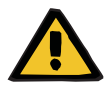

### **Varning**

### **Risk för patienten vid fel behandlingsparametrar**

Om en behandling matas in manuellt i **Therapy Monitor**-klienten kan det hända att fel patient anges och fel patientkort används i dialysmaskinen. Detta kan leda till felaktig behandling med data som gäller en annan patient.

- Användaren ansvarar för att korrekt PatientCard används för patienten.
- Varje patientkort måste märkas med patientens namn, patient-ID och födelsedatum för korrekt identifiering av patienten.

### **3.4.19 Maskin**

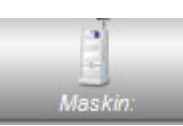

Här visas typen av dialysmaskin som används för behandlingen.

## **3.4.20 Maskinstatus**

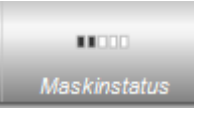

Här visas aktuell maskinstatus:

- Standby
- Förberedelse
- **Behandling**
- Behandlingsslut, återgivning
- **Desinfektion**

## **3.4.21 Desinfektionsmedel**

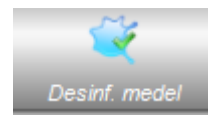

Alternativet **Desinf. medel** dokumenterar maskinens desinfektionsstatus, dessutom visas om desinfektionsmedelsrester har kontrollerats.

**Slut på senaste behandling** anger datum och tid när den senaste behandlingen avslutades.

**Senaste desinfektion** anger datum och tid när den senaste desinfektionen utfördes.

Statusbeteckningen och symbolen visar förhållandet mellan slutet på senaste dialysbehandlingen och senaste desinfektion. Om senaste desinfektion utförts före slutet av senaste behandling, visas en varningssymbol och meddelandet "Ingen desinfektion efter senaste behandling". I annat fall visas symbolen "OK" och meddelandet "Ingen behandling efter senaste desinfektion.".

Funktionerna **Slut på senaste behandling** och **Senaste desinfektion** är tillgängliga på 5008/5008S-maskiner med mjukvaruversion 4.00 eller senare och på 6008-maskiner.

Om en användare ska kontrollera om det finns rester efter desinfektionen måste kryssrutan **Kontroll av desinfektionsmedelsrester** vara aktiverad. **Datum** anger datum och klockslag, då **Kontroll av desinfektionsmedelsrester** utfördes senaste gången. Under "Ansvarig" anges eventuellt användarnamnetpå den som senast utfört och dokumenterat en kontroll av desinfektionsrester. På 5008-/5008S-maskiner med mjukvaruversion 4.50 eller senare, samt på 6008-maskiner utför maskinen ett eget test för desinfektionsmedelsrester. I detta fall är kryssrutan **Kontroll av desinfektionsmedelsrester** inte längre tillgänglig. I stället visas en status från maskinen. Om status för desinfektionsmedelsrester inte har kontrollerats före den senaste desinfektionen visas en varningssymbol och meddelandet "Kontroll krävs". I annat fall visas symbolen "OK" och meddelandet "Resttest utförd efter senaste desinfektion.". Beroende på vilket desinficeringsmedel som används (t.ex. citrat) kan 5008/5008Smaskiner med mjukvaruversion 4.50 eller senare samt 6008-maskiner visa status "Kontroll behövs ej".

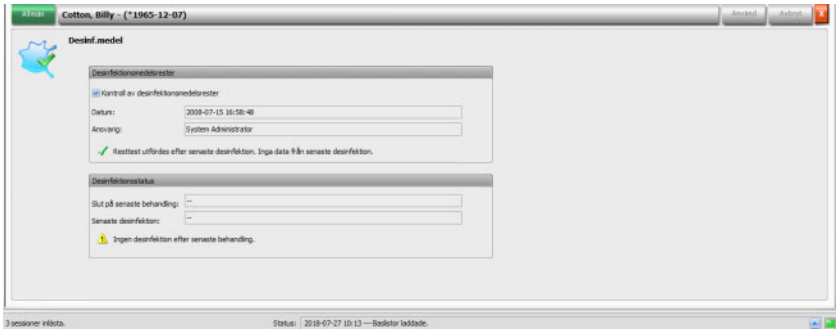

## **3.4.22 Förbrukningsmaterial**

När användaren klickar i aktivitetsraden i kolumnen under symbolen **Förbr.material** vid respektive patient, visas detaljområdet **Förbr.material**, menypunkt **Allmän**.

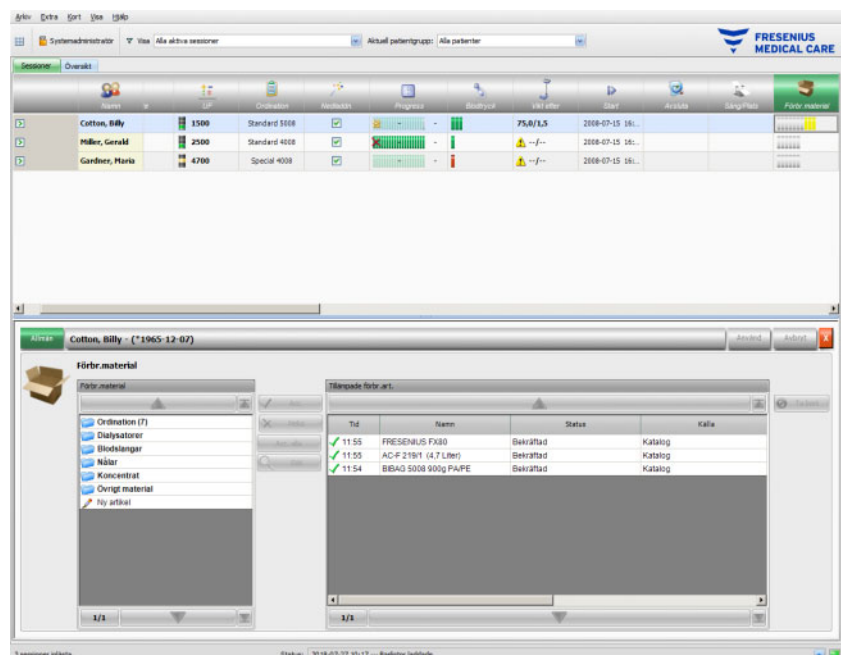

Detaljområdet innehåller två navigationsfält. I området på vänstra sidan kan det ordinerade förbrukningsmaterialet och katalogerna med övriga förbrukningsmaterial öppnas. Katalogerna är **Dialysatorer, Blodslangar, Nålar**, **Koncentrat** och **Övrigt material.** Katalogerna **Nålar** och **Blodslangar** förfogar över underkatalogerna **Arteriell, Venös**, **Single-Needle** och **AV set** och katalogen **Koncentrat** över underkatalogen **Dialysat, Tillsats** och **Ersättning**. I området på högra sidan kan de redan bekräftade förbrukningsmaterialen öppnas.

När användaren väljer ett förbrukningsmaterial i mappen **Ordination** på vänstra området aktiveras skärmknapparna **Acc.** och **Neka**. Genom klicka denna skärmknapp flyttas den valda posten till motsvarande panel. En bekräftad artikel kan bearbetas genom att ange **Batch Nr.** och **Utgångsdatum** som finns tryckt på allt förbrukningsmaterial. Alla andra data, som kategori, underkategori, användare och tid fogas in automatiskt. Med skärmknappen **Acc. alla** kan alla ordinerade förbrukningsmaterial tillämpas med ett enda klick.

**Therapy Monitor**-systemet förvaltar en lista över aktuellt använda batchnummer och sista förbrukningsdatum för alla typer av förbrukningsmaterial. Efter dubbelklick på fältet "Batch Nr." för det använda förbrukningsmaterialet kan ett batchnummer enkelt väljas ur listan. Därmed väljs automatiskt motsvarande utgångsdatum. Om batchnummer på det använda förbrukningsmaterialet inte finns i listan eller om listan är tom måste batchnummer och utgångsdatum matas in manuellt.

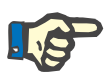

### **Observera**

I FIS kan fastläggas om funktionen batchnummer och utgångsdatum står till förfogande för dokumentering i **Therapy Monitor**. Om detta alternativ är aktiverat är motsvarande kolumner i området "Tillämpade förbrukningsartiklar" synliga.

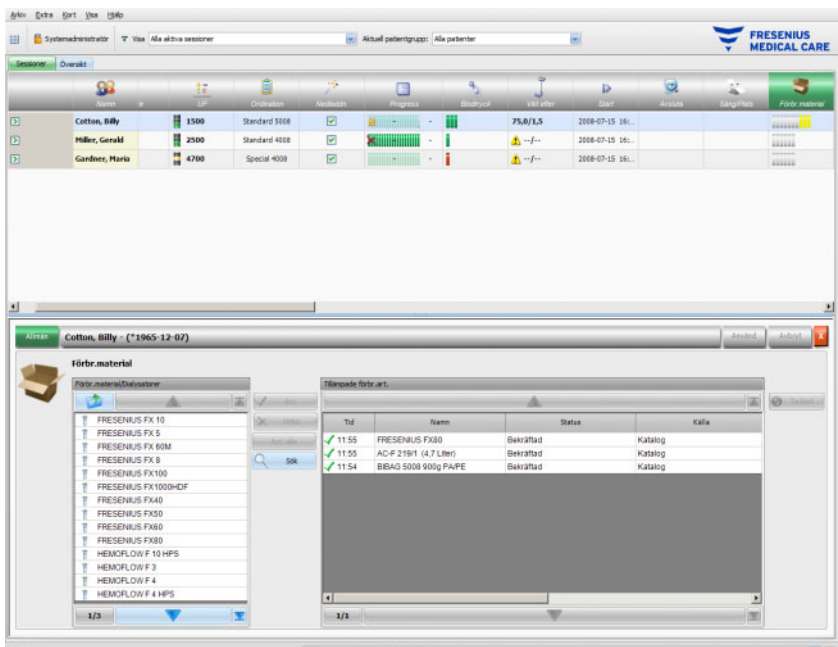

Om användaren väljer en post, aktiveras skärmknappen **Acc.**. Genom att klicka på denna skärmknapp överförs katalogposten. För att dokumentera ytterligare materialförbrukning måste det önskade artikelnamnet väljas ut.

Förbrukningsmaterial kan sökas. För detta klickar man på skärmknappen **Sök**.

Klickar användaren i vänster navigationsfält på **Ny artikel**, kan förbrukningsmaterial dokumenteras som varken ordinerats eller finns in i katalogen. För en sådan post måste de saknade obligatoriska uppgifterna matas in (namn, kategori och underkategori samt som tillval batchnummer och utgångsdatum).

I området "Tillämpade förbrukningsartiklar" kan använda artikelnamn tas bort. För att göra detta välj ut artikelnamnet och klicka anslutningsvis på skärmknappen **Ta bort**.

Spara data på vanligt sätt med **Använd** eller annullera dem med **Avbryt**. Om obligatoriska data saknas eller är ogiltiga visas ett felmeddelande och funktionen "Tillämpa" är inte möjlig.

I aktivitetsraden under symbolen **Förbr.material** för respektive patient finns gråa staplar för ordinerade, men ännu inte använda artiklar, gröna staplar för ordinerade och använda artiklar och gula staplar för artiklar som har hämtats från katalogen.

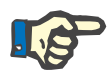

### **Observera**

Framställningen och bekräftelsen av instruktioner, t.ex. förbrukningsmaterial, ordination, är endast avsedda som stöd och är inte obligatoriska för användaren.

Listans poster för ordinerade förbrukningsmaterial och katalogen över förbrukningsmaterial ställs automatiskt till förfogande via ansluten EDBMS. För automatisk import av förbrukningsmaterialens innehåll (katalog och ordination) måste denna funktion vara aktiverad i det anslutna EDBMS.

## **3.4.23 Online Lab**

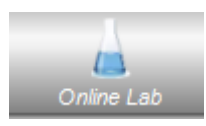

Detta alternativ visar laboratoriemätvärdena tagna under en session. I aktivitetsraden, under symbolen **Online Lab** för den respektive patienten finns gröna staplar för varje laboratoremätning som utförts under sessionen för respektive patient.

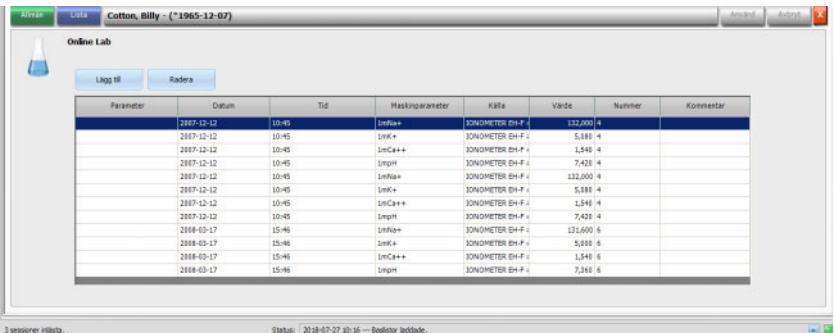

Laboratorievärden visas i detaljområdet.

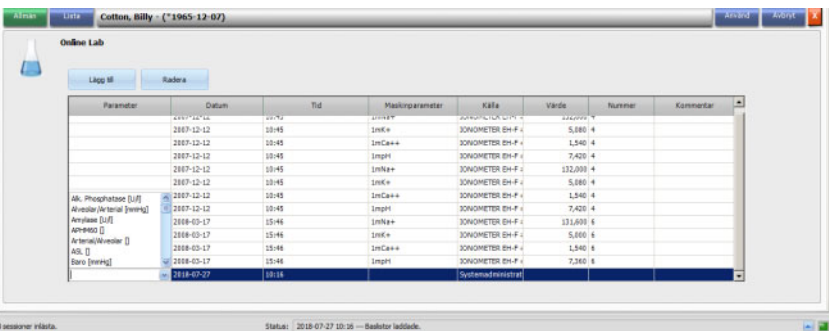

Mätresultat från laboratoriedata, som härstammar från extern analysutrustning, sparas automatiskt och står till förfogande i detaljområdet **Online Lab** tillsammans med datum- och tidstämpel samt mätkällan för ytterligare information.

Data kan även matas in manuellt. I detta fall är källan användarnamnet.

När användaren klickar på **Lägg till** skapas en ny rad. Via urvalsfönstret kan användaren direkt välja de laboratorieparametrar som ska tillfogas. Slutligen infogas mätresultatet manuellt.

En snabbsökning av laboratorieparametrar understöds. Endast laboratorieparameterns första bokstav behöver matas in. Urvalsfältets markering går automatiskt till det utvalda området.

Menypunkten **Lista** visar alla tillgängliga laboratorieparametrar tillsammans med ID för alla online-maskiner.

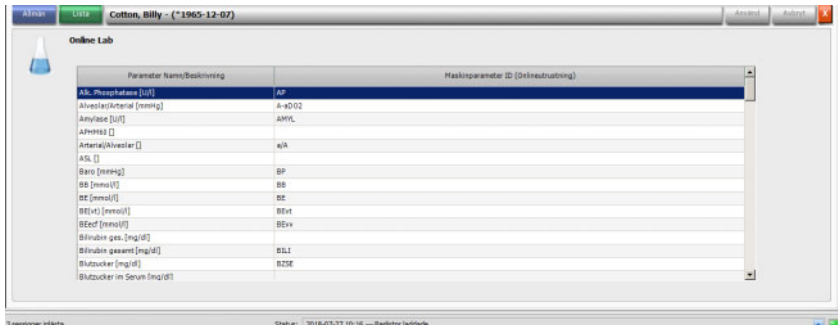

## **3.4.24 Effektivitet**

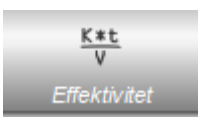

Alternativet **Effektivitet** i aktivitetsraden visar aktuella värden för effektiv Kt/V/mål-Kt/V med två decimalers noggrannhet. Om någon av de båda saknas visas två streck (--) på denna plats.

När användaren klickar i aktivitetsraden i kolumnen under symbolen **Effektivitet** vid respektive patient, visas detaljområdet **Effektivitet**. Detta området visar den grafiska utvecklingen av Kt/V-värdet, överförd från maskinens OCM-meny.

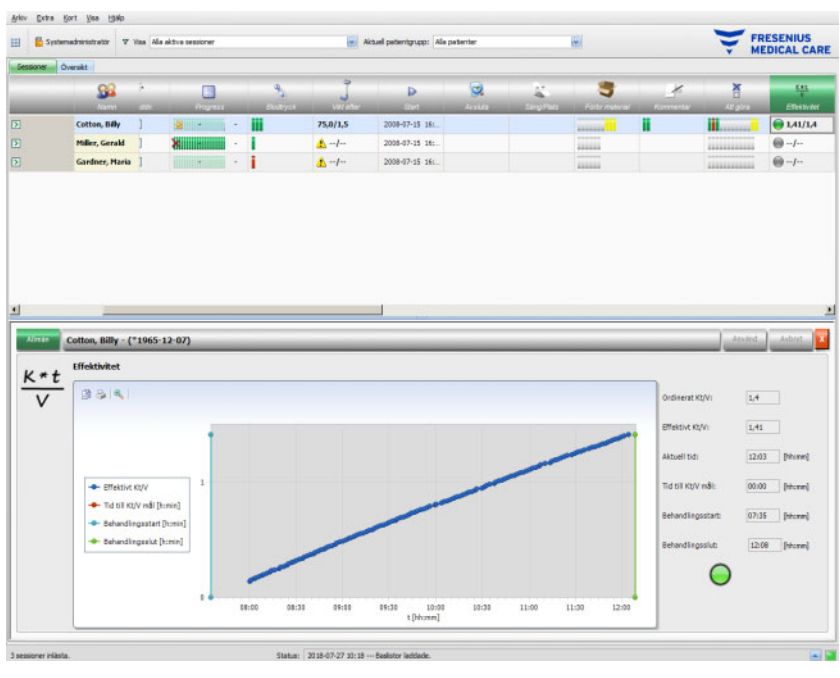

Dessutom visas det aktuella Kt/V-värdet och den uppskattade tiden att nå Kt/V-målvärdet tillsammans med uppskattad tid till behandlingsslut. När tiden som är kvar tills att Kt/V-målvärdet nås är kortare än återstående behandlingstid visas en grön statussymbol. I annat fall är statussymbolen röd.

I aktivitetsraden finns likaså en grön eller röd symbol som visar Kt/Vstatus. Om det inte finns några data tillgängliga från OCM-alternativet visas en grå symbol.

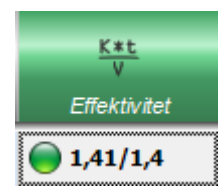

## **3.4.25 Avsluta**

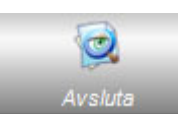

Alternativet **Avsluta** används för att stänga den aktuella sessionen för patienten. Om **Avsluta** väljs, öppnas detaljfönstret **Sessionskontroll** som innehåller en sessionsöversikt, samt en varningslista och ett alternativ för inmatning av kommentarer.

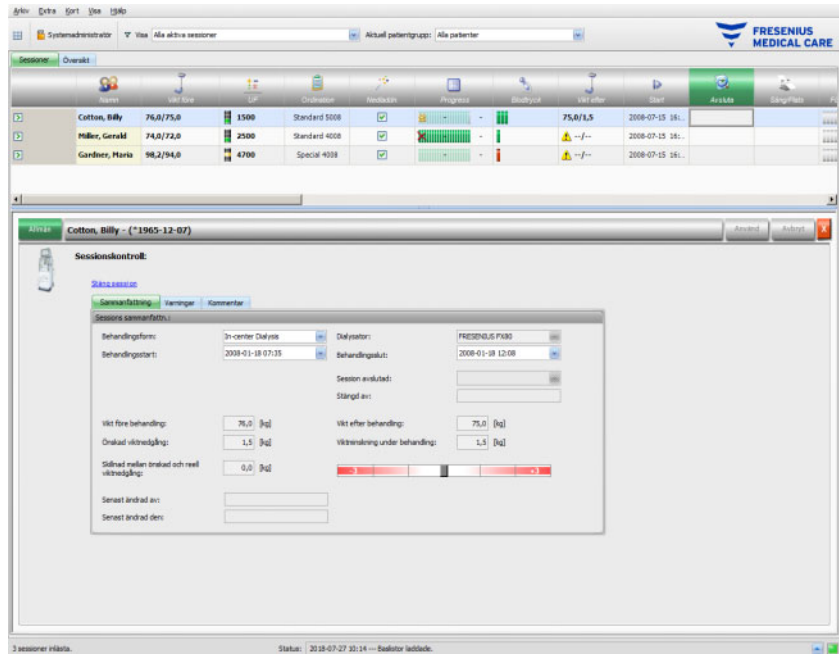

I kapitel **Sammanfattning** visas tidpunkten för sessionens start och slut, behandling, användaren, som (för stängda sessioner) stängt sessionen, samt sessionens exportstatus. Behandlingsstarten/ Behandlingsslutet dokumenteras automatiskt, men kan även redigeras manuellt. På samma sätt registreras användaren och redigeringens tidsstämpel. Här visas även en översikt över viktdata. Klicka på **Stäng session** för att påbörja stängningen av sessionen. Ett bekräftelsefönster öppnas. Klicka på **Ja**, för att stänga sessionen, eller på **Nej**, för att avbryta förloppet.
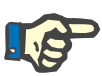

#### **Observera**

När filtret är inställt på **Alla aktiva sessioner** och en aktiv session stängs visas denna session inte längre i aktivitetsområdet.

I kapitel **Varningar** visas antalet obekräftade läkemedel (i förekommande fall), Att göra, Meddelanden, Förbrukningsmaterial och andra händelser, t.ex. en saknad efterdialysvikt eller en saknad blodtrycksmätning eller en saknad kommentar under behandlingen, enligt inställningarna i menyn **Alternativ/Sessioner/Villkor stäng flera sessioner** [\(se kapitel 3.2.2.1 på sidan 3-9\)](#page-40-0).

I kapitel **Kommentarer** kan kommentarer dokumenteras och sparas. Mata in texten och klicka anslutningsvis på **Använd**. Kommentaren visas detaljområdet **Kommentarer** och i aktivitet.

#### **3.4.26 BCM**

När användaren klickar i aktivitetsraden i kolumnen under symbolen **BCM** vid respektive patient, visas detaljområdet **BCM**, menypunkt **Allmän**. Detta område ger användaren möjlighet att bearbeta BCM data för den aktuella behandlingen: förbereda BCM kort för mätning, importera och betrakta BCM resultat i textformat och som grafik, och dessutom betrakta BCM historik.

Menyposten **Allmän** innehåller ett patientdataområde som behövs av BCM enheten. Vissa data förs automatiskt in av systemet (namn, ID, födelsedatum, kön).

Fälten **Förnamn för BCM** och **Efternamn för BCM** är användbara om patientnamnen innehåller specialtecken som inte kan visas av BCM enheten. I detta fall visas det för BCM ogiltiga namnet i rött, och ett namn skall matas in som endast innehåller latinska tecken.

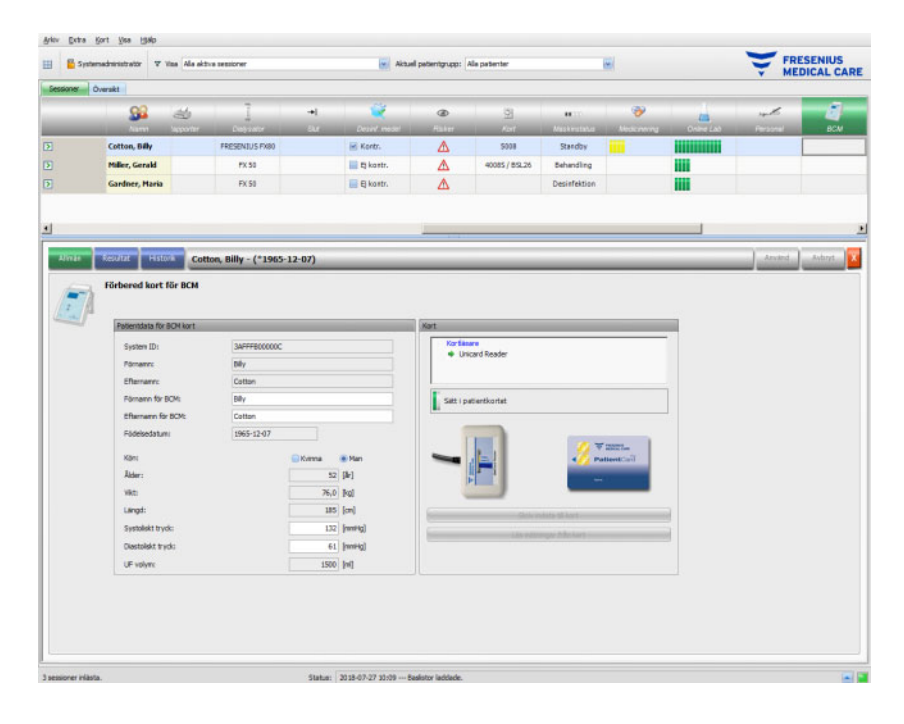

Vikten hämtas från detaljområdet **Vikt före** och är en obligatorisk uppgift.

Kroppslängden importeras från EDBMS och är även den en obligatorisk uppgift, den kan emellertid redigeras i menyn **Förbered patient card för BCM**. De systoliska och diastoliska blodtrycksvärdena är valfria och anges av systemet under behandlingen i form av ett genomsnittligt värde för de senaste fyra veckorna sedan den första blodtrycksmätningen. Om blodtrycksdata saknas kan de matas in manuellt. **UF** volymen är en obligatorisk uppgift och övertas automatiskt från UF detaljområdet. Manuellt inmatade data måste sparas med skärmknappen **Använd** eller annulleras med skärmknappen **Avbryt**.

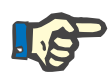

#### **Observera**

Vid en vikt-rimlighetsvarning eller en UF varning visas varningssymboler bredvid respektive fält och BCM patientdata betraktas som ogiltiga. Data måste korrigeras med hjälp av uppgifterna från respektive detaljområde. En ogilitig patientdatapost markeras i aktivitetsraden under symbolen **BCM** för respektive patienter med en röd statusindikering.

Området höger om menypunkt "Allmän" innehåller en kortläsarkontroll. Om patientdata är giltiga och ett giltigt PatientCard är isatt i kortläsaren aktiveras skärmknappen **Skriv indata till kort**. Klicka på denna skärmknapp för att förbereda PatientCard för BCM mätningen.

För in PatientCard i läsaren efter mätningen. När en giltig mätning har registrerats på PatientCard aktiveras skärmknappen **Läs mätningar från kort**. Om denna skärmknappen klickas på öppnas ett poppuppfönster med mätningarna på PatientCard. Endast mätningar som har gjorts efter det PatientCard förberetts kan väljas. Välj en mätning och klicka anslutningsvis på skärmknappen **Importera vald data**.

I menyn **Resultat** visas BCM data som har lästs in från kortet. Om du vill radera värdet klickar du på **Radera resultat**.

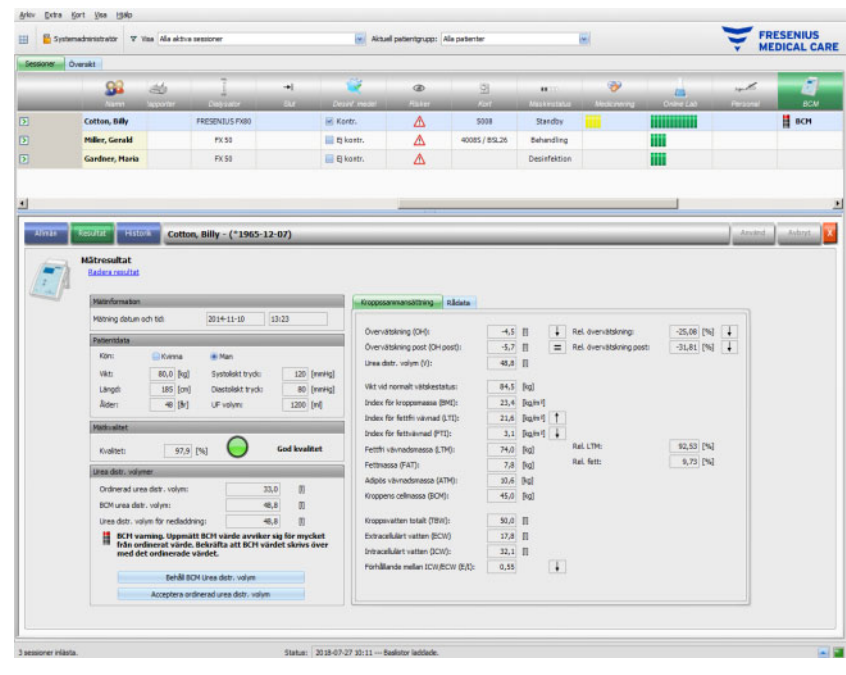

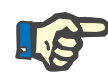

#### **Observera**

Endast en BCM mätning kan tilldelas till varje behandling. Tidigare BCM mätningar kan importeras via menyn **Kort/Importera BCM mätningar**.

I området **Urea distr. volymer** kan användaren fastställa vilket V-värde som skall laddas ned till 5008/6008-enheten: det ordinerade värdet, som importeras från EDBMS eller värdet som BCM enheten har mätt (standard). Klicka på önskad skärmknapp, för att välja vilket värde som skall laddas ner, och klicka anslutningsvis på **Använd**.

På högra sidan i menyn **Resultat** visas uppmätta BCM data. Klicka på **Kroppssammansättning** för att visa relevant vätske- och nutritionsstatus, t.ex. övervätskning, urea distr. Volym, BMI, adipös vävnadsmassa etc. Klicka på **Rådata** för att visa rådata för impedans (amplitud och fas) och motsvarande frekvenser, samt impedanstolkningen. Klicka på **Visa diagram**, att visa impedansgrafiken i reaktans-motstånd-koordinater, och klicka på **Visa data**, för att visa impedansvärdena. Precis som för andra diagram kan data antingen exporteras som text eller grafik.

I menypunkten **Historik** visas BCM mätningar från tidigare behandlingar. Här visas dessutom mätningar som inte hör till behandlingar utan som har importerats från BCM kort via menyn **Kort/Importera BCM mätningar**.

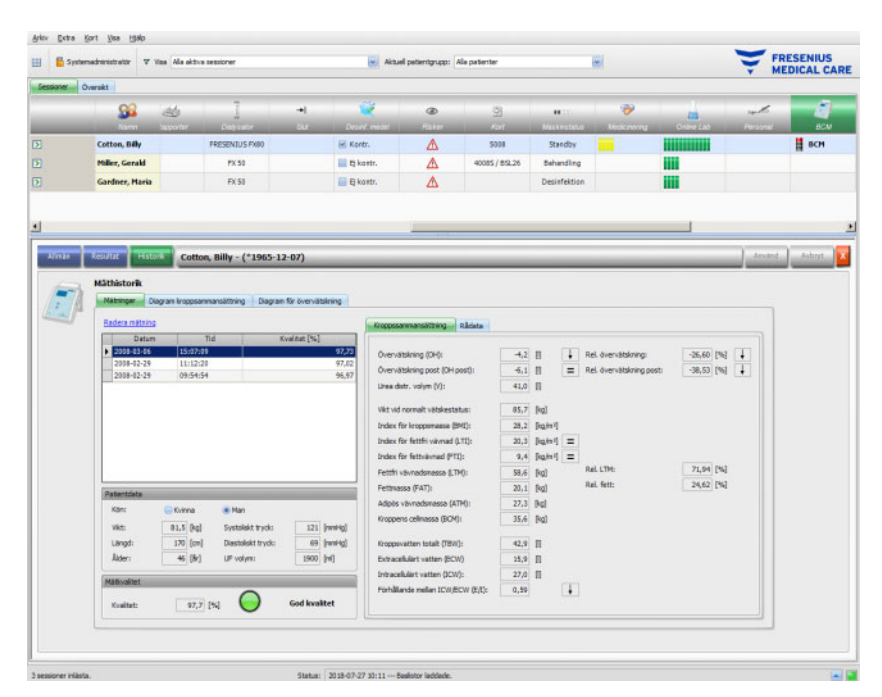

Under fliken **Mätningar** kan mätresultaten väljas ut på vänstra sidan. De senaste 15 mätningarna, räknat från sessionsdatum, kan väljas. Klicka på en mätning för att visa tillhörande data. Resultaten visas precis på samma sätt som i menyn **Resultat**.

Om den valda mätningen inte hör till en bestämd behandling kan den raderas. Klicka för detta på **Radera mätning** och anslutningsvis på **Använd**.

I annat fall kan användaren radera motsvarande behandling i BCM menyn **Resultat**. Rådata för en bestämd mätning kan även exporteras i en tabbavgränsad textfil. Klicka för detta på **Exportera rådata**.

#### **3.4.27 Behandlingsresultat**

När användaren klickar i aktivitetsraden i kolumnen under symbolen **Behandlingsresultat** vid respektive patient, visas detaljområdet **Behandlingsresultat**, menypunkt **Allmän**. I detta området dokumenteras de sammanfattade resultaten av behandlingen. Antingen överförs data online från maskinerna (6008, 5008,4008), eller sparade data på 5008/6008-PatientCard importerde som offlineresultat.

Från PatientCard inlästa behandlingsresultat betecknas som offlineresultat. Online-resultat överförs i slutet av behandlingen från dialysmaskin över nätverket. En session med behandlingsresultat som lästs in från PatientCard betecknas som offline-session. En onlinesession innehåller emellertid online-resultat.

I aktivitetsraden i kolumnen under symbolen **Behandlingsresultat** är resultatens status (online eller offline) markerade med grön eller grå symbol. Om det inte finns några resultat tillgängliga visas inga data.

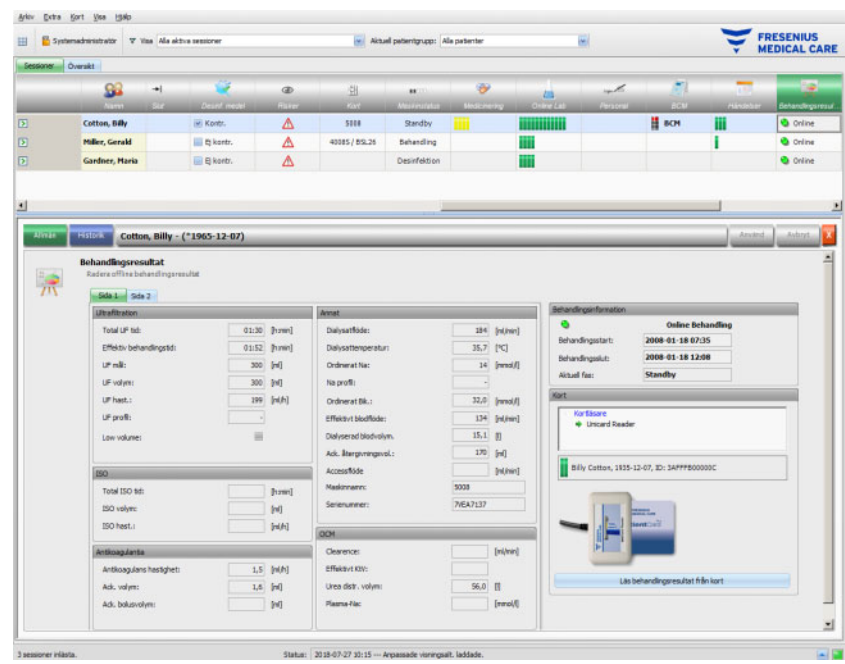

I menyn **Allmän** finns en flikkontroll på vänster sida med två underordnade sidor, på vilka behandlingsresultaten för den aktuella sessionen visas. Informationerna är sorterade efter maskinmoduler och består av samlade data som ackumulerade värden eller genomsnittsvärden. Till exempel står UF volym och UF hastighet för den ackumulerade UF volymen och det genomsnittliga UF värdet för hela behandlingen.

I det övre högra området visas start- och slutdatum, samt start och sluttid för behandlingen tillsammans med aktuell behandlingsfas.

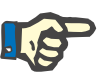

#### **Observera**

Vid online-enheter visas data i fönstret "Behandlingsresultat" även under behandlingen. De visade värdena blir slutresultat först när behandlingen har uppnått fas "Behandlingsslut, Återgivning". Beakta därför den aktuella fasen som visas i det övre högra området.

Området nere till höger innehåller en kortläsarkontroll, med vilken offline-behandlingsresultat kan importeras från ett 5008/6008- PatientCard. För att kunna importera offline-resultat, måste ett PatientCard föras in i kortläsaren. Om patient-ID på PatientCard stämmer överens med den aktuella sessionen är skärmknappen **Läs behandlingsresultat från kort** aktiv.

Klicka på skärmknappen, för att läsa behandlingsresultaten från PatientCard. Ett poppuppfönster öppnasoch data som lästs från PatientCard visas.

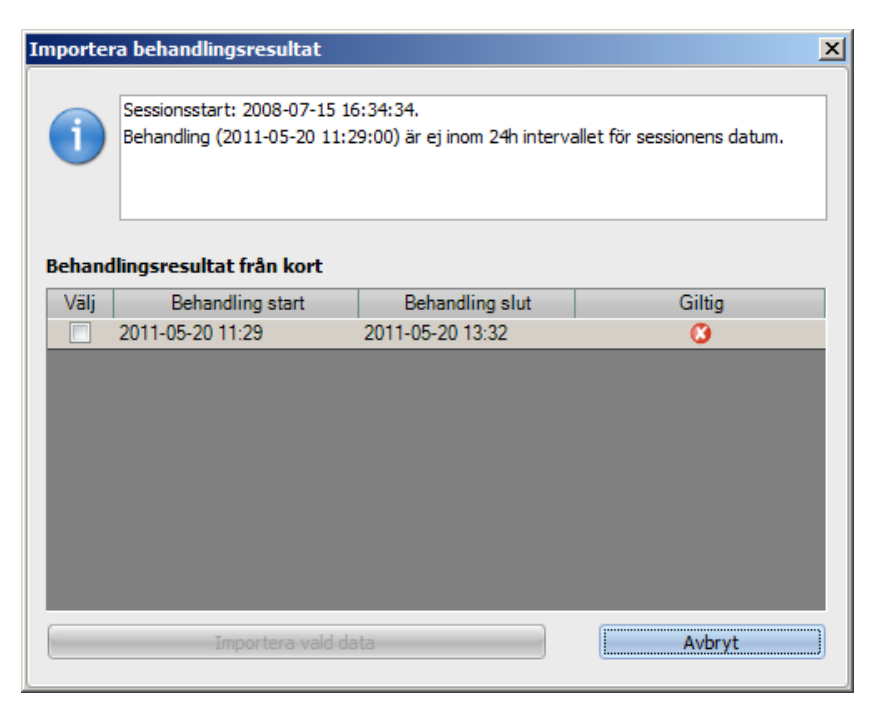

För varje behandling visas start- och slutdatum, start- och sluttid samt giltighetsstatus. Behandlingar som ligger inom 24 timmar före eller efter startdatum och startklockslaget för den aktuella sessionen, kan väljas för import. Endast sådan behandling kan väljas.

Efter valet klickar man på skärmknappen **Importera vald data**, för att importera behandlingsresultatet. Om en session redan innehåller online- eller offline-behandlingsresultat måste man bekräfta överskrivningen. Det är dock endast offline-resultat som skrivs över. Online-resultat döljs av offline-resultaten. Om du vill importera behandlingsresultat för en behandling utan uppkoppling importeras även de maskindata och blodtrycksvärden som sparats på patientkortet. Dessa uppgifter kan visas i detaljfönstren Förlopp och Blodtryck.

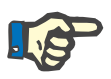

#### **Observera**

Vid en online-session ersätts online-resultaten med offlinebehandlingsresultat, som importeras från kortet. Offline-resultat kan emellertid även raderas explicit. För detta ändamål klicka på länken **Radera offline behandlingsresultat** och därefter på skärmknappen **Använd**. I detta fall är online-resultaten åter synliga. Online-resultat kan inte tas bort.

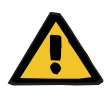

#### **Varning**

#### **Risk för patienten vid felaktiga data Risk för patienten vid fel behandlingsbeslut**

Ett mjukvaru- eller hårdvarufel kan orsaka visning av felaktiga data på **Therapy Monitor**. Baserat på dessa felaktiga data kan den ansvariga vårdgivaren fatta felaktiga behandlingsbeslut.

– Användaren måste jämföra online- och/eller offlinebehandlingsresultaten med resultaten som visas på dialysenheten. Ariov Detra Kort Visa 1980 FRESENIUS<br>WEDICAL CARE strator V Visa Ala aktiv  $\mathbf{H}$  **E** systemation 90 **Miller Gerald** E & kord Ä Cotton, Billy - (\*1965-12-07) **Historik av beh** 宗 Ulrafitation Total UF BE 01:30 (Funni)<br>01:52 (Funni) 184 (milinum)<br>35,7 (°C) inelani<br>Itti ach  $2008 - 43$ 300 (m) ur edit 14 [mmd] a start Behandling slat **UF** volve  $300$  Ref **UF profit** (editor)  $15.1$ ISO **Delivio** otal ISO s (http: **BO** values  $\frac{1}{2}$ **BOhan**  $\begin{array}{cc} 1.5 & \text{[m/h]}\\ 1.6 & \text{[m]} \end{array}$ *ERANAVI* Ack. volym: .<br>Italian 56,0 Ack, bolusy  $[m]$  $\overline{\mathbf{r}}$ .<br>Status: 2018-07-27 10:15 --- Argues

Under menyposten **Historik** visas behandlingsresultat för tidigare sessioner.

Området på vänstra sidan innehåller två kalendrar, med vilka användaren kan definiera det tidsintervall som önskas betraktas. Som standard är en tidsperiod på en månad före startdatum för den aktuella sessionen. Under de båda kalendrarna visas en lista med behandlingar som utförts under den valda tidsperioden. Var och en av dessa behandlingar kan väljas var för sig.

I området på högra sidan visas den utvalda behandlingen på samma sätt (flikkontroll med två sidor) som menypunkten **Allmän**.

#### **3.4.28 Åtgärder**

När användaren klickar i aktivitetsraden i kolumnen under symbolen **Åtgärder** vid respektive patient, visas detaljområdet **Åtgärder**. I detta området dokumenteras de åtgärder, förrutom administration av läkemedel och användning av förbrukningsmaterial, som den behandlande personalen utfört under dialysen.

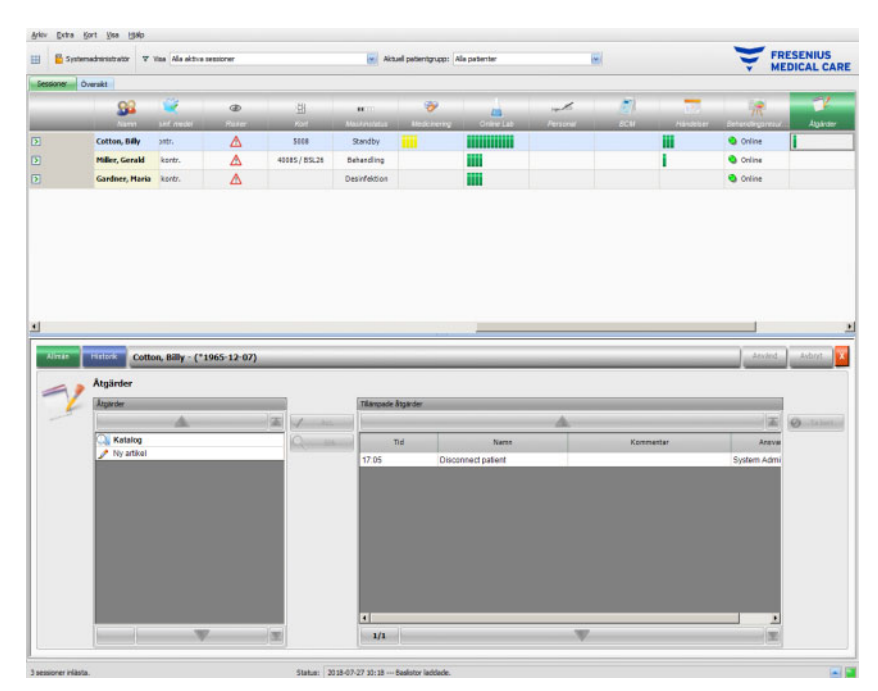

Detaljområdet innehåller två navigationsfält. I området på vänstra sidan kan åtgärdskatalogen öppnas. I området på högra sidan kan tillämpade åtgärder öppnas.

På vänstra sidan i mappen "Katalog" kan användaren navigera genom händelselistan som definierats i EDBMS. Posterna visas sidvis, och kan bläddras igenom med upp/ner pilarna. Det aktuella sidnumret och totalt antal sidor visas bredvid nedpilen.

När användaren väljer en post aktiveras skärmknappen **Acc.**. När denna skärmknapp klickas på tillämpas åtgärden. I navigationsfält på högra sidan kan dessutom en kommentar matas in.

Användaren kan söka efter åtgärder genom att klicka på skärmknappen **Sök**.

Klickar användaren i vänster navigationsfält på **Ny artikel**, kan en åtgärd tillämpas som inte finns i katalogen. För en sådan post måste ett namn anges och en kommentar kan skrivas.

I området "Tillämpade åtgärder" kan tillämpade åtgärder raderas. För att göra detta välj motsvarande åtgärd och klicka anslutningsvis på skärmknappen **Ta bort**.

Spara data på vanligt sätt med **Använd** eller annullera med **Avbryt**. Om obligatoriska data saknas visas ett felmeddelande och funktionen "Tillämpa" är inte möjlig.

Under fliken **Historik** visas värden för de senaste sex behandlingarna.

För motsvarande patienter visas gröna staplar för tillämpade poster i aktivitetsraden under symbolen **Åtgärder**.

Åtgärdslistans poster importeras från ansluten EDBMS. För att värdena ska importeras automatiskt måste denna funktion vara aktiverad i det anslutna EDBMS-systemet.

#### **3.4.29 Händelser**

När användaren klickar i aktivitetsraden i kolumnen under symbolen **Händelser** vid respektive patient, visas detaljområdet **Händelser**, menypunkt **Allmän**. I detta område visas patienthändelser under behandlingen och respektive åtgärder (medicinering, förbrukningsmaterial och/eller åtgärder) för den behandlande personalen.

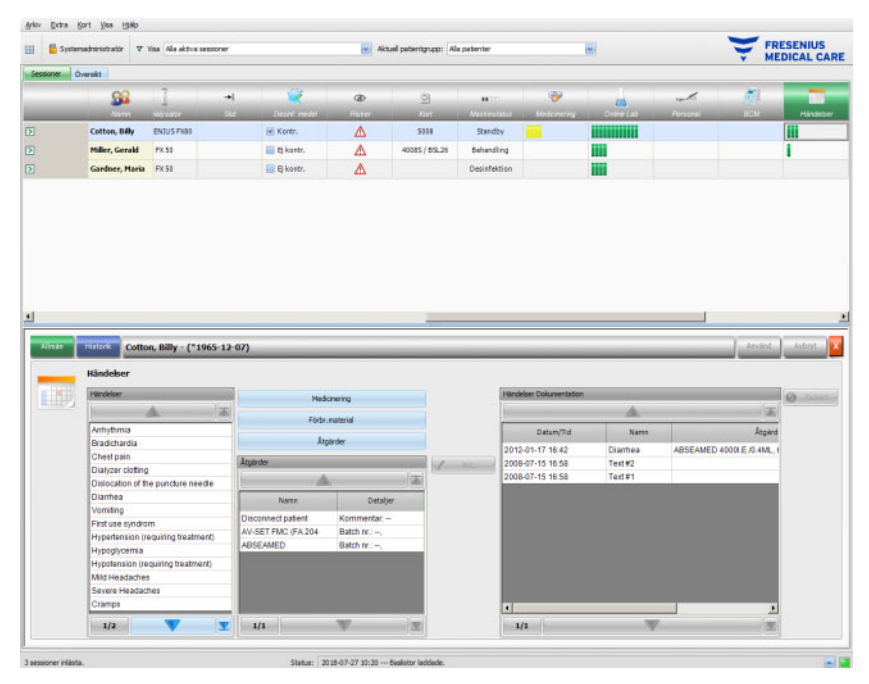

Detaljområdet innehåller tre navigationsfält. I området på vänstra sidan kan katalogen **Händelser** öppnas. I mellersta området kan användaren öppna katalogerna **Medicinering, Förbr.material** och **Åtgärder** samt lista med åtgärder, vilka använts under den aktuella behandlingen. I området på högra sidan kan de hittills dokumenterade händelserna för den löpande behandlingen öppnas.

På vänstra sidan kan användaren navigera genom händelselistan, som definierats i EDBMS. Posterna visas sidvis, och kan bläddras igenom med upp/ner pilarna. Det aktuella sidnumret och totalt antal sidor visas bredvid nedpilen.

När du trycker på knapparna **Medicinering, Förbr.material** eller **Åtgärder** på panelen i mitten visas en rullgardinsmeny med funktioner som liknar motsvarande detaljfönster (inklusive sökfunktioner).

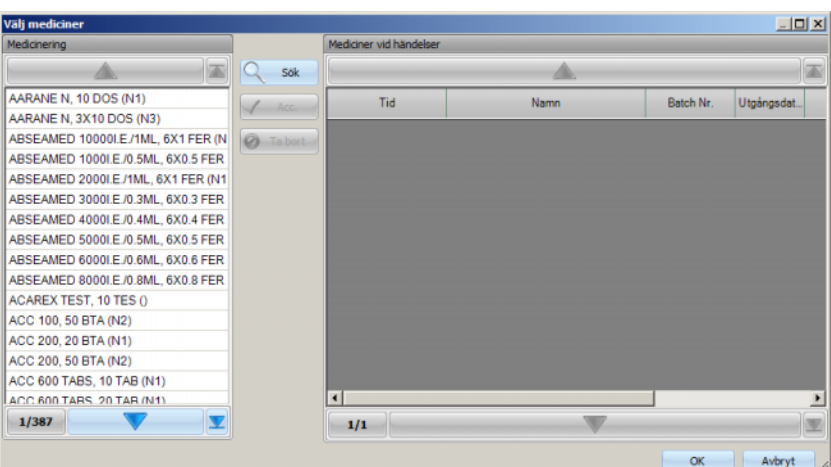

Välj en katalogpost i popup-fönster, klicka sedan på **Acc.** och bearbeta obligatoriska uppgifter ochfrivilliga data, i detta fall mängd och kommentar. Klicka på **Ta bort**, för att radera en accepterad post. På detta sätt kan flera läkemedel läggas till. Anslutningsvis klicka på skärmknappen **OK** eller avsluta förloppet med **Avbryt**. När användaren klickar på **OK** stängs popup-fönstret, och utvalt läkemedel visas i mellersta området under katalogskärmknapparna som åtgärd, vilken kan användas i samband med denna händelse.

Funktionerna för skärmknappen **Förbr.material** eller **Åtgärder** är lika – Endast informationen som skall ställas till förfogande skiljer sig: För förbrukningsmaterial kan ett batchnummer och ett utgångsdatum matas in, för åtgärder kan endast en kommentar matas in.

Genom att dubbelklicka på en åtgärd i mellersta området kan relevant information bearbetas (mängd och kommentar för medicinering, batchnummer och utgångsdatum för förbrukningsmaterial, kommentar för åtgärder).

Genom att välja en händelse i området på vänster sida aktiveras skärmknappen **Acc.**. Nu kan en eller flera åtgärder väljas ur det mellersta området. Klicka en andra gång på en markerad post på panelen i mitten för att ta bort den. När användaren klickar på skärmknappen **Acc.** kopieras händelsen och tillhörande åtgärder i området på höger sida. En händelse kan tillämpas utan åtgärder, men inga åtgärder kan tillämpas utan en händelse.

På högra sidan kan datum och klockslag för händelser bearbetas manuellt över en speciell kalender- och tidskontroll.

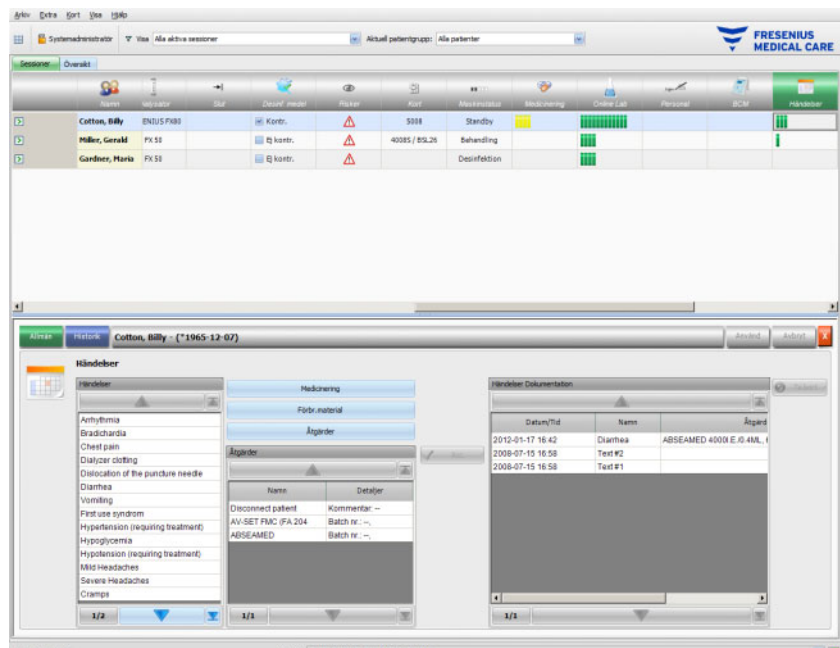

När du dubbelklickar på en tillämpad händelse visas en popup-fönster med alla händelsedata.

På högra sidan kan tillämpade händelser raderas. För detta ändamål välj händelsen och klicka anslutningsvis på skärmknappen **Ta bort**.

Spara data med **Använd** eller annullera med **Avbryt**.

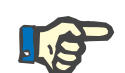

#### **Observera**

Om en händelse sparas, sparas även tillhörande kopplade åtgärder i respektive dataavsnitt. Till exempel kommer en händelse med tillhörande läkemedel medföra att detta läkemedel även tillämpas i området **Medicinering**. Om detta läkemedel raderas från området **Medicinering** tas det även bort från händelsen. Artikelnamn finns emellertid kvar för framtida bruk i åtgärdslistan, vilken befinner sig i mitten av området **Händelser**. Om en händelse tas bort så tas även alla tillhörande åtgärder bort från respektive dataavsnitt, de finns dock kvar i åtgärdslistan för framtida användning i området **Händelser**.

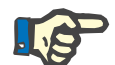

#### **Observera**

Åtgärdslistan i mellersta området visar uteslutande åtgärder som använts eller valts i den aktuella patientbehandlingen. En ny session startar alltid med en tom lista.

Under menypunkt **Historik** dokumenteras händelser för de senaste tolv behandlingarna. Klickar användaren på **Se detaljer** visas detaljer för alla händelser vid en bestämd behandling i ett poppuppfönster.

I aktivitetsraden under symbolen **Händelser** för respektive patient befinner sig gröna staplar för tillämpade händelser.

Posterna i listorna för händelser, medicinering, förbrukningsmaterial och åtgärder ställs till förfogande av ansluten EDBMS och måste förvaltas eller skötas där. För att kunna importera dessa listor automatiskt, måste denna funktion vara aktiverad i ansluten EDBMS.

#### **3.4.30 Medarbetare**

För respektive patienter visas i aktivitetsraden i kolumnen under symbolen **Personal** namnet på den ansvarige medarbetaren, vilken är fastlagd i detaljområdet **Namn**, menypunkt **Session** [\(se kapitel 3.3.1](#page-70-0)  [på sidan 3-39\).](#page-70-0)

#### **3.4.31 Temperatur**

När användaren klickar i aktivitetsraden i kolumnen under symbolen **Temperatur** vid respektive patient, visas detaljområdet **Temperatur**, menypunkt **Allmän**.

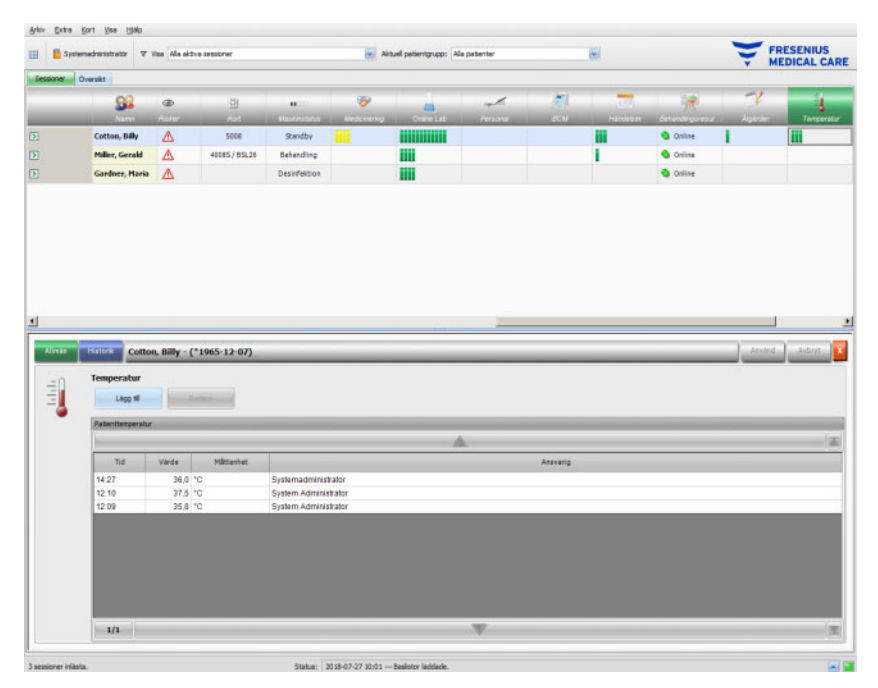

I detta område är patientens temperatur dokumenterad, vilken mäts av den behandlande personalen under dialyssessionen. Beroende av inställning i FIS visas värdena i **Celsius** eller **Fahrenheit**. För motsvarande patienter visas gröna staplar för mätvärden i aktivitetsraden under symbolen **Temperatur**.

Under menyposten **Historik** visas temperaturdata för tidigare sessioner som text och i grafiskt format. Tillsammans med sessionens startdatum visas den första mätningen för varje session.

#### **3.4.32 Externt Lab**

När användaren klickar i aktivitetsraden i kolumnen under symbolen **Externt Lab** vid respektive patient, visas detaljområdet **Externt Lab**. I detta området visas de aktuella laboratorievärdena vilka dokumenterats för patienten i EDBMS. Värdena kan inte ändras i **Therapy Monitor**.

#### **3.4.33 Anpassad vy**

När användaren klickar i aktivitetsraden i kolumnen under symbolen **Anpassad vy** vid respektive patient, visas detaljområdet **Anpassad vy**. I det här området dokumenteras de aktuella data som har överförts från dialysmaskinen och visas i det användaranpassade formatet [\(se kapitel 3.2.4.2 på sidan 3-35\)](#page-66-0).

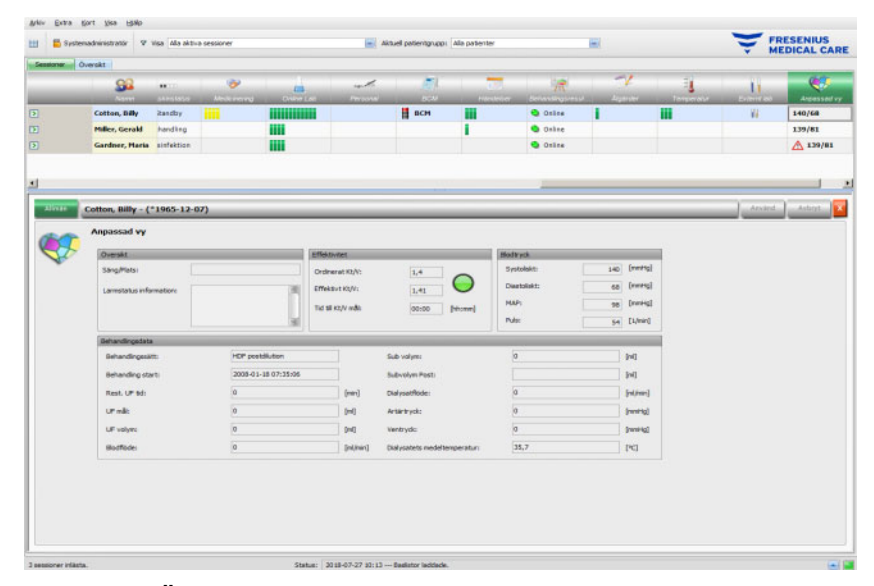

Områdena **Översikt** är förbestämda och kan inte anpassas. De innehåller informationer om säng/plats, om dialysmaskinens aktuella larmtillstånd, om Kt/V-status och om senaste blodtryck. Området **Behandlingsdata** innehåller upp till 12 parametrar, vilka kan anpassas i full omfattning.

#### **3.4.34 Sammanfattning**

När användaren klickar i aktivitetsraden i kolumnen under symbolen **Sammanfattning** vid respektive patient visas detaljområdet **Sammanfattning**. Här visas diverse datakategorier, t.ex. vikt, ultrafiltration, kommentarer, händelser med motsvarande åtgärder samt värden som inte är kopplade till någon händelse, samt tidpunkter för behandlingens början och slut.

Beroende på inställningarna på FIS-nivå visas sammanfattade data antingen enligt kategori eller enligt tid i stigande ordningsföljd.

Under fliken **Historik** visas sammanfattningar av värden för de senaste åtta behandlingarna.

# **3.5 Programlogik**

#### **3.5.1 FME-användarhanteringförvaltning**

Användarförvaltningen konfigureras över FME-gränssnittsservern (FIS) och används över programmet "Användarförvaltning". Ytterligare informationer hittas i bruksanvisningen för FME-användarförvaltningen.

#### **3.5.2 Externt databashanteringssystem (EDBMS)**

Så snart en patient loggat in på **Therapy Monitor**, i regel genom att sätta sitt PatientCard i en kortläsare, överför EDBMS automatiskt sessionsdata för motsvarande patient till **Therapy Monitor** (dataimport). Om behandlingsdata endast skall ändras för denna dialysdag görs detta med manuell datainmatning i **Therapy Monitor**klienten. Användaren utför endast permanenta ändringar i EDBMS. Så länge dialysmaskinen ännu inte befinner sig i behandlingsläge (den optiska detektorn inte har detekterat blod) kan data importeras igen i **Therapy Monitor** från EDBMS för att uppdatera de aktuella behandlingsuppgifterna.

Om användaren stänger en session, eller om en session stängs automatiskt, överförs data från den avslutade sessionen automatiskt från **Therapy Monitor** till EDBMS.

#### **3.5.3 UF beräkning**

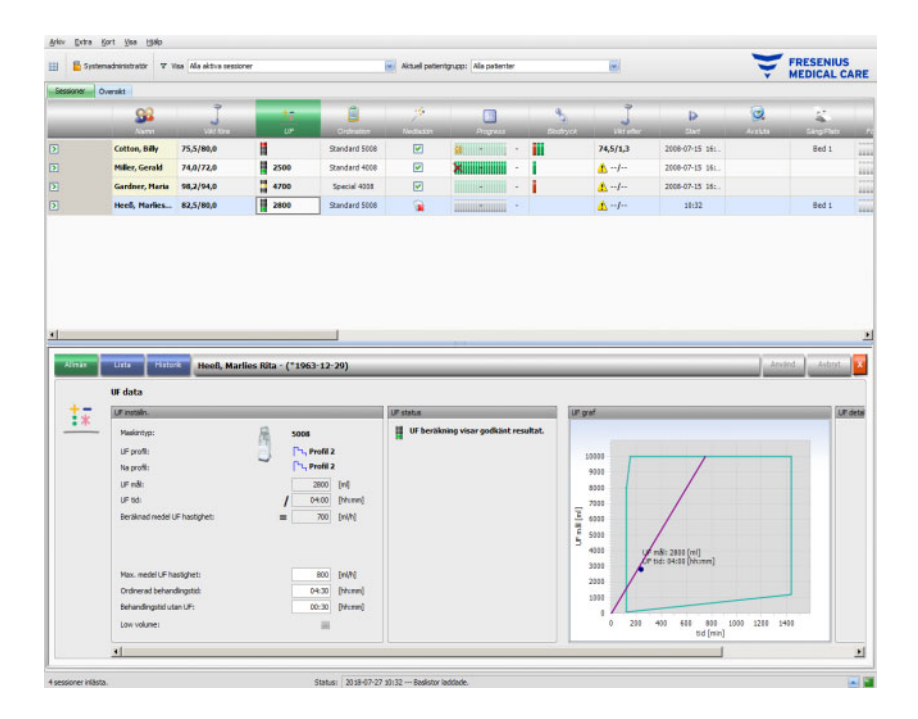

Den automatiska UF beräkningen för motsvarande session baserar sig på fördialysvikt, tara (rullstol, klädsel), vätskeintag under behandlingen, aktuell målvikt (torrvikt), maximal genomsnittlig UF-hastighet, behandlingstid osv. Även de maskinspecifika UF-gränserna (till exempel UF/Na-profil) observeras.

#### **3.5.4 Dataöverföring till dialysmaskinen**

#### **3.5.4.1 Nedladdning**

Data som har överförts till dialysmaskinen måste bekräftas av användaren på dialysmaskinen för att dessa data skall tillämpas.

Ytterligare informationer hittas i bruksanvisningen för motsvarande dialysmaskin.

#### **3.5.4.2 dataXchange-panelen (dXp)**

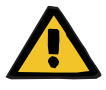

#### **Varning**

#### **Risk för patienten vid felaktiga data Risk för patienten vid fel behandlingsbeslut**

De uppgifter (t.ex. Att göra, Meddelanden, Medicinering) som visas eller matas in på dataXchange-panelen (dXp) på dialysmaskinen kan påverkas av nätverks- eller mjukvarufel. Alltså kan de eventuellt vara inkorrekta, ofullständiga eller orimliga. Dialysmaskinen identifierar inte felaktiga data.

Om användaren inte upptäcker att uppgifterna är felaktiga kan följden bli felaktig planering eller felaktiga beslut gällande behandlingen.

- Användaren måste kontrollera att de data som visas på dataXchange-panelen (dXp) motsvarar den inmatade informationen.
- Om de data som visas inte motsvarar den inmatade informationen måste användaren mata in rätt uppgifter, spara dem och kontrollera dem på nytt.

#### **3.5.5 Online-datainsamling**

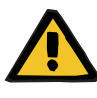

#### **Varning**

#### **Risk för patienten vid felaktiga data Risk för patienten vid fel behandlingsbeslut**

Ett mjukvaru- eller hårdvarufel kan leda till felaktiga data. Felaktiga data kan påverka planering eller beslut av behandlingen, vilket leder till att patienten utsätts för felaktig behandling.

– Användaren måste alltid kontrollera att de registrerade behandlingsauppgifterna stämmer.

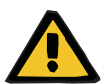

#### **Varning**

#### **Risk för patienten som ett reslutat av onödig kärlpunktering**

Dataöverföringen mellan laboriatorieutrustning och **Therapy Monitor** kan avbrytas på grund av nätverksproblem. I så fall kan data från laboratorieutrustning inte visas på **Therapy Monitor**. Eventuellt krävs då ett nytt blodprov, vilket medför en ny blodprovstagning.

– Innan patienten utsätts för ytterligare blodprovstagning bör du försöka läsa av uppgifterna i laboratorieutrustningens dataminne och mata in dem manuellt i **Therapy Monitor**.

# **4 dataXchange-panelen**

# **4.1 Inledning**

dataXchange-panelen (dXp) är ett urval av skärmbilder som visas på dialysmaskinerna 5008/6008. Med hjälp av dXp kan vårdpersonalen använda **Therapy Monitor**-systemet direkt vid patientens säng utan att behöva gå till datorn (som ofta befinner sig långt bort från patienterna). Nästan alla åtgärder i samband med en patients behandling kan utföras direkt från 5008/6008- skärmen.

dXp är baserad på webbteknik med vilken en tillhörande webbläsare i 5008/6008 (liknande Internet Explorer eller andra webbläsare på en normal dator) navigerar mellan webbsidorna som tillhandahålls av **Therapy Monitor**.

### **4.2 Kontroller för datainmatning**

5008/6008-maskinen har en pekskärm. Samtliga användarinmatningar utförs genom att trycka på olika kontroller på skärmen. Färgfilosofin för 5008 eller 6008-maskinen gäller för alla kontroller: grön – aktiv, blå – valbar, grå – inaktiv.

#### **4.2.1 Huvudkontroller:**

**Flikmeny** Med flikmenyn kan olika dXp-sidor väljas. Tillgängliga sidor:

Vikt före, UF, Ordination, Medicinering, Att göra, Meddelanden, Förbrukningsmaterial, Åtgärder, Händelser, Desinfektion, BCM, Risker, Temperatur, Online Lab, Externt Lab, Vikt efter, Avsluta, Sammanfattning och Information. Synlighet och ordning på dessa sidor konfigureras vid inställning av dXp. Behandlingssidan är alltid synlig från dXp.

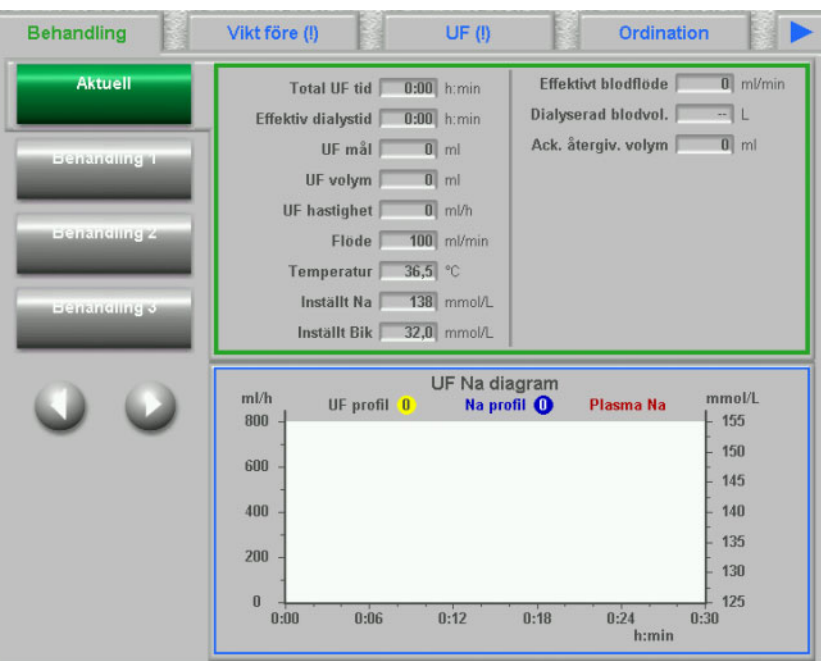

**Listruta** Listrutans kontroll visar ett antal textobjekt som är organiserade i en vertikal lista. Den kan innehålla navigeringsknappar (upp och ner) samt andra alternativ, till exempel en mapp som gör det möjligt att navigera från en listbox till en annan, numret på den aktuella sidan osv. Enskilda objekt kan väljas, genom att trycka på dessa på 5008/6008-maskinens skärm.

> Exempel på listrutor: tillgängliga användare, ordinerad medicinering, läkemedelskatalog, kataloger med förbrukningsartiklar, lista över händelser, etc.

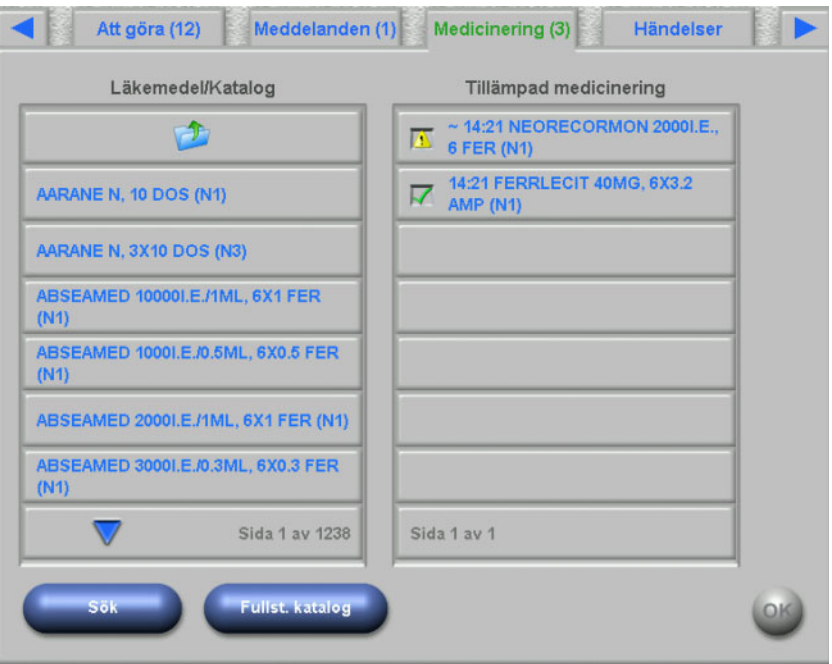

**Textknappar** På vissa skärmknappar visas en text. Funktionaliteten varierar från sida till sida.

**Kontrollknappar** Det finns två kontrollknappar: **OK** och **C** (Cancel = Avbryt). Varje användaråtgärd med vilken data ändras eller skapas måste bekräftas eller avbrytas genom att klicka på skärmknappen **OK** respektive **C**. När en sida stängs utan att användaren klickar på **OK** avslutas det pågående förloppet utan att uppgifterna sparas.

#### **Sida för inmatning av numeriska värden**

Med hjälp av denna sida kan användaren mata in numeriska värden inom ett fördefinierat intervall.

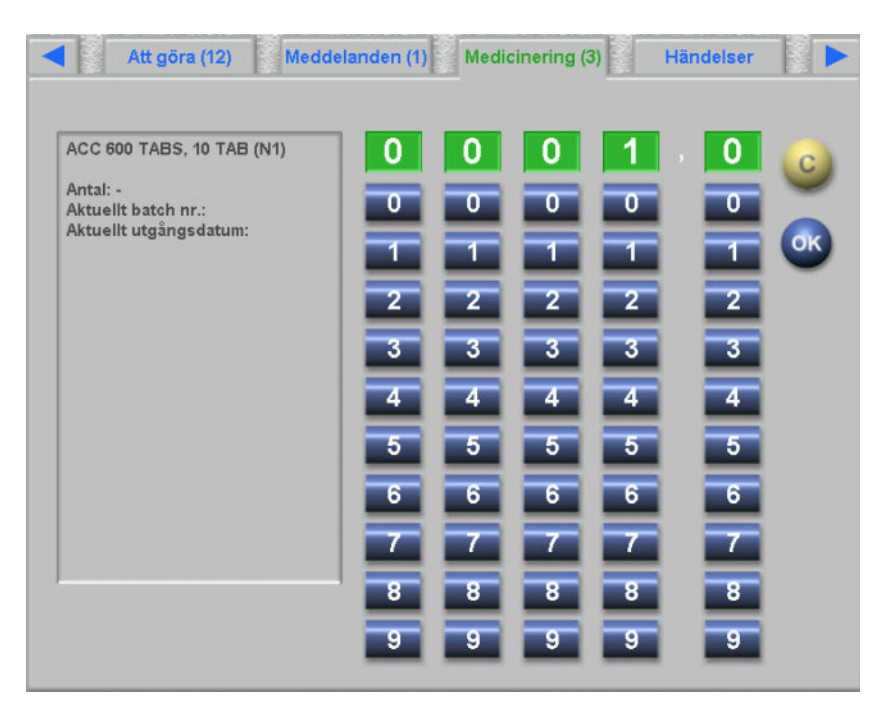

#### **Sida för inmatning med tangentbord**

 Med denna kontroll kan användaren mata in siffror, bokstäver och specialtecken med ett tangentbord på pekskärmen. Tangentbordet har tangenterna "Backspace" och "Delete" som kan användas för korrigeringar. Den inmatade texten visas överst på sidan.

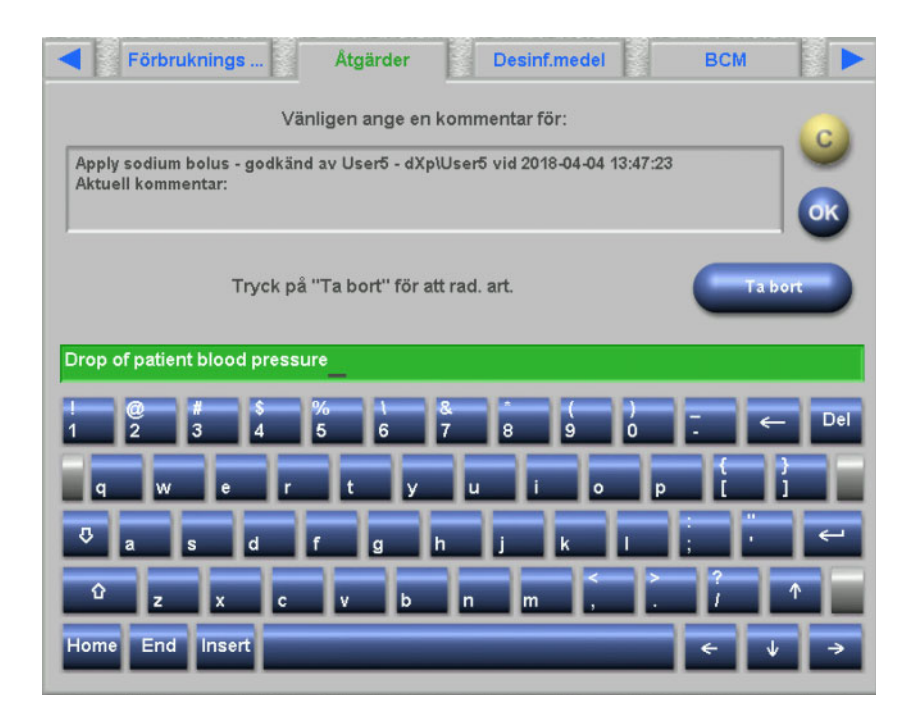

Med denna kontroll kan användaren mata in tid i formatet hh:min.

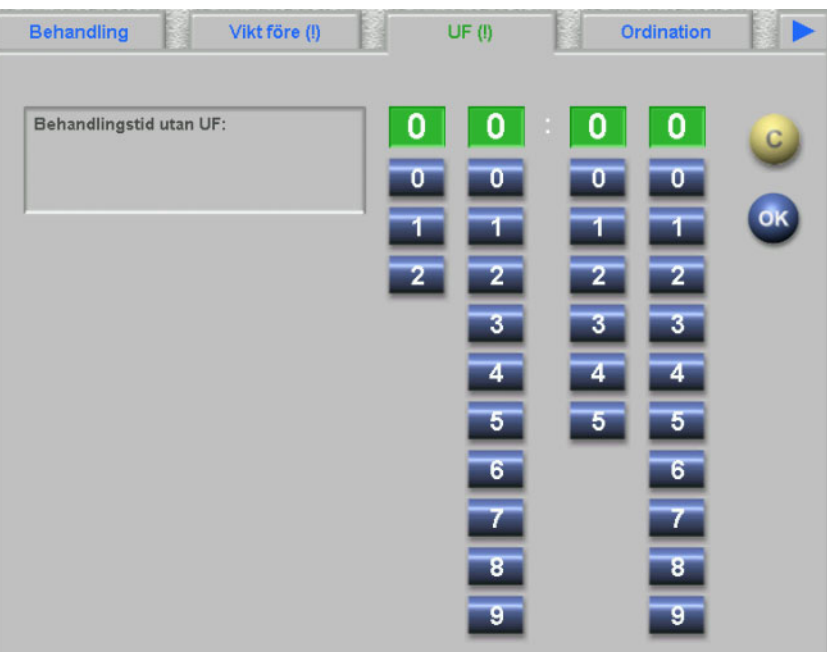

#### **Kontroll för inmatning av tid**

# **4.3 Öppning och stängning av dXp**

För att öppna dXp, klicka på statusfältets menypost "Patient". Ett PatientCard med giltigt patient-ID måste först föras in i 5008/6008 maskinen.

Eventuellt visas först en inloggningssida, på vilken användaren kan välja ut ett användarnamn i en lista med tillgängliga användare. De tre användare som senast loggat in visas överst i listan.

Om lösenordet är korrekt, visar dXp behandlingssidan. Men om menyposten "Patient-ID" blinkar, d.v.s. visar att användarens uppmärksamhet krävs (meddelandeindikering), kommer användaren att omdirigeras till den sida som utlöst signalen. Dessutom finns det en sökfunktion på inloggningsbildskärmen: Klicka på skärmknappen **Sök användare**, mata in söktexten och klicka på **OK**. Användarlistan filtreras efter söktexten. Genom att trycka på skärmknappen **Alla användare** visas den kompletta användarlistan igen.

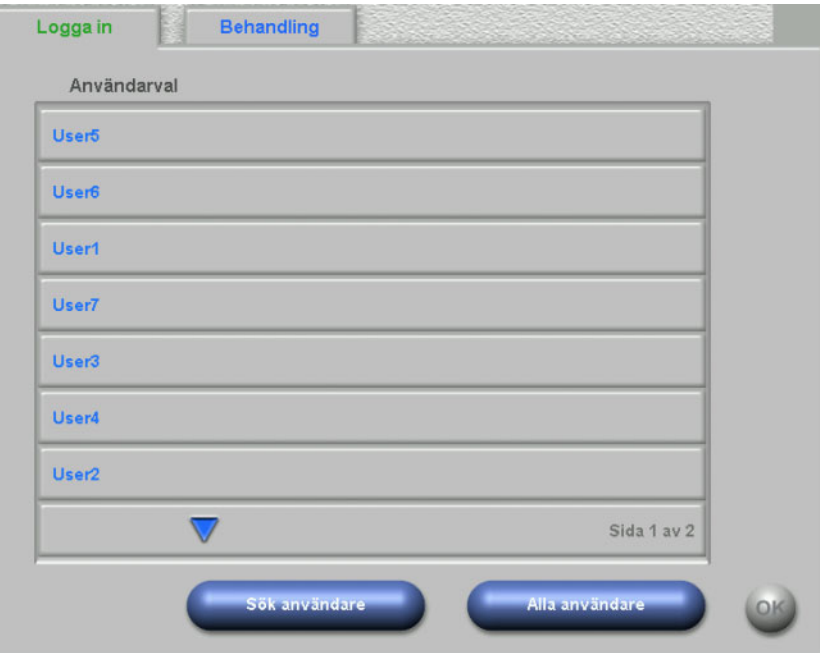

Meddelandeindikatorn blinkar om en UF-konflikt föreligger, vid ett rimlighetsfel gällande vikten eller om en hittills ej visad post finns i menyerna Medicinering, Meddelanden, Att göra eller Risker. Användaren omdirigeras till respektive sida enligt följande prioritering: UF, Vikt före, Risker, Meddelanden, Att göra, Medicinering. Synlighet samt ordningsföljden av sidorna på dXp kan ställas in med hjälp av dXp-konfiguratorn.

### **4.4 Vikt före**

Denna dXp-sida motsvarar aktiviteten "Vikt före" i TMon-klienten. Användaren kan mata in eller skriva över vågens vikt, klädsel-/taravikt, vätskeintag under behandlingen samt den aktuella målvikten. Andra värden som vikt före behandling eller mål för viktminskning kan inte redigeras utan beräknas av systemet. Om det föreligger en diskrepans mellan vikt före behandling och aktuell målvikt, eller en diskrepans mellan low volume (pediatrik) och målvikten, visas en rimlighetsvarning och rubriken på sidan förses med ett utropstecken (!).

En ordination med low volume (pediatrik) markeras med en grafisk symbol (en nalle). Skärmknappen **>>Efter** kopierar klädsel-/taravikten före dialys till klädsel-/taravikten efter dialys. Tryck sen på **OK**, för att spara ändringarna, eller på **C**, för att avbryta åtgärden. Denna funktion är användbar när användaren vet att värdet efter dialys stämmer överens med värdet före dialys och vägningen inte behöver göras om.

Skärmknappen "Historik" visar en sida med vikt före och efter behandling samt målvikten från de senaste åtta behandlingssessionerna.

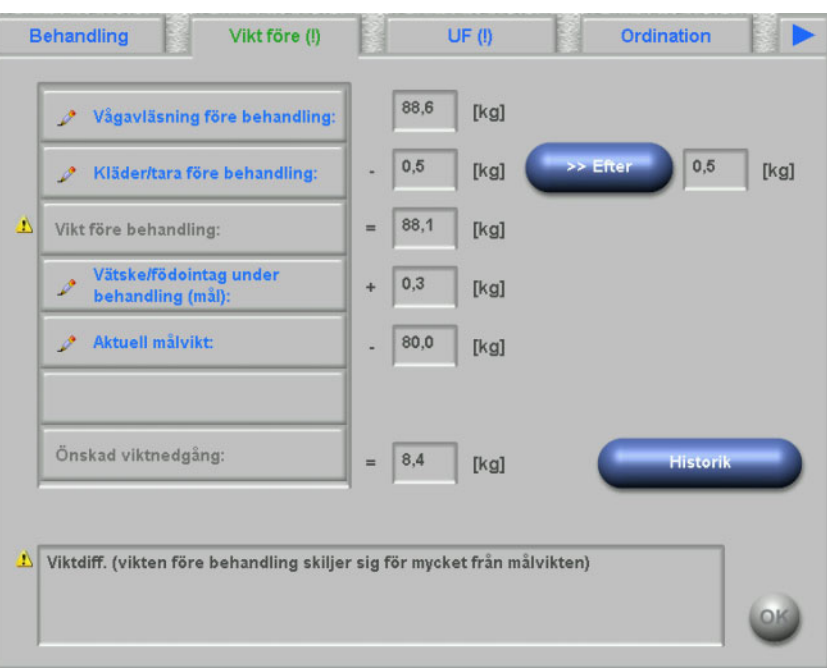

### **4.5 UF**

Denna dXp-sida motsvarar aktiviteten "UF" i TMon-klienten. Användaren kan mata in eller ändra högsta tillåten UF-hastighet, ordinerad behandlingstid eller behandlingstid utan UF. Varje ändring uppdaterar UF-status, som visas med en beskrivning och ett trafikljus i rött, gult eller grönt.

En ordination med low volume (pediatrik) markeras med en grafisk symbol (en nalle). Om det finns en UF konflikt innehåller sidans titel ett utropstecken (!) och trafikljuset är rött. Dessutom finns det tre eller fyra skärmknappar för justering av UF- tid och UF- mål, för acceptans av beräknad UF- hastighet eller för att inaktivera UF/Na-profil/-profiler för den aktuella behandlingen. Om du väljer någon av dessa skärmknappar kommer UF status att ändras och beräkna om vissa UF parametrar. Trafikljuset blir gult. De omräknade parametrarna som förlängd behandlingstid eller vätskeöverskott kommer också att visas. Klicka på **OK**, för att spara ändringarna, eller klicka på **C**, för att avbryta åtgärden.

Skärmknappen **Historik** visar en sida med målet och total UF-volym samt genomsnittet av UF-hastigheten för de senaste 8 sessionerna.

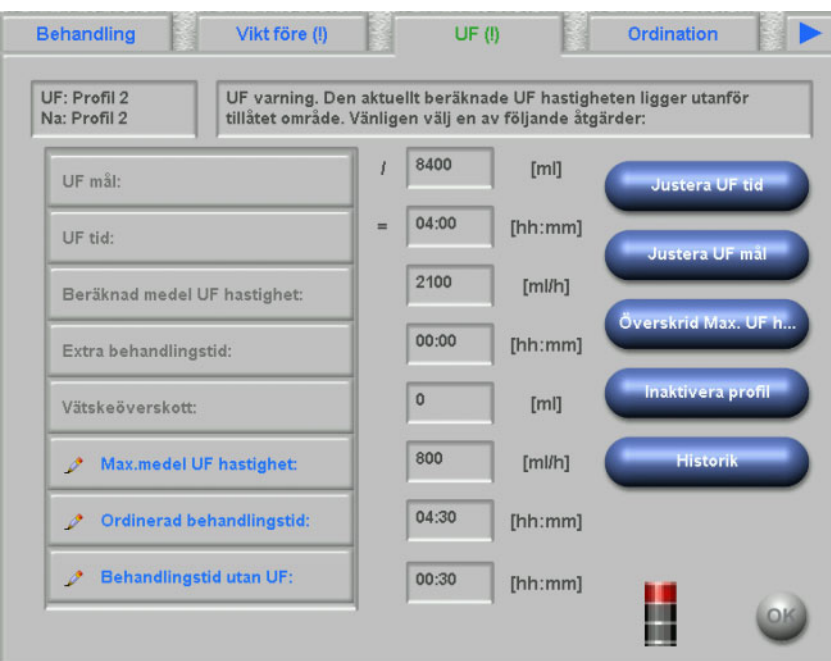

### **4.6 Ordination**

På denna sida visas den aktuella behandlingsordinationen. Om en nedladdning utförs är det denna ordination som laddas ner till 5008/6008-maskinen.

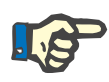

#### **Observera**

Om inställda parametrar ändras på dialysmaskinen efter nedladdning av behandlingsordination kan det hända att de inte överrensstämmer med de parametrar som har laddats ned till maskinen.

Sidan är indelad i flera underordnade sidor. Den första sidan innehåller allmän information som t.ex. ordinationens namn, vem som skapat ordinationen, datum för ordination/ändringar, kommentarer, inställningar för kärlåtkomst och behandlingstyp, medan de andra sidorna innehåller obligatoriska parametrar, antikoagulationsdata och tillvalsparametrar. Beroende på maskinens mjukvaruversion kan vissa parametrar visas på sidorna med antingen obligatoriska parametrar eller tillvalsparametrar.

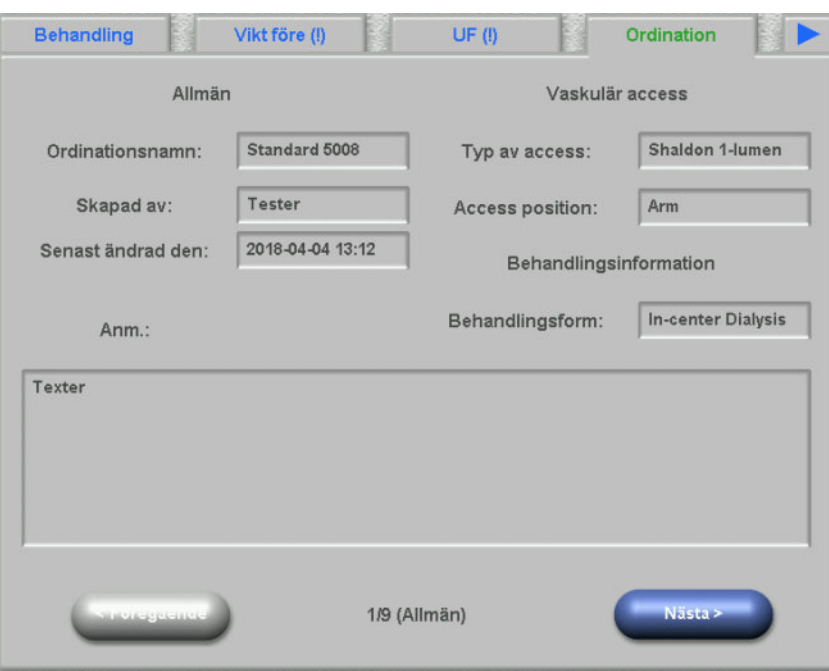

### **4.7 Att göra**

Listrutan till vänster innehåller två mappar: Ordination och Katalog. Ordinationsmappen innehåller de Att göra-uppgifter som har blivit ordinerade men som ännu inte har bekräftats. I mappen Katalogmappen innehåller samtliga Att göra-objekt som finns tillgängliga i EDBMS. Listrutan på högra sidan visar de Att göra objekt som antingen har blivit bekräftade eller nekade t.

Skärmknapparna "Neka" och "Acceptera" aktiveras när en post väljs i listan på den vänstra sidan i mappen Ordination. Om du trycker på en av dessa skärmknappar, flyttas den valda posten från vänster till höger. Poster ur mappen Katalog kan endast bekräftas. Bekräfta genom att trycka på skärmknappen **"OK"**.

Genom att välja en post från höger lista öppnas ett detaljfönster i vilket posten kan tas bort (upphäv bekräftelse). Genom att klicka på skärmknappen "Ta bort" förskjuts posten från höger tillbaka till vänster.

Titeln för sidan innehåller antalet obekräftade poster.

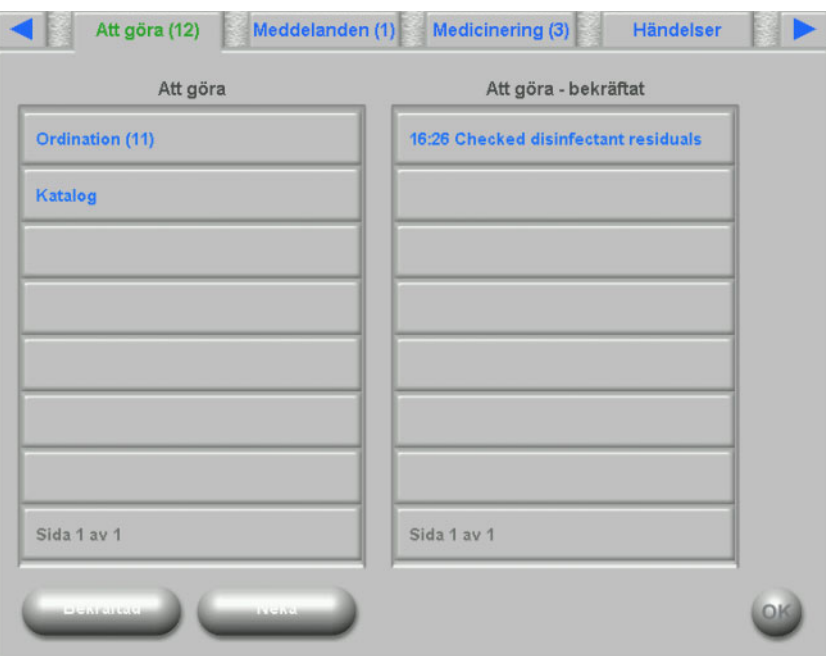

# **4.8 Meddelanden**

Listrutan till vänster innehåller meddelanden som ännu inte har bekräftats, medan listan till höger innehåller meddelanden som har bekräftas.

Funktionaliteten liknar sidan "Att göra".

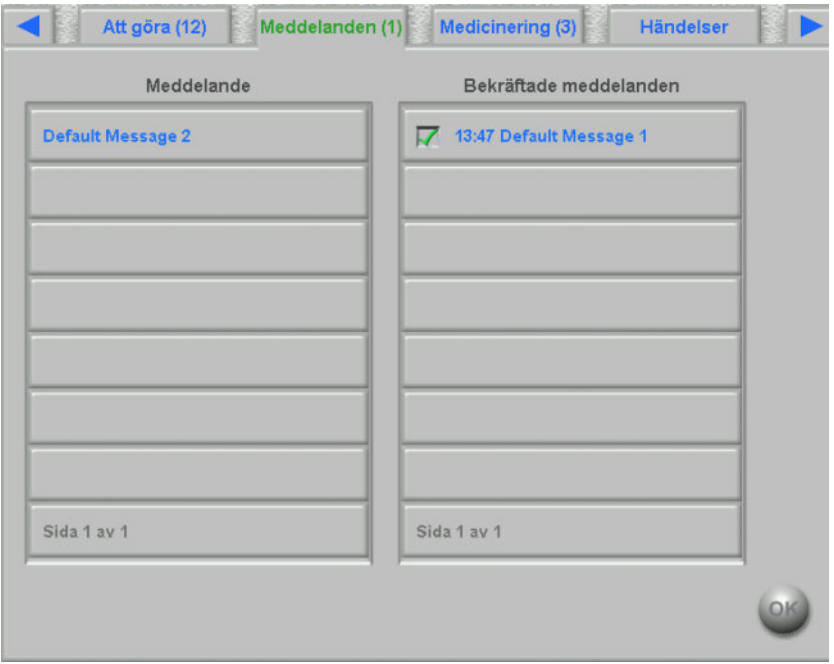

# **4.9 Medicinering**

På denna dXp-sida visas den under behandlingssessionen tillämpade medicineringen och, när detta konfigurerats på FIS-nivån, även regelbunden medicinering. Listrutan till vänster innehåller två mappar: Ordination och Katalog. Listrutan på högra sidan kan innehålla tillämpad medicinering och/eller nekad medicinering.

Mappen "Ordination" innehåller listan över ordinerad medicinering som ännu inte har tillämpats. Antalet ej tillämpade läkemedel visas i mappens namn och i sidans titel. Med skärmknappen **Acc. alla** kan användaren bekräfta alla ordinerade läkemedel. Genom Denna åtgärd kommer att flytta alla läkemedel från mappen "Ordination" till listan på höger sida.

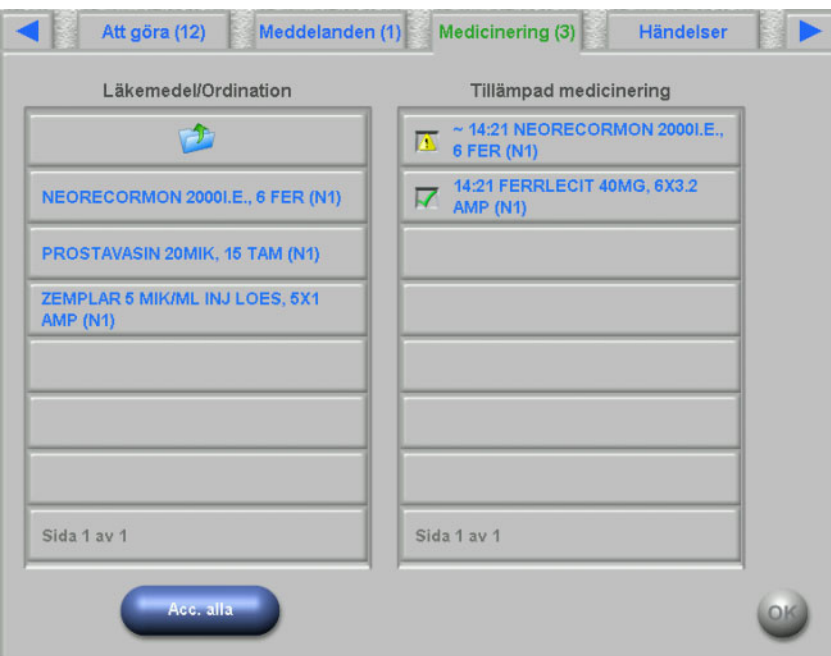

Ett ordinerat läkemedel kan bekräftas separat genom att man väljer den i mappen "Ordination". I sådana fall öppnas ett detaljfönster i vilket användaren kan acceptera eller neka en medicinering.

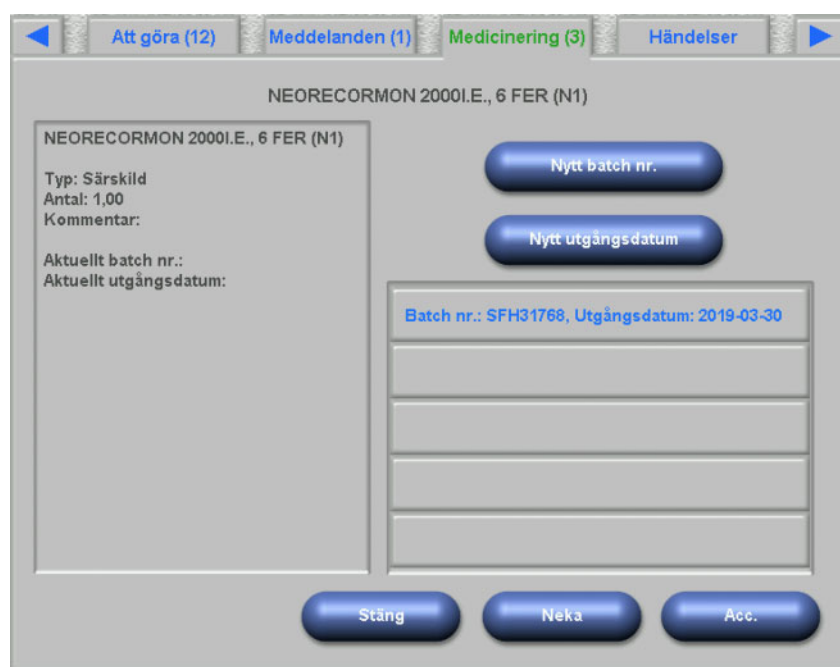

Efter att en medicinering har accepterats kan den väljas på högra sidan i listan. Genom denna åtgärd visas en detaljsida där användaren kan ändra mängd, lägga till batchnummer och sista förbrukningsdatum eller ta bort poster från förteckningen på höger sida. Genom att ta bort en tillämpad artikel kommer den att flyttas tillbaka till mappen "Ordination"

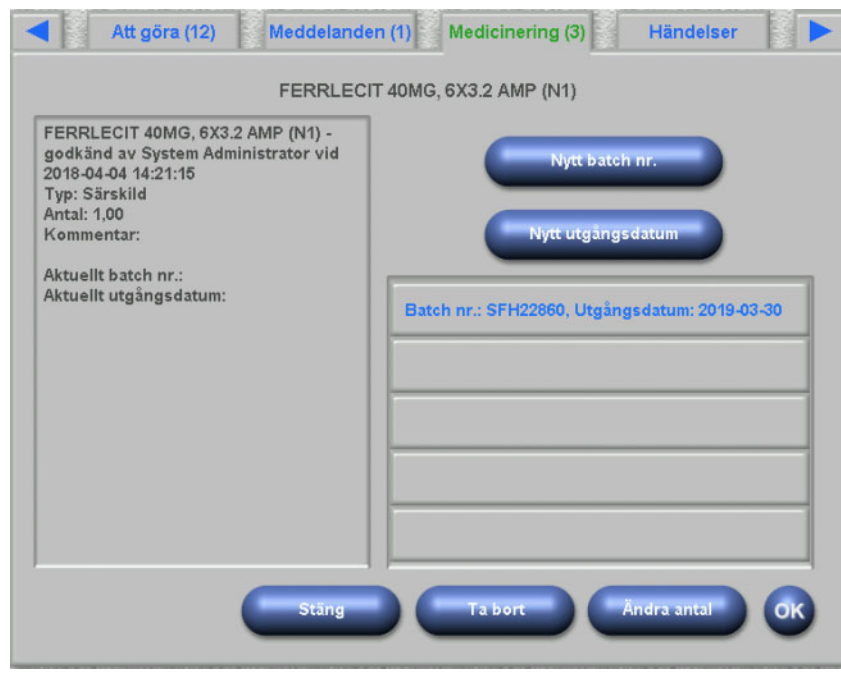

Beroende på ett läkemedels status ("Accepterad", "Nekad", "Accepterad med ändrad mängd") visas specifika symboler på högra sidan i listan.

Medicineringen kan även väljas i mappen "Katalog". Denna åtgärd kommer att öppna en detaljsida där användaren kan mata in mängder och bekräfta läkemedlet. Med hjälp av skärmknappen **Sök** kan läkemedel sökas. Läkemedelskatalogen filtreras med en söktext. Denna funktionen är användbar när läkemedelskatalogerna är omfattande. Med skärmknappen **Fullst. katalog** kan en sökning avbrytas.

### **4.10 Händelser**

Denna sida motsvarar aktiviteten **Händelser** i TMon-klienten. En händelse kan bekräftas från en lista med möjliga händelser. Den kan innehålla en alternativ lista med tillhörande åtgärder, till exempel användning av ett läkemedel, ett förbrukningsmaterial eller en åtgärd. Alla bekräftade händelser listas i händelsedokumentationen. Åtgärder som inte har tilldelats en händelse kan inte sparas.

Listrutan till vänster innehåller möjliga händelser. Den mellersta listrutan innehåller, kronologiskt sorterade, tillgängliga åtgärder. Den senast uppdaterade åtgärden står överst.

För att användaren skall kunna definiera nya åtgärder (medicinering, förbrukningsmaterial eller åtgärder) på sidan Händelser, finns tre skärmknappar till förfogande: **Medicinering, Förbr.material** och **Åtgärder**. Dessa skärmknappar dirigerar användaren till motsvarande dXp-sida, på vilka medicinering, förbrukningsmaterial och åtgärder kan läggas till från katalogerna. I detta fall innehåller motsvarande sidor skärmknappen **Tillb. till händ.**, med vilken användaren kan växla mellan sidorna "Händelser" och **Medicinering/ Förbr.material/ Åtgärder**, utan att obekräftade åtgärder går förlorade på sidan **Händelser**.

Om en Händelse väljs ut på listans vänstra sida, markeras den grön, och aktiverarskärmknappen **OK**. Användaren kan välja en eller flera åtgärder i mellersta listan. När en åtgärd väljs i den mellersta listan, öppnas en specifik detaljsida, på vilken nödvändiga detaljer kan ändras. Vid ett läkemedel kan användaren bearbeta mängden, vid ett förbrukningsmaterial kan batchnummer och utgångsdatum bearbetas och vid en åtgärd kan kommentaren bearbetas resp. matas in.

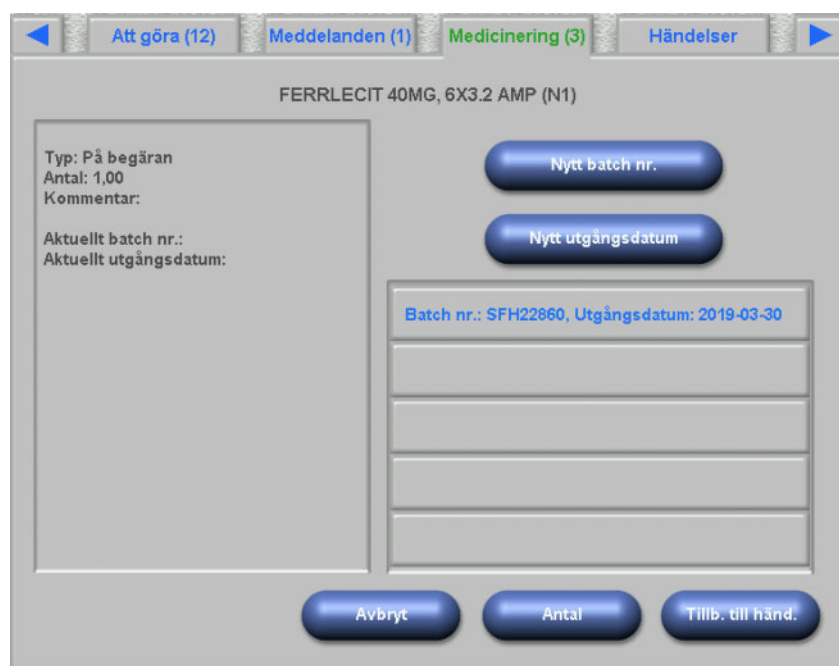

Om användaren trycker på knappen **Tillb. till händ.** på en av detaljsidorna växlar skärmen till sidan Händelser, där den redigerade åtgärden markeras. Om en markerad åtgärd klickas, väljs den bort.

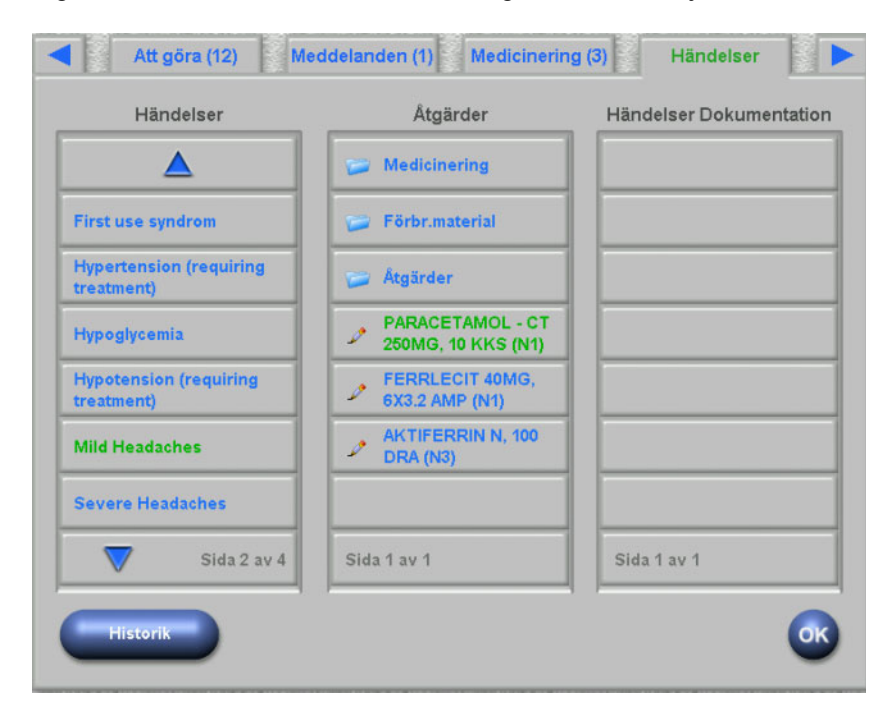

Med skärmknappen Medicinering dirigeras användaren vidare till sidan **Läkemedel/Katalog**. Om ett artikelnamn väljs i katalogen, öppnas en sida, på vilken mängden kan specificeras. Klicka på **Antal** för att bestämma en mängd, eller på **Avbryt** för att gå tillbaka till läkemedelskatalogen. Klicka på **Tillb. till händ.**, för att gå tillbaka till sidan **Händelser**, på vilken den utvalda medicineringen är markerad grön i den mellersta listrutan. Klicka på **OK** för att spara händelsen och de därtill kopplade åtgärderna. Den sparade händelsen visas i listrutan på högra sidan **Händelser Dokumentation**.

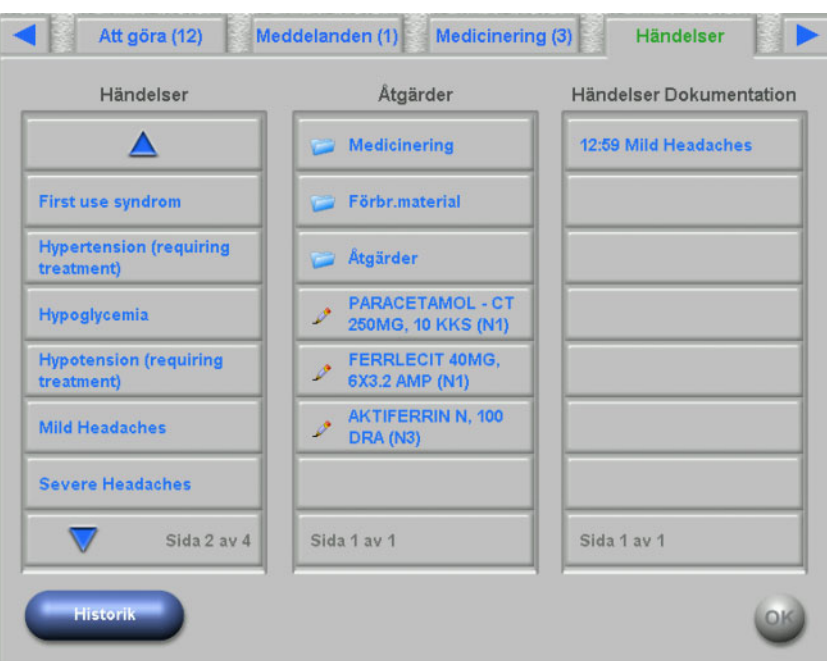

När en sparad händelse väljs i den högra listan öppnas en detaljsida med alla informationer om händelsen. Med skärmknappen **Ta bort** raderas händelsen.

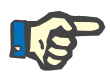

#### **Observera**

Om en händelse sparas, sparas även tillhörande kopplade åtgärder i respektive dataavsnitt. Till exempel visas vid en händelse med tillordnade läkemedel denna artikel på sidan **Medicinering**. Om detta läkemedel raderas från sidan **Medicinering** tas den även bort från händelsen. Artikeln finns dock kvar i mellersta åtgärdslistan på sidan **Händelser** för framtida användning.

Om en händelse raderas så raderas även alla tillhörande åtgärder från respektive dataavsnitt, de finns dock kvar i åtgärdslistan på **Händelser** för framtida användning.

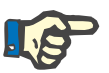

#### **Observera**

Åtgärdslistan i mellersta området visar principiellt uteslutande åtgärder som använts eller valts i den aktuella patientbehandlingen. En ny session startar alltid med en tom lista.

Funktionerna för åtgärder inom området förbrukningsmaterial och åtgärder är desamma. Specifika detaljer kan dock matas in i varje fall. Till exempel kan batchnummer och utgångsdatum definieras för ett förbrukningsmaterial, medans för en åtgärd kan användaren endast skapa en kommentar. Närmare informationer, se kapitel 4.11 och 4.12.

Med skärmknappen **Historik** öppnas en sida som visar händelserna under de senaste åtta behandlingarna. En listruta visas med startdatum för sessionen och antalet händelser.

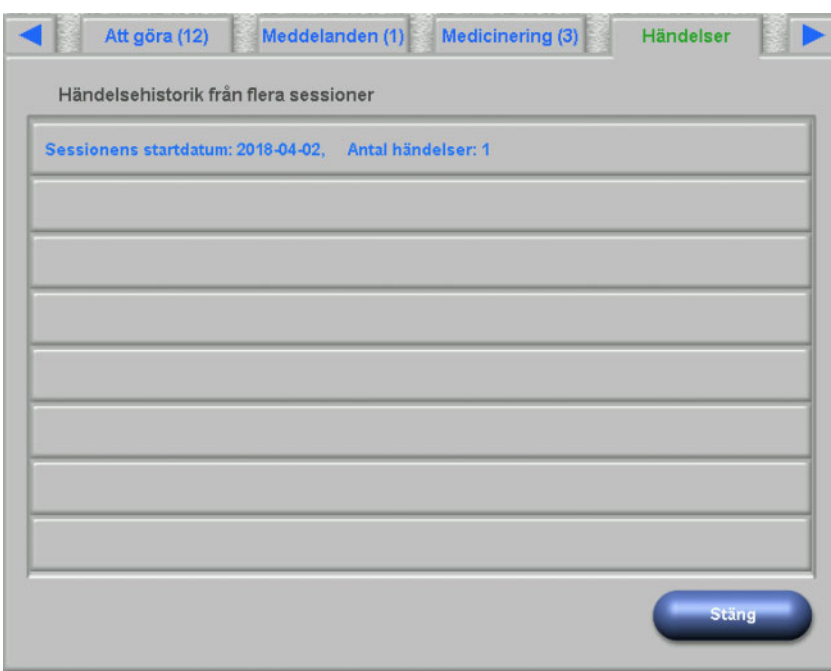

Vid val av en post i listan visas en detaljsida för denna session. Om en händelse väljs visas alla tillordnad åtgärder tillsammans med samtliga detaljer. Klicka på **Stäng** för att gå tillbaka till förloppslistan eller på **Tillb. till händ.** för att gå tillbaka till sidan **Händelser**.

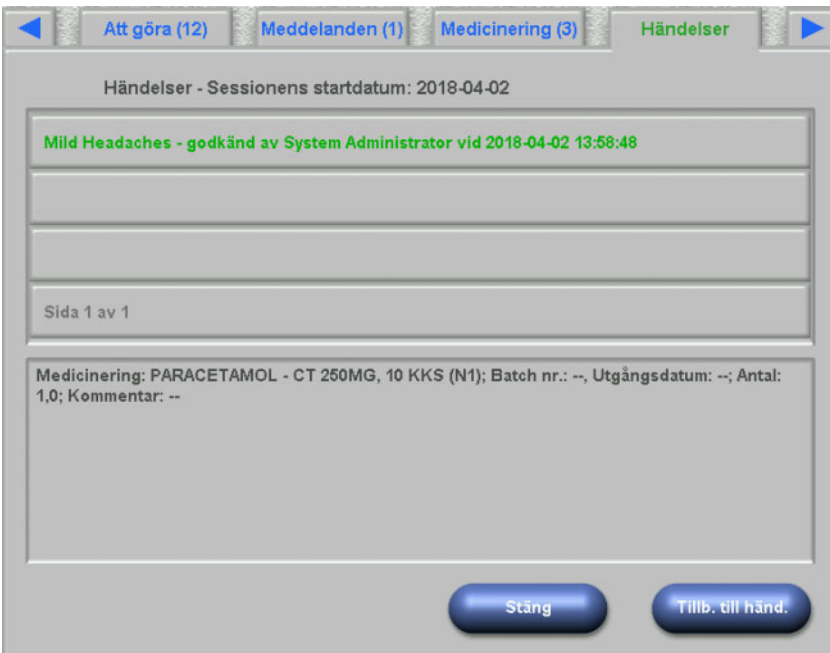

# **4.11 Förbrukningsmaterial**

Listan till vänster på denna dXp-sida innehåller fler mappar: Mappen "Ordination" innehåller de ordinerade förbrukningsmaterialen medan alla andra mappar är kataloger med olika förbrukningsmaterial. Vissa mappar, däribland "Nålar" eller "Koncentrat", innehåller undermappar.

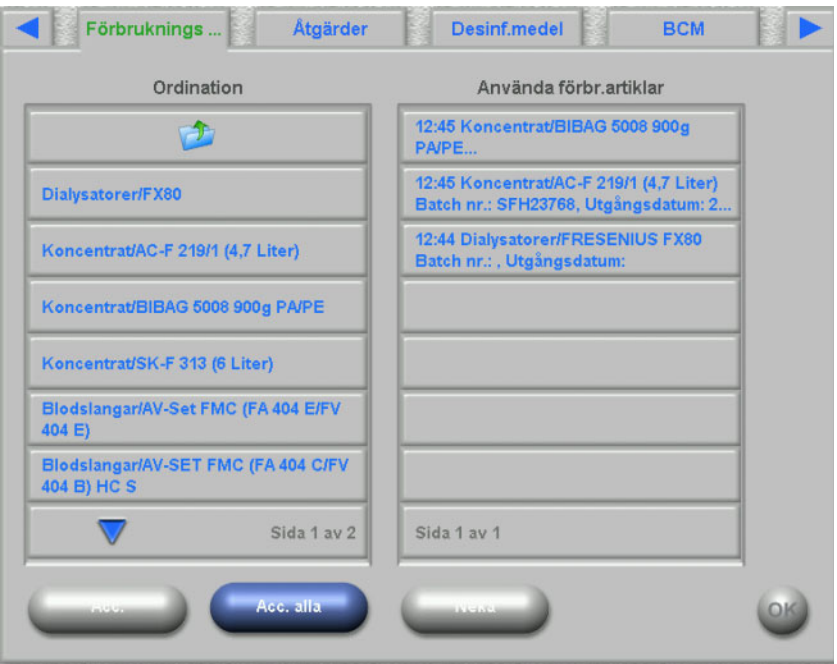

Användaren kan bekräfta eller avvisa alla poster i mappen Ordination samtidigt eller en i taget. När en post har bekräftas/avvisats syns den i förteckningen över använda förbrukningsmaterial. En bekräftad/avvisas post kan väljas. Då öppnas ett detaljfönster, i vilket förbrukningsmaterialets batchnummer och sista förbrukningsdatum kan matas in eller där posten kan tas bort från listan.

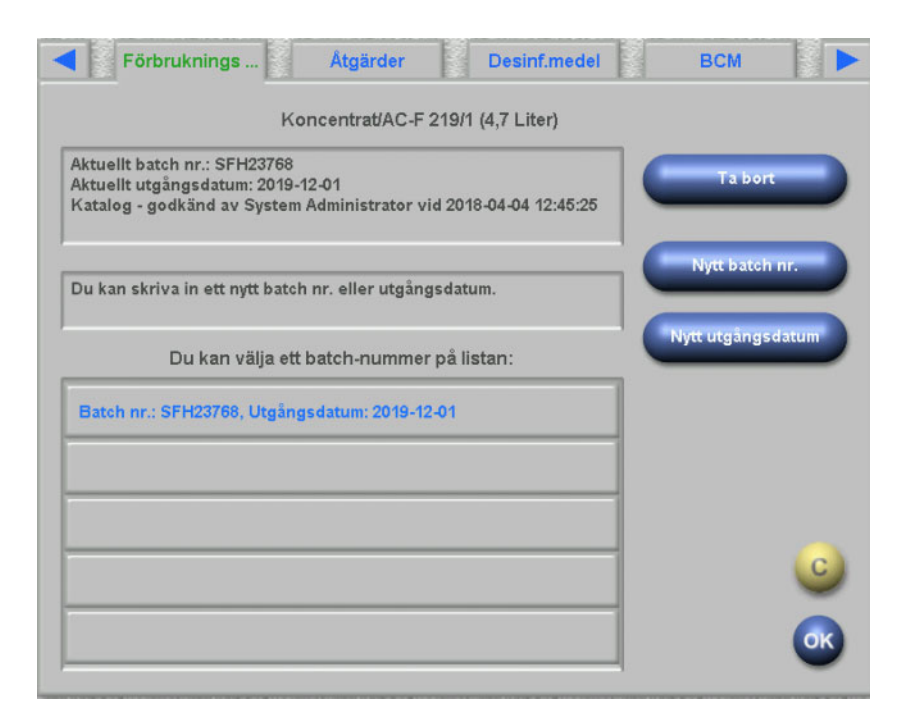

En lista med nyligen använda batchnummer och utgångsdatum är tillgänglig och användaren kan välja posten i listan som överensstämmer med tillämpade förbrukningsmaterial. Ett nytt batchnummer och ett nytt utgångsdatum kan matas in med respektive skärmknappar. Klicka på **OK**, för att spara inmatningen, eller klicka på C, för att avbryta förloppet.

Om en ordinerad artikel tas bort flyttas den tillbaka till mappen "Ordination". Namnet på denna mapp visar även antalet ordinerade artiklar som ännu inte har administrerats.

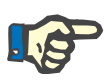

#### **Detaljer**

I FIS-servern har användaren alternativet att inte använda batchnummer och utgångsdatum. Om detta alternativ är aktiverat innehåller detaljsidan endast skärmknappen **Ta bort**.

### **4.12 Åtgärder**

Listan på denna dXp-sidans vänstra sida innehåller åtgärdskatalogen, i vilken användaren kan bekräfta en eller flera poster. Bekräftade poster visas i listan med bekräftade åtgärder på högra sidan. En bekräftad post kan väljas. Genom att göra detta öppnas ett detaljfönster, i vilket en tillordnad kommentar kan matas in som fri text eller posten kan avlägsnas i den bekräftade listan.

# **4.13 Desinfektionsmedel**

På denna dXp-sida visas datum för senaste desinfektion av 5008/6008 enheten samt datum för senaste behandling. Beroende på dessa båda data visas ett meddelande som informerar om desinfektionsstatus. Användaren kan också välja att dokumentera kontroll av desinfektionsrester.

I 5008-enheter med programvaruversion 4.50 eller senare samt 6008-enheter förvaltas och dokumenteras kontroll av desinfektionsmedelsrester av maskinen själv.

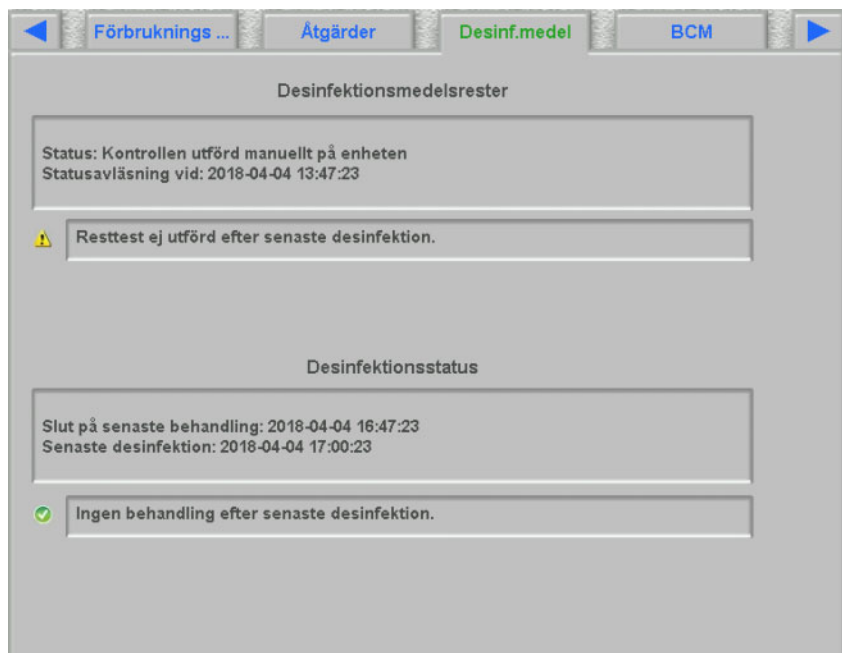

### **4.14 BCM**

På denna dXp-sida visas den senaste BCM mätningen, som utförts på den aktuella patienten. Sidan är indelad i tre underordnade sidor. Datum och mätkvalitet visas på den första sidan.

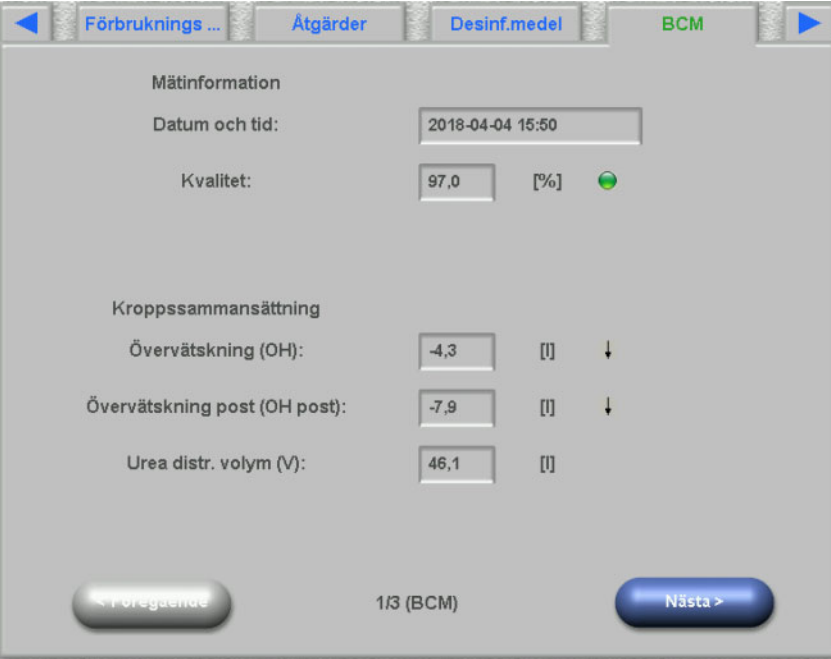

# **4.15 Risker**

På denna dXp-sida visas de ur EDBMS importerade patientriskerna om dessa sköts där. Med hjälp av listrutans kontroll kan riskerna bläddras igenom.

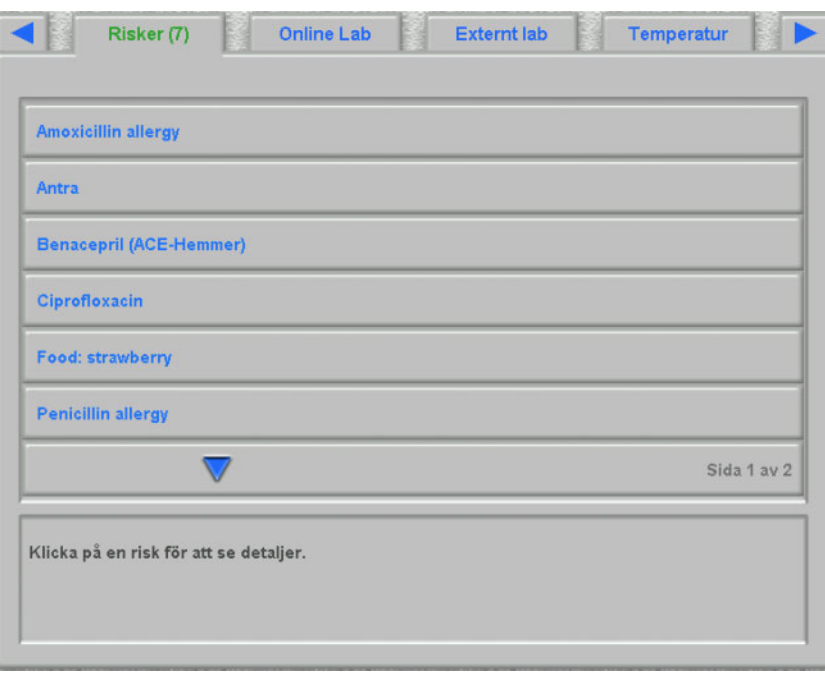

## **4.16 Online Lab**

Listan till vänster på denna dXp-sida innehåller Online Lab katalogen.

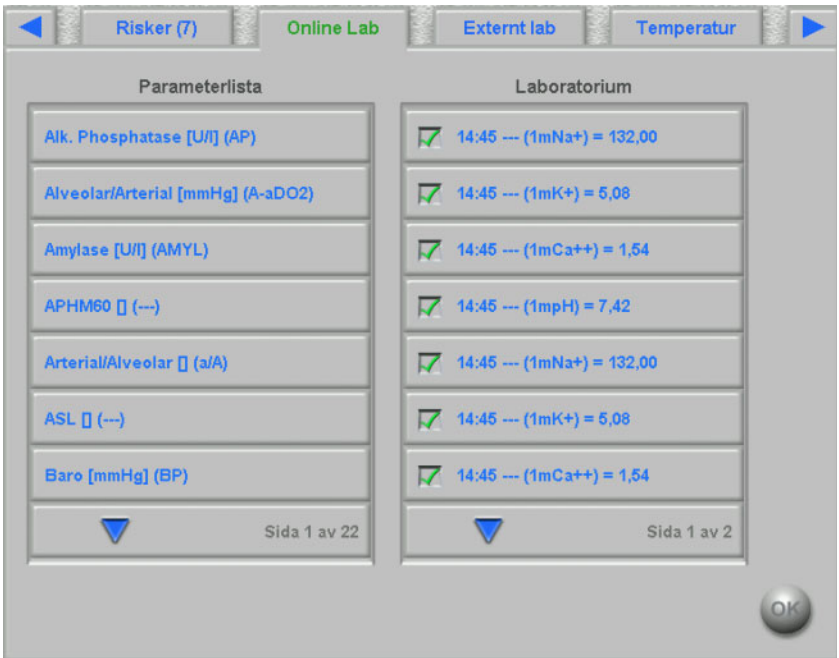
Om en post valts, öppnas en redigeringsida, på vilken datum och klockslag för mätningen kan ändras och där värdet, och vid behov även en kommentar, kan matas in.

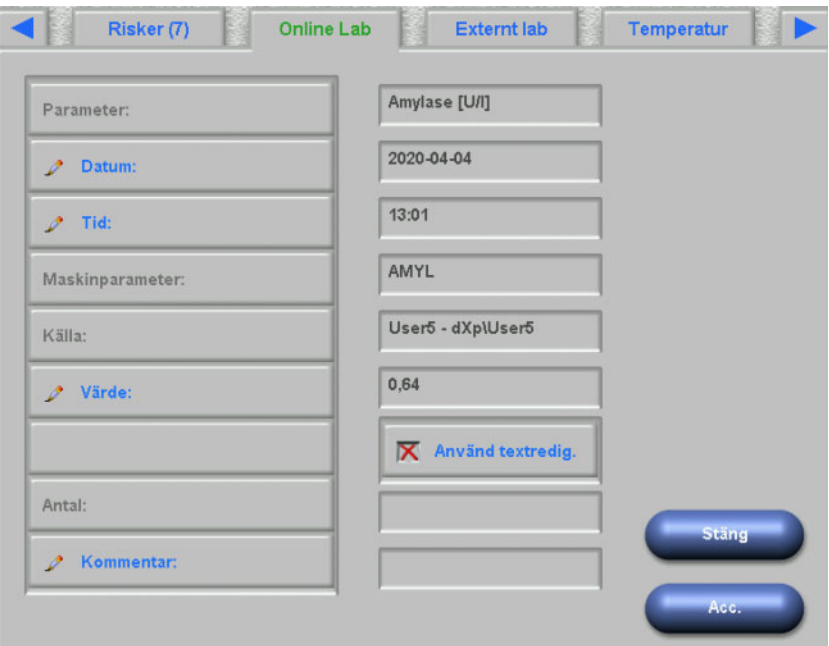

Standardmässigt matas värdena in med hjälp av sifferredigeraren i fältet **Värde**. Noggrannheten fastläggs under konfigurationen av dXp-sidan i dXp-konfiguratorn. Eftersom sifferredigeraren förfogar över ett begränsat sifferförråd, kan det hända att mycket stora eller små värden inte kan matas in. I detta fall klicka på länken **Använd textredig.**. Anslutningsvis öppnas tangentbord-kontrollen, när användaren klickar på skärmknappen "Värde", så att alla numeriska värden kan matas in.

Klicka på **Acc.**, för avsluta bearbetningen, eller klicka på **Stäng**, för att avbryta förloppet. Klicka på **OK** på huvudsidan, för att spara data, eller klicka på skärmknappen **C**, för att avbryta förloppet.

Efter det data sparats, visas en Online Lab post i listan till höger på sidan. När användaren klickar igen på denna post, kan den bearbetas igen. Den kan även tas bort, när skärmknappen **Ta bort** klickas på.

## **4.17 Externt Lab**

På denna dXp-sida visas patientens aktuella laboratoriedata som importerats från EDBMS. Med hjälp av listrutans kontroll kan användaren bläddra igenom data.

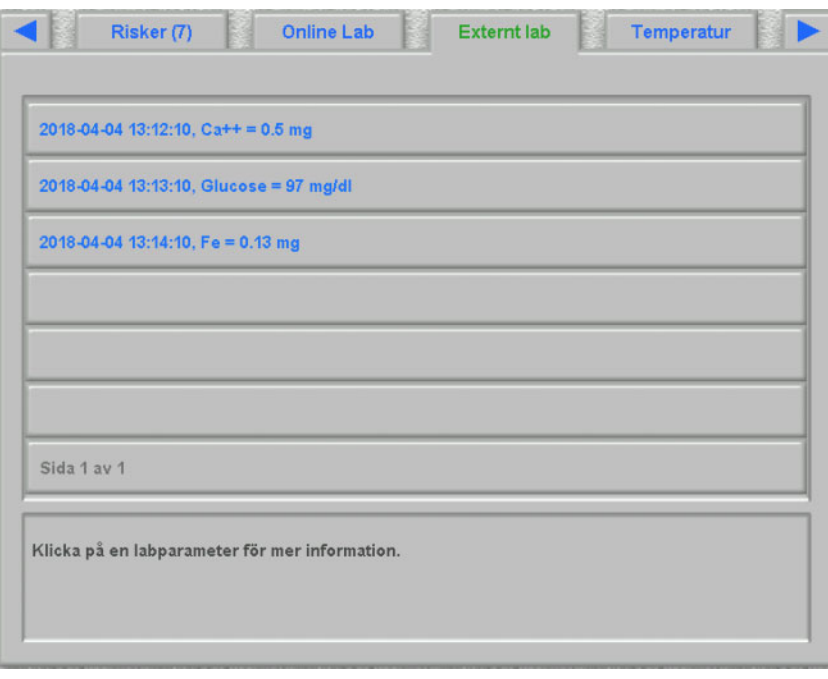

#### **4.18 Temperatur**

På denna dXp-sida kan mätningarna av patientens temperatur matas in. Beroende på respektive FIS-inställning gäller värdena och gränsvärdena för Celsius- eller Fahrenheit-skalan.

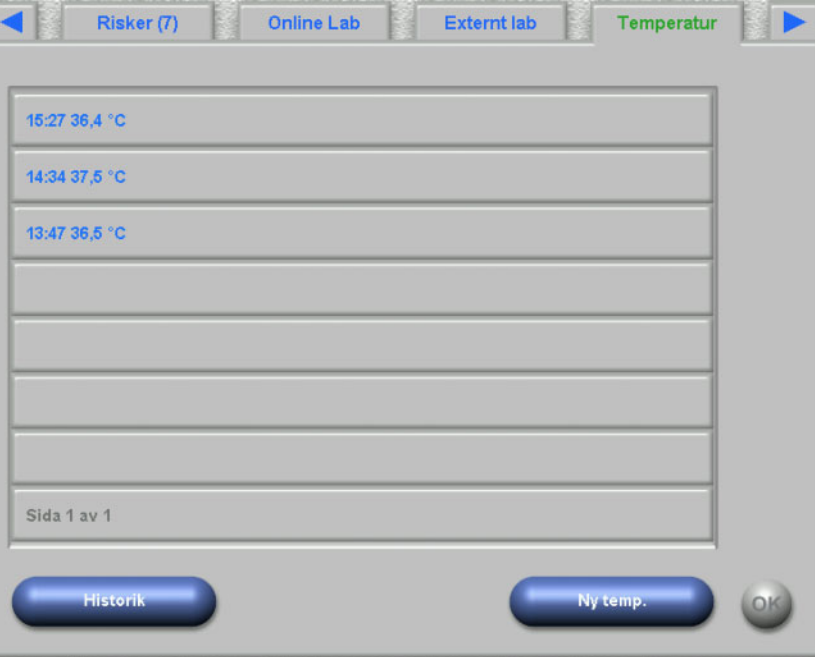

Klicka på skärmknappen **Ny temp.**, för att mata in en ny mätning. Mata in värde och klicka anslutningsvis på **OK**. Inmatat värde visas tillsammans med datapostens tidsstämpel vid behov. När användaren klickar på en befintlig mätning, kan den bearbetas eller raderas med hjälp av skärmknappen **Ta bort**.

Med skärmknappen **Historik** öppnas en sida, där den förstamätningen för varje behandling tillsammans med sessionensstartdatum och måttenheten, på de senaste 8 behandlingarna visas.

### **4.19 Vikt efter**

Denna dXp-sida motsvarar aktiviteten "Vikt efter" i TMon-klienten. Användaren kan mata in eller skriva över viktmätningen, klädsel-/ tareringsvikt och verkliga vätsketillförseln under behandlingen. Övriga värden som till exempel vikt efter dialys eller viktminskningen genom behandlingen kan inte ändras, men beräknas av systemet. Om vikten efter dialys avviker alltför mycket från vikten före dialys, eller om vikten ökat under behandlingen, visas en varning på skärmen och sidrubriken innehåller ett utropstecken (!).

Skärmknappen **Historik** visar en sida med vikt före och efter behandling samt målvikten för de senaste åtta behandlingssessionerna.

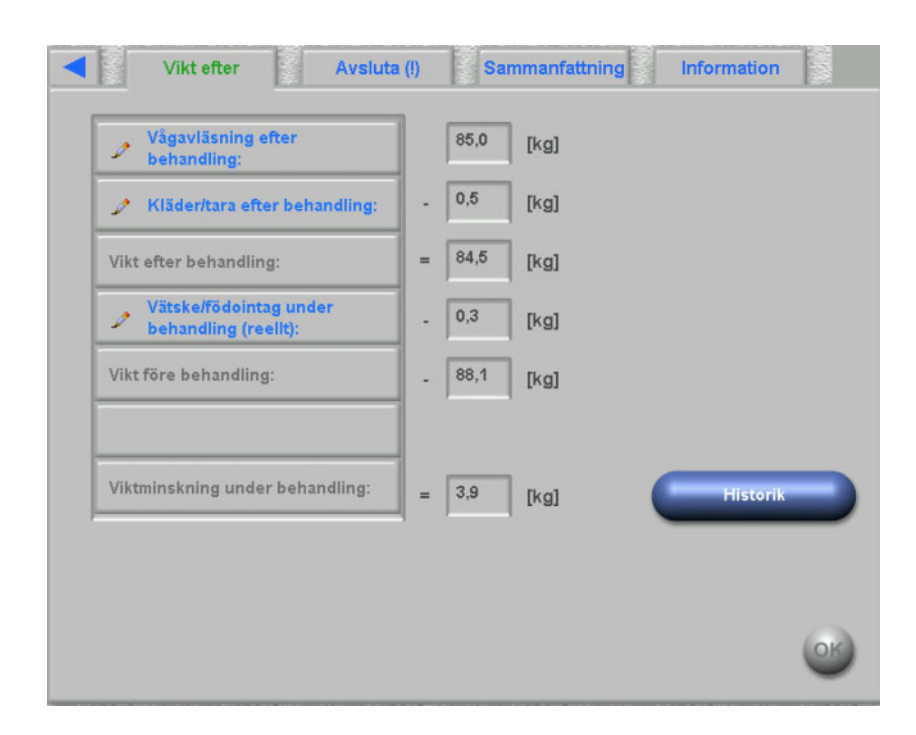

#### **4.20 Avsluta**

Denna dXp-sida motsvarar aktiviteten "Avsluta/Varningar" i TMonklienten. Den visar (om sådana finns) tillstånd, som förhindrar, att sessionen stängs, som till exempel antal obekräftade läkemedel, Att göra, Meddelanden, Förbrukningsmateriel och speciella situationer, till exempel en saknad efterdialysvikt eller en saknad blodtrycksmätning under behandlingen, enligt inställningarna i menyn **Alternativ/ Sessioner/Villkor stäng flera sessioner** [\(se kapitel 3.2.2.1 på](#page-40-0)  [sidan 3-9\)](#page-40-0). När ett av dessa villkor och bestämmelser existerar, innehåller sidans titelrad ett utropstecken (!).

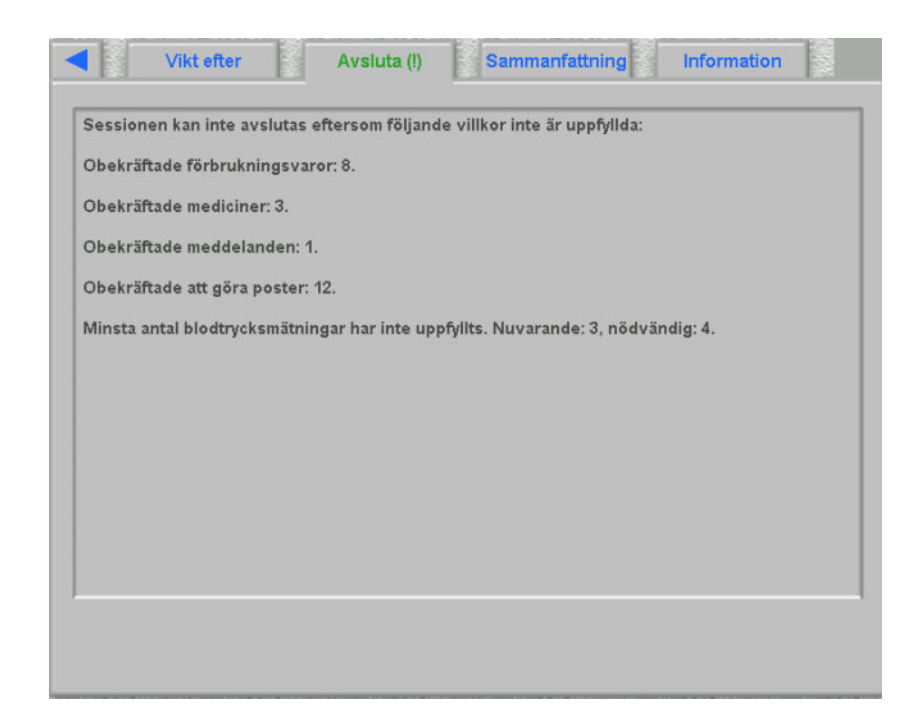

## **4.21 Sammanfattning**

Den här dXp-sidan motsvarar detaljvyn **Sammanfattning** i **Therapy Monitor**-klienten. Här visas diverse datakategorier, t.ex. vikt, ultrafiltration, kommentarer, händelser med motsvarande åtgärder samt värden som inte är kopplade till någon händelse, och tidpunkter för behandlingens början och slut. Sidan innehåller knappar för navigering, som används om informationen inte passar in på en enda sida.

Beroende på inställningarna på FIS-nivå visas sammanfattade data antingen enligt kategori eller enligt tid i stigande ordningsföljd.

Knappen **Historik** öppnad en sida som kan användas för val av syntesdata från de senaste åtta behandlingarna.

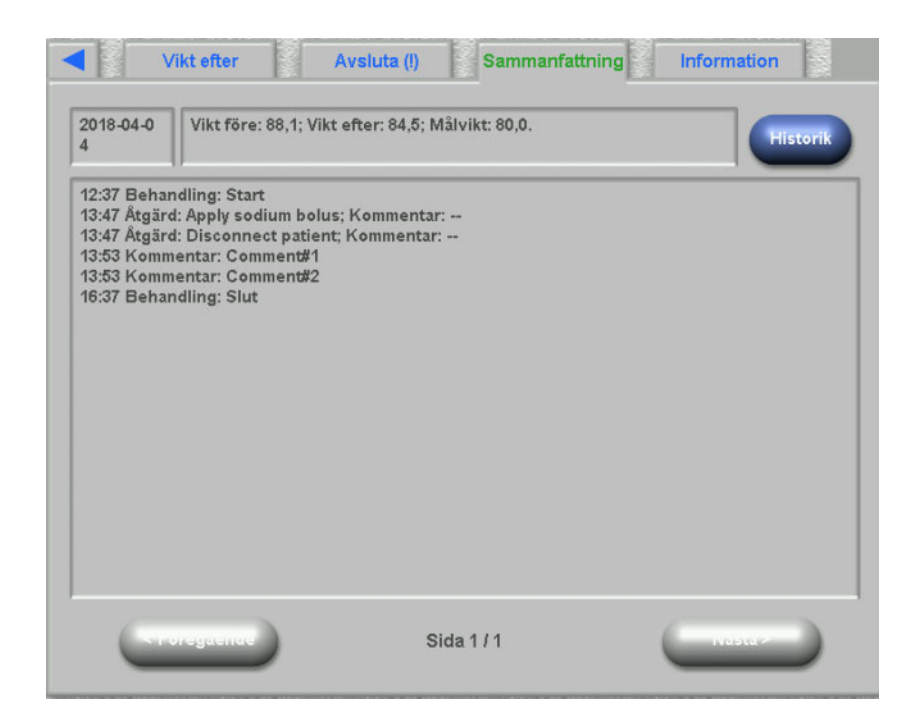

#### **4.22 Information**

Sidan "Information" innehåller detaljer över den aktuella dXp-användaren, den aktuella patienten, session ID och språket samt vissa tekniska detaljer som till exempel nätverkskonfigurationen.

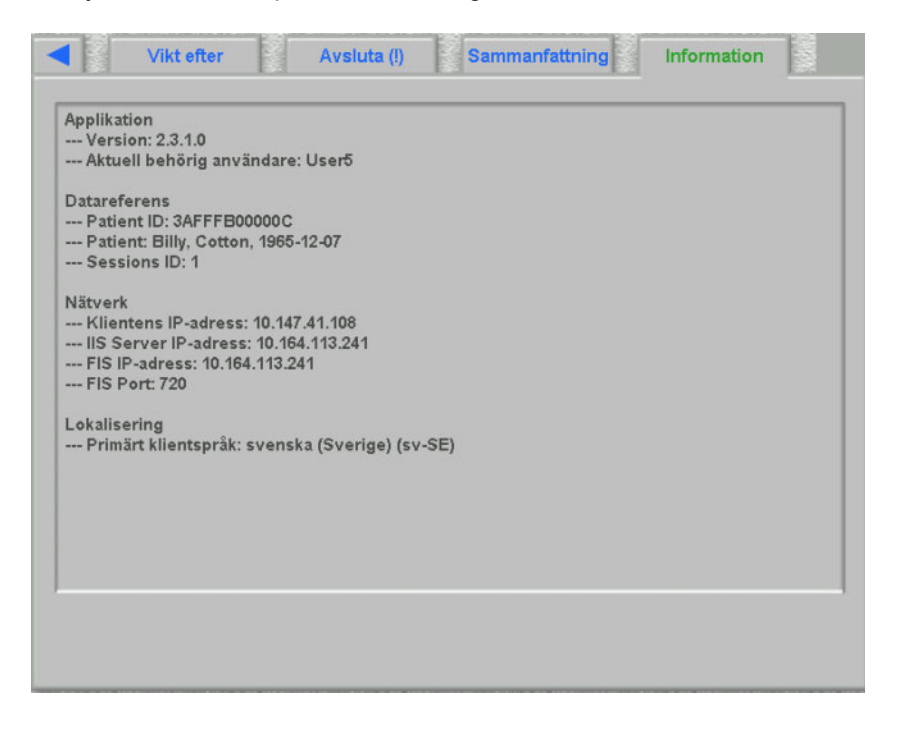

# **5 Administration**

## **5.1 Beskrivning av felhantering**

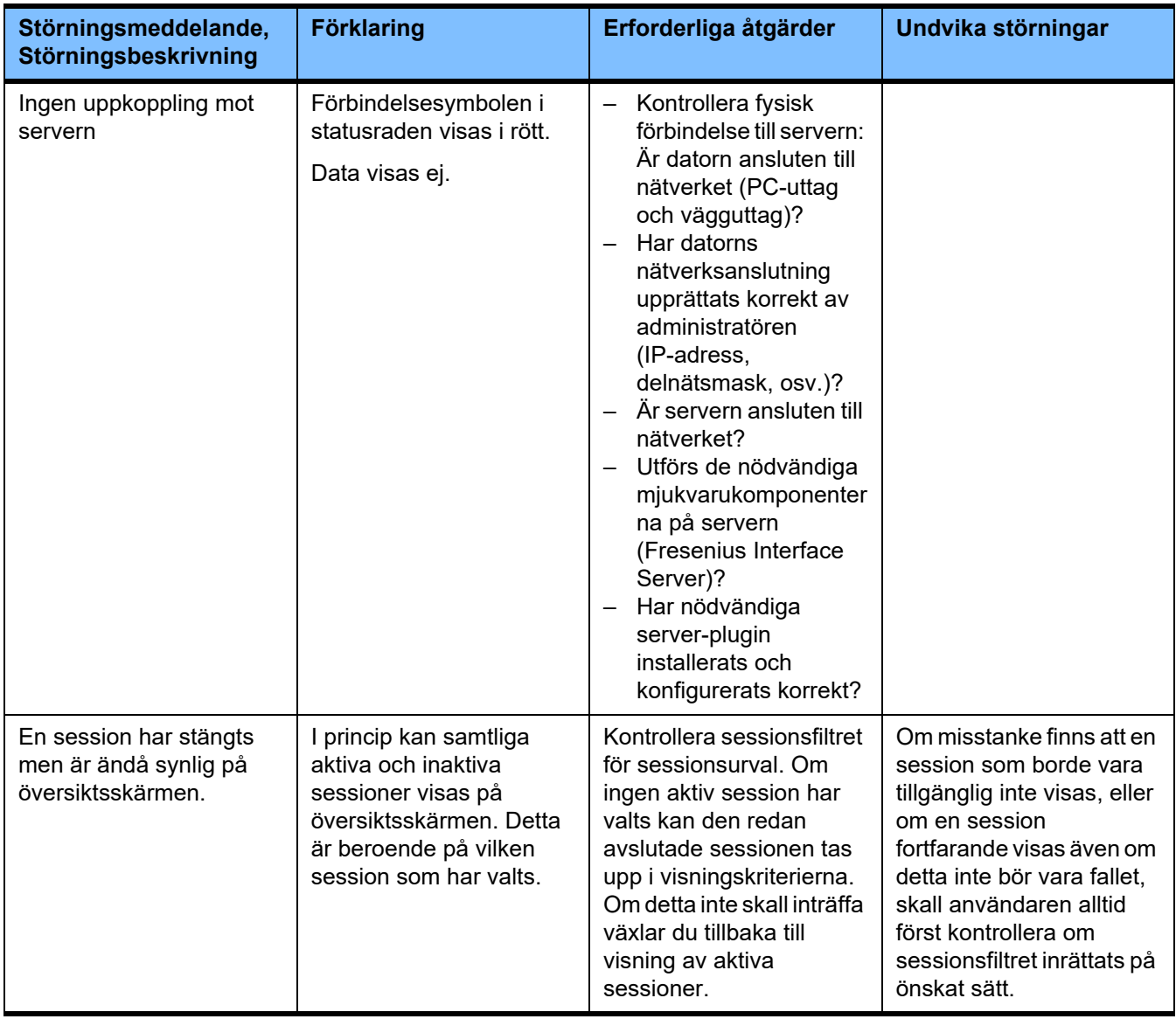

## **5.2 Beteende i undantagssituationer**

Under följande förhållanden, till exempel efter ett avbrott i nätverksanslutningen till servern eller om ett program kraschar kan detta leda till avvikelser mellan data på server- och klientsidan. I detta fall rekommenderar vi att programmet stängs och sedan startas på nytt.

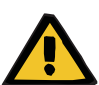

#### **Varning**

#### **Risk för patienten vid fel behandlingsparametrar**

Mjukvarufel kan leda till att ordinationer saknas i databasen **Therapy Monitor**. I så fall kan ordinationsuppgifterna inte hämtas till dialysmaskinen och måste matas in manuellt på maskinen.

– Användaren måste alltid ha tillgång till behandlingsordinationen (t.ex. i skriftlig/utskriven form) för varje patient för att kunna mata in ordinationsuppgifterna på maskinen manuellt.

#### **5.3 Data backup**

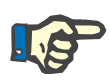

#### **Observera**

Vi rekommenderar att regelbundet säkerhetskopiera data.

Therapy Monitor databaserna redigeras kontinuerligt av en MS-SQLserver och kan därför inte kopieras som en normal fil.

Vi rekommenderar därför att göra backup med ett backup-program. Backup-filerna som har sparats kan då kopieras med alla typer av backup-program eller kopieras till ett valfritt lagringsmedium.

Användaren bör utföra en säkerhetskopiering med jämna mellanrum (minst en gång om dagen) och vid behov före varje programuppdatering.

# **6 Definitioner**

# **6.1 Symboler**

I överensstämmelse med tillämpliga lagar och föreskrifter, används följande symboler i menyn eller på typskylten:

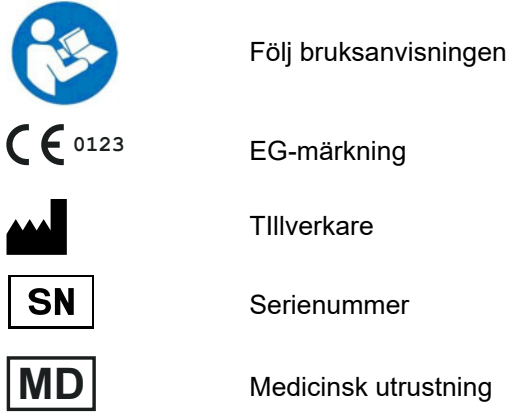